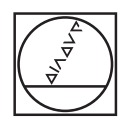

# **HEIDENHAIN**

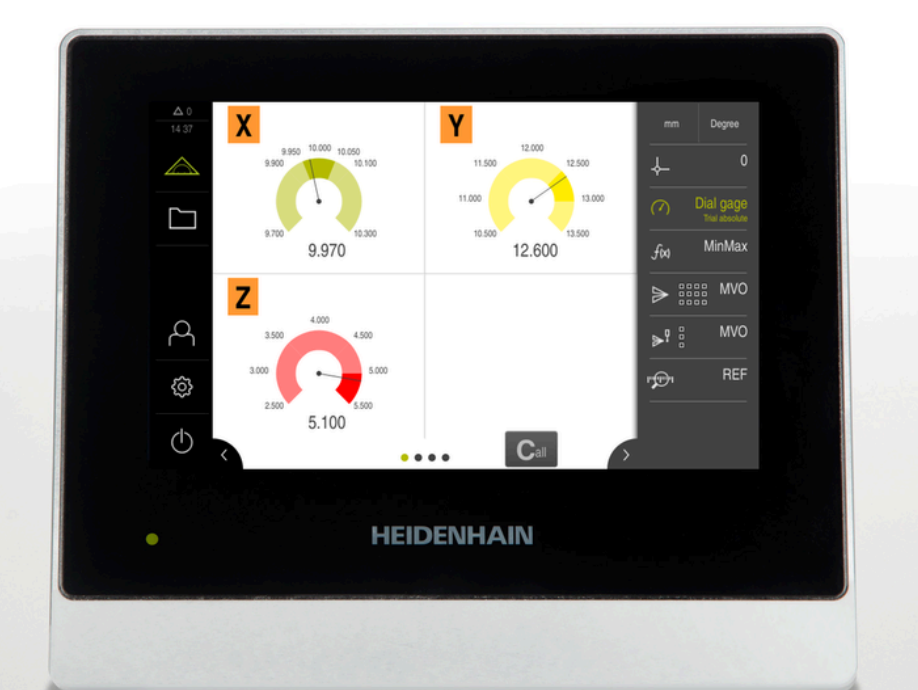

# **GAGE-CHEK 2000**

Instrukcja eksploatacji

**Elektronika ewaluacyjna**

**Język polski (pl) 04/2023**

# **Wskazówki dotyczące struktury dokumentacji**

Niniejsza dokumentacja składa się z trzech głównych części:

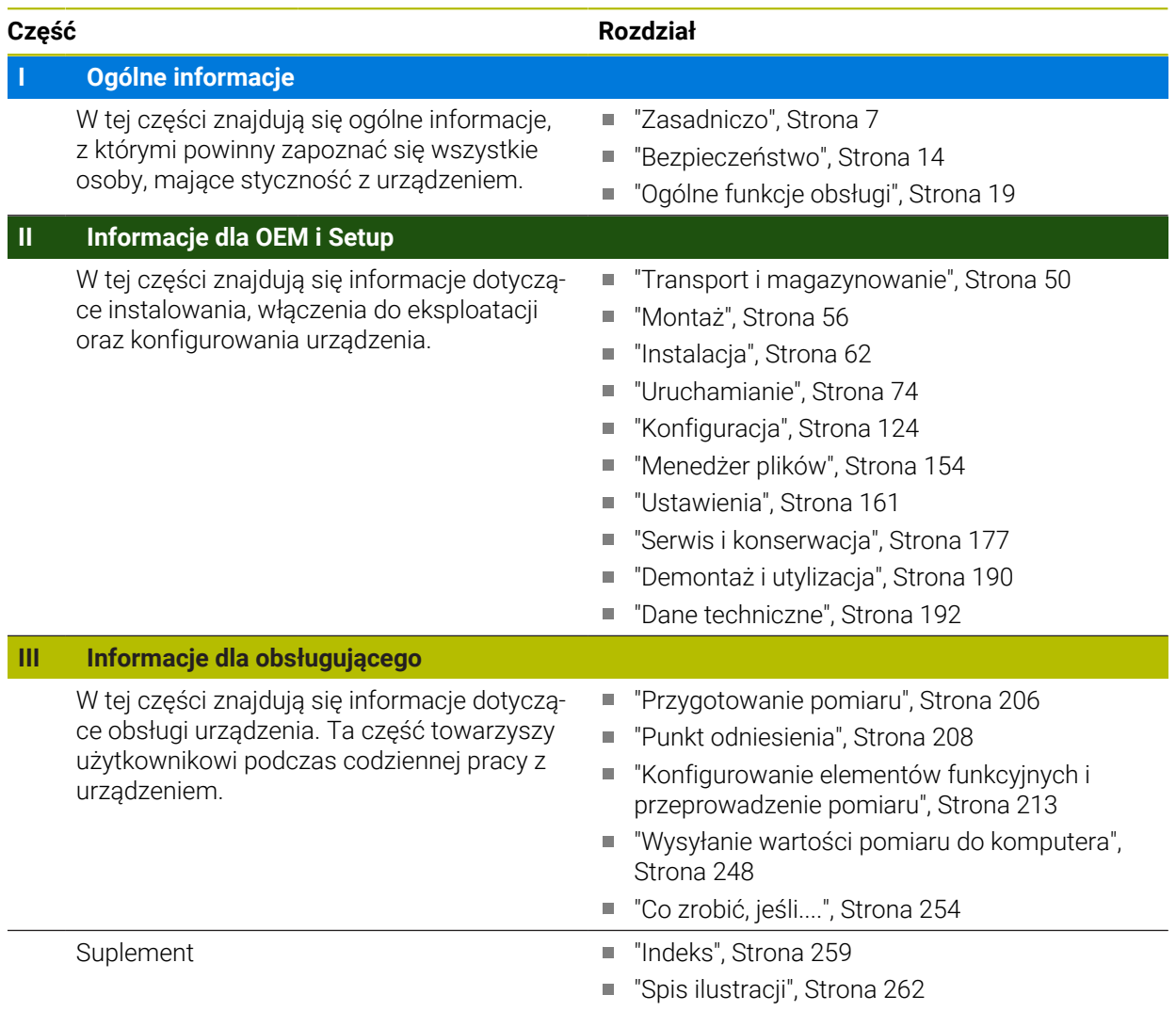

# <span id="page-2-0"></span>**Ogólne informacje**

# **Przegląd**

Ta część dokumentacji zawiera informacje ogólne dotyczące OEM, Setup i Operator.

## **Treść rozdziałów w części "Informacje ogólne"**

Poniższa tabela pokazuje:

- z jakich rozdziałów składa się część "Informacje ogólne"
- jakie informacje zawierają poszczególne rozdziały
- do jakich grup docelowych odnoszą się poszczególne rozdziały

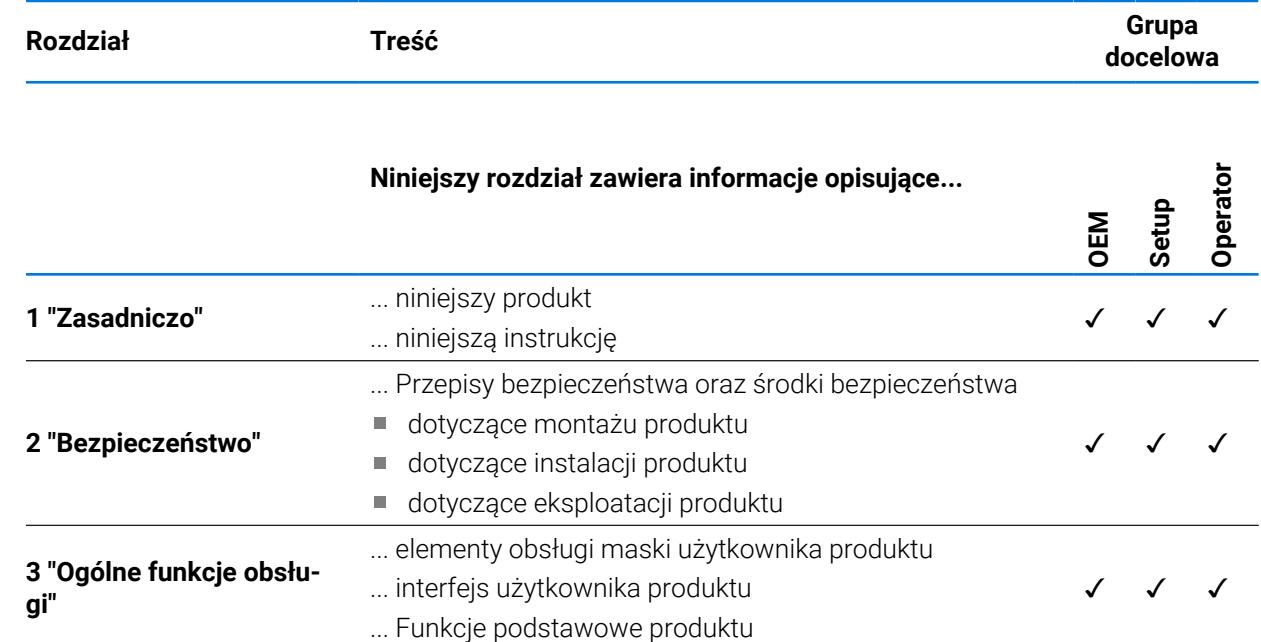

# Spis treści

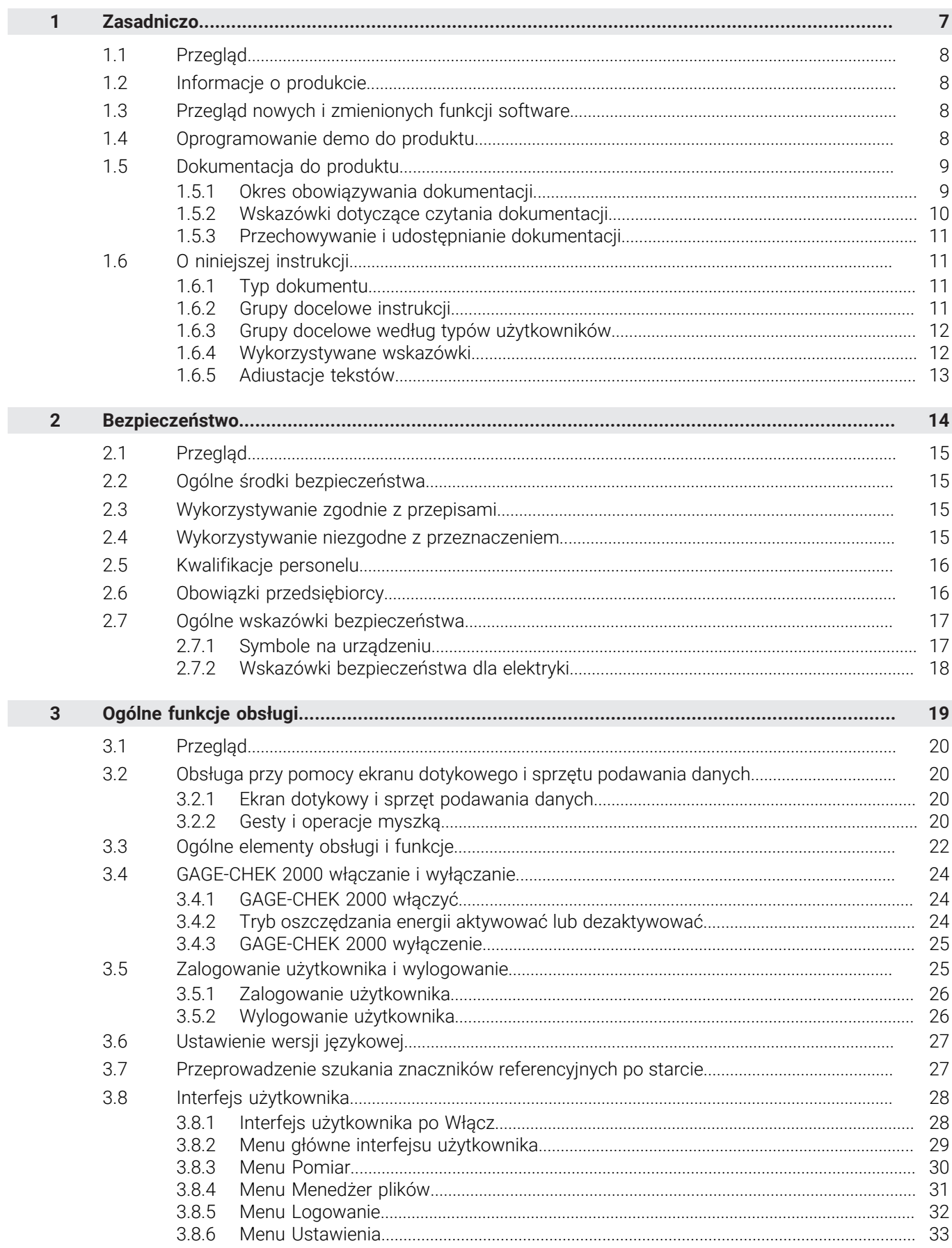

П

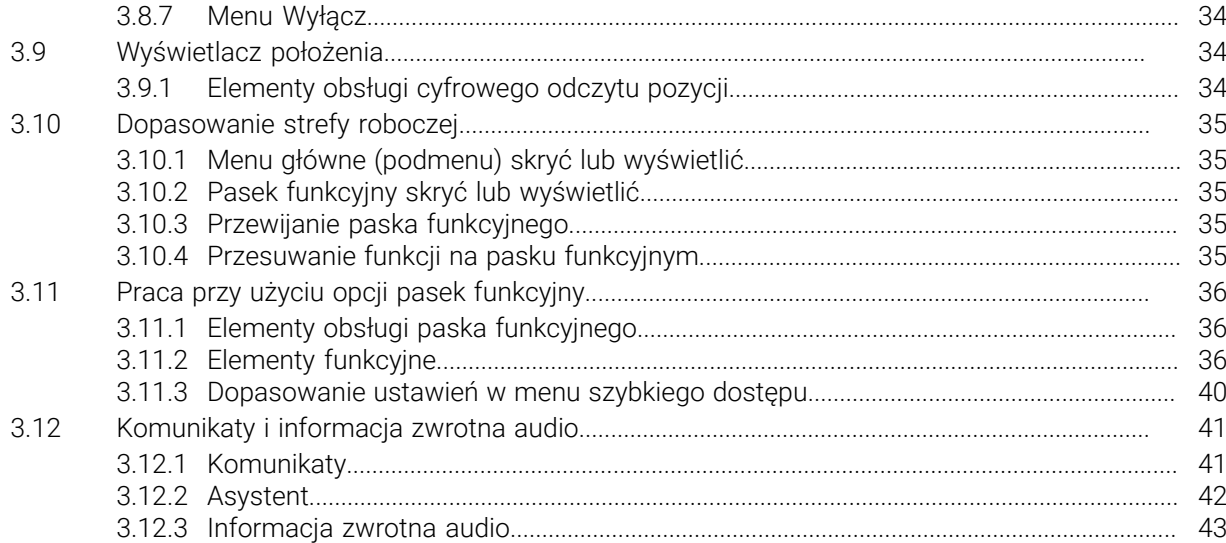

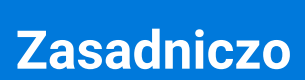

<span id="page-6-0"></span>**1**

# <span id="page-7-0"></span>**1.1 Przegląd**

Ten rozdział zawiera informacje o niniejszym produkcie i niniejszej instrukcji.

# <span id="page-7-1"></span>**1.2 Informacje o produkcie**

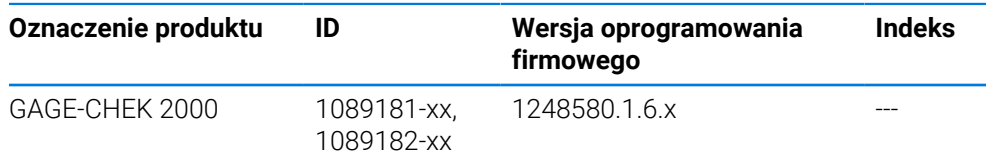

Etykieta typu znajduje się na tylnej stronie korpusu urządzenia. Przykład:

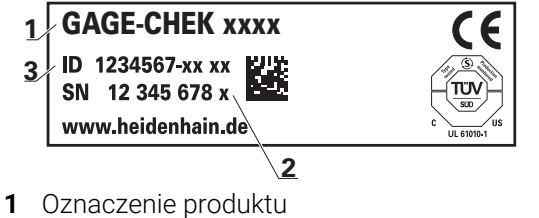

- **2** Indeks
- **3** Identnumer (ID)

# <span id="page-7-2"></span>**1.3 Przegląd nowych i zmienionych funkcji software**

Niniejszy dokument daje krótki przegląd nowych i zmienionych funkcji bądź ustawień udostępnianych w wersji 1248580.1.6.x.

## **Funkcja Formuła**

Przy pomocy nowej funkcji Formuła dostępna jest możliwość wykonywania obliczeń z wartościami pozycji. Możesz przeprowadzać najróżniejsze operacje obliczeniowe. Dzięki temu możesz obliczyć np. wartość średnią, obwód i dużo więcej.

**Dalsze informacje:** ["Formuła", Strona 238](#page-237-0)

## **Równoległe Wydaw.wartości pom.**

W nowej wersji zostało anulowane ograniczenie, iż wyjściowe wartości pomiaru, manualne bądź wyzwalane sondą nie może być jednocześnie używane z nieprzerwanym wydawaniem wartości pomiaru. **Dalsze informacje:** ["Wysyłanie wartości pomiaru do komputera", Strona 248](#page-247-0)

# <span id="page-7-3"></span>**1.4 Oprogramowanie demo do produktu**

udzielenie.

i.

GAGE-CHEK 2000 demo to oprogramowanie, które można zainstalować niezależnie od urządzenia na komputerze. Przy pomocy GAGE-CHEK 2000 demo można zapoznać się z funkcjami urządzenia, testować te funkcje lub dokonywać ich demonstrowania.

Aktualną wersję software można pobrać bezpłatnie na: **[www.heidenhain.de](http://www.heidenhain.de)**

Aby pobrać plik instalacyjny z portalu HEIDENHAIN, konieczne są prawa dostępu do folderu portalu **Software** w katalogu odpowiedniego produktu. Jeśli nie dysponuje się prawami dostępu do foldera portalu **Software**, to można zwrócić się do osoby kontaktowej firmy HEIDENHAIN o ich

而

# <span id="page-8-0"></span>**1.5 Dokumentacja do produktu**

## <span id="page-8-1"></span>**1.5.1 Okres obowiązywania dokumentacji**

Przed użyciem dokumentacji i urządzenia należy skontrolować, czy dokumentacja oraz urządzenie są ze sobą zgodne.

- Podany w dokumentacji numer identyfikacyjny oraz indeks porównać z danymi na tabliczce znamionowej urządzenia
- Podaną w dokumentacji wersję oprogramowania firmowego porównać z wersją oprogramowania sprzętowego na urządzeniu

**Dalsze informacje:** ["Informacje o urządzeniu", Strona 163](#page-162-0)

Jeśli numery identyfikacyjne oraz indeksy a także wersje oprogramowania firmowego są zgodne, to dokumentacja posiada ważność użytkową.

Jeżeli numery identyfikacyjne i indeksy nie są zgodne a tym samym dokumentacja nie jest ważna, to aktualna dokumentacja jest do pobrania pod **[www.heidenhain.com](http://www.heidenhain.com)**.

# <span id="page-9-0"></span>**1.5.2 Wskazówki dotyczące czytania dokumentacji**

# **A OSTRZEŻENIE**

**Wypadki śmiertelne, obrażenia lub szkody materialne przy nieuwzględnianiu dokumentacji!**

Następująca tabela zawiera części składowe dokumentacji w kolejności ich

Jeśli informacje zawarte w dokumentacji nie są uwzględniane, to może dojść do wypadków nawet śmiertelnych, obrażeń jak i szkód materialnych.

- Dokumentację uważnie i w całości przeczytać
- **Przechowywać dokumentację do wglądu**

priorytetu przy czytaniu.

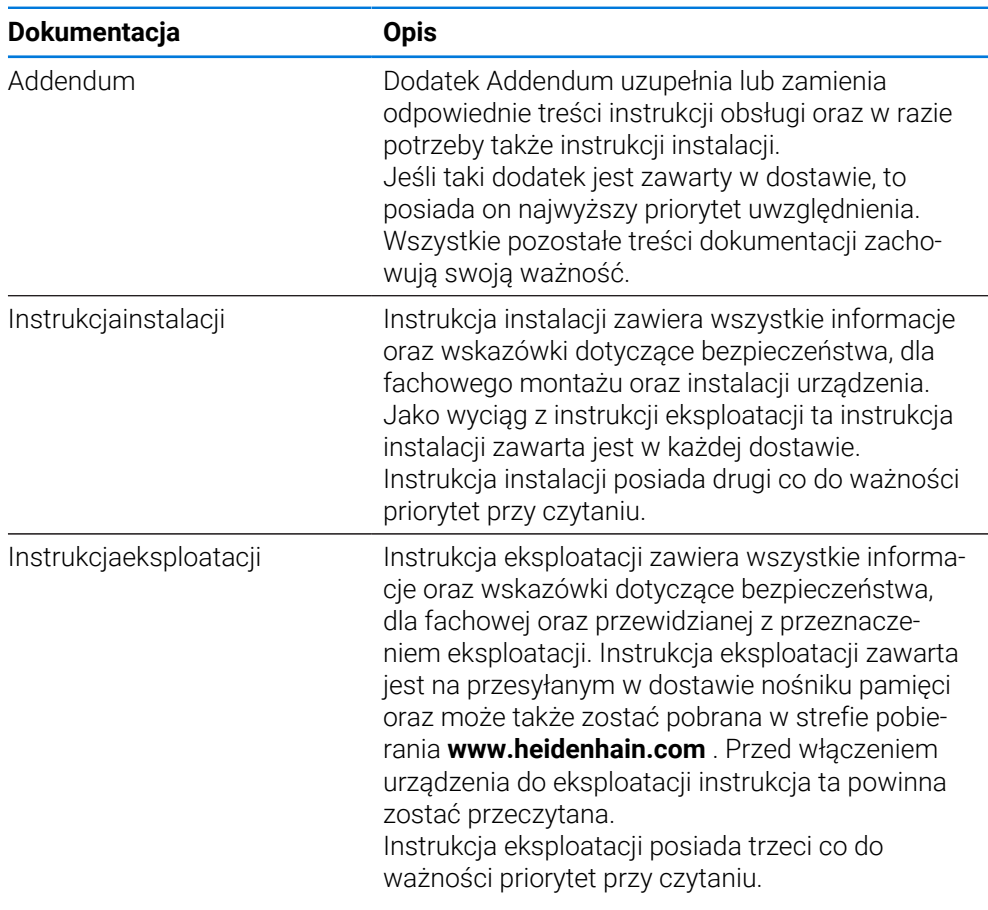

## **Wymagane są zmiany lub stwierdzono błąd?**

Nieprzerwanie staramy się ulepszać naszą dokumentację. Prosimy o przesłanie sugestii na poniższy adres:

## **[userdoc@heidenhain.de](mailto:userdoc@heidenhain.de)**

# <span id="page-10-0"></span>**1.5.3 Przechowywanie i udostępnianie dokumentacji**

Niniejsza instrukcja powinna być przechowywana w bezpośredniej bliskości miejsca pracy i w każdej chwili być dostępna dla personelu. Właściciel powinien poinformować personel o miejscu przechowywania tej instrukcji. Jeśli instrukcja nie jest więcej czytelna, to powinna ona zostać zamieniona na nową u producenta urządzenia.

Przy przekazaniu lub sprzedaży urządzenia osobom trzecim należy przekazać następujące dokumenty nowemu posiadaczowi:

- Załącznik Addendum (jeśli dostępny w dostawie)
- Instrukcja instalacji
- Instrukcja eksploatacji

# <span id="page-10-1"></span>**1.6 O niniejszej instrukcji**

Niniejsza instrukcja zawiera wszystkie informacje oraz wskazówki dotyczące bezpieczeństwa, dla fachowej eksploatacji urządzenia.

# <span id="page-10-2"></span>**1.6.1 Typ dokumentu**

## **Instrukcja eksploatacji**

Niniejsza instrukcja to **instrukcja eksploatacji** produktu.

Instrukcja eksploatacji

- jest zorientowana na cykl okresu żywotności produktu
- zawiera wszystkie konieczne informacje oraz wskazówki dotyczące bezpieczeństwa, dla fachowej eksploatacji produktu

# <span id="page-10-3"></span>**1.6.2 Grupy docelowe instrukcji**

Niniejsza instrukcja musi zostać przeczytana oraz być uwzględniana przez każdą osobę, wykonującą następujące prace:

- Montaż
- **Instalacia**
- Włączenie do eksploatacji oraz konfiguracja
- Obsługa
- Serwis, czyszczenie i konserwacja
- Usuwanie usterek
- Demontaż i utylizacja

# <span id="page-11-0"></span>**1.6.3 Grupy docelowe według typów użytkowników**

Grupy docelowe niniejszej instrukcji odnoszą się do różnych typów użytkowników urządzenia oraz autoryzacji tych typów użytkowników. Urządzenie dysponuje następującymi typami użytkowników:

## **Użytkownik OEM**

Użytkownik **OEM** (Original Equipment Manufacturer) posiada najwyższy stopień autoryzacji. Może on dokonywać konfigurowania urządzania (np. podłączenia enkoderów i czujników). Może on wprowadzać użytkowników typu **Setup** i **Operator** oraz konfigurować użytkowników **Setup** i **Operator** . Użytkownik **OEM** nie może być powielany lub skasowany. Nie może on zostać automatycznie zalogowany.

## **Użytkownik Setup**

Użytkownik **Setup** konfiguruje urządzenie dla użytku w miejscu eksploatacji. Może on generować użytkownika typu **Operator** . Użytkownik **Setup** nie może być powielany lub skasowany. Nie może on zostać automatycznie zalogowany.

## **Użytkownik Operator**

Użytkownik **Operator** dysponuje autoryzacją wykonywania podstawowych funkcji urządzenia.

Użytkownik typu **Operator** nie może generować dalszych użytkowników i nie może zmienić swojej nazwy ani swojego języka. Użytkownik z grupy **Operator** może zostać zameldowany automatycznie, kiedy urządzenie zostanie włączone.

# <span id="page-11-1"></span>**1.6.4 Wykorzystywane wskazówki**

## **Wskazówki dotyczące bezpieczeństwa**

Wskazówki bezpieczeństwa ostrzegają przed zagrożeniami przy pracy na urządzeniu oraz zawierają wskazówki dla ich unikania. Wskazówki bezpieczeństwa są klasyfikowane według stopnia zagrożenia i podzielone są na następujące grupy:

# **NIEBEZPIECZEŃSTWO**

**Niebezpieczeństwo** sygnalizuje zagrożenia dla osób. Jeśli instrukcja unikania zagrożeń nie jest uwzględniana, to zagrożenie prowadzi **pewnie do wypadków śmiertelnych lub ciężkich obrażeń ciała**.

# **OSTRZEŻENIE**

**Ostrzeżenie** sygnalizuje zagrożenia dla osób. Jeśli instrukcja unikania zagrożeń nie jest uwzględniana, to zagrożenie prowadzi **przypuszczalnie do wypadków śmiertelnych lub ciężkich obrażeń ciała**.

# **AUWAGA**

**Uwaga** sygnalizuje zagrożenia dla osób. Jeśli instrukcja unikania zagrożeń nie jest uwzględniana, to zagrożenie prowadzi **przypuszczalnie do lekkich obrażeń ciała**.

# *WSKAZÓWKA*

**Wskazówka** sygnalizuje zagrożenia dla przedmiotów lub danych. Jeśli instrukcja unikania zagrożeń nie jest uwzględniana, to zagrożenie prowadzi **przypuszczalnie do powstania szkody materialnej**.

#### **Wskazówki informacyjne**

Wskazówki informacyjne zapewniają bezbłędne i efektywne wykorzystywanie urządzenia. Wskazówki informacyjne są podzielone na następujące grupy:

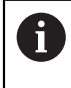

#### Symbol informacji oznacza **podpowiedź**.

Podpowiedź podaje ważne dodatkowe lub uzupełniające informacje.

Symbol kółka zębatego wskazuje, iż opisywana funkcja jest **zależna od** 6 **obrabiarki**, np.:

- maszyna powinna dysponować konieczną opcją software lub hardware
- zachowanie funkcji zależy od konfigurowalnych ustawień obrabiarki

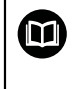

## Symbol książki oznacza **odsyłacz**.

Odsyłacz wskazuje na link do zewnętrznych dokumentacji, np. dokumentacji producenta obrabiarki lub innego dostawcy.

## <span id="page-12-0"></span>**1.6.5 Adiustacje tekstów**

W niniejszej instrukcji wykorzystywane są następujące adiustacje tekstów:

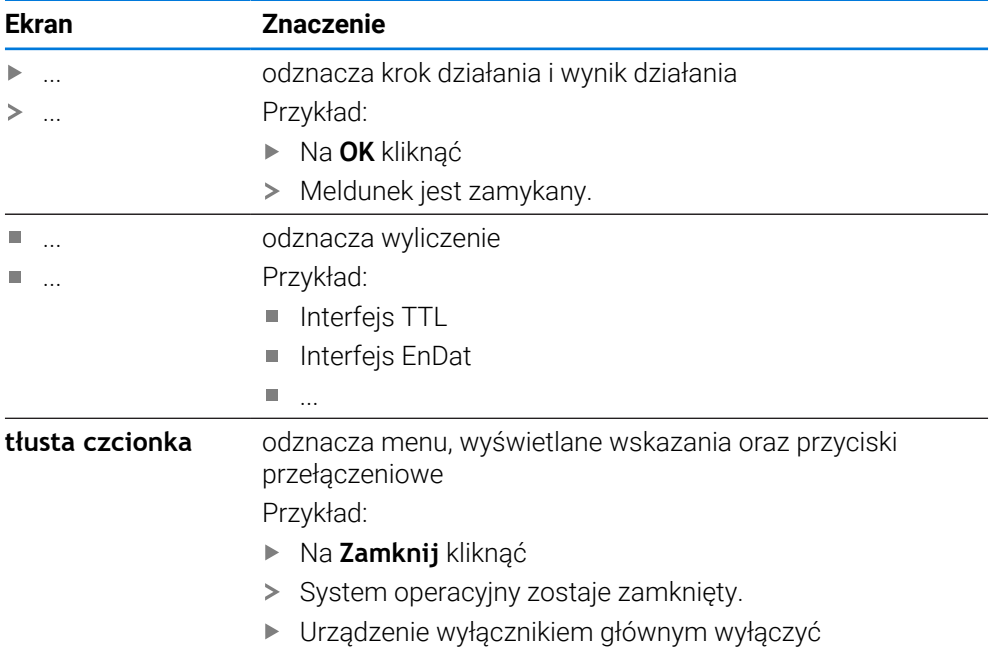

<span id="page-13-0"></span>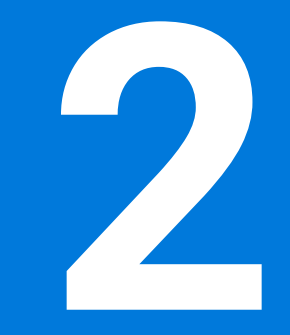

# **Bezpieczeństwo**

## <span id="page-14-0"></span>**2.1 Przegląd**

Niniejszy rozdział zawiera ważne informacje odnośnie bezpieczeństwa, dla prawidłowej eksploatacji urządzenia.

## <span id="page-14-1"></span>**2.2 Ogólne środki bezpieczeństwa**

Dla eksploatacji systemu obowiązują ogólnie przyjęte środki bezpieczeństwa, jakie konieczne są w szczególności w przypadku obsługi urządzeń przewodzących prąd. Niedotrzymywanie tych przepisów może spowodować uszkodzenia urządzenia lub szkody dla zdrowia obsługi.

Przepisy bezpieczeństwa mogą różnić się od siebie w zależności od przedsiębiorstwa. W przypadku konfliktu pomiędzy treścią niniejszej krótkiej instrukcji i wewnętrznymi przepisami oraz zasadami obowiązującymi w danej firmie, w której eksploatowane jest to urządzenie, należy kierować się bardziej surowymi przepisami bezpieczeństwa.

## <span id="page-14-2"></span>**2.3 Wykorzystywanie zgodnie z przepisami**

Urządzenia serii GAGE-CHEK 2000 to znakomita cyfrowa elektronika pomiarowa i ewaluacyjna dla rejestrowania dokładnych wartości pomiarowych oraz do zadań pozycjonowania w aplikacji techniki pomiarowej. Urządzenia te są wykorzystywane w głównej mierze na maszynach pomiarowych a także w zespołach pozycjonowania

Urządzenia tej serii

.

- mogą być eksploatowane wyłącznie w aplikacjach przemysłowych i w sferze produkcji
- muszą być montowane dla zgodnego z przeznaczeniem wykorzystania na odpowiedniej nóżce stojakowej lub w odpowiednim uchwycie
- są przewidziane do eksploatacji w zamkniętych pomieszczeniach i w otoczeniu, w którym wymogi odnośnie wilgoci, zabrudzenia, olejów i smarów są zgodne z wytycznymi zawartymi w opisie danych technicznych

Urządzenia wspomagają zastosowanie znacznej ilości urządzeń m peryferyjnych różnych fabrykatów. HEIDENHAIN nie ponosi odpowiedzialności za eksploatację tych urządzeń peryferyjnych zgodnie z przeznaczeniem. Informacje odnośnie zgodnego z przeznaczeniem wykorzystania w przynależnych dokumentacjach muszą być uwzględniane.

## <span id="page-14-3"></span>**2.4 Wykorzystywanie niezgodne z przeznaczeniem**

Niedopuszczalne dla wszystkich urządzeń serii GAGE-CHEK 2000 są w szczególności następujące rodzaje eksploatacji:

- eksploatacja i magazynowanie poza zakresem warunków eksploatacji zgodnie z ["Dane techniczne"](#page-191-0)
- eksploatacja na wolnym powietrzu
- eksploatacja na obszarach zagrożonych eksplozjami
- Eksploatacja urządzeń serii GAGE-CHEK 2000 jako element składowy funkcji bezpieczeństwa

## <span id="page-15-0"></span>**2.5 Kwalifikacje personelu**

Personel dla montażu, instalacji, obsługi, konserwacji i demontażu musi posiadać odpowiednie kwalifikacje dla tych prac a także być w dostatecznym stopniu poinformowany za pomocą dokumentacji urządzenia i podłączonej peryferii. Wymogi wobec personelu, koniecznego dla wykonywania pojedyńczych czynności na urządzeniu są podane odpowiednich rozdziałach niniejszej instrukcji. Poniżej są dokładniej opisane grupy osób, odnośnie ich kwalifikacji oraz zadań.

## **Obsługujący**

Obsługujący wykorzystuje i obsługuje urządzenie w ramach określonej przeznaczeniem eksploatacji. Zostaje on poinformowany o swoich specjalnych zadaniach a także o wynikających z tego zagrożeniach przy niefachowej eksploatacji.

## **Personel fachowy**

Personel fachowy jest szkolony odnośnie rozszerzonej eksploatacji i obsługi oraz parametryzowania. Personel fachowy jest w stanie na podstawie swojego przygotowania, wiedzy i doświadczenia oraz znajomości odpowiednich uwarunkowań wykonywać zlecane zadania wchodzące w zakres odpowiedniej aplikacji a także może samodzielnie rozpoznawać zagrożenia i ich unikać.

## **Fachowiec elektrotechnik**

Fachowiec elektrotechnik jest w stanie na podstawie swojego przygotowania, wiedzy i doświadczenia oraz znajomości odpowiednich norm i uwarunkowań wykonywać prace na zespołach elektrycznych a także może samodzielnie rozpoznawać zagrożenia i ich unikać. Fachowiec elektrotechnik jest przygotowany specjalnie do pracy w danym zakresie.

Elektrotechnik musi wypełniać przepisy obowiązującego prawa bezpieczeństwa pracy dla zapobiegania awarii i wypadków.

# <span id="page-15-1"></span>**2.6 Obowiązki przedsiębiorcy**

Przedsiębiorca znajduje się w posiadaniu urządzenia i peryferii lub dokonuje ich najmu. Jest on zawsze odpowiedzialny za przewidzianą przeznaczeniem eksploatację.

Przedsiębiorca musi:

- zlecać rozmaite zadania przy pracy na urządzeniu wykwalifikowanemu personelowi, posiadającemu odpowiednie przygotowanie oraz autoryzację
- Szkolić personel sprawdzalnie odnośnie kompetencji i zadań
- Udostępnić wszelkie środki, konieczne dla personelu, do wypełnienia poleconych zadań
- zapewnić, iż urządzenie eksploatowane jest wyłącznie w nienagannym stanie technicznym
- zapewnić, iż urządzenie jest zabezpieczone przed niedozwoloną eksploatacją

 $\mathbf i$ 

# <span id="page-16-0"></span>**2.7 Ogólne wskazówki bezpieczeństwa**

Odpowiedzialność za dany system, w którym używany jest ten produkt, nosi monter lub instalujący ten system.

Urządzenie wspomaga wykorzystywanie wielu urządzeń peryferyjnych ⋒ rozmaitych producentów. HEIDENHAIN nie ponosi odpowiedzialności za specyficzne aspekty bezpieczeństwa tych urządzeń. Wskazówki dotyczące bezpieczeństwa tych urządzeń należy zaczerpnąć z dokumentacji i je uwzględniać. Jeśli dokumentacja nie jest dostępna, to należy uzyskać ją u producenta.

Specyficzne wskazówki odnośnie bezpieczeństwa, które należy uwzględniać przy pojedyńczych czynnościach na urządzeniu, podane są w odpowiednich rozdziałach niniejszej instrukcji.

## <span id="page-16-1"></span>**2.7.1 Symbole na urządzeniu**

Urządzenie jest odznaczone następującymi symbolami:

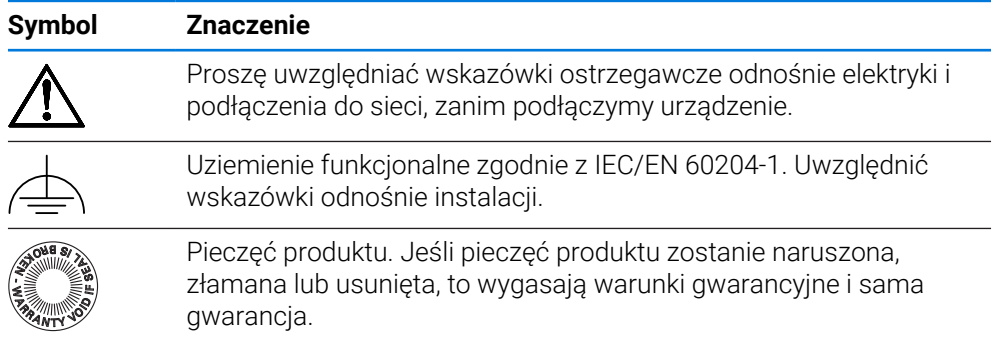

# <span id="page-17-0"></span>**2.7.2 Wskazówki bezpieczeństwa dla elektryki**

# **OSTRZEŻENIE**

## **Niebezpieczny kontakt z elementami pod napięciem przy otwarciu urządzenia.**

Elektryczny szok, porażenia lub wypadki śmiertelne mogą być skutkiem niewłaściwego otwierania.

- W żadnym wypadku nie otwierać obudowy urządzenia
- Wszelkiego rodzaju odkrywanie obudowy musi być dokonywane przez producenta

# **OSTRZEŻENIE**

**Zagrożenie niebezpiecznego przepływu przez ciało przy bezpośrednim lub pośrednim kontakcie z elementami pod napięciem.**

Elektryczny szok, porażenia lub wypadki śmiertelne mogą być skutkiem niewłaściwego otwierania.

- Prace z układami elektrycznymi i komponentami przewodzącymi prąd należy zlecać wyłącznie wyszkolonemu fachowcowi
- Dla złącza sieciowego oraz wszystkich innych złącz i portów używać wyłącznie odpowiadających normom kabli i wtyczek
- Defekty elektrycznych komponentów należy wymienić natychmiast komponentami producenta
- Wszystkie podłączone kable oraz gniazda złącz urządzenia sprawdzać regularnie. Wady, np. poluzowane złącza lub nadtopione kable natychmiast usuwać

# *WSKAZÓWKA*

## **Uszkodzenie wewnętrznych komponentów urządzenia!**

W przypadku otwarcia urządzenia wygasają warunki gwarancyjne i sama gwarancja.

- W żadnym wypadku nie otwierać obudowy urządzenia
- Wszelkiego rodzaju ingerencje muszą być dokonywane przez producenta

<span id="page-18-0"></span>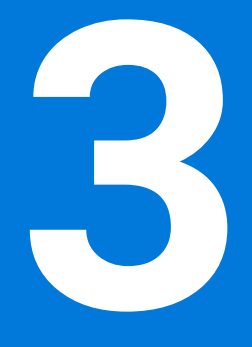

**Ogólne funkcje obsługi**

# <span id="page-19-0"></span>**3.1 Przegląd**

Niniejszy rozdział opisuje interfejs użytkownika oraz elementy obsługi jak i funkcje podstawowe urządzenia.

# <span id="page-19-1"></span>**3.2 Obsługa przy pomocy ekranu dotykowego i sprzętu podawania danych**

## <span id="page-19-2"></span>**3.2.1 Ekran dotykowy i sprzęt podawania danych**

Obsługa poszczególnych elementów na interfejsie użytkownika urządzenia następuje na ekranie dotykowym lub podłączoną myszką USB.

Do podawania danych można wykorzystywać klawiaturę ekranu dotykowego lub podłączoną klawiaturę USB.

# *WSKAZÓWKA*

**Niewłaściwe funkcjonowanie ekranu dotykowego ze względu na wilgoć lub kontakt z wodą!**

Wilgotność lub woda mogą wpływać negatywnie na funkcjonowanie ekranu dotykowego.

Chronić ekran dotykowy przed wilgocią lub kontaktem z wodą **Dalsze informacje:** ["Dane urządzenia", Strona 193](#page-192-0)

# <span id="page-19-3"></span>**3.2.2 Gesty i operacje myszką**

 $\mathbf i$ 

Aby aktywować elementy obsługi interfejsu użytkownika, a także je przełączać bądź przemieszczać, można wykorzystywać ekran dotykowy urządzenia lub myszkę . Obsługa ekranu dotykowego i myszki następuje gestami.

Gesty do obsługi przy pomocy ekranu dotykowego mogą różnić się od gestów do obsługi myszką.

Jeśli występują różne gesty do obsługi ekranem dotykowym i myszką, to niniejsza instrukcja obsługi opisuje obydwie możliwości obsługi jako alternatywne kroki działania.

Alternatywne kroki działania do obsługi za pomocą ekranu dotykowego i myszki są oznaczone następującymi symbolami:

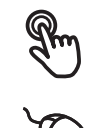

Obsługa przy pomocy ekranu dotykowego

Obsługa przy pomocy myszki

Poniższy przegląd opisuje rozmaite gesty do obsługi ekranu dotykowego i myszki:

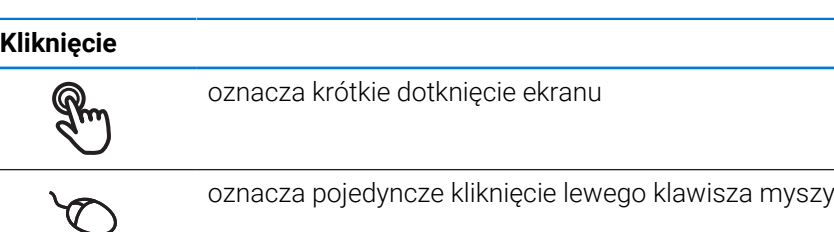

#### **Kliknięcie inicjalizuje m.in. następujące akcje**

- wybór menu, elementów lub parametrów
- zapis znaków na klawiaturze monitora
- zamknięcie dialogów
- W menu **Pomiar** menu główne wyświetlać i skrywać
- W menu **Pomiar** pasek funkcyjny wyświetlać i skrywać

#### **Trzymanie**

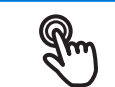

oznacza dłuższe dotknięcie ekranu

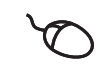

oznacza pojedyncze naciśnięcie oraz następnie trzymanie naciśniętym lewego klawisza myszki

## **Trzymanie inicjalizuje m.in. następujące akcje**

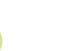

■ Wartości w polach zapisu z przyciskami Plus i Minus szybko zmieniać

#### **Przeciąganie**

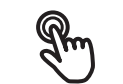

oznacza ruch palcem po ekranie dotykowym, przy którym przynajmniej punkt startu ruchu jest jednoznacznie zdefiniowany

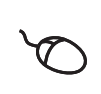

oznacza jednorazowe naciśnięcie i trzymanie naciśniętym lewego klawisza myszki z równoczesnym przemieszczeniem myszki; przynajmniej punkt startu ruchu jest jednoznacznie zdefiniowany

#### **Przeciąganie inicjalizuje m.in. następujące akcje**

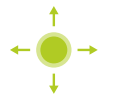

Przewijanie na listach i przewijanie tekstu

#### **Przesuwanie**

oznacza płynny ruch palcem po ekranie dotykowym, bez zdefiniowanego punktu startu i punktu końcowego tego przesuwania

oznacza jednorazowe naciśnięcie i trzymanie naciśniętym lewego klawisza myszki z równoczesnym przemieszczeniem myszki; punkt startu i punkt końcowy ruchu jest jednoznacznie zdefiniowany

## **Przesuwanie inicjalizuje m.in. następujące akcje**

Przejście do innego podglądu

# <span id="page-21-0"></span>**3.3 Ogólne elementy obsługi i funkcje**

Następujące elementy obsługi umożliwiają konfigurację oraz obsługę na ekranie dotykowym lub przy pomocy sprzętu podawania danych:

## **Klawiatura ekranowa**

Przy pomocy klawiatury ekranowej można zapisać tekst w polach wprowadzenia maski użytkownika. W zależności od pola zapisu wyświetlana jest numeryczna bądź alfanumeryczna klawiatura ekranowa.

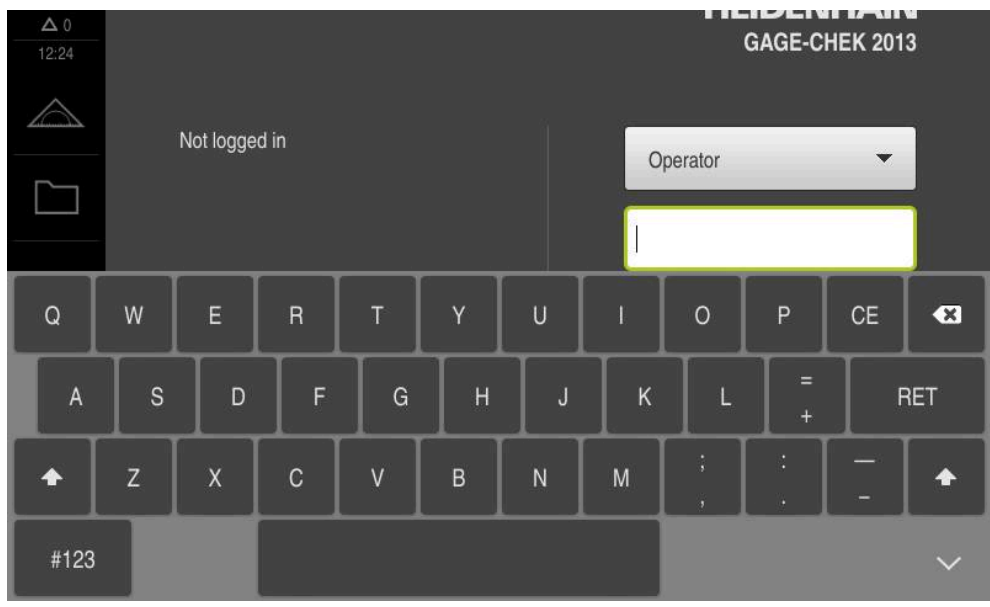

Ilustracja 1: Klawiatura ekranowa

## **Klawiatura ekranowa**

- Dla zapisu wartości kliknąć na pole zapisu
- > Pole zapisu zostaje podświetlone.
- Wyświetlana jest klawiatura ekranowa.
- Wpisywanie tekstu lub liczb
- Prawidłowe i kompletne dane wejściowe są zaznaczane w polu zapisu zielonym haczykiem.
- W przypadku niekompletnych danych wejściowych lub niewłaściwych wartości wyświetlany jest czerwony wykrzyknik. Wprowadzenie danych nie może wówczas zostać zakończone.
- Aby przejąć wartości, należy potwierdzić wprowadzenie z **RET** .
- Wartości zostają wyświetlone.
- > Klawiatura ekranowa jest skrywana.

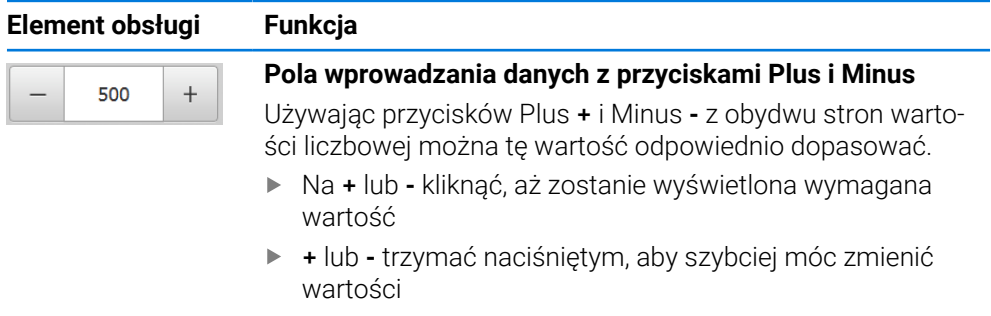

Wybrana wartość zostaje wyświetlana

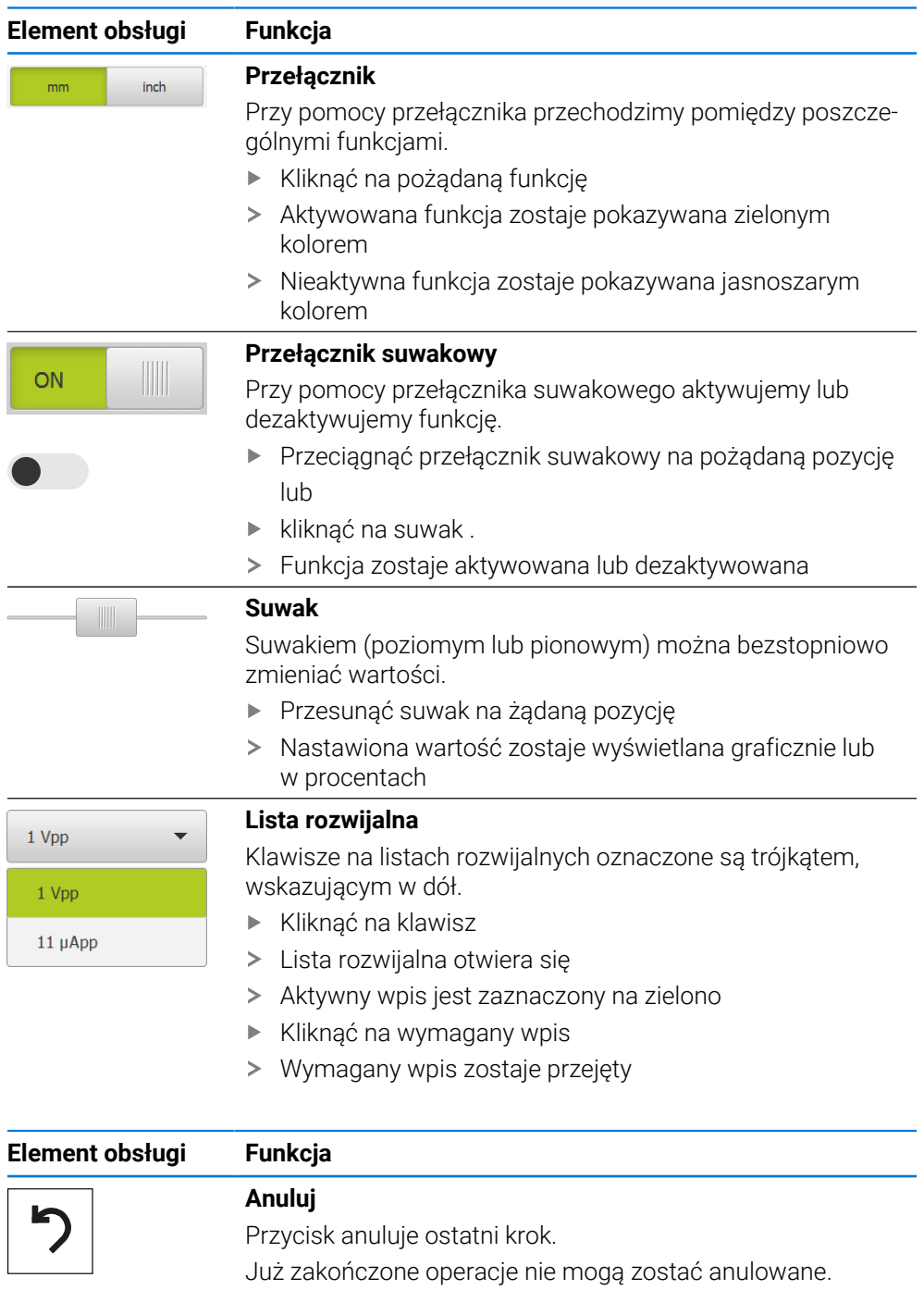

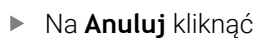

> Ostatni krok zostaje anulowany.

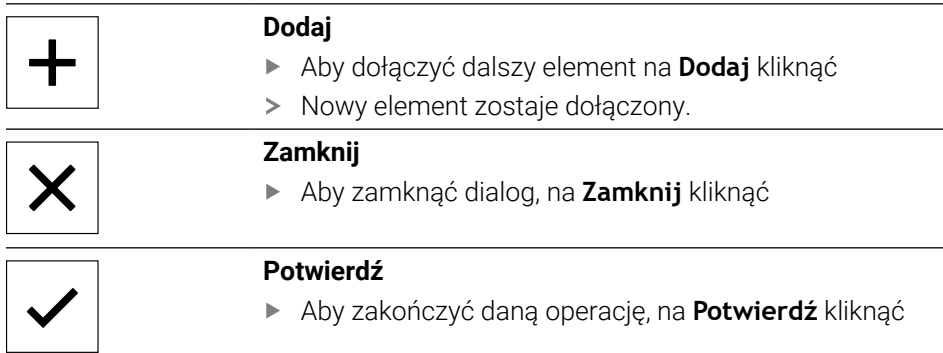

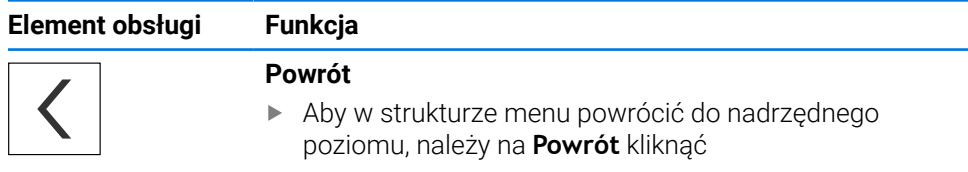

# <span id="page-23-0"></span>**3.4 GAGE-CHEK 2000 włączanie i wyłączanie**

# <span id="page-23-1"></span>**3.4.1 GAGE-CHEK 2000 włączyć**

Przed zastosowaniem urządzenia należy przeprowadzić odpowiednie Ť kroki dla włączenia do eksploatacji i konfigurowania. W zależności od celu wykorzystania mogą być konieczne dla konfiguracji dodatkowe parametry setupu.

**Dalsze informacje:** ["Uruchamianie", Strona 74](#page-73-0)

- Włączyć urządzenie Włącznik zasilania znajduje się na tylnej stronie urządzenia
- Urządzenie zostaje uruchomione. To może potrwać pewien czas.
- Jeśli automatyczne zalogowanie użytkownika jest aktywne i jako ostatni użytkownik był zameldowany użytkownik typu **Operator** , to pojawia się interfejs użytkownika w menu **Pomiar**.
- Jeśli automatyczne zalogowanie użytkownika nie jest aktywne, to pojawia się menu **Logowanie**.

**Dalsze informacje:** ["Zalogowanie użytkownika i wylogowanie", Strona 25](#page-24-1)

## <span id="page-23-2"></span>**3.4.2 Tryb oszczędzania energii aktywować lub dezaktywować**

Jeśli przejściowo urządzenie nie jest używane, to należy aktywować tryb oszczędzania energii. Przy tym urządzenie przechodzi w stan nieaktywny, bez przerywania zasilania. W tym stanie ekran zostaje wyłączony.

## **Aktywowanie trybu oszczędzania energii**

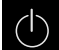

W menu głównym kliknąć na **Wyłącz**.

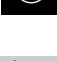

- Na **Tryb oszczędzania energii** kliknąć
- Ekran wyłącza się.

## **Dezaktywowanie trybu oszczędzania energii**

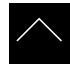

- Kliknąć w dowolnym miejscu ekranu dotykowego
- W dolnej części pojawia się strzałka.
- ▶ Strzałkę przeciągnąć w górę
- Ekran włącza się i ostatnio wyświetlany interfejs użytkownika pojawia się na ekranie.

# <span id="page-24-0"></span>**3.4.3 GAGE-CHEK 2000 wyłączenie**

# *WSKAZÓWKA*

## **Uszkodzenie systemu operacyjnego!**

Jeśli urządzenie zostanie odłączone od źródła zasilania podczas gdy jest ono włączone, może zostać uszkodzony system operacyjny urządzenia.

- Urządzenie zamknąć w menu **Wyłącz** .
- Urządzenie nie odłączać od źródła zasilania, jak długo jest ono włączone
- Dopiero po zamknięciu urządzenia wyłącznikiem sieciowym wyłączyć

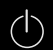

W menu głównym kliknąć na **Wyłącz**.

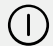

- Na **Zamknij** kliknąć
- System operacyjny zostaje zamknięty.
- Czekać, aż ekran pokaże meldunek: **Można teraz wyłączyć urządzenie.**
- Urządzenie wyłącznikiem głównym wyłączyć

# <span id="page-24-1"></span>**3.5 Zalogowanie użytkownika i wylogowanie**

W menu **Logowanie** można zameldować lub wylogować się jako użytkownik.

Tylko jeden użytkownik może być zalogowany w urządzeniu. Zalogowany użytkownik zostaje wyświetlony. Aby zalogować nowego użytkownika, należy wylogować dotychczasowego użytkownika.

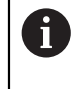

Urządzenie dysponuje różnymi stopniami dostępu, określającymi szeroki lub ograniczony dostęp do funkcji administratora oraz do określonego zakresu obsługi przez użytkownika.

# <span id="page-25-0"></span>**3.5.1 Zalogowanie użytkownika**

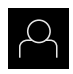

- W menu głównym kliknąć na **Logowanie**.
- Na liście rozwijanej wybrać użytkownika
- Na pole **Hasło** kliknąć
- Wpisać hasło użytkownika

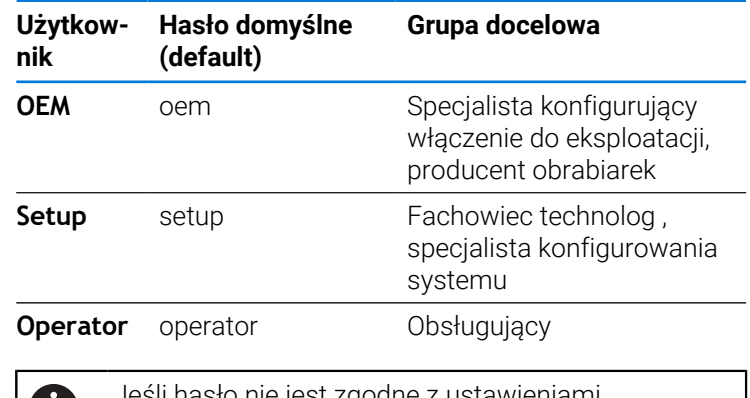

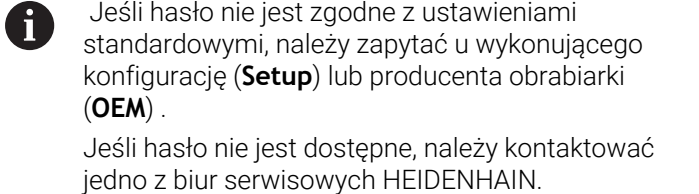

Wpis z **RET** potwierdzić

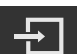

- Na **Zalogowanie** kliknąć
- Użytkownik zostaje zameldowany i pojawiają się menu **Pomiar**

**Dalsze informacje:** ["Grupy docelowe według typów użytkowników", Strona 12](#page-11-0)

# <span id="page-25-1"></span>**3.5.2 Wylogowanie użytkownika**

.

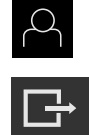

- W menu głównym kliknąć na **Logowanie**.
- Na **Wymeldowanie** kliknąć
- Użytkownik zostaje wymeldowany.
- Wszystkie funkcje menu głównego poza **Wyłączyć** są nieaktywne.
- Urządzenie można obsługiwać ponownie dopiero po zameldowaniu użytkownika.

## <span id="page-26-0"></span>**3.6 Ustawienie wersji językowej**

Przy dostawie językiem interfejsu użytkownika jest język angielski. Interfejs użytkownika można przełączyć na wymaganą wersję językową.

 $\mathbf{i}$ 

- W menu głównym kliknąć na **Ustawienia** .
- Na **Użytkownik** kliknąć
- Zalogowany użytkownik zostaje oznaczony haczykiem..
- Wybrać zalogowanego użytkownika
- Wybrany dla użytkownika język jest wyświetlony na liście rozwijanej **Język** z odpowiednią flagą.
- Na liście rozwijanej **Język** wybrać flagę wymaganego języka
- Interfejs użytkownika jest wyświetlany w wybranym języku.

# <span id="page-26-1"></span>**3.7 Przeprowadzenie szukania znaczników referencyjnych po starcie**

Jeśli szukanie znaczników referencyjnych po uruchomieniu urządzenia jest włączone, to wszystkie jego funkcje zostają zablokowane, aż szukanie znaczników referencyjnych zostanie pomyślnie zakończone.

**Dalsze informacje:** ["Znaczniki referencyjne \(Enkoder\)", Strona 92](#page-91-0)

W przypadku enkoderów z interfejsem EnDat może zostać pominięte  $\mathbf i$ szukanie znaczników referencyjnych, ponieważ osie są referencjonowane automatycznie.

Jeśli szukanie znaczników referencyjnych na urządzeniu jest aktywne, to asystent wymaga od obsługującego aby przejechał znaczniki referencyjne osi po starcie.

- Po zalogowaniu kierować się instrukcjami asystenta
- Po udanym znalezieniu znaczników referencyjnych symbol referencji nie miga więcej

**Dalsze informacje:** ["Elementy obsługi cyfrowego odczytu pozycji", Strona 34](#page-33-2) **Dalsze informacje:** ["Włączenie szukania znaczników referencyjnych", Strona 119](#page-118-0)

# <span id="page-27-0"></span>**3.8 Interfejs użytkownika**

Urządzenie jest dostępne w różnych wariantach z odpowiednio różnym i wyposażeniem. Interfejsy użytkownika oraz zakres funkcjonalności mogą różnić się w zależności od modelu i wyposażenia.

# <span id="page-27-1"></span>**3.8.1 Interfejs użytkownika po Włącz**

## **Interfejs użytkownika w stanie po dostawie**

Przedstawiony interfejs użytkownika pokazuje stan urządzenia przy dostawie. Ten interfejs użytkownika zostaje również wyświetlany po zresetowaniu urządzenia na ustawienia firmowe.

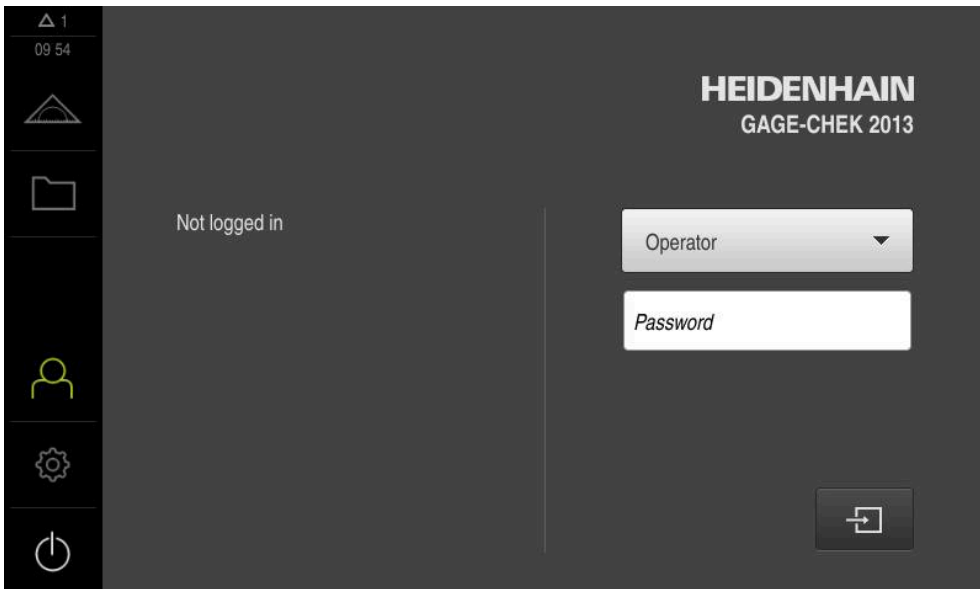

Ilustracja 2: Interfejs użytkownika w stanie po dostawie urządzenia

## **Interfejs użytkownika po starcie**

Jeśli ostatnio był zameldowany użytkownik typu **Operator** z aktywnym automatycznym zalogowaniem użytkownika, to urządzenie pokazuje po starcie menu **Pomiar** ze strefą roboczą i paskiem funkcyjnym.

**Dalsze informacje:** ["Menu Pomiar", Strona 30](#page-29-0)

Jeśli nie aktywowano automatycznego zalogowania użytkownika, to urządzenie pokazuje menu **Logowanie**.

**Dalsze informacje:** ["Menu Logowanie", Strona 32](#page-31-0)

# <span id="page-28-0"></span>**3.8.2 Menu główne interfejsu użytkownika**

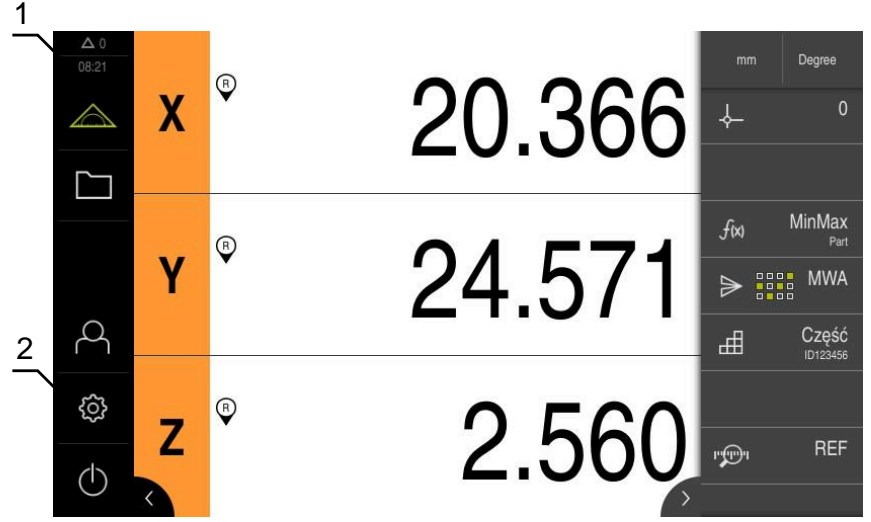

Ilustracja 3: Interfejs użytkownika

- **1** Obszar wyświetlania meldunków pokazuje godzinę oraz liczbę nie zamkniętych meldunków
- **2** Menu główne z elementami obsługi

#### **Elementy obsługi głównego menu**

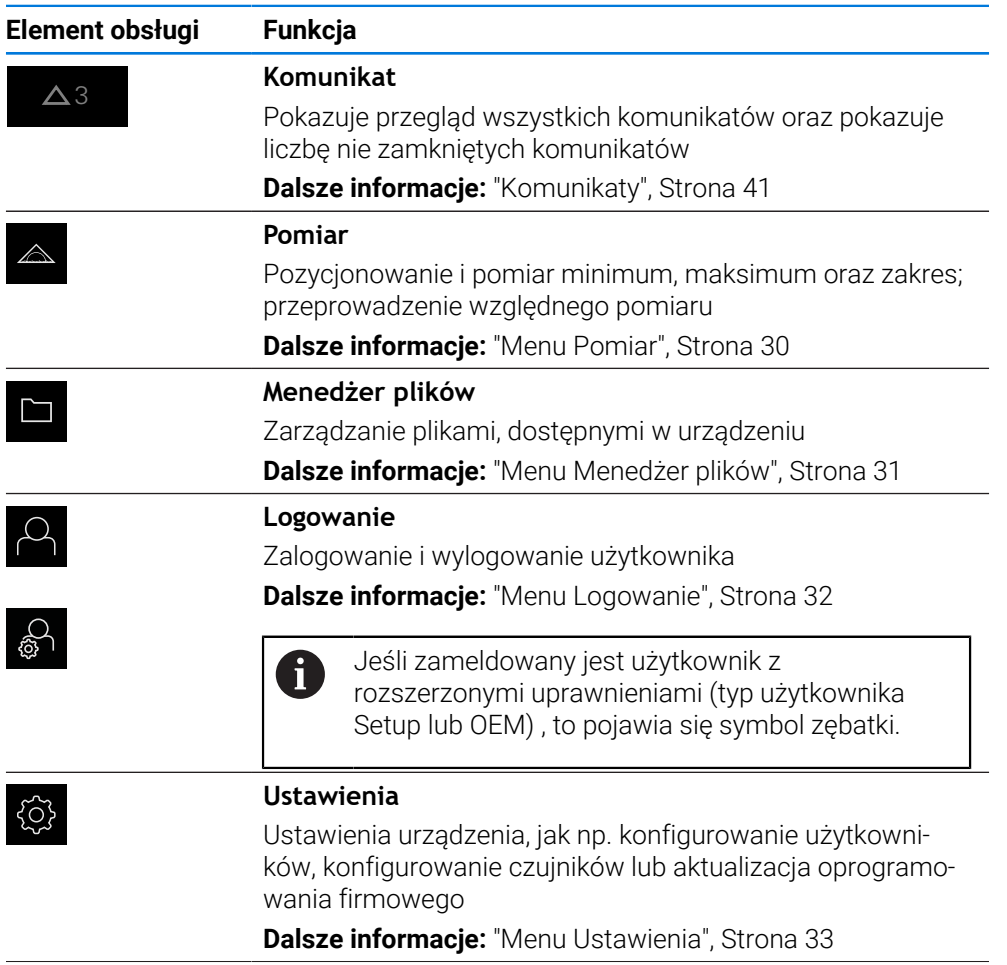

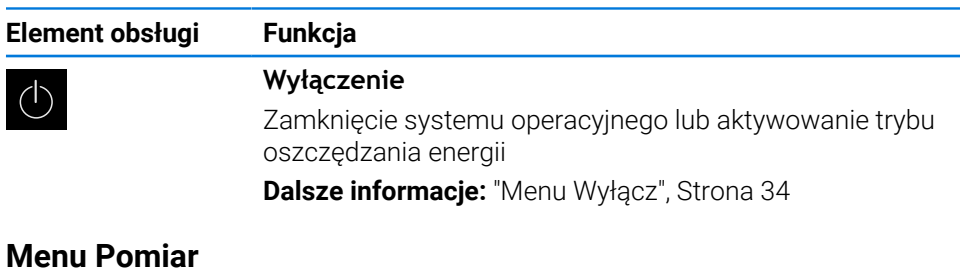

# **Wywołanie**

<span id="page-29-0"></span>**3.8.3 Menu Pomiar**

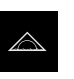

- W menu głównym kliknąć na **Pomiar** .
- Wyświetlany jest interfejs użytkownika dla pomiaru i pozycjonowania.

## **Krótki opis**

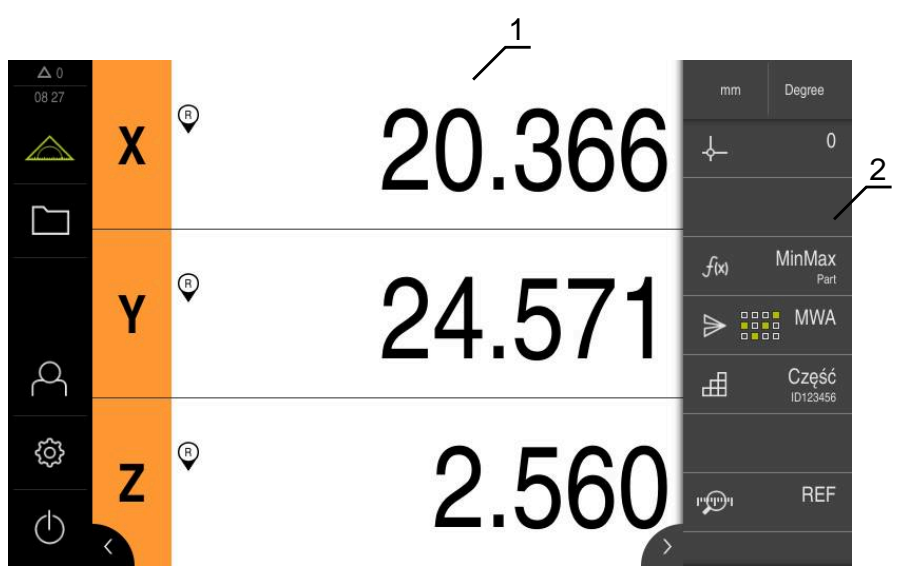

Ilustracja 4: Menu **Pomiar**

- **1** Strefa robocza pokazuje aktualną pozycję stołu mierniczego
- **2** Pasek funkcyjny zawiera menu szybkiego dostępu i elementy funkcyjne

# <span id="page-30-0"></span>**3.8.4 Menu Menedżer plików**

#### **Wywołanie**

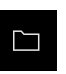

- W menu głównym kliknąć na **Menedżer plików** .
- Zostaje wyświetlona maska użytkownika z menedżerem plików

#### **Krótki opis**

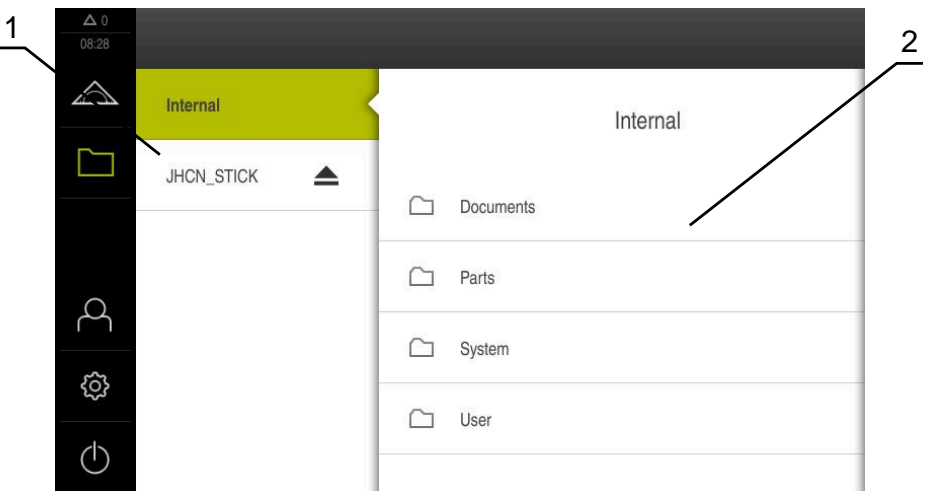

#### Ilustracja 5: Menu **Menedżer plików**

- **1** Lista dostępnych lokalizacji w pamięci
- **2** Lista folderów w wybranej lokalizacji w pamięci

#### Menu **Menedżer plików** pokazuje przegląd plików zachowanych w pamięci urządzenia .

Ewentualnie podłączone nośniki pamięci masowej USB (format FAT32) oraz dostępne napędy sieciowe są wyświetlane na liście lokalizacji w pamięci. Podłączone nośniki pamięci masowej USB oraz napędy sieciowe są wyświetlane z nazwą lub z oznaczeniem napędu.

**Dalsze informacje:** ["Menedżer plików", Strona 154](#page-153-0)

## <span id="page-31-0"></span>**3.8.5 Menu Logowanie**

### **Wywołanie**

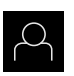

- W menu głównym kliknąć na **Logowanie** .
- Zostaje wyświetlony interfejs użytkownika dla zalogowania i wylogowania użytkownika.

#### **Krótki opis**

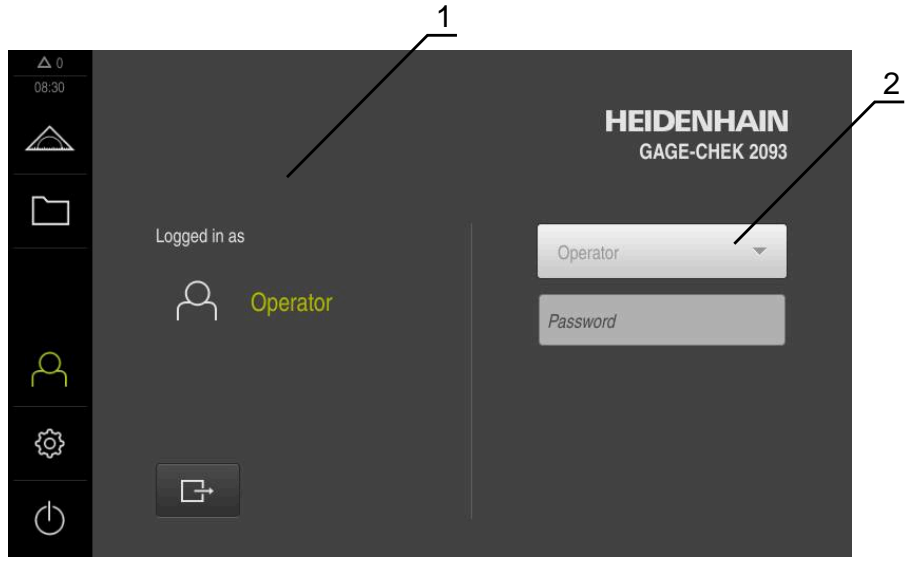

Ilustracja 6: Menu **Logowanie**

- **1** Wyświetlanie zameldowanego użytkownika
- **2** Zalogowanie użytkownika

Menu **Logowanie** pokazuje zalogowanego użytkownika w lewej kolumnie. Zalogowanie nowego użytkownika wyświetlane jest w prawej kolumnie.

Aby zalogować innego użytkownika, należy wymeldować dotychczasowego użytkownika.

**Dalsze informacje:** ["Zalogowanie użytkownika i wylogowanie", Strona 25](#page-24-1)

## <span id="page-32-0"></span>**3.8.6 Menu Ustawienia**

#### **Wywołanie**

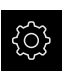

- W menu głównym kliknąć na **Ustawienia** .
- Zostaje wyświetlony interfejs użytkownika dla ustawień urządzenia

#### **Krótki opis**

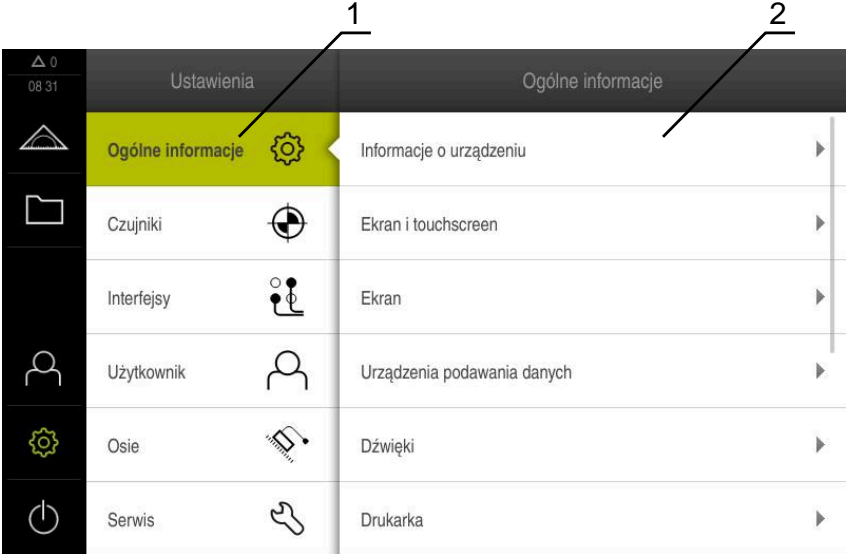

Ilustracja 7: Menu **Ustawienia**

**1** Lista opcji ustawienia

 $\mathbf i$ 

**2** Lista parametrów ustawienia

Menu **Ustawienia** pokazuje wszystkie opcje do konfigurowania urządzenia. Przy pomocy parametrów ustawienia dopasowuje się urządzenie do wymogów danego miejsca eksploatacji.

**Dalsze informacje:** ["Ustawienia", Strona 161](#page-160-0)

Urządzenie dysponuje różnymi stopniami dostępu, określającymi szeroki lub ograniczony dostęp do funkcji administratora oraz do określonego zakresu obsługi przez użytkownika.

# <span id="page-33-0"></span>**3.8.7 Menu Wyłącz**

## **Wywołanie**

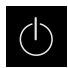

- W menu głównym kliknąć na **Wyłącz**.
- Wyświetlane są elementy obsługi dla zamknięcia systemu operacyjnego, dla aktywowania trybu oszczędzania energii oraz dla aktywowania trybu czyszczenia.

## **Krótki opis**

Menu **Wyłącz** pokazuje następujące opcje:

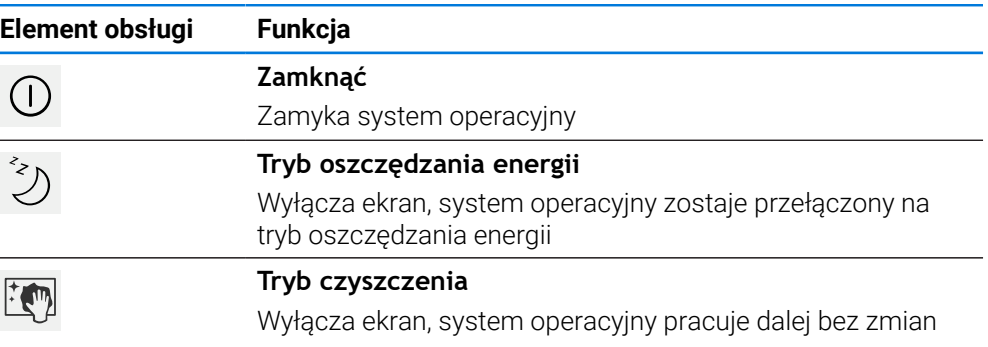

**Dalsze informacje:** ["GAGE-CHEK 2000 włączanie i wyłączanie", Strona 24](#page-23-0) **Dalsze informacje:** ["Czyszczenie ekranu", Strona 178](#page-177-0)

## <span id="page-33-1"></span>**3.9 Wyświetlacz położenia**

Na odczycie położenia urządzenie pokazuje pozycje osi i niekiedy także informacje dodatkowe odnośnie skonfigurowanych osi.

## <span id="page-33-2"></span>**3.9.1 Elementy obsługi cyfrowego odczytu pozycji**

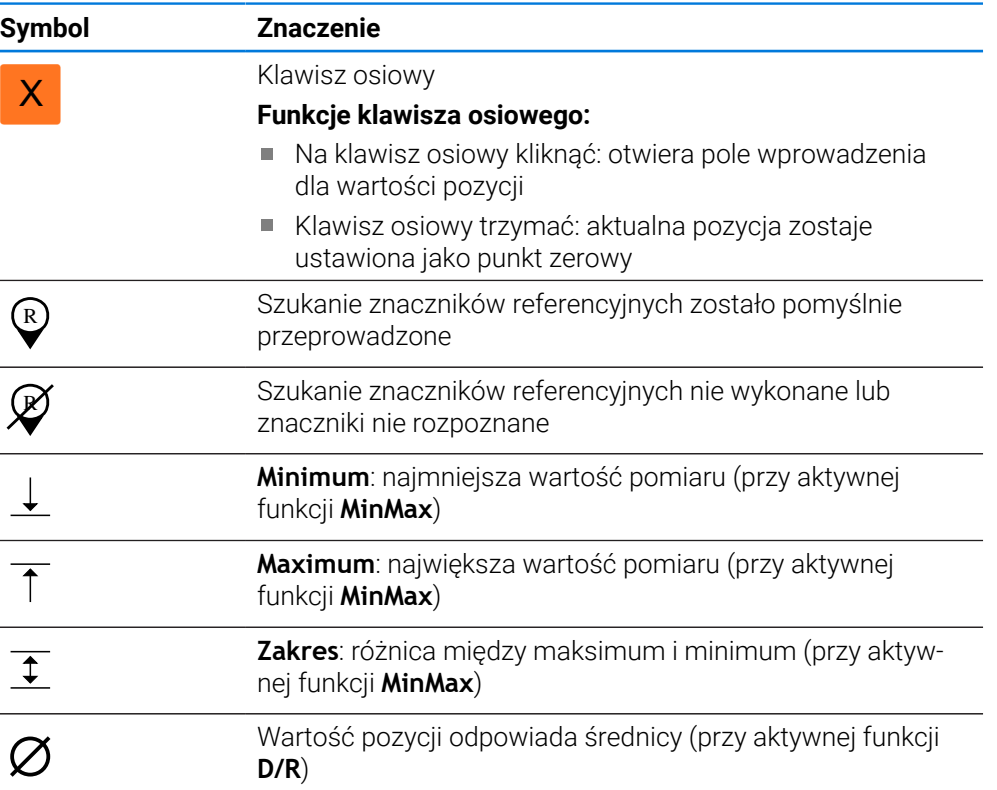

## <span id="page-34-0"></span>**3.10 Dopasowanie strefy roboczej**

W menu **Pomiar** można dokonać powiększenia strefy roboczej, a mianowicie skrywając menu główne lub pasek funkcyjny.

## **Wywołanie**

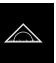

- W menu głównym kliknąć na **Pomiar** .
- Wyświetlany jest interfejs użytkownika dla pomiaru i pozycjonowania.

# <span id="page-34-1"></span>**3.10.1 Menu główne (podmenu) skryć lub wyświetlić**

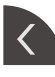

- Kliknąć na **klapkę** .
- > Menu główne zostaje skryte.
- > Strzałka zmienia kierunek.
- Aby wyświetlić menu główne, jeszcze raz kliknąć na **klapkę** .

## <span id="page-34-2"></span>**3.10.2 Pasek funkcyjny skryć lub wyświetlić**

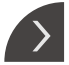

- Kliknąć na **klapkę** .
- > Pasek funkcyjny jest skrywany.
- > Strzałka zmienia kierunek.
- Aby wyświetlić pasek funkcyjny, jeszcze raz kliknąć na **klapkę** .

## <span id="page-34-3"></span>**3.10.3 Przewijanie paska funkcyjnego**

Pasek funkcyjny można przewijać. Kiedy na dolne wolne pole zostanie umieszczona funkcja, to pasek zostaje rozszerzony o wolne pole. Od tego momentu można przewijać pasek funkcyjny.

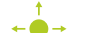

- Przesuwanie palcem w górę lub dół na pasku funkcyjnym
- - > Przewijanie funkcji w górę lub dół.

# <span id="page-34-4"></span>**3.10.4 Przesuwanie funkcji na pasku funkcyjnym**

Funkcje znajdujące się na pasku funkcyjnym można dowolnie przesuwać używając drag-and-drop.

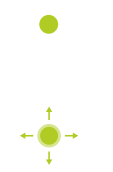

- Trzymanie funkcji na pasku funkcyjnym
- Tryb drag-and-drop zostaje aktywowany. Pasek funkcyjny jest przedstawiony ciemnym odcieniem.
- Kliknąć na funkcję i trzymając przesunąć na pożądane miejsce
- Aby zakończyć tryb drag-and-drop, kliknąć na funkcję
- Pasek funkcyjny jest przedstawiony jasnym odcieniem.

# <span id="page-35-0"></span>**3.11 Praca przy użyciu opcji pasek funkcyjny**

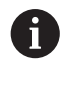

Obsługa paska funkcyjnego może być ograniczona. Proszę zwrócić się do OEM bądź Setup. **Dalsze informacje:** ["Pasek funkcji", Strona 166](#page-165-0)

# <span id="page-35-1"></span>**3.11.1 Elementy obsługi paska funkcyjnego**

Pasek funkcyjny zawiera następujące strefy i elementy obsługi:

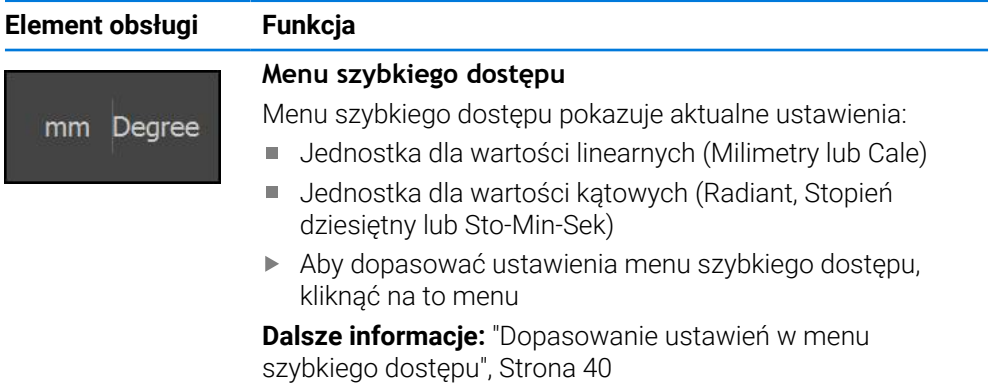

# <span id="page-35-2"></span>**3.11.2 Elementy funkcyjne**

Elementy funkcyjne to klawisze, które można dołączyć do paska funkcyjnego a także indywidualnie je konfigurować.

Następujące elementy funkcyjne znajdują się do dyspozycji:

## **Funkcje podstawowe**

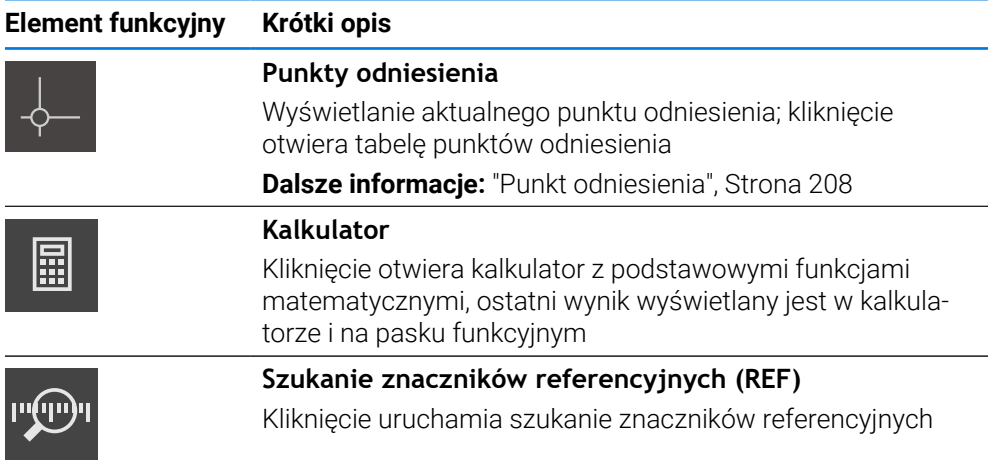

## **Funkcje dla pomiarów**

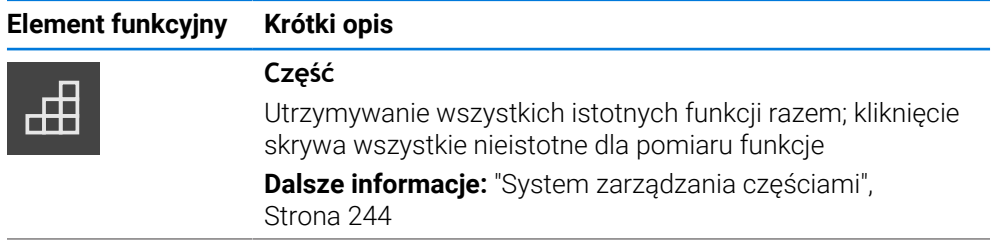
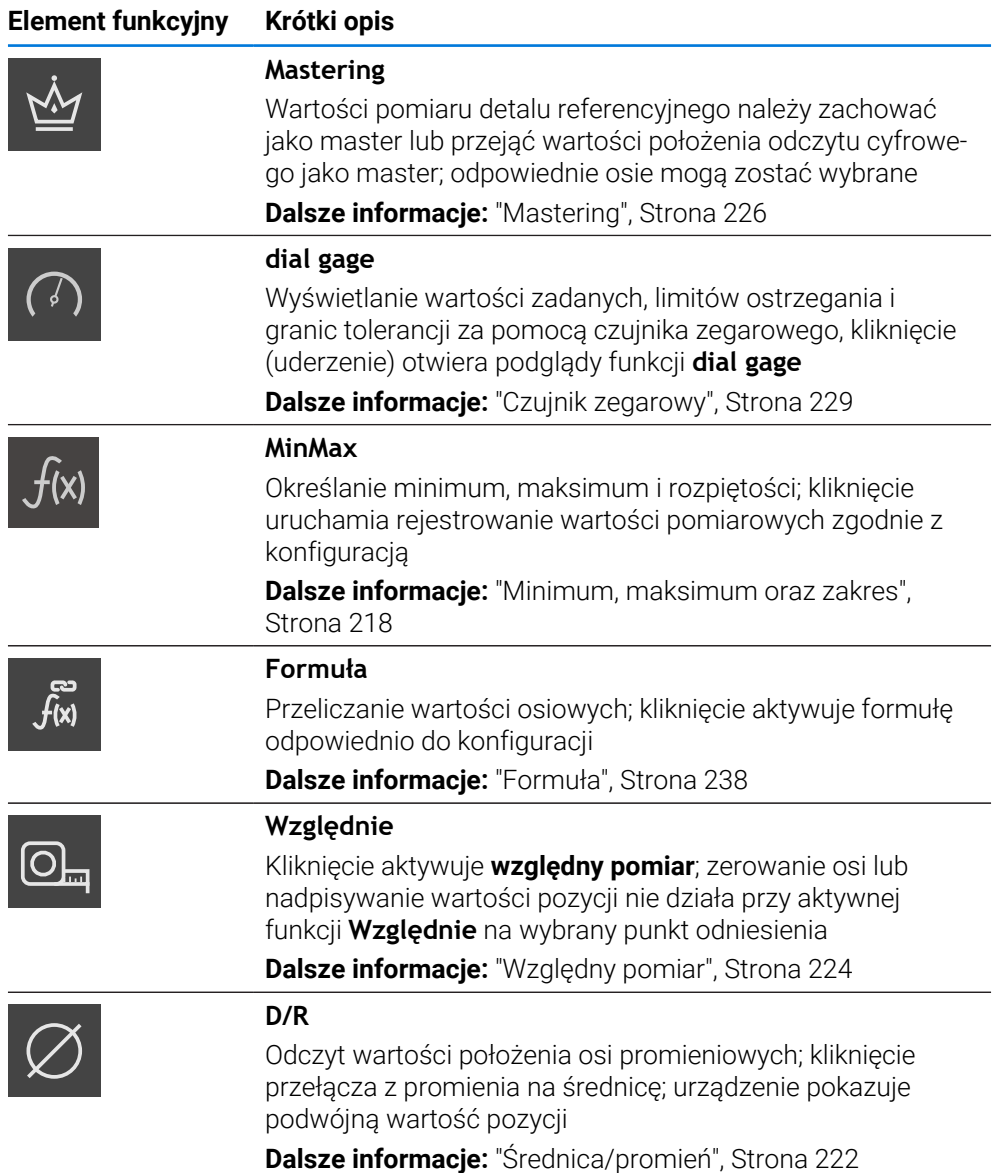

# **Funkcje dla wyjściowych wartości pomiaru**

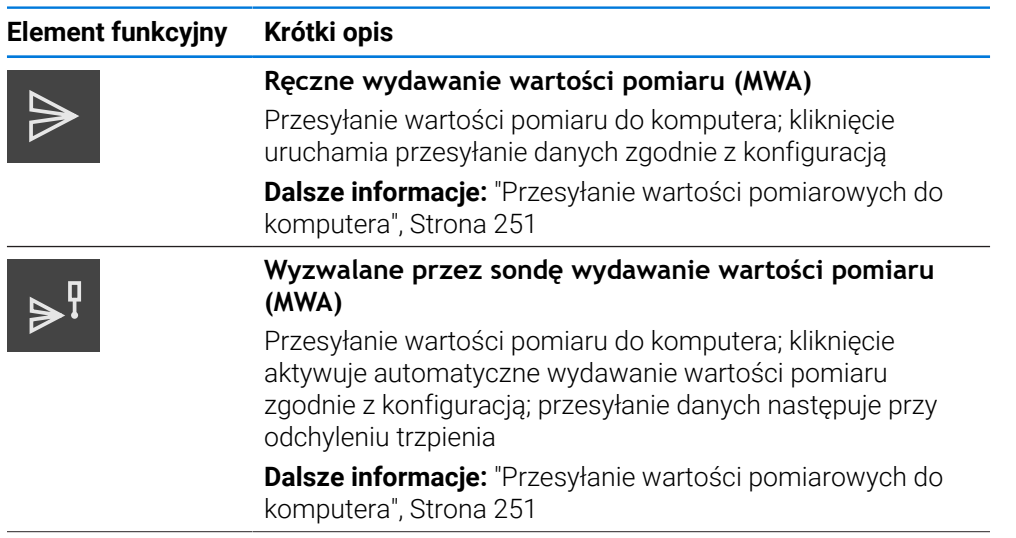

# **Element funkcyjny Krótki opis**

**Nieprzerwane wydawanie wartości pomiaru (MWA)** Przesyłanie wartości pomiaru do komputera; kliknięcie aktywuje automatyczne wydawanie wartości pomiaru zgodnie z konfiguracją; przesyłanie danych następuje nieprzerwanie z interwałem ok. 200 ms

**Dalsze informacje:** ["Przesyłanie wartości pomiarowych do](#page-250-0) [komputera", Strona 251](#page-250-0)

#### **Funkcje dla próbkowania**

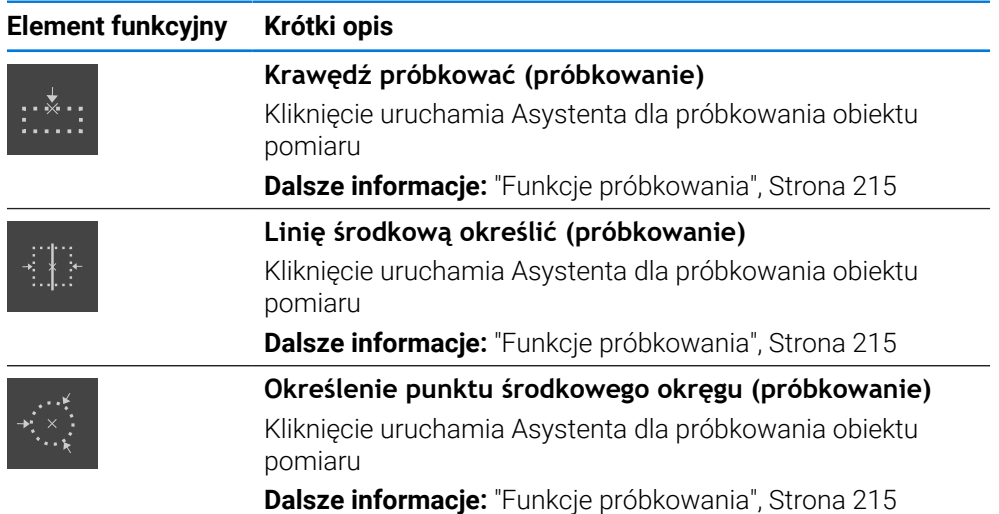

#### **Dołączenie elementu funkcyjnego do paska funkcji**

- Przeciągnąć puste pole paska funkcyjnego w lewo do strefy roboczej
- Otwierany jest dialog ze wszystkimi dostępnymi elementami funkcyjnymi.
- Kliknąć na pożądany element funkcyjny
- Element funkcyjny jest dostępny.

i

厕

#### **Usuwanie elementu funkcyjnego z paska funkcji**

Obsługa paska funkcyjnego może być ograniczona. Proszę zwrócić się do OEM bądź Setup. **Dalsze informacje:** ["Pasek funkcji", Strona 166](#page-165-0)

- Element funkcyjny przeciągnąć w prawo
- Na **Usuwanie** kliknąć
- > Element funkcyjny jest usuwany.

i.

 $\mathbf{f}$ 

Ŧ

f

#### **Konfigurowanie elementów funkcyjnych**

Funkcje, umieszczone na pasku funkcyjnym mogą być konfigurowane.

- Element funkcyjny przeciągnąć w lewo do strefy roboczej
- Pojawia się dialog dla konfigurowania.
- Konfigurowanie elementu funkcyjnego
- Na **Zamknij** kliknąć
- Wybór zostaje zapisany do pamięci.

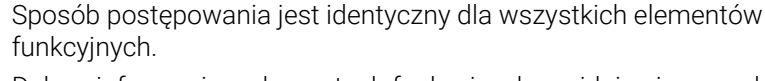

Dalsze informacje o elementach funkcyjnych znajdują się w rozdziale Informacje dla obsługującego.

**Dalsze informacje:** ["Informacje dla obsługującego ", Strona 201](#page-200-0)

#### **Zachowanie konfiguracji elementów funkcyjnych**

Przy pomocy elementów funkcyjnych **dial gage**, **Mastering**, **Wydaw.wartości pom.** i **MinMax** można zachować konfigurację w pamięci bądź otworzyć zachowaną konfigurację.

Obsługa paska funkcyjnego może być ograniczona. Proszę zwrócić się do OEM bądź Setup.

**Dalsze informacje:** ["Pasek funkcji", Strona 166](#page-165-0)

- Element funkcyjny przeciągnąć w prawo
- Na **Zapisać do pamięci** kliknąć
- Dialog **Zachowaj konfigurację** zostaje otwarty.
- Wybrać folder, w którym konfiguracja ma być zachowana
- Podać pożądaną nazwę pliku
- Wpis potwierdzić z **RET**
- Na **Zapisać do pamięci** kliknąć
- Plik został zapisany do pamięci.

Zachowana w pamięci konfiguracja może być eksportowana bądź importowana w urządzeniu przy zastosowaniu nośnika pamięci masowej USB.

**Dalsze informacje:** ["Eksportowanie plików", Strona 159](#page-158-0) **Dalsze informacje:** ["Importowanie plików", Strona 160](#page-159-0)

#### **Otwieranie konfiguracji elementów funkcyjnych**

 $\mathbf{i}$ 

Obsługa paska funkcyjnego może być ograniczona. Proszę zwrócić się do OEM bądź Setup. **Dalsze informacje:** ["Pasek funkcji", Strona 166](#page-165-0)

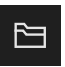

- Element funkcyjny przeciągnąć w prawo
- Na **Otworzyć** kliknąć
- Dialog **Otwórz konfigurację** zostaje otwarty.
- Nawigować do foldera, zawierającego zachowany plik
- Kliknąć na pożądany plik
- Na **Otworzyć** kliknąć
- > Plik jest otwierany.

#### **3.11.3 Dopasowanie ustawień w menu szybkiego dostępu**

Przy pomocy menu szybkiego dostępu można dopasowywać następujące ustawienia:

- Jednostka dla wartości linearnych (**Milimetry** lub **Cale**)
- Jednostka dla wartości kątowych (**Radiant**, **Stopień dziesiętny** lub **Sto-Min-Sek**)

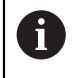

Dostępne ustawienia zależne są od konfiguracji urządzenia oraz odblokowanych opcji software.

#### **Ustawienie jednostek**

Przed rozpoczęciem pomiaru należy nastawić wymagane jednostki w menu szybkiego dostępu.

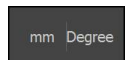

Na pasku funkcyjnym kliknąć na **menu szybkiego dostępu** .

Aby zamknąć menu szybkiego dostępu, na **Zamknij** kliknąć

- Wybrać pożądaną **Jednostka dla wartości linearnych** .
- Wybrać pożądaną **Jednostka dla wartości kąta** .

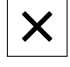

Wybrane jednostki są wyświetlane w **menu szybkiego dostępu** .

# **3.12 Komunikaty i informacja zwrotna audio**

### **3.12.1 Komunikaty**

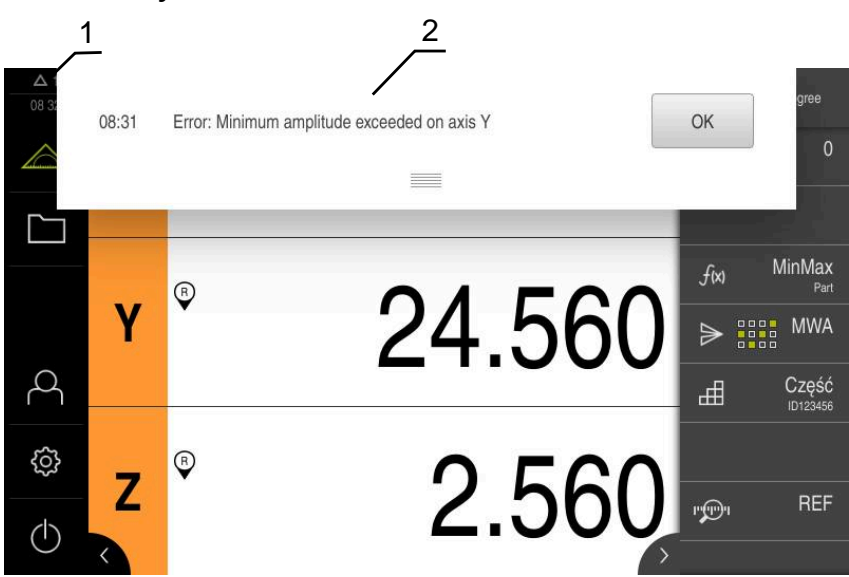

Ilustracja 8: Wyświetlanie komunikatów w strefie roboczej

- **1** Strefa wyświetlania meldunków pokazuje godzinę oraz liczbę nie zamkniętych meldunków
- **2** Lista komunikatów

Komunikaty w górnej części strefy roboczej mogą być zainicjalizowane, np. poprzez błąd obsługi lub nie zakończone procesy.

Komunikaty są wyświetlane wraz z pojawieniem się przyczyny komunikatów lub przez kliknięcie na obszar wskazania **Komunikaty** w lewej górnej części ekranu.

#### **Wywołanie meldunków**

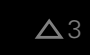

- Na **Meldunki** kliknąć
- Zostaje otwarta lista meldunków.

#### **Dopasowanie obszaru wskazania**

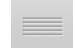

- Aby obszar wyświetlania meldunków powiększyć, należy przeciągnąć **uchwyt zmiany rozmiaru** w dół
- Aby obszar wyświetlania meldunków zmniejszyć, należy przeciągnąć **uchwyt zmiany rozmiaru** w górę
- Aby zamknąć obszar wskazania, należy **uchwyt zmiany rozmiaru** przeciągnąć w górę z ekranu
- Liczba nie zamkniętych meldunków zostaje wyświetlana w **Meldunki** .

**I**

#### **Zamknięcie meldunków**

W zależności od treści komunikatów, można je zamykać następującymi elementami obsługi:

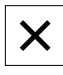

- Aby zamknąć komunikat o treści podpowiedzi, kliknąć na **Zamknij**.
- **> Komunikat nie zostaje więcej wyświetlany.**

lub

- Aby zamknąć komunikat z możliwymi oddziaływaniem na aplikację, kliknąć na **OK** .
- Komunikat ten zostaje uwzględniany w razie konieczności przez aplikację.
- Komunikat nie zostaje więcej wyświetlany.

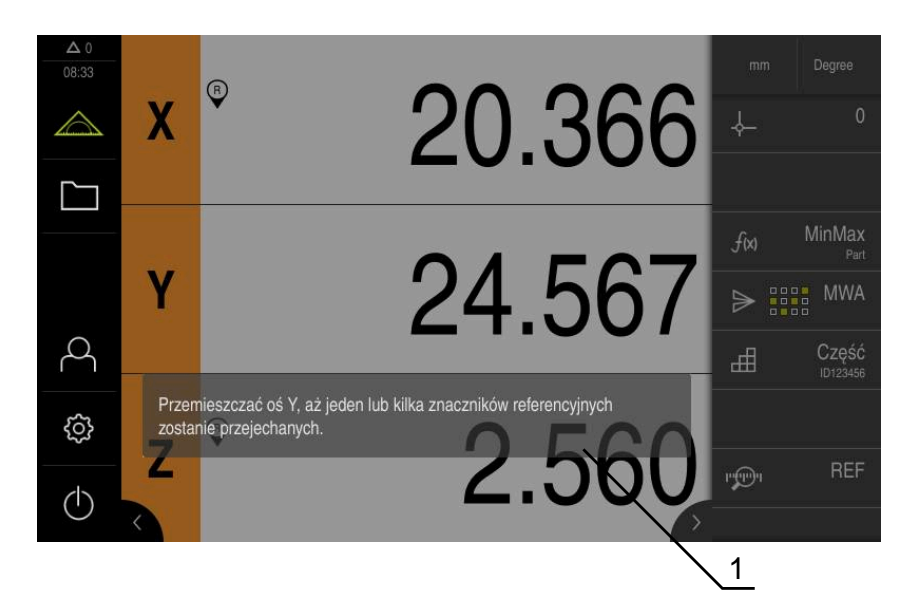

Ilustracja 9: Wyświetlanie komunikatów w Asystencie

**1** Asystent (przykład)

Asystent wspomaga użytkownika przy odpracowaniu poszczególnych procedur i programów lub przy wykonywaniu operacji nauczenia.

Można przesunąć Asystenta do strefy roboczej .

Następujące elementy obsługi Asystenta są wyświetlane w zależności od kroku roboczego lub operacji.

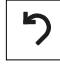

Aby powrócić do ostatniego kroku roboczego lub powtórzyć operację, należy kliknąć na **Anuluj** .

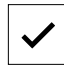

X

- Aby potwierdzić wyświetlony krok roboczy, należy kliknąć na **Potwierdź**
- Asystent przeskakuje do następnego kroku lub zamyka operację.
- Aby zamknąć Asystenta, na **Zamknij** kliknąć

# **3.12.2 Asystent**

# **3.12.3 Informacja zwrotna audio**

Urządzenie może podawać akustyczną informację zwrotną, aby zasygnalizować akcje obsługi, zakończone procesy lub zakłócenia.

Dostępne sygnały dźwiękowe są zestawione w grupy tematyczne. W obrębie jednej grupy tematycznej tony odróżniają się od siebie.

Ustawienia informacji zwrotnej audio można wykonać w menu **Ustawienia**.

**Dalsze informacje:** ["Dźwięki", Strona 165](#page-164-0)

**Informacje dla OEM i Setup**

**II**

# **Przegląd**

Ta część dokumentacji zawiera ważne punkty dla użytkownika OEM i Setup, aby móc włączyć urządzenie do eksploatacji i dokonać konfiguracji.

#### **Treść rozdziałów w części "Informacje dla OEM i Setup"**

Poniższa tabela pokazuje:

- z jakich rozdziałów składa się część "Informacje dla OEM i Setup"
- jakie informacje zawierają poszczególne rozdziały
- do jakich grup docelowych odnoszą się poszczególne rozdziały

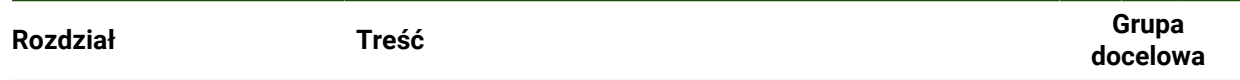

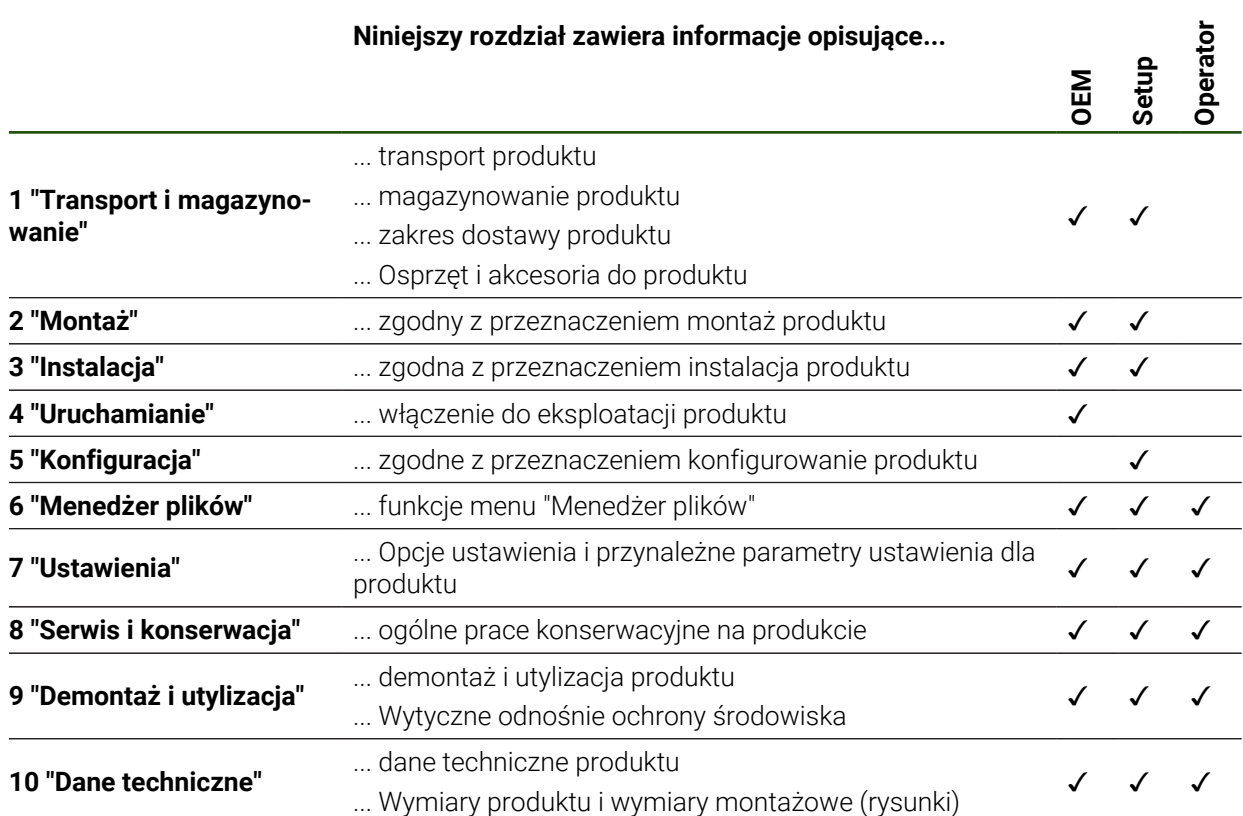

# Spis treści

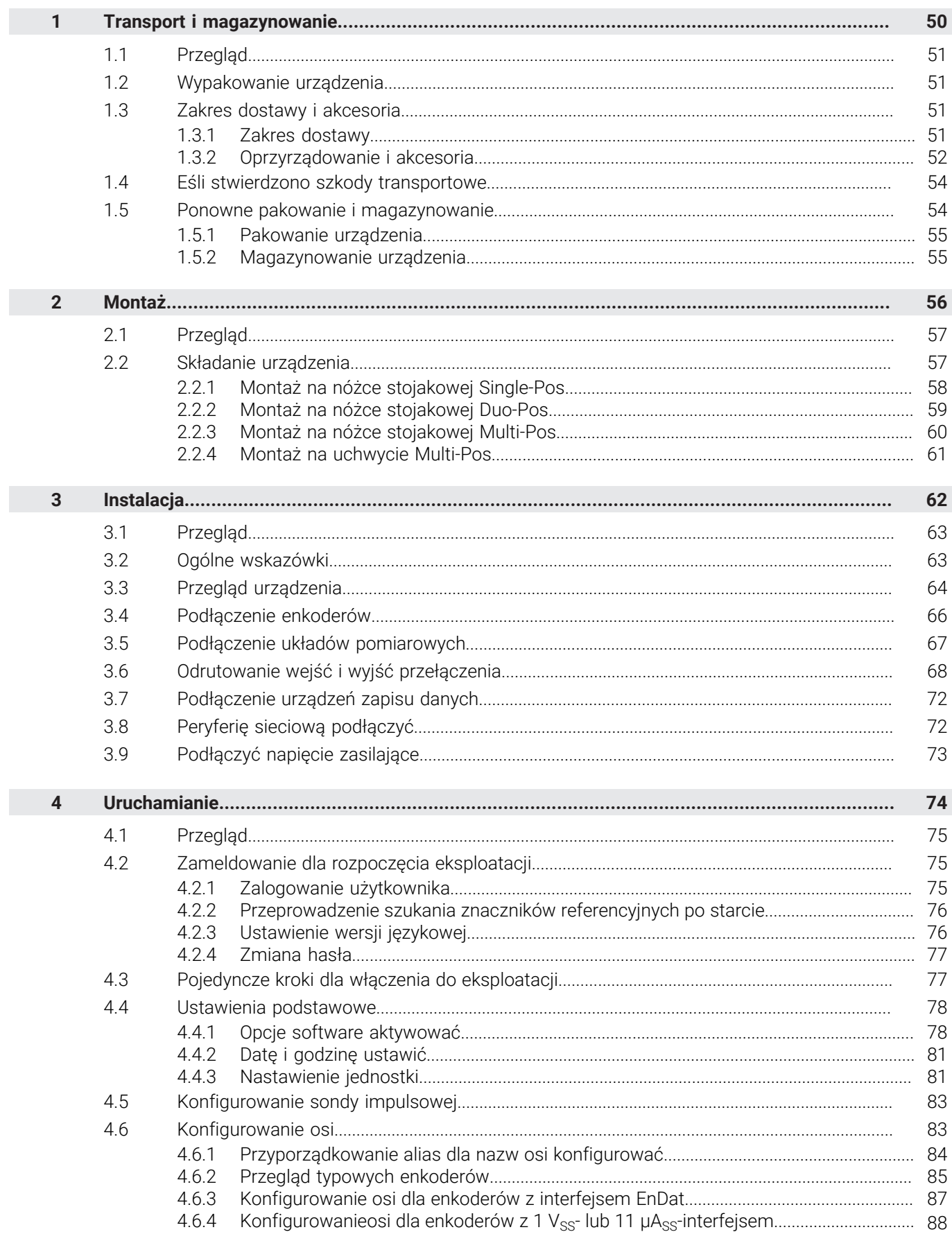

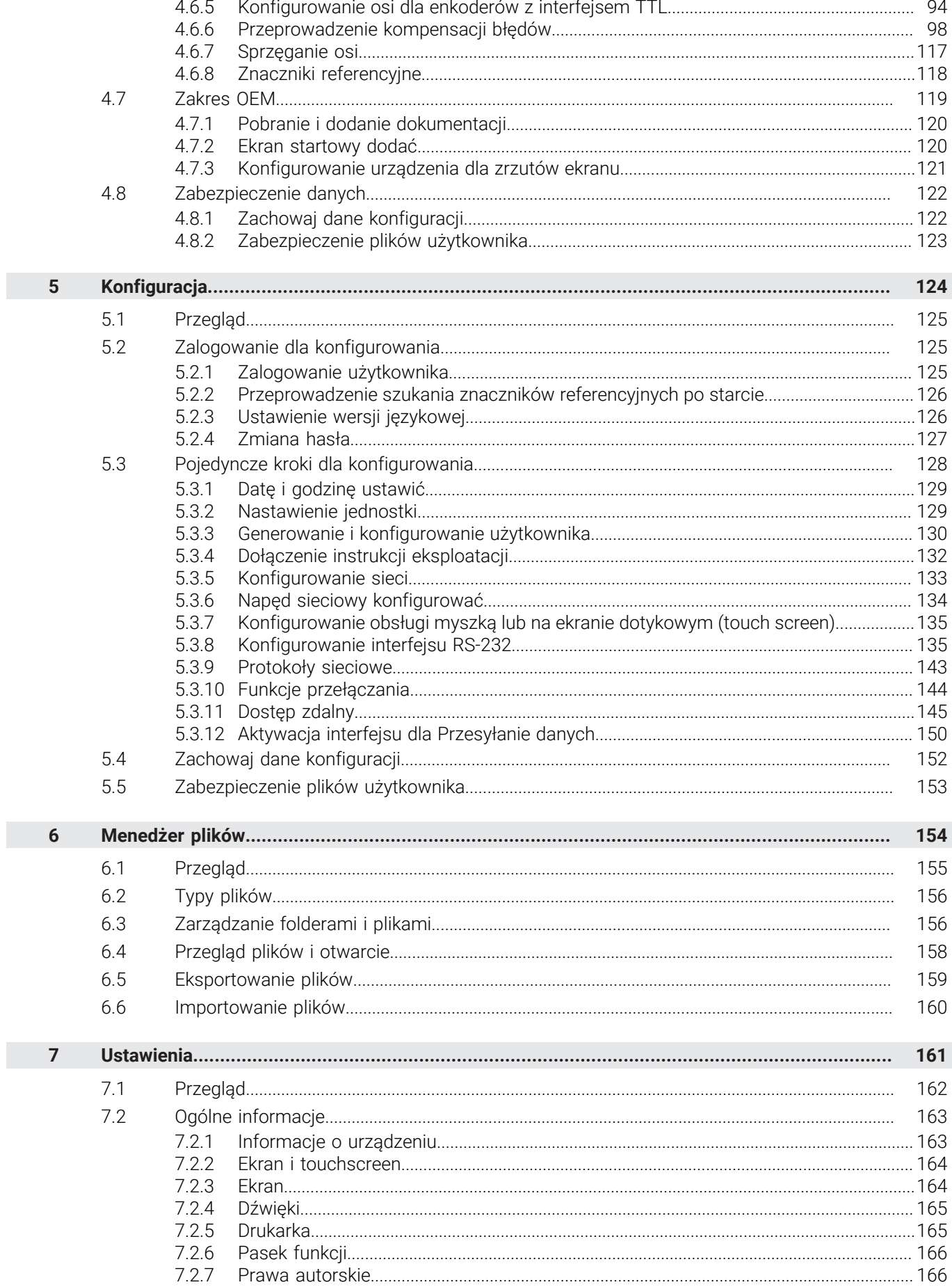

 $\overline{\mathbf{u}}$ 

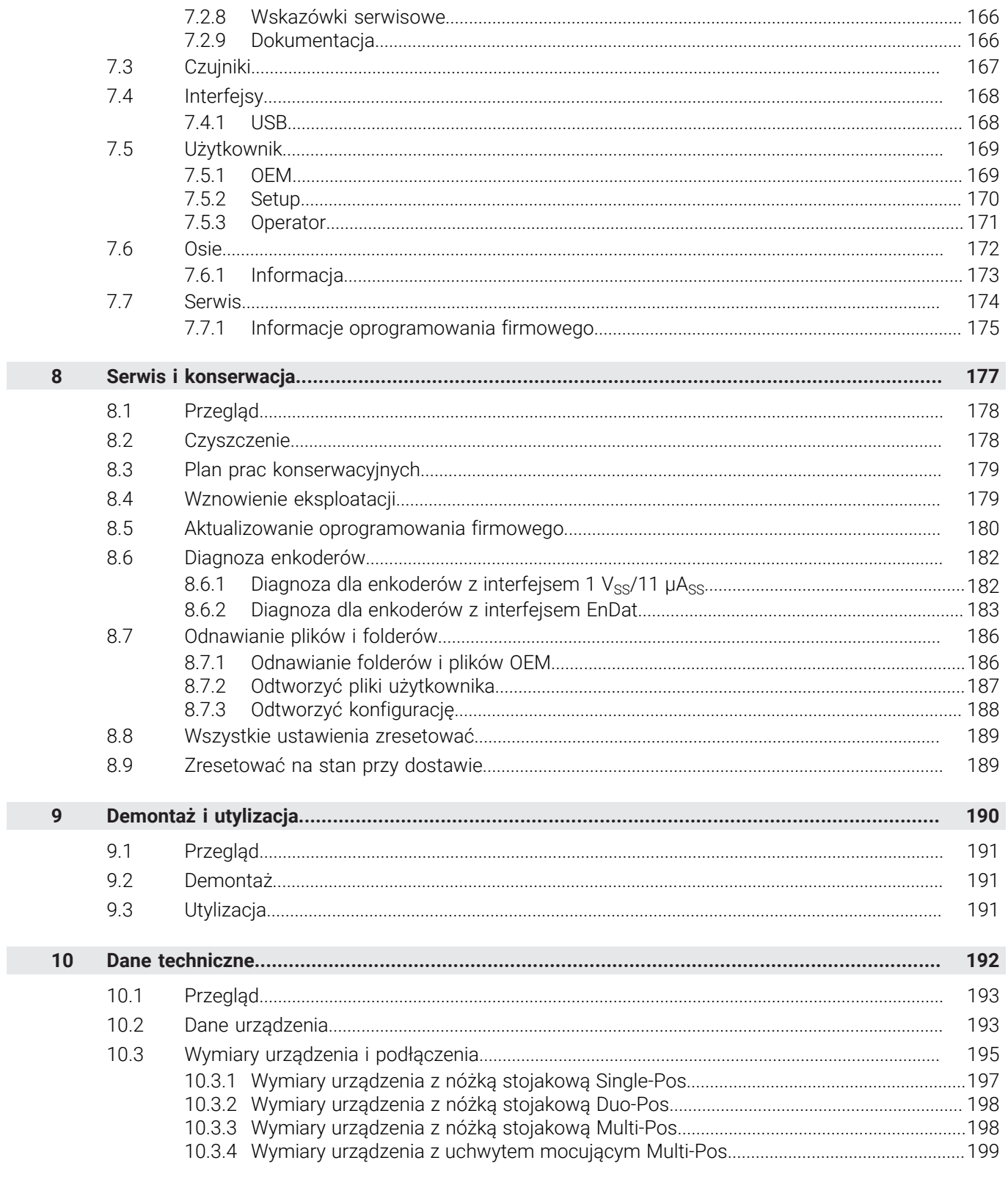

<span id="page-49-0"></span>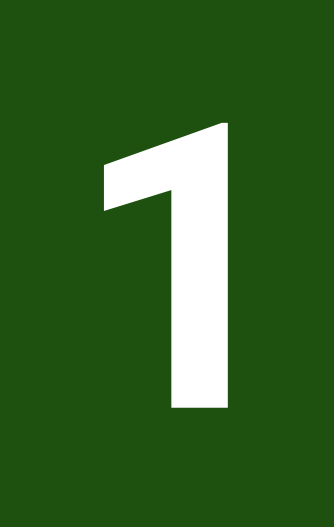

**Transport i magazynowanie**

# <span id="page-50-0"></span>**1.1 Przegląd**

Ten rozdział zawiera wszystkie informacje odnośnie transportu i magazynowania jak i zakresu dostawy oraz oprzyrządowania urządzenia.

Następujące kroki mogą być przeprowadzane tylko przez wykwalifikowany A personel.

**Dalsze informacje:** ["Kwalifikacje personelu", Strona 16](#page-15-0)

# <span id="page-50-1"></span>**1.2 Wypakowanie urządzenia**

- ▶ Otworzyć karton na górze
- Usunąć materiał pakowania
- Wyjąć zawartość
- Sprawdzić kompletność dostawy
- Skontrolować ewentualne szkody transportowe dostawy

# <span id="page-50-2"></span>**1.3 Zakres dostawy i akcesoria**

# <span id="page-50-3"></span>**1.3.1 Zakres dostawy**

W dostawie zawarte są następujące artykuły:

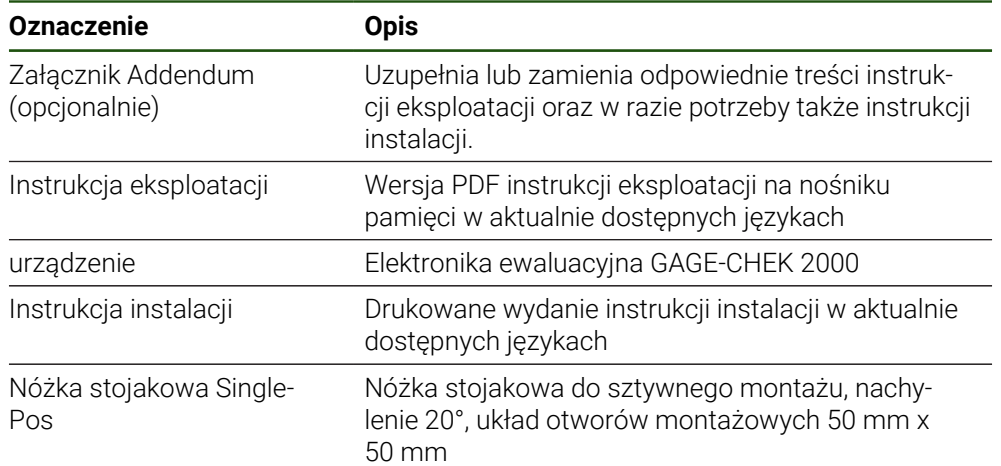

# <span id="page-51-0"></span>**1.3.2 Oprzyrządowanie i akcesoria**

 $\mathbf{i}$ 

Opcje software muszą być aktywowane na urządzeniu kodem licencyjnym. Przynależne komponenty hardware mogą być wykorzystywane dopiero po odblokowaniu odpowiedniej opcji oprogramowania.

**Dalsze informacje:** ["Opcje software aktywować", Strona 78](#page-77-1)

Następujące artykuły osprzętu dostępne są opcjonalnie i mogą zostać zamówione w HEIDENHAIN :

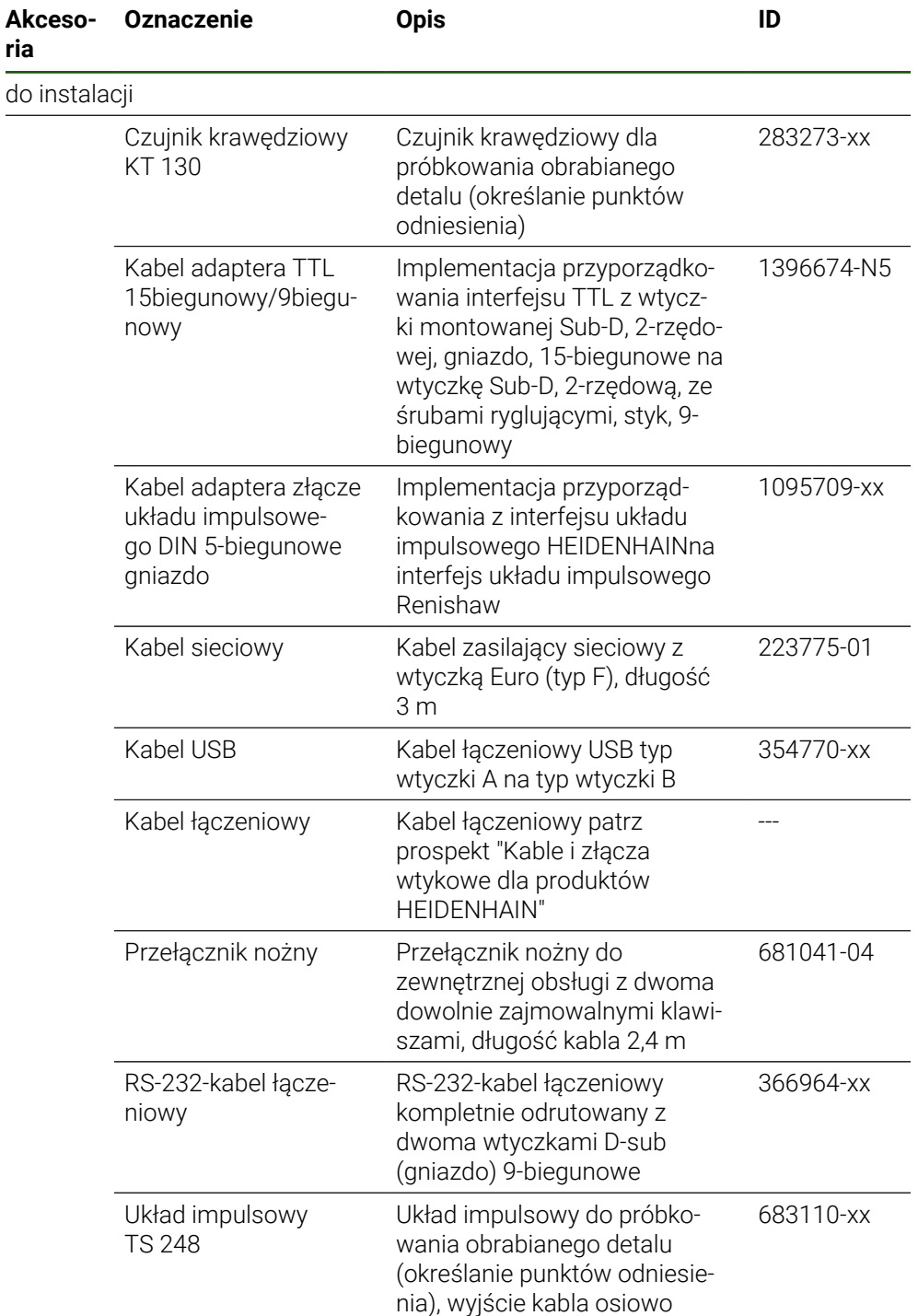

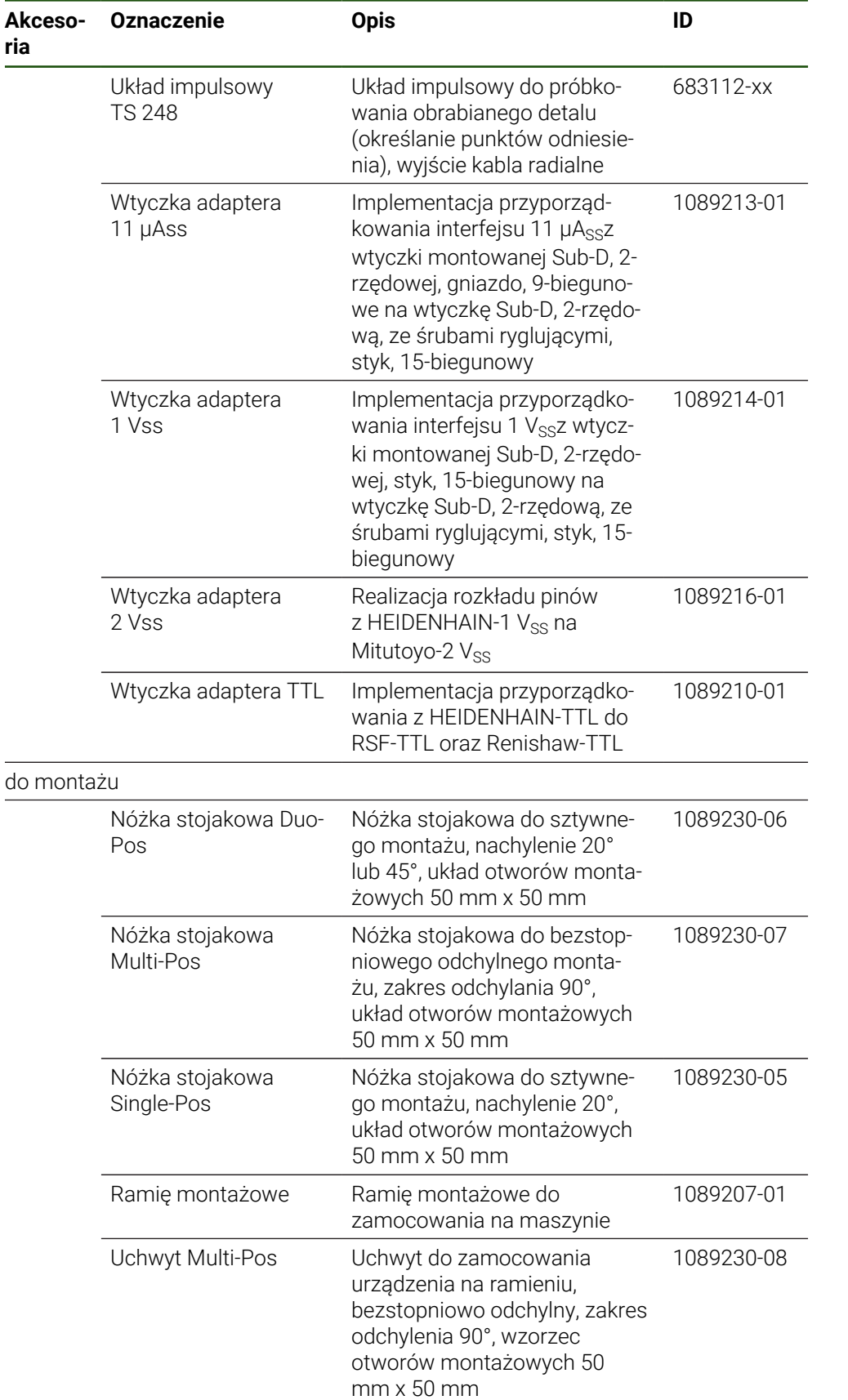

#### **Zalecane adaptery RS-232**

HEIDENHAIN zaleca następujące adaptery RS-232:

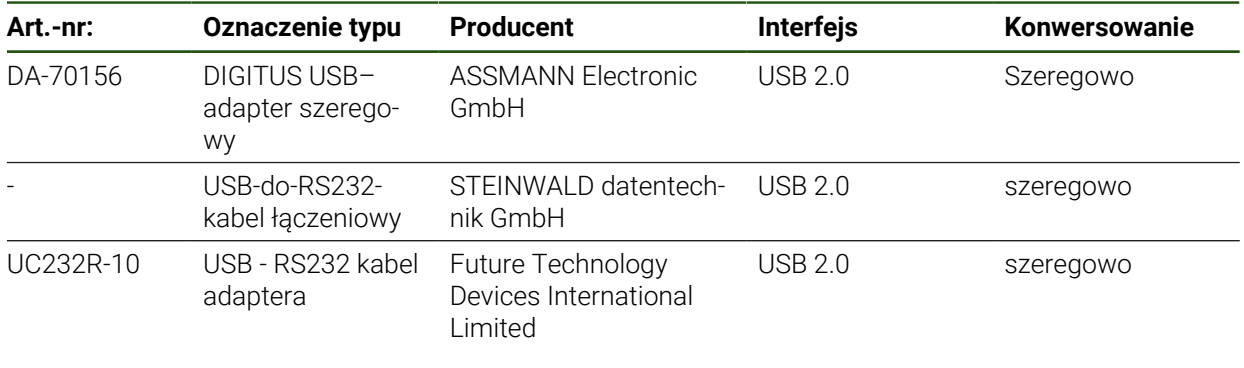

Jeśli zostanie podłączony kabel USB-do-RS232 firmy STEINWALD A datentechnik GmbH do urządzenia, to interfejs danych jest konfigurowany automatycznie i od razu jest on gotowy do pracy. Dla danych wyjściowych pomiaru stosowany jest format danych **Steinwald** . Ustawienia nie mogą być konfigurowane.

Dla uzyskania szczegółowych informacji, dotyczących przesyłania danych w produktach bądź w formacie danych **Steinwald** należy skontaktować się z:

STEINWALD datentechnik GmbH +49 (9231) 9630-10

**<vertrieb@steinwald.com>**

# <span id="page-53-0"></span>**1.4 Eśli stwierdzono szkody transportowe**

A

 $\mathbf i$ 

- ▶ To należy uzyskać potwierdzenie tej szkody u spedytora
- Materiały pakowania przechowywać dla zbadania.
- Powiadomić nadawcę o powstałych szkodach
- Proszę skontaktować się z przedstawicielem handlowym lub producentem odnośnie części zamiennych

Jeśli stwierdzono szkody transportowe:

- Materiały pakowania przechowywać dla zbadania
- HEIDENHAIN lub producenta obrabiarki skontaktować Obowiązuje to także dla dostawy części zamiennych.

# <span id="page-53-1"></span>**1.5 Ponowne pakowanie i magazynowanie**

Proszę pakować i magazynować urządzenie ostrożnie i odpowiednio do ukazanych warunków.

#### <span id="page-54-0"></span>**1.5.1 Pakowanie urządzenia**

Ponowne pakowanie powinno w jak największym stopniu odpowiadać oryginalnemu opakowaniu.

- Wszystkie komponenty montażowe i pokrywki przeciwpyłowe tak umieścić na urządzeniu, jak były one umiejscowione przy dostawie lub tak opakować, jak były one opakowane.
- ▶ Tak zapakować urządzenie, aby
	- uderzenia i wstrząsy były tłumione przy transporcie
	- pył i wilgoć nie przenikały do opakowania
- Wszystkie przesłane w dostawie części osprzętu włożyć do opakowania **Dalsze informacje:** ["Zakres dostawy i akcesoria", Strona 51](#page-50-2)
- Całą załączoną w dostawie dokumentację włożyć do opakowania **Dalsze informacje:** ["Przechowywanie i udostępnianie dokumentacji", Strona 11](#page-10-0)

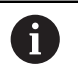

W przypadku przesyłek naprawczych urządzenia do serwisu:

Przesłać urządzenie bez osprzętu, bez enkoderów i bez peryferii

# <span id="page-54-1"></span>**1.5.2 Magazynowanie urządzenia**

- Pakować urządzenie jak to opisano powyżej
- Uwzględnić regulacje odnośnie warunków otoczenia **Dalsze informacje:** ["Dane techniczne", Strona 192](#page-191-0)
- Sprawdzać urządzenie po każdym transporcie i po dłuższym magazynowaniu na uszkodzenia

<span id="page-55-0"></span>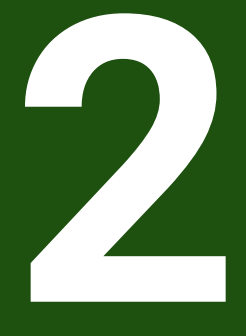

**Montaż**

# <span id="page-56-0"></span>**2.1 Przegląd**

 $\mathbf i$ 

Ten rozdział opisuje montaż urządzenia. Tu znajdują się instrukcje, jak należy prawidłowo zamontować urządzenie na nóżkach montażowych lub w uchwytach.

Następujące kroki mogą być przeprowadzane tylko przez wykwalifikowany personel.

**Dalsze informacje:** ["Kwalifikacje personelu", Strona 16](#page-15-0)

# <span id="page-56-1"></span>**2.2 Składanie urządzenia**

#### **Ogólne wskazówki montażowe**

Uchwyt dla wariantów montażu znajduje się w tylnej części urządzenia. Układ otworów montażowych odpowiada siatce 50 mm x 50 mm.

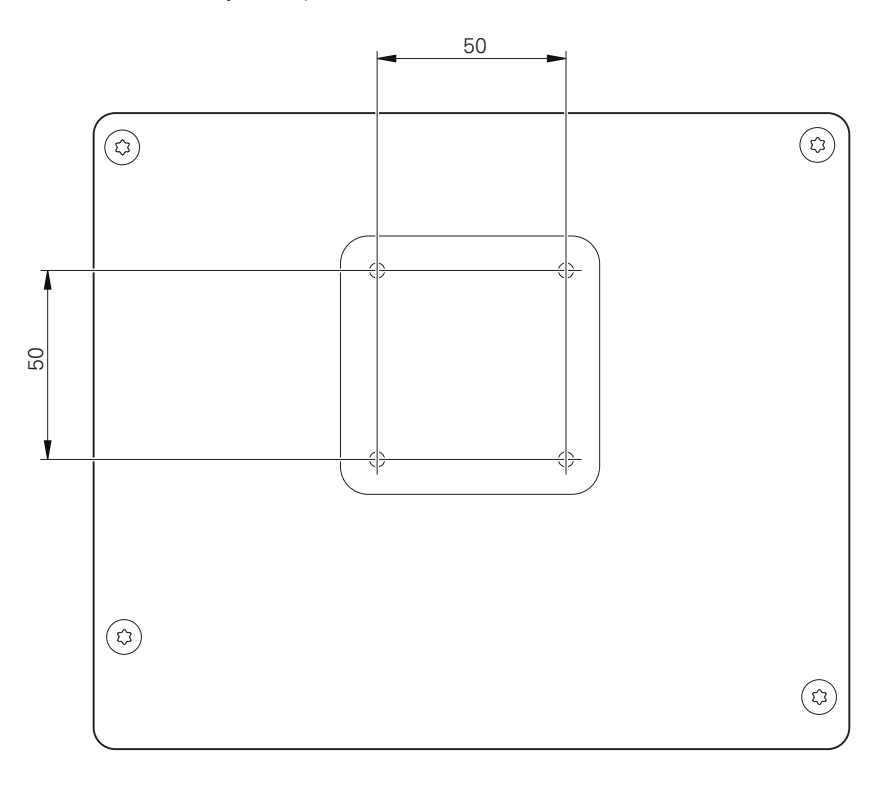

Ilustracja 10: Wymiary panelu tylnego urządzenia

Materiał dla zamocowania wariantów montażu na urządzeniu jest dołączony do osprzętu.

Dodatkowo konieczne są:

- śrubokręt Torx T20
- śrubokret Torx T25

i

- Klucz imbusowy SW 2,5 (nóżka stojakowa Duo-Pos)
- materiał do zamocowania na powierzchni ustawienia

Dla zgodnej z przeznaczeniem eksploatacji urządzenia należy ustawić je na nóżce stojakowej lub w uchwycie.

# <span id="page-57-0"></span>**2.2.1 Montaż na nóżce stojakowej Single-Pos**

Można przykręcić nóżkę Duo-Pos albo pod kątem nachylenia 20° do urządzenia.

Nóżkę zamocować dostarczonymi śrubami wpuszczanymi M4 x 8 ISO 14581 w górnych otworach z gwintem na tylnej stronie urządzenia

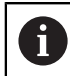

Uwzględnić dopuszczalny moment dokręcania wynoszący 2,6 Nm .

Przykręcić nóżkę stojakową przy pomocy dwóch odpowiednich śrub od góry do powierzchni ustawienia

lub

- zamontować przesłane samoklejące stopki gumowe na dolną część stopki
- Kable przeprowadzić od tyłu przez otwór nóżki a następnie do złącz

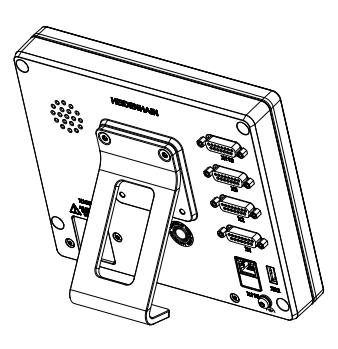

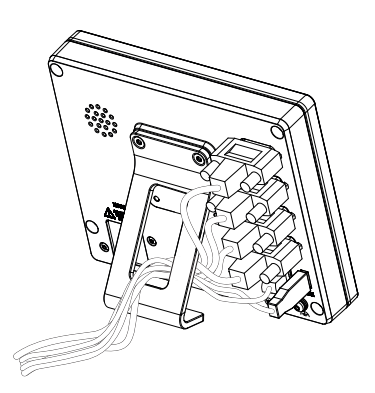

Ilustracja 11: Urządzenie zamontowane na nóżce stojakowej Single-Pos

Ilustracja 12: Prowadzenie kabla na nóżce stojakowej Single-Pos

**Dalsze informacje:** ["Wymiary urządzenia z nóżką stojakową Single-Pos",](#page-196-0) [Strona 197](#page-196-0)

# <span id="page-58-0"></span>**2.2.2 Montaż na nóżce stojakowej Duo-Pos**

Można przykręcić nóżkę Duo-Pos albo pod kątem nachylenia 20° albo pod kątem 45° do urządzenia.

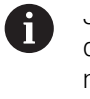

Jeśli nóżka stojakowa Duo-Pos zostanie przykręcona pod kątem 45° do urządzenia, to należy zamocować urządzenie u góry w otworach montażowych. Używać kabla sieciowego z wtyczką kątową.

Nóżkę zamocować dostarczonymi śrubami imbusowymi M4 x 8 ISO 7380 w dolnych otworach z gwintem na tylnej stronie urządzenia

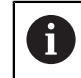

Uwzględnić dopuszczalny moment dokręcania wynoszący 2,6 Nm .

- Przykręcić nóżkę stojakową przy pomocy szczelin montażowych (szerokość = 4,5 mm) na powierzchni ustawienia lub
- Urządzenie ustawić według uznania na pożądanym miejscu
- Kable przeprowadzić od tyłu przez obydwie podpórki nóżki a następnie przez boczne otwory do złącz

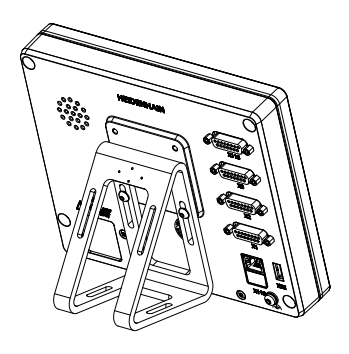

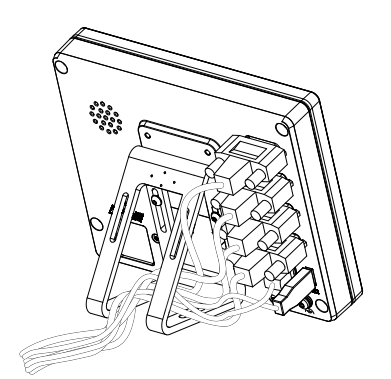

Ilustracja 13: Urządzenie zamontowane na nóżce stojakowej Duo-Pos

Ilustracja 14: Prowadzenie kabla na nóżce stojakowej Duo-Pos

**Dalsze informacje:** ["Wymiary urządzenia z nóżką stojakową Duo-Pos", Strona 198](#page-197-0)

# <span id="page-59-0"></span>**2.2.3 Montaż na nóżce stojakowej Multi-Pos**

Nóżkę zamocować dostarczonymi śrubami wpuszczanymi M4 x 8 ISO 14581 (czarne) w otworach z gwintem na tylnej stronie urządzenia

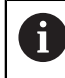

Uwzględnić dopuszczalny moment dokręcania wynoszący 2,6 Nm .

- Opcjonalnie można przykręcić nóżkę dwoma śrubami M5 od dołu do powierzchni ustawienia
- Ustawić pożądany kąt odchylenia nóżki stojakowej .
- Przymocować nóżkę: śrubę T25 dokręcić ь

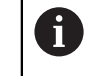

Uwzględnić moment dokręcania dla śruby T25 .

- Zalecany moment dokręcania: 5,0 Nm
- Maksymalnie dopuszczalny moment dokręcania: 15,0 Nm
- Kable przeprowadzić od tyłu przez obydwie podpórki nóżki a następnie przez boczne otwory do złącz

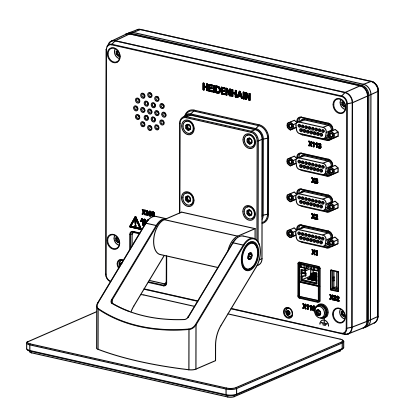

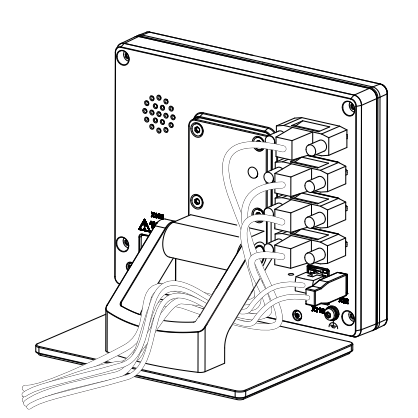

Ilustracja 15: Urządzenie zamontowane na nóżce stojakowej Multi-Pos

Ilustracja 16: Prowadzenie kabla na nóżce stojakowej Multi-Pos

**Dalsze informacje:** ["Wymiary urządzenia z nóżką stojakową Multi-Pos",](#page-197-1) [Strona 198](#page-197-1)

# <span id="page-60-0"></span>**2.2.4 Montaż na uchwycie Multi-Pos**

Uchwyt zamocować dostarczonymi śrubami wpuszczanymi M4 x 8 ISO 14581 (czarne) w otworach z gwintem na tylnej stronie urządzenia

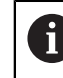

Uwzględnić dopuszczalny moment dokręcania wynoszący 2,6 Nm .

Uchwyt zamontować przy pomocy dostarczonych śrub M8, wraz z podkładkami, uchwytem i nakrętką sześciokątną M8 na ramieniu

lub

- Zamontować uchwyt dwoma śrubami <7 mm przez obydwa otwory na przewidzianej powierzchni
- Ustawić pożądany kąt odchylenia nóżki stojakowej .
- **Przymocować uchwyt: śrubę T25 dokręcić**

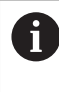

Uwzględnić moment dokręcania dla śruby T25 .

- Zalecany moment dokręcania: 5,0 Nm
- Maksymalnie dopuszczalny moment dokręcania: 15,0 Nm
- Kable przeprowadzić od tyłu przez obydwie nóżki uchwytu a następnie przez boczne otwory do złącz

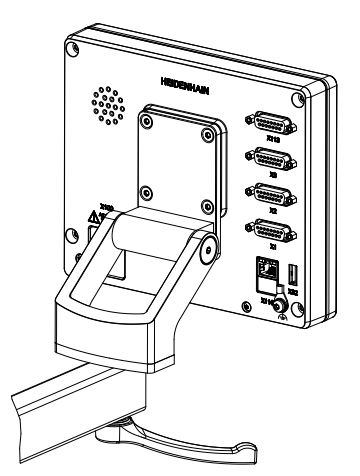

Ilustracja 17: Urządzenie zamontowane na uchwycie Multi-Pos

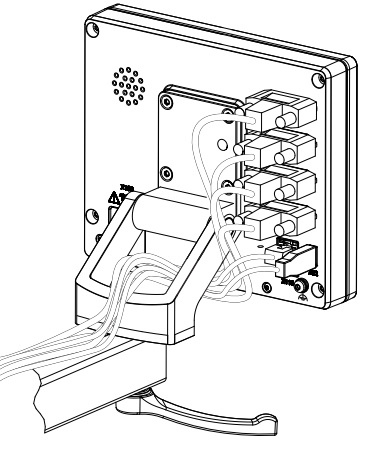

Ilustracja 18: Prowadzenie kabla w uchwycie Multi-Pos

**Dalsze informacje:** ["Wymiary urządzenia z uchwytem mocującym Multi-Pos",](#page-198-0) [Strona 199](#page-198-0)

<span id="page-61-0"></span>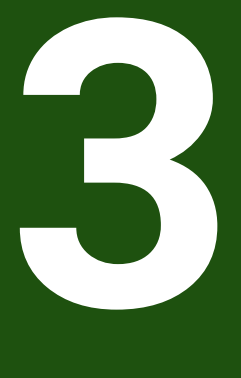

**Instalacja**

#### <span id="page-62-0"></span>**3.1 Przegląd**

Ten rozdział opisuje instalowanie urządzenia. Tu znajdują się informacje do złącz urządzenia i instrukcje, jak podłączyć prawidłowo urządzenia peryferyjne.

Następujące kroki mogą być przeprowadzane tylko przez wykwalifikowany personel.

**Dalsze informacje:** ["Kwalifikacje personelu", Strona 16](#page-15-0)

#### <span id="page-62-1"></span>**3.2 Ogólne wskazówki**

# *WSKAZÓWKA*

#### **Zakłócenia wywoływane źródłami wysokiej emisji elektromagnetycznej!**

Urządzenia peryferyjne jak przetwornice częstotliwości bądź napędy mogą powodować zakłócenia.

Aby zwiększyć niewrażliwość na zakłócenia odnośnie czynników elektromagnetycznych, należy:

- wykorzystywać uziemienie funkcjonalne zgodnie z IEC/EN 60204-1
- ► Używać peryferii USB z pełnym ekranowaniem przy pomocy np. folii metalowei powlekanej i plecionki metalowej lub obudowy metalowej. Stopień pokrycia ekranu plecionego musi wynosić 85 % lub więcej. Ekran musi być podłączony wokół do wtyczki (podłączenie 360°).

# *WSKAZÓWKA*

**Usterki oraz uszkodzenia urządzania powstałe przy produkcji bądź poluzowanie złączeń wtykowych podczas eksploatacji!**

Wewnętrzne elementy konstrukcji mogą zostać uszkodzone.

Dokonywać połączeń i rozłączeń wtykowych tylko przy wyłączonym urządzeniu

# *WSKAZÓWKA*

#### **Wyładowanie elektrostatyczne (ESD)!**

Ten produkt zawiera elektrostatycznie zagrożone komponenty, które poprzez wyładowanie elektrostatyczne mogą zostać uszkodzone.

- Uwzględnić koniecznie środki bezpieczeństwa przy eksploatowaniu wrażliwych na ESD komponentów
- ► Nie dotykać trzpieni złaczeniowych lub pinów bez przewidzianego uziemienia
- Przy pracach podłączeniowych na urządzeniu nosić uziemioną opaskę na nadgarstek ESD

# *WSKAZÓWKA*

#### **Szkody na urządzeniu poprzez błędne okablowanie!**

Jeśli wejścia lub wyjścia zostaną błędnie okablowane, to mogą powstać szkody na urządzeniu lub peryferii.

- Uwzględnić rozkład pinów i złącz oraz dane techniczne urządzenia
- ▶ Zajmować wyłącznie wykorzystywane piny lub sploty

**Dalsze informacje:** ["Dane techniczne", Strona 192](#page-191-0)

# <span id="page-63-0"></span>**3.3 Przegląd urządzenia**

Złącza na tylnej stronie urządzenia są zabezpieczone pokrywkami przeciwpyłowymi przed zabrudzeniem i uszkodzeniem.

# *WSKAZÓWKA*

**Zabrudzenie i uszkodzenie z powodu brakujących pokrywek przeciwpyłowych!**

Jeśli na niewykorzystywane złącza nie zostaną nasadzone pokrywki przeciwpyłowe, to kontakty złącz mogą zostać uszkodzone bądź zniszczone.

- Pokrywki przeciwpyłowe usuwać tylko wtedy, kiedy są podłączane urządzenia pomiarowe lub peryferyjne
- Jeśli urządzenie pomiarowe lub peryferyjne zostanie usunięte, to nasadzić ponownie pokrywkę przeciwpyłową na złącze

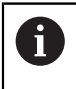

Rodzaje portów dla enkoderów są różne, w zależności od modelu urządzenia.

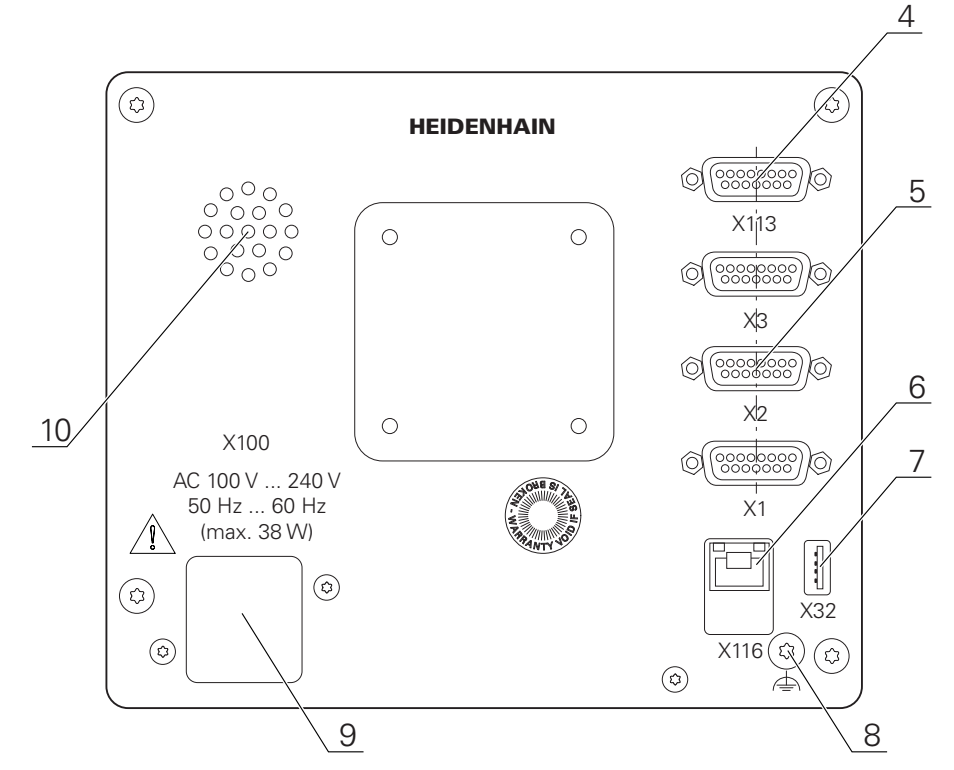

Ilustracja 19: Strona tylna urządzenia w urządzeniach z ID 1089181-01

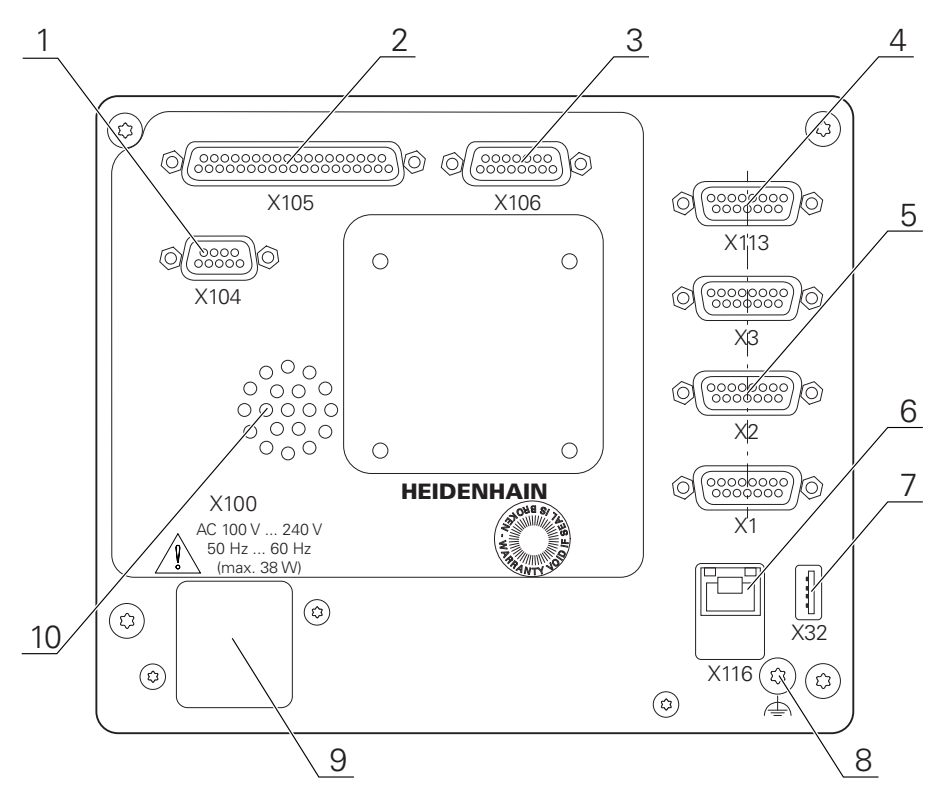

Ilustracja 20: Strona tylna urządzenia w urządzeniach z ID 1089182-01

#### Porty:

**5 X1-X3**: wariant urządzenia z 15-biegunowymi złączami Sub-D-dla enkoderów z 1 Vss. 11  $\mu$ A<sub>SS</sub> lub interfejsem EnDat 2.2.

**X21-X23**: wariant urządzenia z 9-biegunowymi Sub-D-złączami dla enkoderów z TTL-interfejsem

**X1**, **X2**, **X21**: wariant urządzenia z dwoma 15-biegunowymi złączami Sub-D dla enkoderów z 1  $V_{SS}$ , 11 µA<sub>SS</sub> lub EnDat 2.2-interfejs i 9-biegunowe złącze Sub-D dla enkoderów z TTL-interfejsem

**7 X32**: USB 2.0 Hi-Speed-port (typ A) dla drukarki, urządzeń zapisu danych lub pamięci masowej USB

**10** Głośniki

- **8** Uziemienie funkcjonalne zgodnie z IEC/EN 60204-1
- **6 X116**: złącze RJ45-Ethernet złącze dla komunikacji i wymiany danych z kolejnymi systemami/PC
- **4 X112**: 15-biegunowe Sub-D-złącze dla układów impulsowych (np. HEIDENHAIN-układ impulsowy)
- **9 X100**: włącznik sieciowy i złącze sieciowe

Dodatkowe porty w urządzeniach z ID 1089182-xx:

- **2 X105**: 37-biegunowe złącze Sub-D dla cyfrowego interfejsu (DC 24 V; 24 wejścia, 8 wyjść)
- **3 X106**: 15-biegunowe Sub-D-złącze dla analogowego interfejsu (4 wejścia, 4 wyjścia)
- **1 X104**: 9-biegunowe Sub-D-złącze dla uniwersalnego interfejsu przekaźnikowego (2x przełączne kontakty przekaźnikowe)

#### <span id="page-65-0"></span>**3.4 Podłączenie enkoderów**

W przypadku enkoderów z interfejsem EnDat-2.2: jeśli do osi  $\mathbf i$ przyporządkowano już odpowiednie wejście enkodera w ustawieniach, to podłączony enkoder zostaje automatycznie rozpoznany przy restarcie a ustawienia są dopasowywane. Alternatywnie można przypisać wejście enkodera, po jego podłączeniu.

- Uwzględnićponiższy rozkład pinów
- Pokrywkę przeciwpyłową zdjąć i odłożyć dla przechowania
- Układać kabel w zależności od wariantu montażu **Dalsze informacje:** ["Składanie urządzenia", Strona 57](#page-56-1)
- Układy pomiarowe podłączyć mocno do odpowiednich portów. **Dalsze informacje:** ["Przegląd urządzenia", Strona 64](#page-63-0)
- Jeśli wtyki posiadają śruby: nie dociskać tych śrub zbyt mocno

**Rozkład złącz X1, X2, X3**

| 1 $V_{PP}$ , 11 $\mu A_{PP}$ , EnDat 2.2                                                                                                    |            |                          |              |                         |             |               |                |              |
|----------------------------------------------------------------------------------------------------|------------|--------------------------|--------------|-------------------------|-------------|---------------|----------------|--------------|
| 2<br>3<br>5<br>8<br>6<br>$\circ$<br>$\circ$<br>$\circ$<br>o<br>$\Omega$<br>$\circ$<br>$\circ$<br>O<br>15 14 13 12 11<br>$\begin{smallmatrix} 10 & 9 \\ 0 & 0 \end{smallmatrix}$ |            |                          |              |                         |             |               |                |              |
|                                                                                                    | 1          | 2 <sup>2</sup>           | $\mathbf{3}$ | $\overline{\mathbf{4}}$ | 5           | 6             | $\overline{7}$ | 8            |
| $1V_{PP}$                                                                                                    | $A+$       | 0 <sub>V</sub>           | B+           | $U_P$                   | $\sqrt{2}$  | $\sqrt{2}$    | $R-$           | $\sqrt{2}$   |
| $11 \mu A_{PP}$                                                                                                    | $I_{1+}$   |                          | $I_{2+}$     |                         | $\sqrt{2}$  | Inter-<br>nal | $I_{0}$        | $\sqrt{2}$   |
| <b>EnDat</b>                                                                                                    | $\sqrt{2}$ |                          | $\sqrt{2}$   |                         | <b>DATA</b> | shield        | $\sqrt{2}$     | <b>CLOCK</b> |
|                                                                                                    | 9          | 10                       | 11           | 12                      | 13          | 14            | 15             |              |
| $1V_{PP}$                                                                                                    | $A-$       | Sensor<br>0 <sub>V</sub> | $B-$         | Sensor<br>$U_P$         | $\prime$    | $R+$          | $\sqrt{2}$     |              |
| $11 \mu A_{PP}$                                                                                                    | $I_{1}$    |                          | $I_{2}$      |                         | /           | $I_{0+}$      | $\sqrt{2}$     |              |
| <b>EnDat</b>                                                                                                    |            |                          | $\sqrt{2}$   |                         | <b>DATA</b> | $\prime$      | <b>CLOCK</b>   |              |

#### **Rozkład złącz X21, X22, X23**

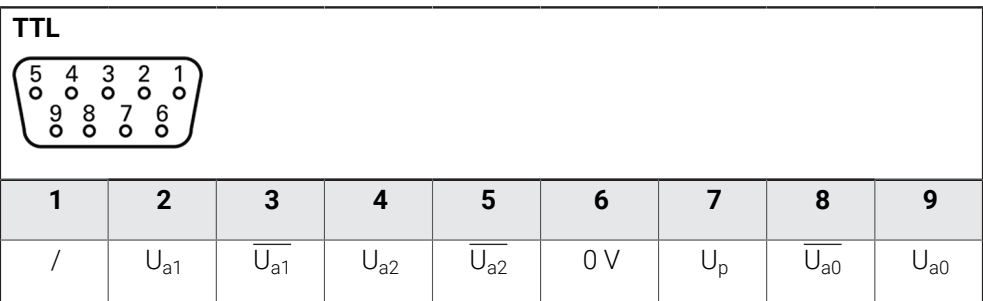

# <span id="page-66-0"></span>**3.5 Podłączenie układów pomiarowych**

Można podłączyć następujące układy pomiarowe do urządzenia: A

- **HEIDENHAIN sonda dotykowa TS 248** 
	- HEIDENHAIN sonda krawędziowa KT 130
	- Czujnik pomiarowy Renishaw

**Dalsze informacje:** ["Zakres dostawy i akcesoria", Strona 51](#page-50-2)

- Uwzględnićponiższy rozkład pinów
- Pokrywkę przeciwpyłową zdjąć i odłożyć dla przechowania
- Układać kabel w zależności od wariantu montażu **Dalsze informacje:** ["Składanie urządzenia", Strona 57](#page-56-1)
- Układ pomiarowy podłączyć mocno do złącza **Dalsze informacje:** ["Przegląd urządzenia", Strona 64](#page-63-0)
- Jeśli wtyki posiadają śruby: nie dociskać tych śrub zbyt mocno

#### **Konfiguracja portu X113**

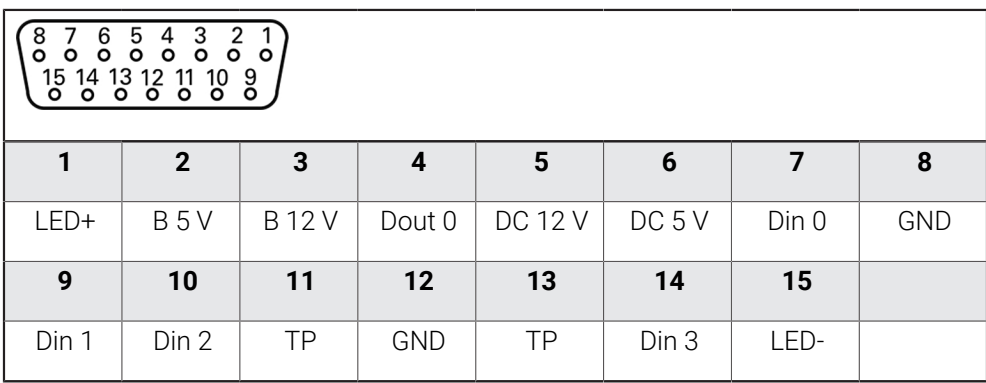

B - Probe signals, readiness

TP - Touch Probe, normally closed

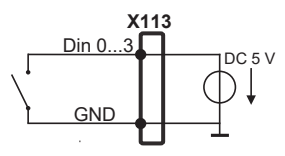

#### **Digital inputs: Digital outputs:**

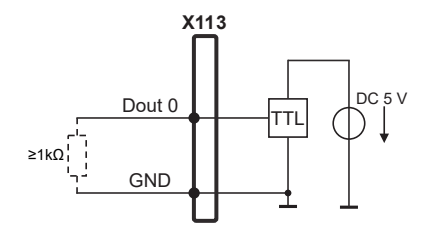

#### **Touch Probe:**

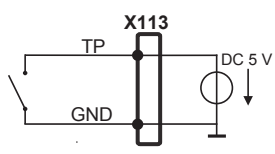

# <span id="page-67-0"></span>**3.6 Odrutowanie wejść i wyjść przełączenia**

W zależności od podłączanej peryferii należy niekiedy korzystać z wiedzy fachowej elektrotechnika, który musi dokonywać tego podłączenia. Przykład: przekroczenie napięcia bezpiecznego niskiego (SELV) **Dalsze informacje:** ["Kwalifikacje personelu", Strona 16](#page-15-0)

Urządzenie spełnia wymogi normy IEC 61010-1, jeśli peryferia jest zasilana A z obwodu wtórnego o ograniczonej mocy energii według IEC 61010-13rd Ed. , punkt 9.4 lub z obwodu wtórnego klasy 2 zgodnie z UL1310. Zamiast IEC 61010-13rd Ed., punkt 9.4 mogą być stosowane odpowiednie punkty norm DIN EN 61010-1, EN 61010-1, UL 61010-1 bądź CAN/CSA-C22.2 No. 61010-1 .

- Wejścia i wyjścia przełączenia odrutować zgodnie z poniższym rozkładem pinów
- Pokrywkę przeciwpyłową zdjąć i odłożyć dla przechowania
- Układać kabel w zależności od wariantu montażu **Dalsze informacje:** ["Składanie urządzenia", Strona 57](#page-56-1)
- Kabel peryferii podłączyć do odpowiednich złączy **Dalsze informacje:** ["Przegląd urządzenia", Strona 64](#page-63-0)
- Jeśli wtyki posiadają śruby: nie dociskać tych śrub zbyt mocno

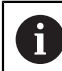

Cyfrowe lub analogowe wejścia i wyjścia należy przyporządkować w ustawieniach urządzenia do odpowiedniej funkcji przełączenia.

#### **Obłożenie portu X104**

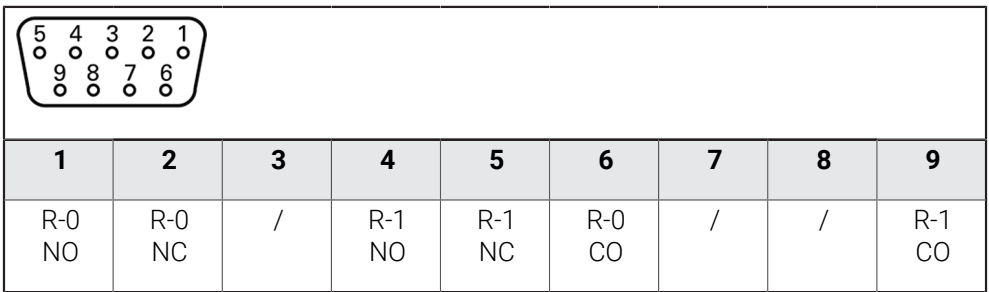

CO - Change Over

NO - Normally Open

NC - Normally Closed

### **Wyjścia przekaźnika:**

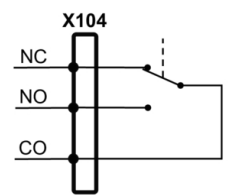

# **Konfiguracja portu X105**

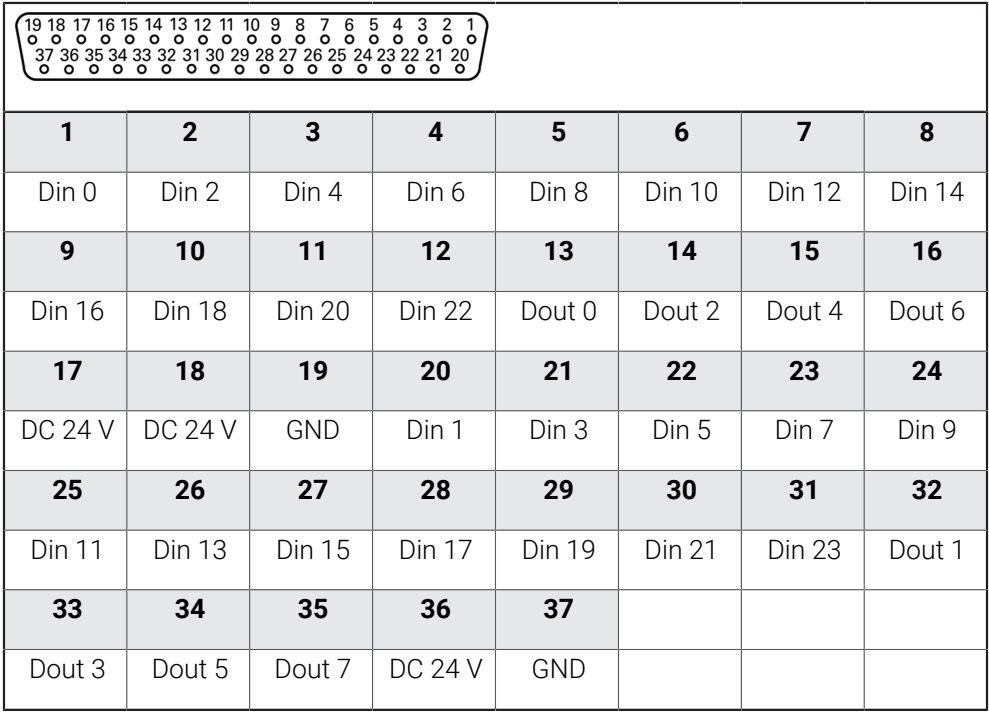

# **Cyfrowe wejścia: Cyfrowe wyjścia:**

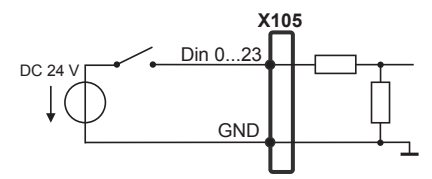

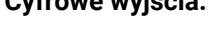

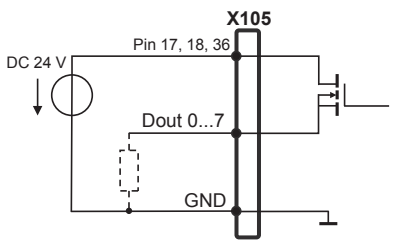

### **Konfiguracja portu X106**

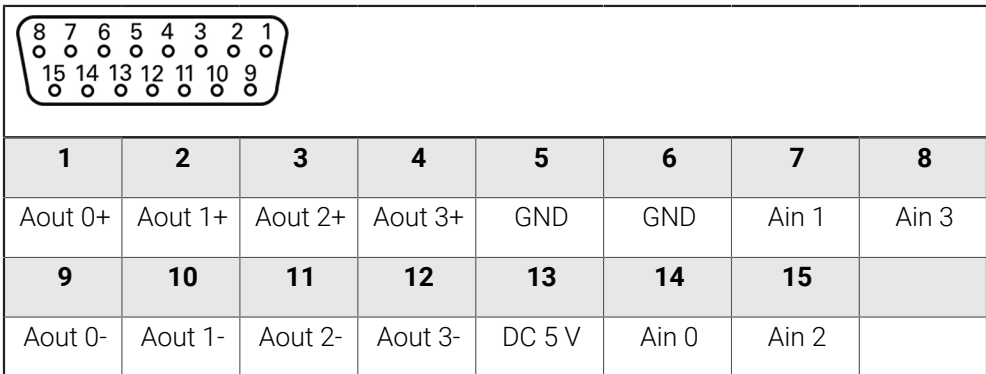

#### **Analogowe wejścia: Analogowe wyjścia:**

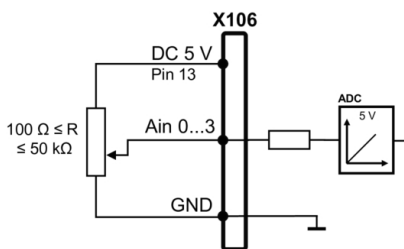

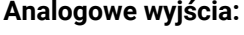

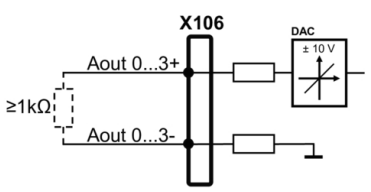

#### **Konfiguracja portu X113**

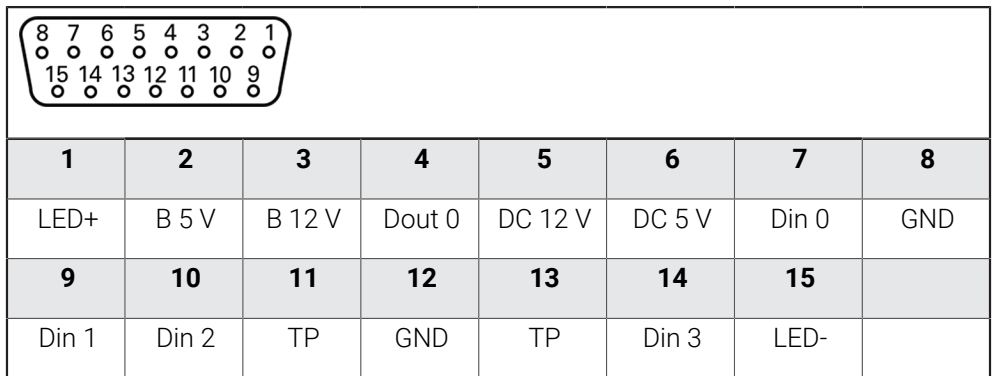

B - Probe signals, readiness

TP - Touch Probe, normally closed

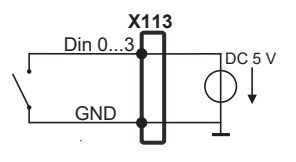

#### **Touch Probe:**

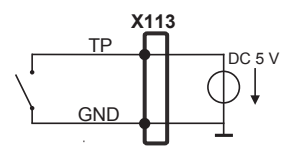

#### **Digital inputs: Digital outputs:**

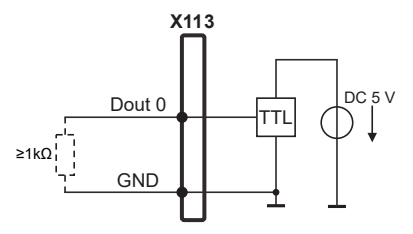

# <span id="page-71-0"></span>**3.7 Podłączenie urządzeń zapisu danych**

- Uwzględnićponiższy rozkład pinów
- Pokrywkę przeciwpyłową zdjąć i odłożyć dla przechowania
- Układać kabel w zależności od wariantu montażu **Dalsze informacje:** ["Składanie urządzenia", Strona 57](#page-56-1)
- Myszkę USB lub klawiaturę USB podłączyć do portu USB typ A (X32) . Wtyczka kabla USB musi być wsunięta do końca

**Dalsze informacje:** ["Przegląd urządzenia", Strona 64](#page-63-0)

#### **Rozkład pinów X32**

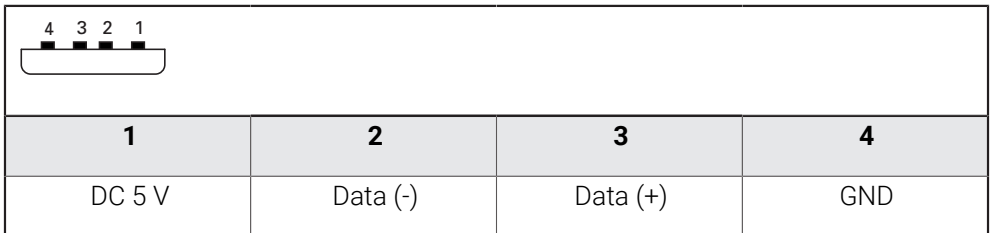

# <span id="page-71-1"></span>**3.8 Peryferię sieciową podłączyć**

- Uwzględnićponiższy rozkład pinów
- Pokrywkę przeciwpyłową zdjąć i odłożyć dla przechowania
- Układać kabel w zależności od wariantu montażu

**Dalsze informacje:** ["Składanie urządzenia", Strona 57](#page-56-1)

Podłączyć peryferię sieciową przy pomocy dostępnego w handlu kabla CAT.5 do portu Ethernet X116. Wtyczka kabla musi zostać wstawiona w porcie z kliknięciem

**Dalsze informacje:** ["Przegląd urządzenia", Strona 64](#page-63-0)

#### **Rozmieszczenie styków X116**

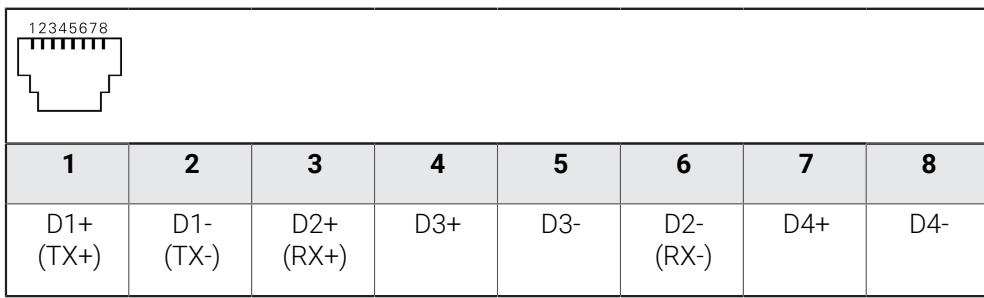
# **3.9 Podłączyć napięcie zasilające**

# **OSTRZEŻENIE**

#### **Niebezpieczeństwo porażenia prądem!**

Nieprawidłowo uziemione urządzenia mogą prowadzić do poważnych uszkodzeń lub śmierci poprzez porażenie prądem.

- Zasadniczo używać 3-żyłowego kabla sieciowego
- Zapewnić właściwe podłączenie przewodu ochronnego do instalacji budynku

# **OSTRZEŻENIE**

#### **Niebezpieczeństwo pożaru przy zastosowaniu niewłaściwego kabla!**

Zastosowanie kabli sieciowych, nie spełniających krajowych wymogów co do miejsca zainstalowania, może spowodować pożar.

- Stosować tylko kabel sieciowy, spełniający przynajmniej wymogi krajowe co do jego miejsca zainstalowania
- Uwzględnićponiższy rozkład pinów
- Podłączenie zasilania kablem, odpowiadającym wymogom, do gniazda z przewodem ochronnym

**Dalsze informacje:** ["Przegląd urządzenia", Strona 64](#page-63-0)

#### **Rozmieszczenie styków X100**

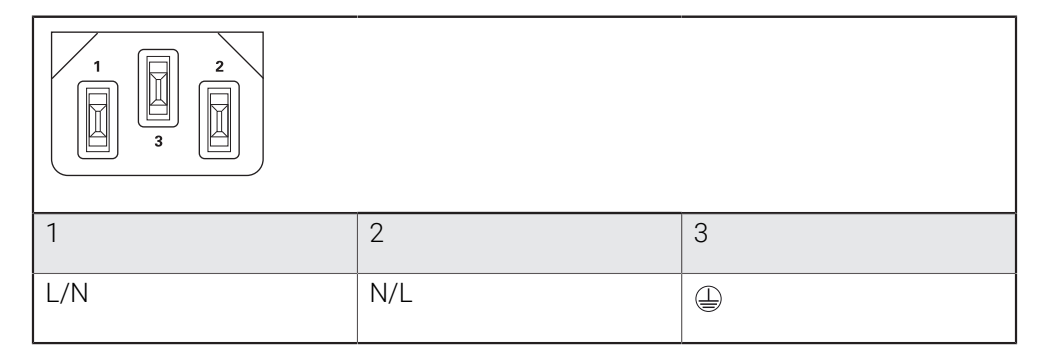

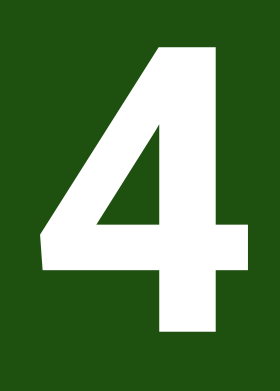

# **Uruchamianie**

#### **4.1 Przegląd**

Ten rozdział zawiera wszystkie informacje odnośnie włączenia urządzenia do eksploatacji.

Przy włączeniu do eksploatacji urządzenie jest konfigurowane przez odpowiedniego fachowca (**OEM**) producenta maszyn do użytku na odpowiedniej maszynie pomiarowej.

Ustawienia można zresetować ponownie na ustawienia fabryczne.

**Dalsze informacje:** ["Wszystkie ustawienia zresetować", Strona 189](#page-188-0)

Rozdział ["Ogólne funkcje obsługi"](#page-18-0) musi zostać przeczytany i zrozumiany, zanim zostaną wykonane poniżej opisane czynności.

**Dalsze informacje:** ["Ogólne funkcje obsługi", Strona 19](#page-18-0)

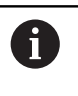

 $\mathbf{i}$ 

Następujące kroki mogą być przeprowadzane tylko przez wykwalifikowany personel.

**Dalsze informacje:** ["Kwalifikacje personelu", Strona 16](#page-15-0)

# <span id="page-74-0"></span>**4.2 Zameldowanie dla rozpoczęcia eksploatacji**

# **4.2.1 Zalogowanie użytkownika**

Dla włączenia do eksploatacji urządzenia użytkownik **OEM** musi się zalogować.

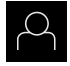

- W menu głównym kliknąć na **Zalogowanie**.
- W razie konieczności zameldowanego użytkownika wylogować
- Użytkownika **OEM** wybrać
- Na pole zapisu **Hasło** kliknąć
- Hasło "**oem**" wpisać

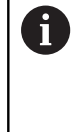

 Jeśli hasło nie jest zgodne z ustawieniami standardowymi, należy zapytać u wykonującego konfigurację (**Setup**) lub producenta obrabiarki (**OEM**) .

Jeśli hasło nie jest dostępne, należy kontaktować jedno z biur serwisowych HEIDENHAIN.

- Zapis potwierdzić z **RET**.
- Na **Zalogowanie** kliknąć
- Użytkownik zostaje zalogowany.
- Urządzenie otwiera menu **Pomiar**.

# **4.2.2 Przeprowadzenie szukania znaczników referencyjnych po starcie**

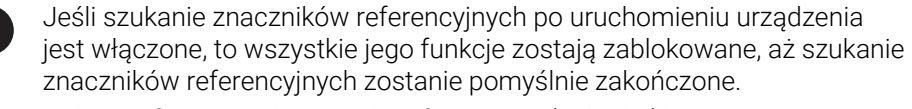

**Dalsze informacje:** ["Znaczniki referencyjne \(Enkoder\)", Strona 92](#page-91-0)

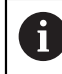

W przypadku enkoderów z interfejsem EnDat może zostać pominięte szukanie znaczników referencyjnych, ponieważ osie są referencjonowane automatycznie.

Jeśli szukanie znaczników referencyjnych na urządzeniu jest aktywne, to asystent wymaga od obsługującego aby przejechał znaczniki referencyjne osi po starcie.

- Po zalogowaniu kierować się instrukcjami asystenta
- Po udanym znalezieniu znaczników referencyjnych symbol referencji nie miga więcej

**Dalsze informacje:** ["Elementy obsługi cyfrowego odczytu pozycji", Strona 34](#page-33-0) **Dalsze informacje:** ["Włączenie szukania znaczników referencyjnych", Strona 119](#page-118-0)

# **4.2.3 Ustawienie wersji językowej**

Przy dostawie językiem interfejsu użytkownika jest język angielski. Interfejs użytkownika można przełączyć na wymaganą wersję językową.

W menu głównym kliknąć na **Ustawienia** .

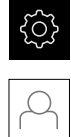

#### Na **Użytkownik** kliknąć

- Zalogowany użytkownik zostaje oznaczony haczykiem..
- Wybrać zalogowanego użytkownika
- Wybrany dla użytkownika język jest wyświetlony na liście rozwijanej **Język** z odpowiednią flagą.
- Na liście rozwijanej **Język** wybrać flagę wymaganego języka
- Interfejs użytkownika jest wyświetlany w wybranym języku.

#### **4.2.4 Zmiana hasła**

Aby uniknąć nadużywania konfiguracji, należy zmieniać hasło. Hasło jest poufne i nie może być rozpowszechniane.

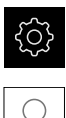

i

- W menu głównym kliknąć na **Ustawienia** .
- Na **Użytkownik** kliknąć
- Zalogowany użytkownik zostaje oznaczony haczykiem.
- Wybrać zalogowanego użytkownika
- Na **Hasło** kliknąć
- ▶ Prosze zapisać aktualne hasło
- Zapis potwierdzić z **RET**.
- ▶ Zapisać nowe hasło i powtórzyć
- Zapis potwierdzić z **RET**.
- Na **OK** kliknąć
- Meldunek z **OK** zamknąć
- > Nowe hasło dostępne jest od następnego zalogowania.

### **4.3 Pojedyncze kroki dla włączenia do eksploatacji**

Poniższe pojedyncze kroki włączenia do eksploatacji opierają się na sobie nawzajem.

Aby poprawnie włączyć urządzenie do eksploatacji, należy przeprowadzić poszczególne czynności w opisanej kolejności

**Warunek:** obsługujący jest zalogowany jako użytkownik typu **OEM** . ([patrz](#page-74-0) ["Zameldowanie dla rozpoczęcia eksploatacji", Strona 75](#page-74-0)).

#### **Ustawienia podstawowe**

- [Opcje software aktywować](#page-77-0)
- [Datę i godzinę ustawić](#page-80-0)
- [Nastawienie jednostki](#page-80-1)

#### **Konfigurowanie sondy impulsowej**

■ [Konfigurowanie sondy impulsowej](#page-82-0)

#### **Konfigurowanie osi**

# **Dla interfejsu EnDat:**

- [Konfigurowanie osi dla](#page-86-0) [enkoderów z interfejsem](#page-86-0) [EnDat](#page-86-0)
- **[Przeprowadzenie](#page-97-0)** [kompensacji błędów](#page-97-0)
- Określić liczbe kresek na [obrót](#page-90-0)

#### **Dla interfejsu 1 V<sub>SS</sub>- lub 11** μ**ASS:**

- [Włączenie szukania](#page-118-0) [znaczników referencyjnych](#page-118-0)
- [Konfigurowanieosi dla](#page-87-0) enkoderów z 1  $V_{SS}$ - lub 11  $\mu$ A<sub>ss</sub>[-interfejsem](#page-87-0)
- **[Przeprowadzenie](#page-97-0)** [kompensacji błędów](#page-97-0)
- [Określić liczbę kresek na](#page-90-0) [obrót](#page-90-0)

#### **Dla interfejsu TTL:**

- [Włączenie szukania](#page-118-0) [znaczników referencyjnych](#page-118-0)
- [Konfigurowanie osi dla](#page-93-0) [enkoderów z interfejsem TTL](#page-93-0)
- **[Przeprowadzenie](#page-97-0)** [kompensacji błędów](#page-97-0)
- [Określenie sygnałów](#page-94-0) [wyjściowych na obrót](#page-94-0)

■ [Sprzęganie osi](#page-116-0)

#### **Zakres OEM**

- [Pobranie i dodanie dokumentacji](#page-119-0)
- **[Ekran startowy dodać](#page-119-1)**
- [Konfigurowanie urządzenia dla zrzutów ekranu](#page-120-0)

#### **Zabezpieczenie danych**

- [Zachowaj dane konfiguracji](#page-121-0)
- [Zabezpieczenie plików użytkownika](#page-122-0)

# *WSKAZÓWKA*

### **Straty lub uszkodzenie danych konfiguracji!**

Jeśli urządzenie zostanie odłączone od źródła zasilania podczas gdy jest ono włączone, to dane konfiguracji mogą zostać zatracone lub skorumpowane.

Utworzyć kopię zapasową danych konfiguracji i przechowywać dla odtworzenia.

# **4.4 Ustawienia podstawowe**

#### <span id="page-77-0"></span>**4.4.1 Opcje software aktywować**

Dodatkowe **Opcje software** są aktywowane poprzez **Kod licencyjny** .

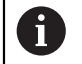

Można skontrolować aktywowane **Opcje software** na stronie

przeglądowej.

**Dalsze informacje:** ["Opcje software skontrolować", Strona 80](#page-79-0)

# **Zgłoszenie o nadanie kodu licencyjnego**

Można generować zgłoszenie o nadanie kodu następującymi sposobami.

- Wyczytanie informacji o urządzenia dla zgłoszenia o nadanie kodu
- Generowanie wniosku o kod licencyjny

#### **Wyczytanie informacji o urządzenia dla zgłoszenia o nadanie kodu**

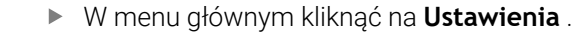

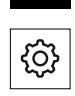

- Na **Ogólne informacje** kliknąć
- Na **Informacje o urządzeniu** kliknąć
- Zostaje otwarty przegląd informacji o urządzeniu
- Wyświetlane jest odznaczenie produktu, numer identyfikacyjny części, numer serii i wersję oprogramowania sprzętowego
- Należy skontaktować się z biurem serwisowym HEIDENHAIN i poprzez podanie wyświetlanych informacji o urządzeniu przekazać zgłoszenie w celu otrzymania kodu licencyjnego
- Kod licencyjny i plik licencyjny są generowane i przesyłane do odbiorcy mailem

#### **Generowanie wniosku o kod licencyjny**

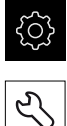

- W menu głównym kliknąć na **Ustawienia** .
- Na **Serwis** kliknąć
- Na **Opcje software** kliknąć
- Aby otrzymać płatną opcję software, na **Zażądać opcji** kliknąć
- Aby otrzymać bezpłatną wersję testową, na **Zażądać opcji testowych** kliknąć
- Aby wybrać pożądaną opcję software, należy kliknąć na odpowiedni haczyk

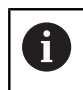

Aby zresetować wprowadzenie, przy odpowiedniej opcji software kliknąć na haczyk

- Na **Generowanie zlecenia** kliknąć
- W dialogu wybrać wymagane miejsce w pamięci, gdzie ma zostać zachowany wniosek licencyjny
- **Podać odpowiednią nazwę pliku**
- Wpis potwierdzić z **RET**
- Na **Zapisać jako** kliknąć
- Wniosek licencyjny zostaje wygenerowany i zachowany w wybranym folderze
- Jeśli wniosek licencyjny znajduje się na urządzeniu, to plik przenieść na podłączony nośnik pamięci masowej USB (format FAT32) lub na napęd sieciowy **Dalsze informacje:** ["Zarządzanie folderami i plikami",](#page-155-0) [Strona 156](#page-155-0)
- Kontaktować biuro serwisowe HEIDENHAIN, przesłać wniosek licencyjny w celu otrzymania kodu licencyjnego
- Kod licencyjny i plik licencyjny są generowane i przesyłane do odbiorcy mailem

#### **Aktywacja kodu licencyjnego**

Kod licencyjny można aktywować w następującymi sposobami:

- $\Box$ Kod licencyjny może zostać wczytany na urządzeniu z pobranego pliku licencyjnego
- Kod licencyjny może zostać wpisany manualnie

# **Wczytanie kodu licencyjnego z pliku licencyjnego**

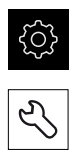

- Na **Serwis** kliknąć
- Otworzyć jedno po drugim:
	- **Opcje software**
	- **Opcje aktywować**
- Na **Wczytanie pliku licencyjnego** kliknąć

W menu głównym kliknąć na **Ustawienia**.

- Plik licencyjny w systemie plików, w pamięci masowej USB lub na napędzie sieciowym wybrać
- Wybór potwierdzić z **Wybrać** .
- Na **OK** kliknąć
- > Kod licencyjny jest aktywowany
- Na **OK** kliknąć
- W zależności od opcji software może być koniecznym restart
- Restart z **OK** potwierdzić
- Aktywowana opcja software jest dostępna

#### **Wprowadzenie manualne kodu licencyjnego**

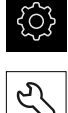

- W menu głównym kliknąć na **Ustawienia**.
- Na **Serwis** kliknąć
- ▶ Otworzyć jedno po drugim:
	- **Opcje software**
	- **Opcje aktywować**
- W polu zapisu **Kod licencyjny** podać odpowiedni kod licencyjny
- Zapis potwierdzić z **RET**.
- Na **OK** kliknąć
- > Kod licencyjny jest aktywowany
- Na **OK** kliknąć
- W zależności od opcji software może być koniecznym restart
- Restart z **OK** potwierdzić
- Aktywowana opcja software jest dostępna

#### <span id="page-79-0"></span>**Opcje software skontrolować**

Na stronie przeglądowej można skontrolować, jakie **Opcje software** są odblokowane dla urządzenia.

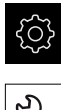

- W menu głównym kliknąć na **Ustawienia** .
- Na **Serwis** kliknąć
- Otworzyć jedno po drugim:
	- **Opcje software**
	- **Przegląd**
- Lista odblokowanych **Opcje software** zostaje wyświetlona

# <span id="page-80-0"></span>**4.4.2 Datę i godzinę ustawić**

**Ustawienia** ► **Ogólne informacje** ► **Data i godzina**

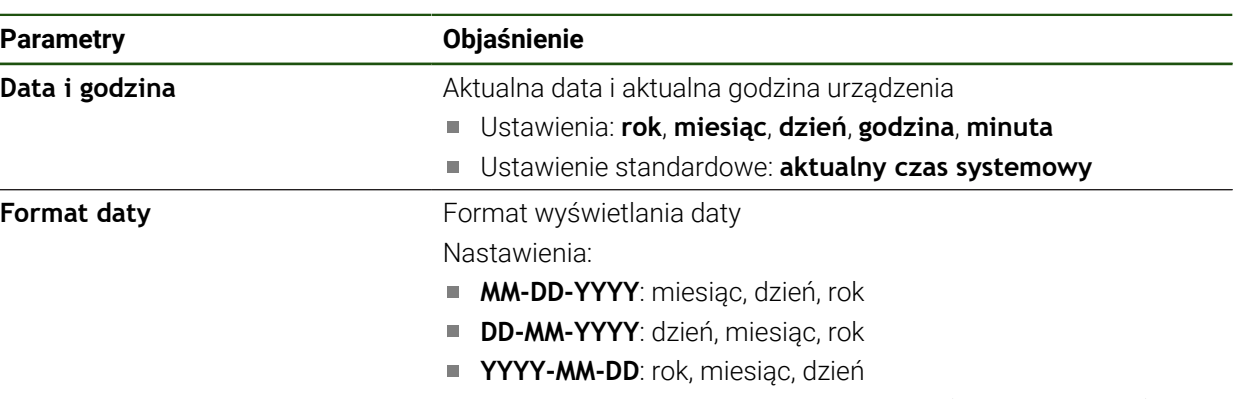

Ustawienie standardowe: **YYYY-MM-DD** (np. "2016-01-31")

# <span id="page-80-1"></span>**4.4.3 Nastawienie jednostki**

Można nastawić różne parametry dla jednostek, operacji zaokrąglenia oraz miejsc po przecinku.

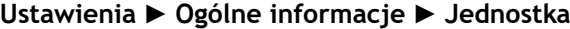

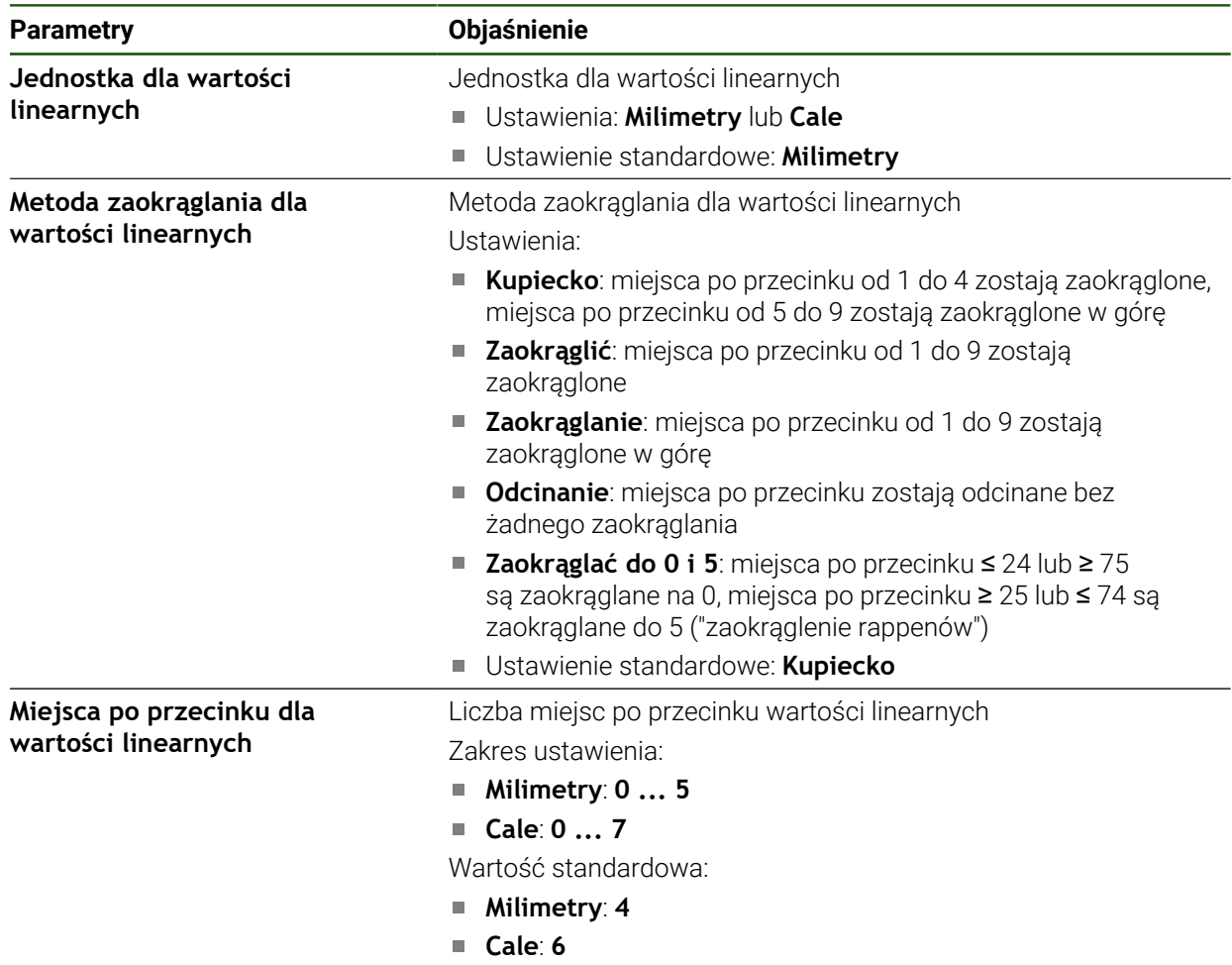

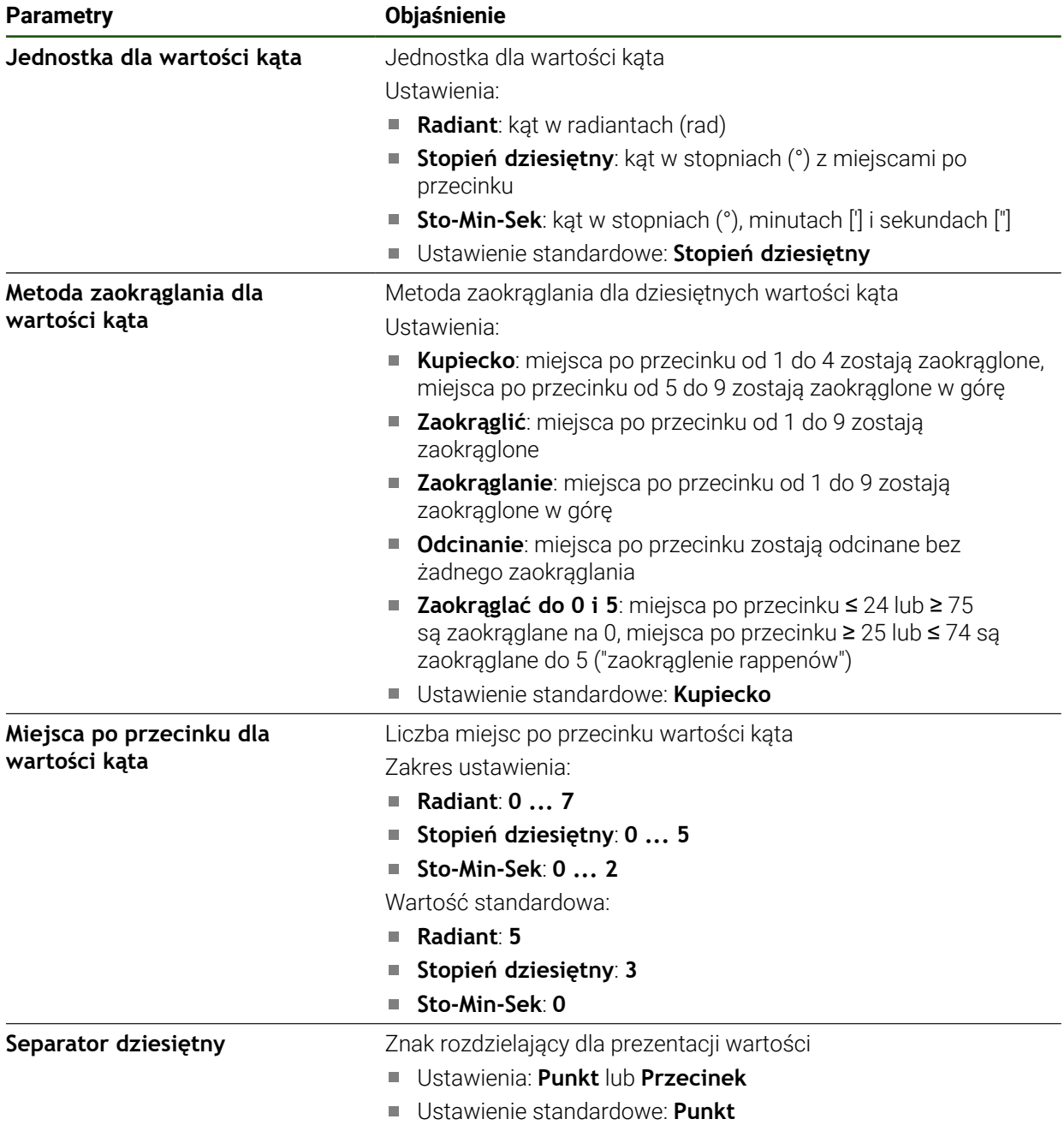

# <span id="page-82-0"></span>**4.5 Konfigurowanie sondy impulsowej**

Możesz używać sondy dotykowej do detekcji punktów . Trzpień sondy może zostać wyposażony dodatkowo kulką rubinową. Dla zastosowania sondy dotykowej należy skonfigurować odpowiednie parametry.

#### **Ustawienia** ► **Czujniki** ► **Sonda**

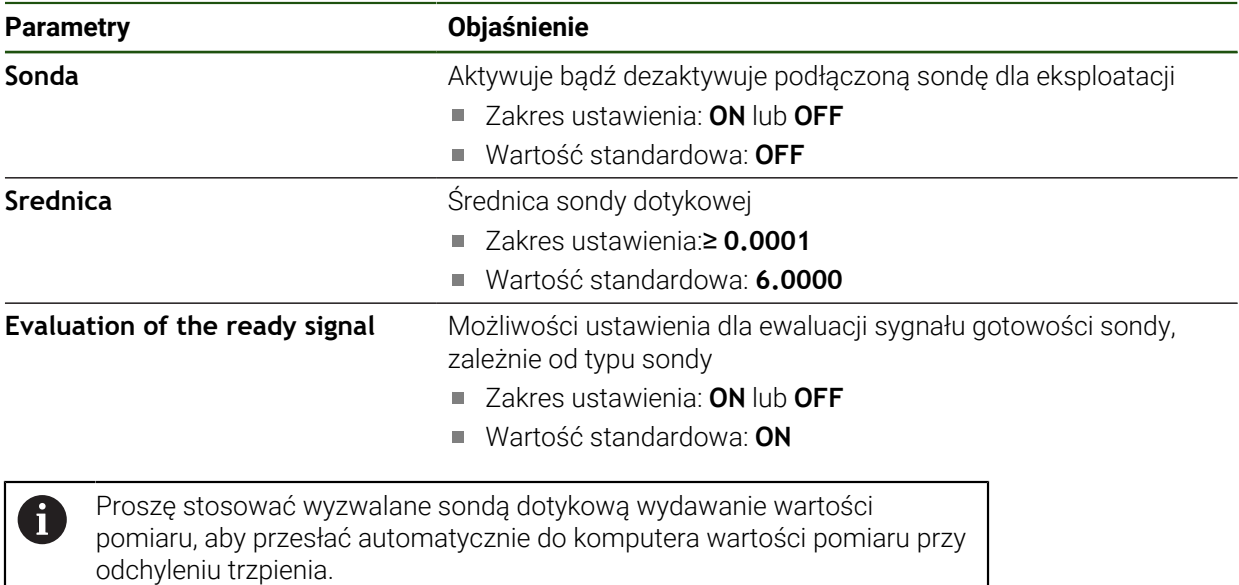

**Dalsze informacje:** ["Konfigurowanie wydawania wartości pomiaru",](#page-247-0) [Strona 248](#page-247-0)

# **4.6 Konfigurowanie osi**

Sposób wykonania zależy od typu interfejsu podłączonego enkodera:

- Enkodery z interfejsem typu EnDat: Parametry są automatycznie przejmowane z przetwornika **Dalsze informacje:** ["Konfigurowanie osi dla enkoderów z interfejsem EnDat",](#page-86-0) [Strona 87](#page-86-0)
- Enkodery z interfejsem typu 1  $V_{SS}$  lub 11  $\mu A_{SS}$  albo TTL: Parametry muszą być konfigurowane odręcznie

Parametry enkoderów firmy HEIDENHAIN, podłączanych typowo do urządzenia, znajdują się w przeglądzie standardowych enkoderów.

**Dalsze informacje:** ["Przegląd typowych enkoderów", Strona 85](#page-84-0)

÷,

# **4.6.1 Przyporządkowanie alias dla nazw osi konfigurować**

W zależności od stosowanej aplikacji można nadawać własne nazwy dla osi. Nazwa osi to dwumiejscowa wartość liczbowa, dwumiejscowa kombinacja liter lub dwumiejscowa kombinacja liczby i litery.

#### **Ustawienia** ► **Osie** ► **Ogólne nastawienia** ► **Przyporządkowanie alias dla nazw osi**

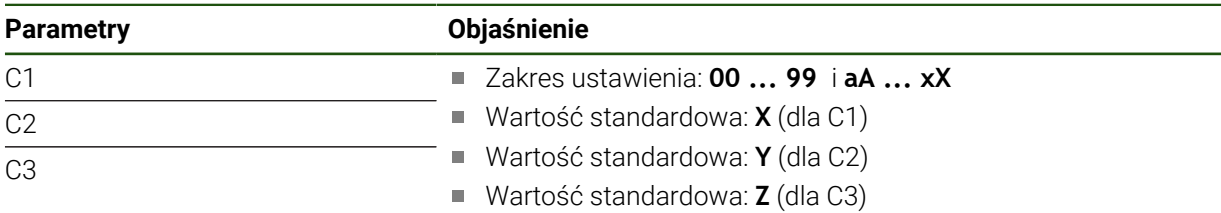

W polach wpisów podać nazwę

Nazwy dostępne są w konfiguracji osi. Mogą one być przypisywane do odpowiedniego wejścia enkodera

# <span id="page-84-0"></span>**4.6.2 Przegląd typowych enkoderów**

Następujący przegląd zawiera parametry enkoderów firmy HEIDENHAIN, podłączanych zazwyczaj do urządzenia.

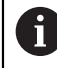

Jeśli inne przyrządy pomiarowe są podłączane, to należy wyszukać konieczne parametry w odpowiedniej dokumentacji.

#### **Liniały pomiarowe**

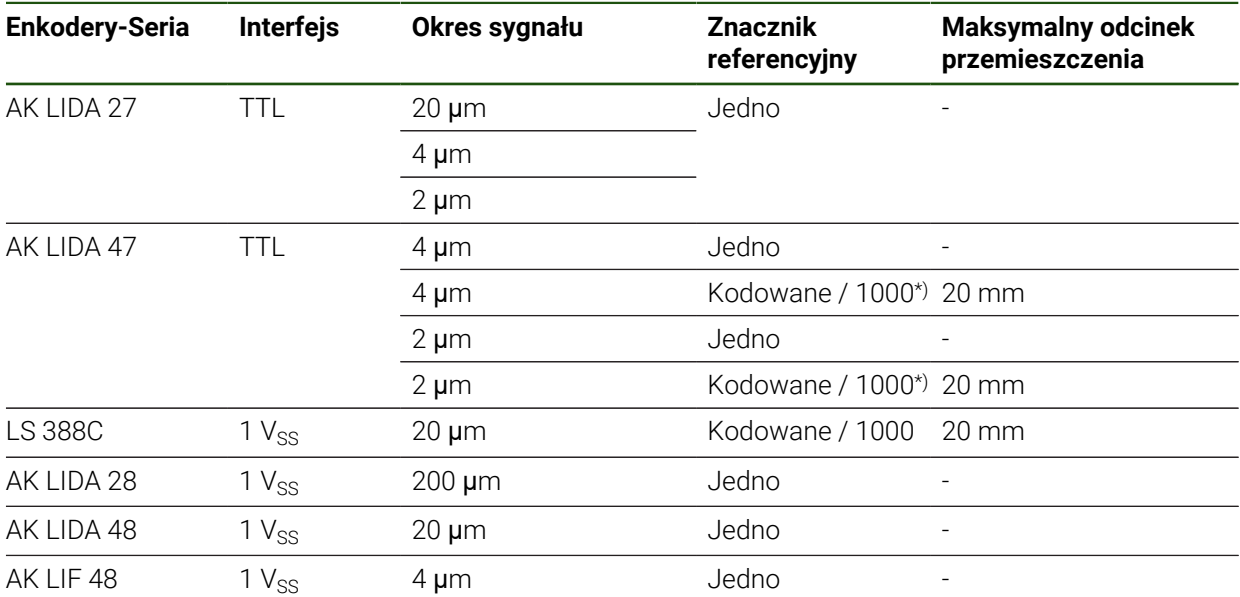

\*) "kodowany / 1000" tylko w połączeniu z liniałem LIDA 4x3C

#### **Przykłady dla standardowo wykorzystywanych absolutnych enkoderów**

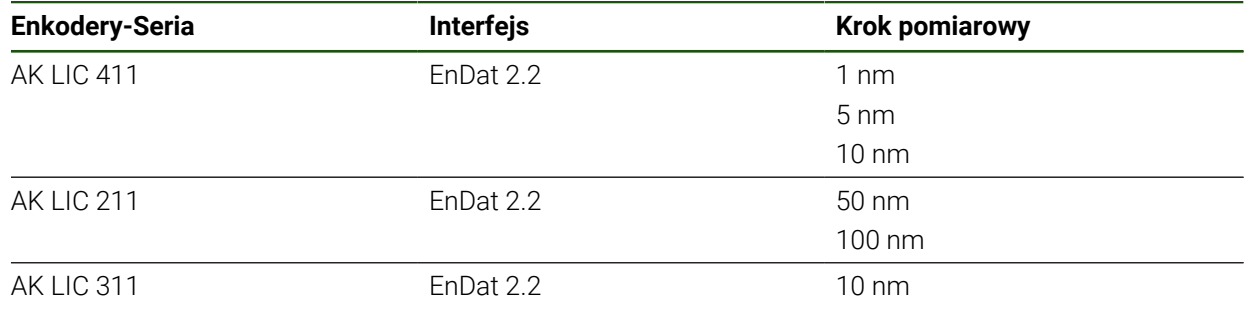

# **Czujnik pomiarowy**

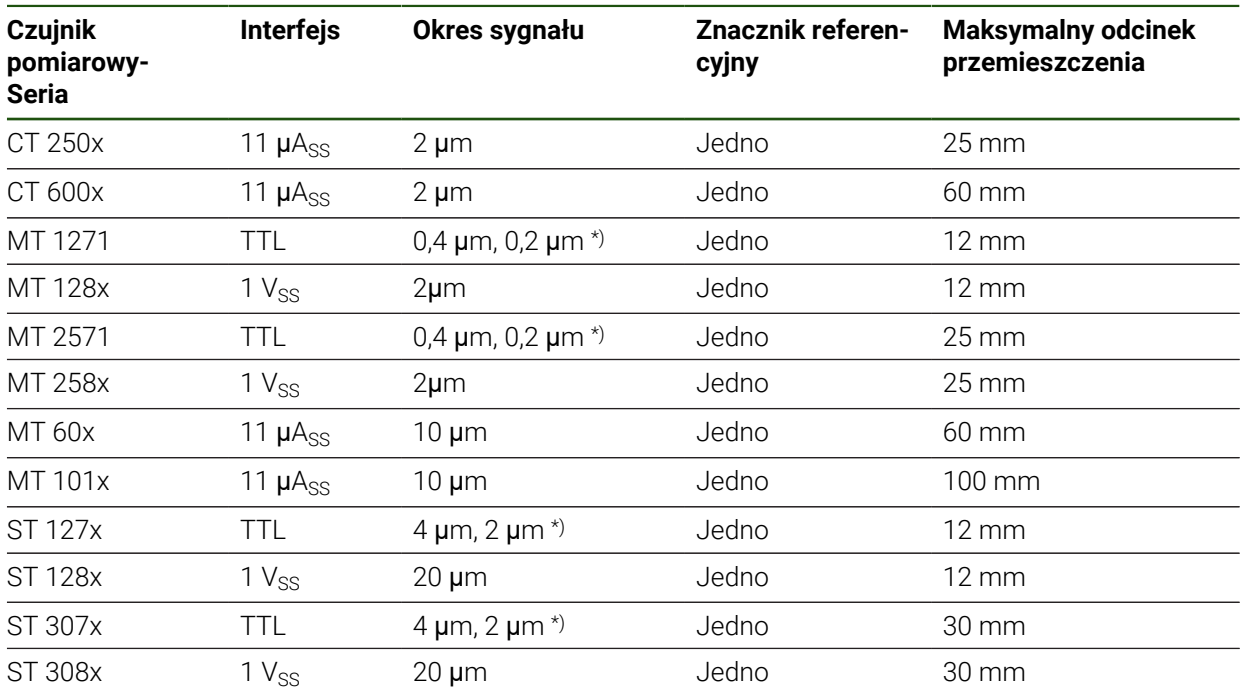

\*) 0,2 μm i 2 μm przy 10-krotnej interpolacji 0,4 µm i 4 µm przy 5-krotnej interpolacji

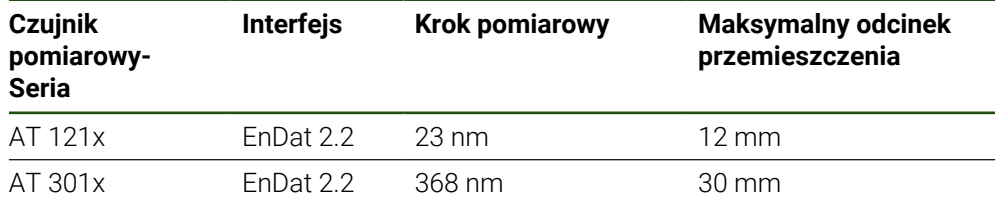

#### **Enkodery kątowe**

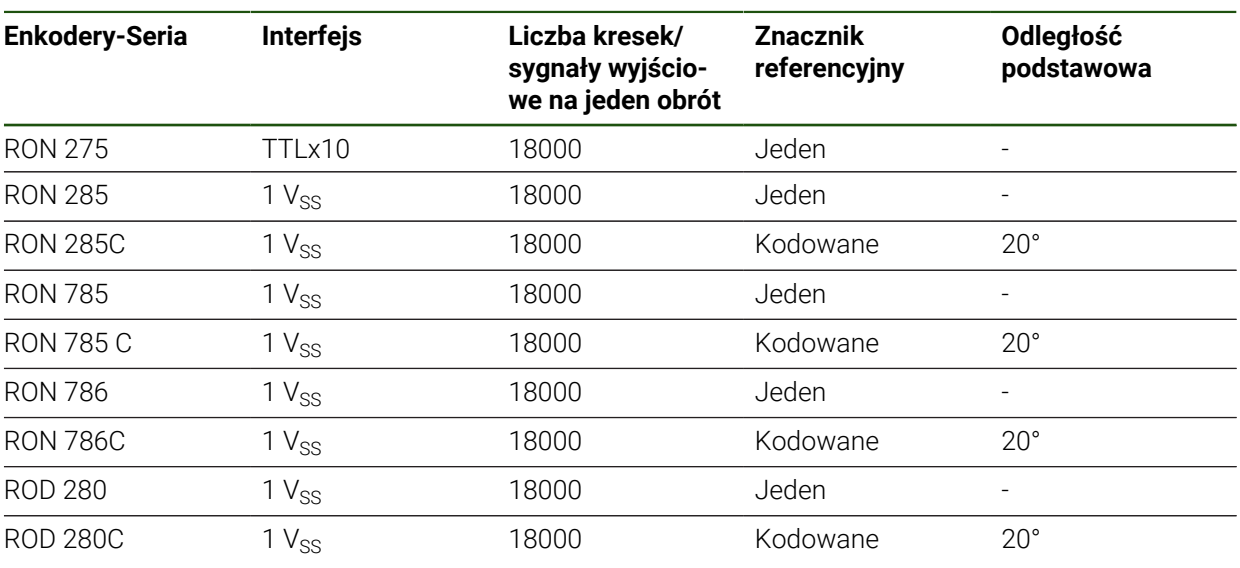

Przy pomocy następujących formuł można obliczyć odstęp podstawowy A) zakodowanych znaczników referencyjnych w przetwornikach pomiaru kąta: Odstęp podstawowy = 360° ÷ liczba znaczników referencyjnych × 2 Odstęp podstawowy = (360° × odstęp podstawowy w okresach sygnału) liczba kresek

# <span id="page-86-0"></span>**4.6.3 Konfigurowanie osi dla enkoderów z interfejsem EnDat**

Jeśli do osi przyporządkowano już odpowiednie wejście enkodera, to podłączony enkoder z interfejsem EnDat zostaje automatycznie rozpoznany przy restarcie a ustawienia są dopasowywane. Alternatywnie można przypisać wejście enkodera, po jego podłączeniu.

**Warunek:** enkoder z interfejsem EnDat musi być podłączony do urządzenia.

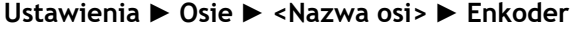

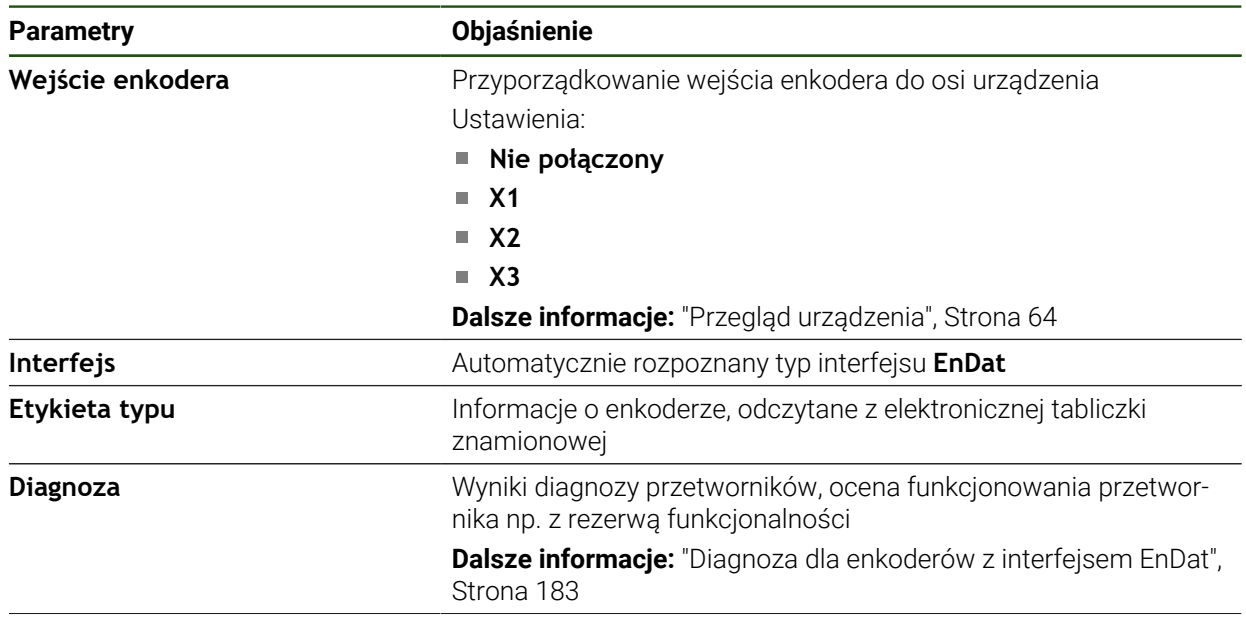

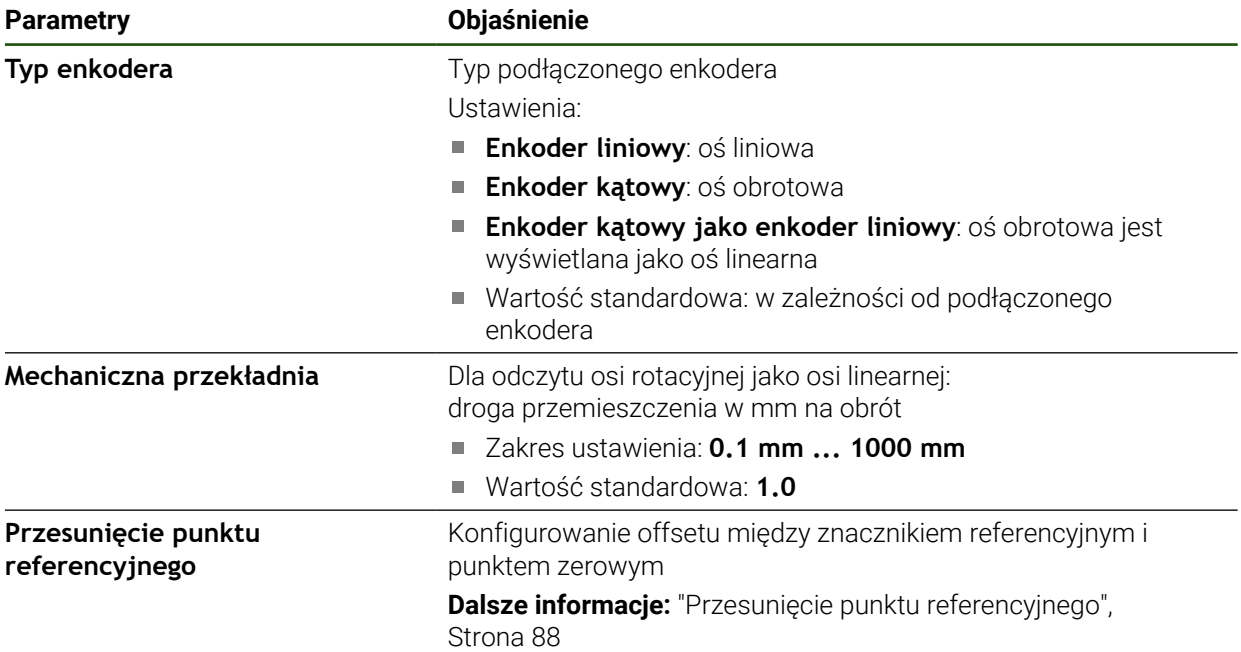

#### **Zastosowanie Enkoder kątowy jako enkoder liniowy**

Podczas konfiguracji enkodera kątowego bądź enkodera obrotowego jako enkodera liniowego należy przestrzegać pewnych parametrów, aby uniknąć przepełnienia systemu.

- Przełożenie musi być tak dobrane, aby nie został przekroczony maksymalny zakres przemieszczenia 21474.483 mm
- Przesunięcie punktu referencyjnego należy stosować przy uwzględnieniu maksymalnego zakresu przemieszczenia ±21474.483 mm, ponieważ ten limit działa z przesunięciem jak i bez przesunięcia punktu referencyjnego
- **Tylko w przypadku enkoderów obrotowych Multiturn z EnDat 2.2:** enkoder obrotowo-impulsowy musi być zamocowany w ten sposób, aby przepełnienie enkodera obrotowego nie miału zakłócającego wpływu na współrzędne maszyny

#### <span id="page-87-1"></span>**Przesunięcie punktu referencyjnego**

**Ustawienia** ► **Osie** ► **<Nazwa osi>** ► **Enkoder** ► **Znaczniki referencyjne** ► **Przesunięcie punktu referencyjnego**

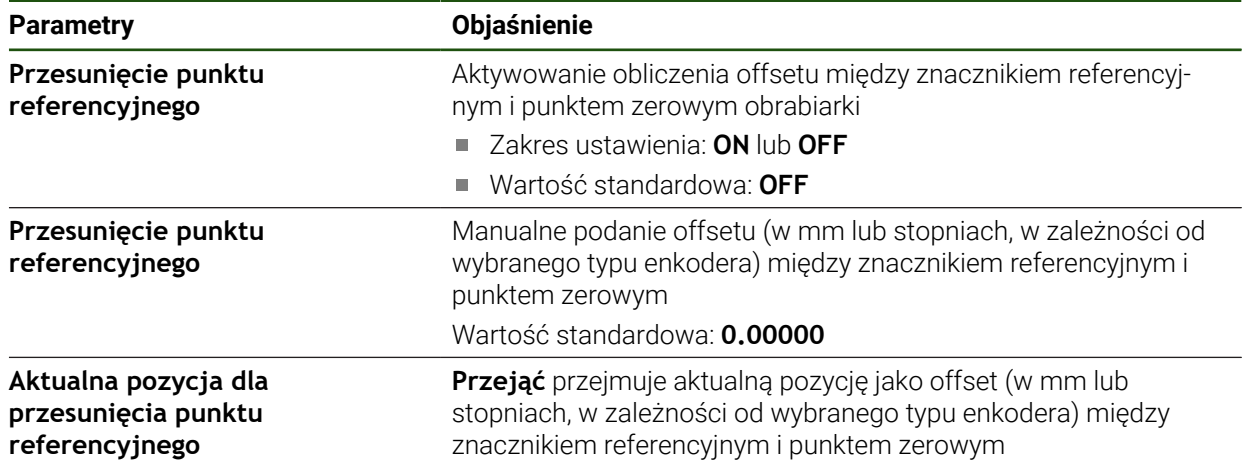

# <span id="page-87-0"></span>**4.6.4 Konfigurowanieosi dla enkoderów z 1 V**<sub>SS</sub>- lub 11 µA<sub>SS</sub>-interfejsem

**Ustawienia** ► **Osie** ► **<Nazwa osi>** ► **Enkoder**

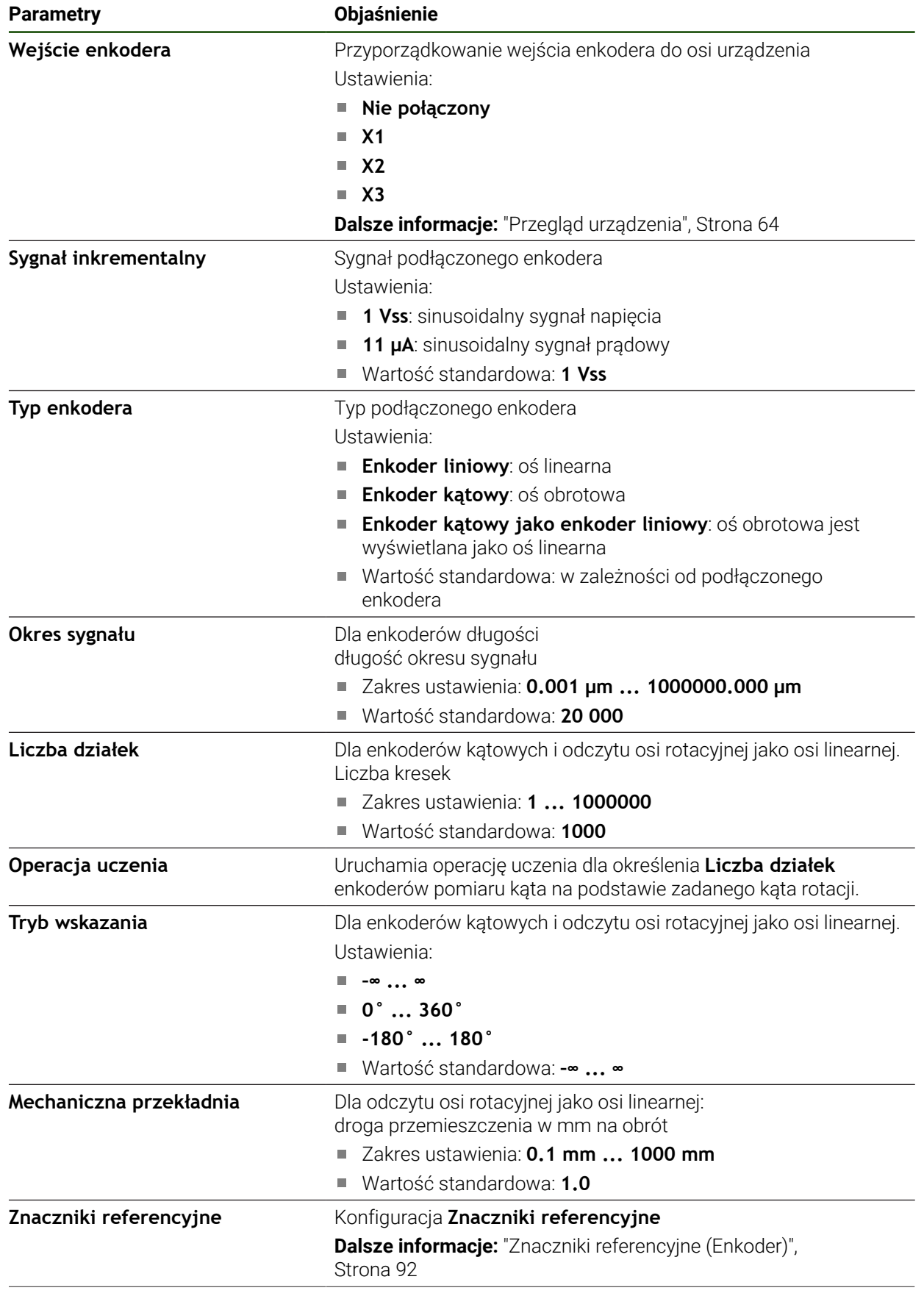

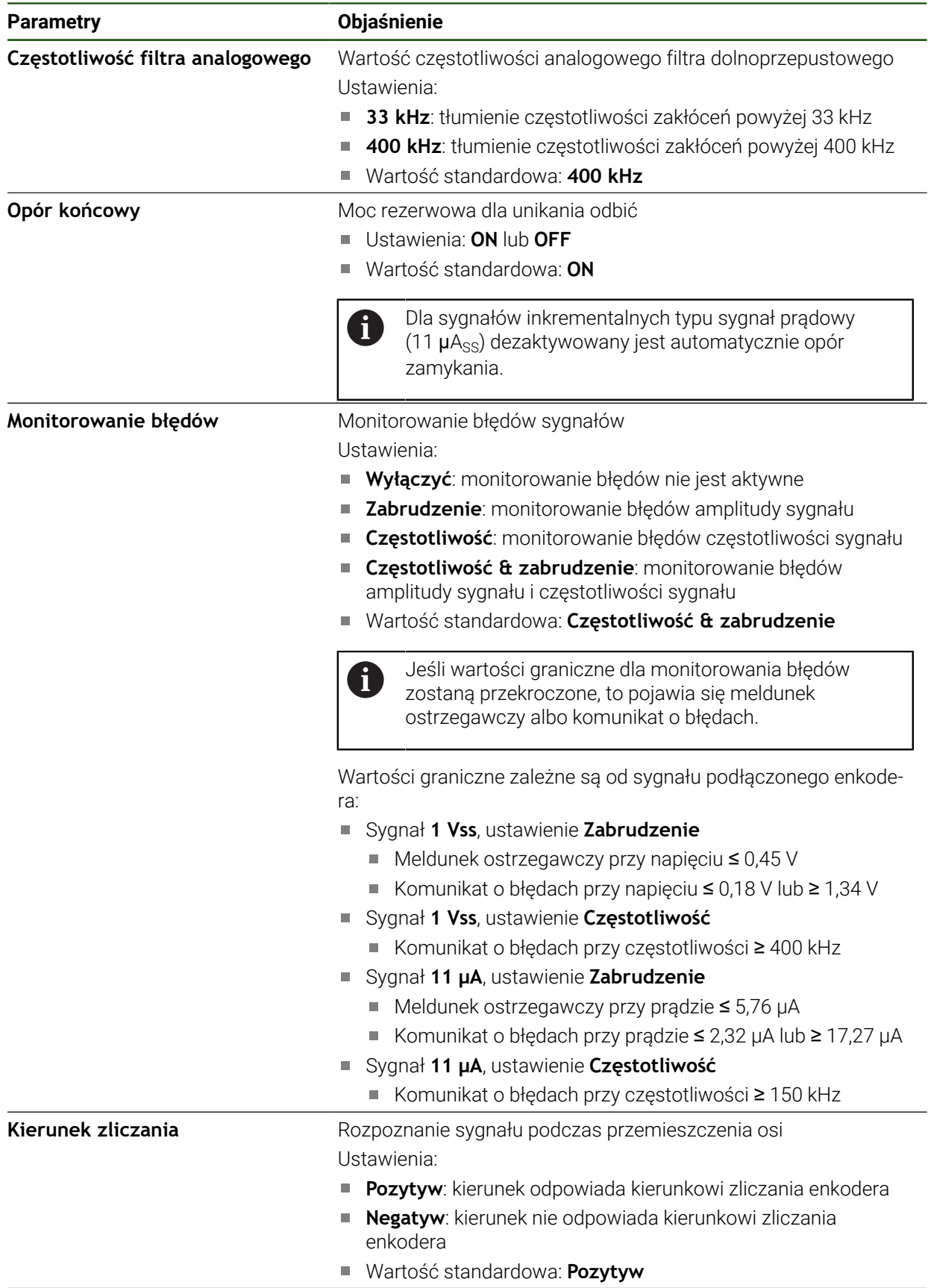

 $\langle$ 

 $\mathbf{i}$ 

<span id="page-90-0"></span>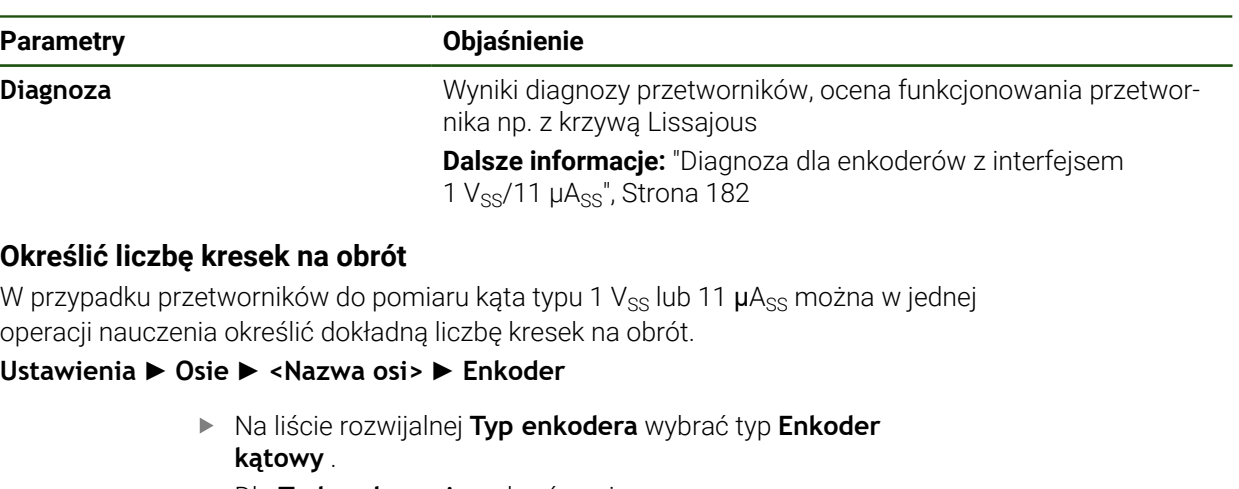

- Dla **Tryb wskazania** wybrać opcję **–∞ ... ∞** .
- Na **Znaczniki referencyjne** kliknąć
- Na liście rozwijalnej **Znacznik referencyjny** wybrać jedną z opcji:
	- **Brak**: żaden znacznik referencyjny nie jest dostępny
	- **Jedno**: enkoder dysponuje jednym znacznikiem referencyjnym
- Aby przejść do poprzedniego wskazania, na **Powrót** kliknąć
- Aby uruchomić operację nauczenia czyli tzw. przejście próbne, na **Start** kliknąć
- Operacja nauczenia zostaje uruchomiona i wyświetlany jest Asystent.
- Kierować się instrukcjami Asystenta
- Określona w operacji nauczenia liczba kresek zostaje przejęta do pola **Liczba działek** .

Jeśli po operacji nauczenia wybierany jest inny tryb wyświetlania, to określona liczba działek zostaje zachowana.

# <span id="page-91-0"></span>**Znaczniki referencyjne (Enkoder) Ustawienia** ► **Osie** ► **<Nazwa osi>** ► **Enkoder** ► **Znaczniki referencyjne**

A

W przypadku enkoderów z interfejsem EnDat może zostać pominięte szukanie znaczników referencyjnych, ponieważ osie są referencjonowane automatycznie.

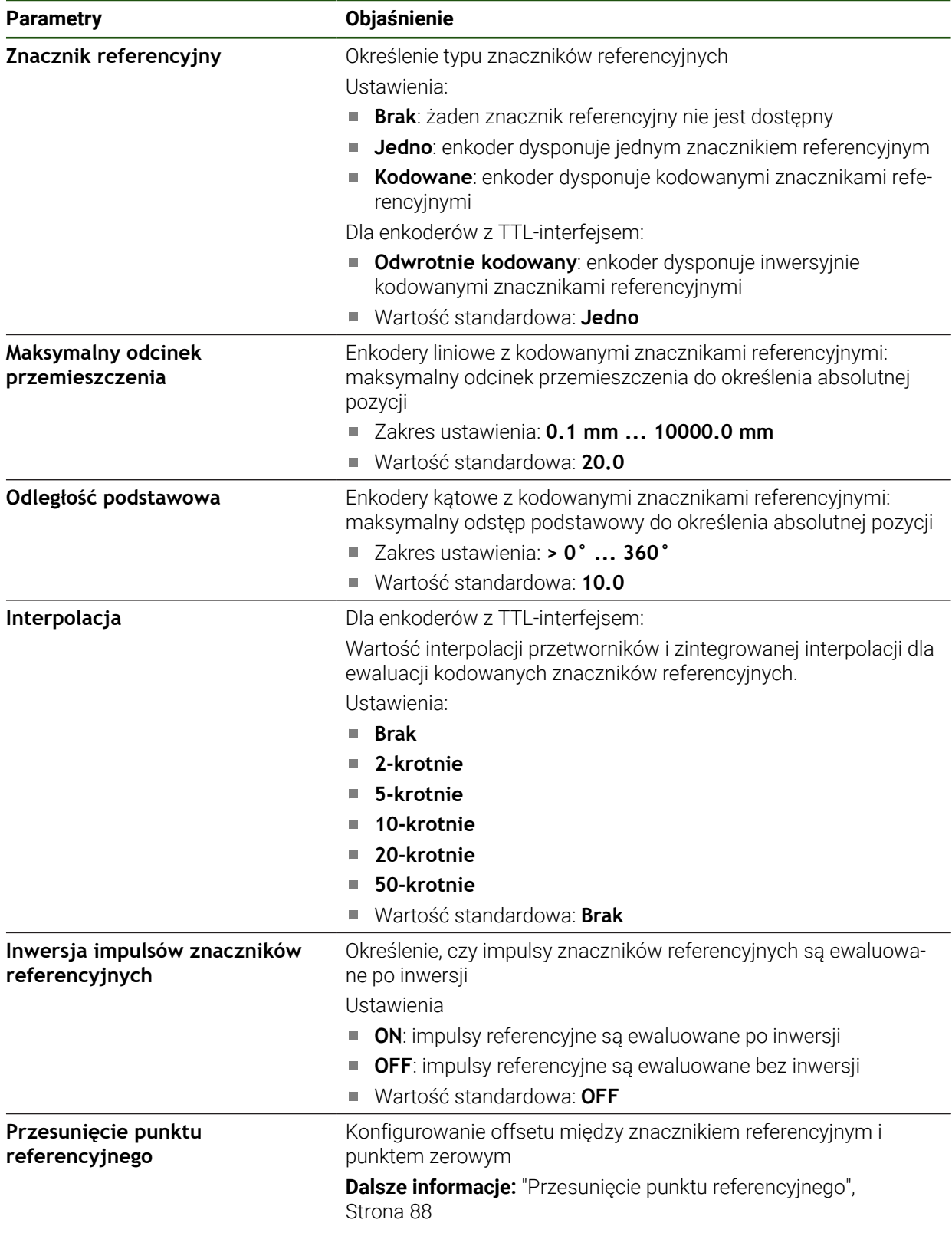

# **Przesunięcie punktu referencyjnego Ustawienia** ► **Osie** ► **<Nazwa osi>** ► **Enkoder** ► **Znaczniki referencyjne** ► **Przesunięcie punktu referencyjnego**

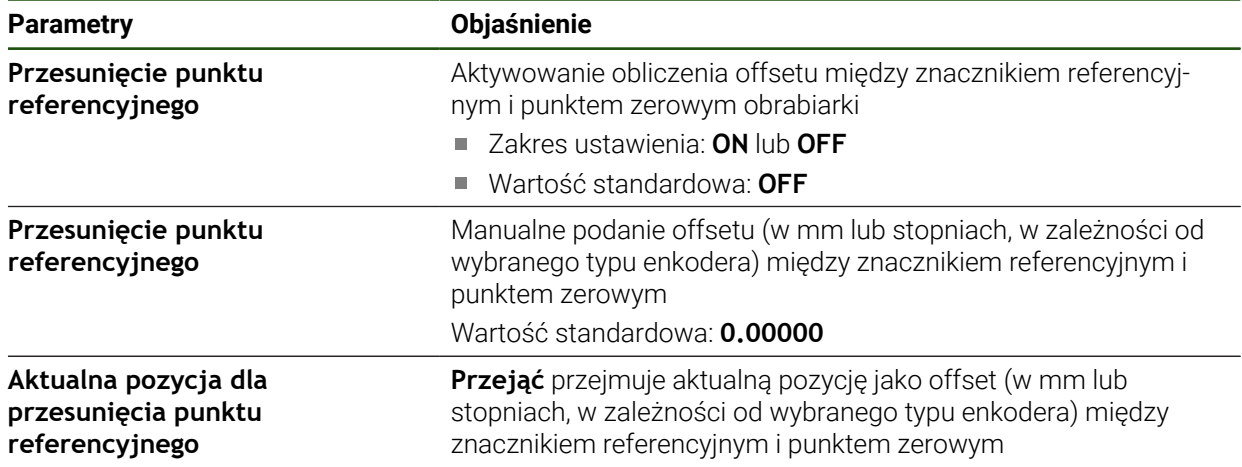

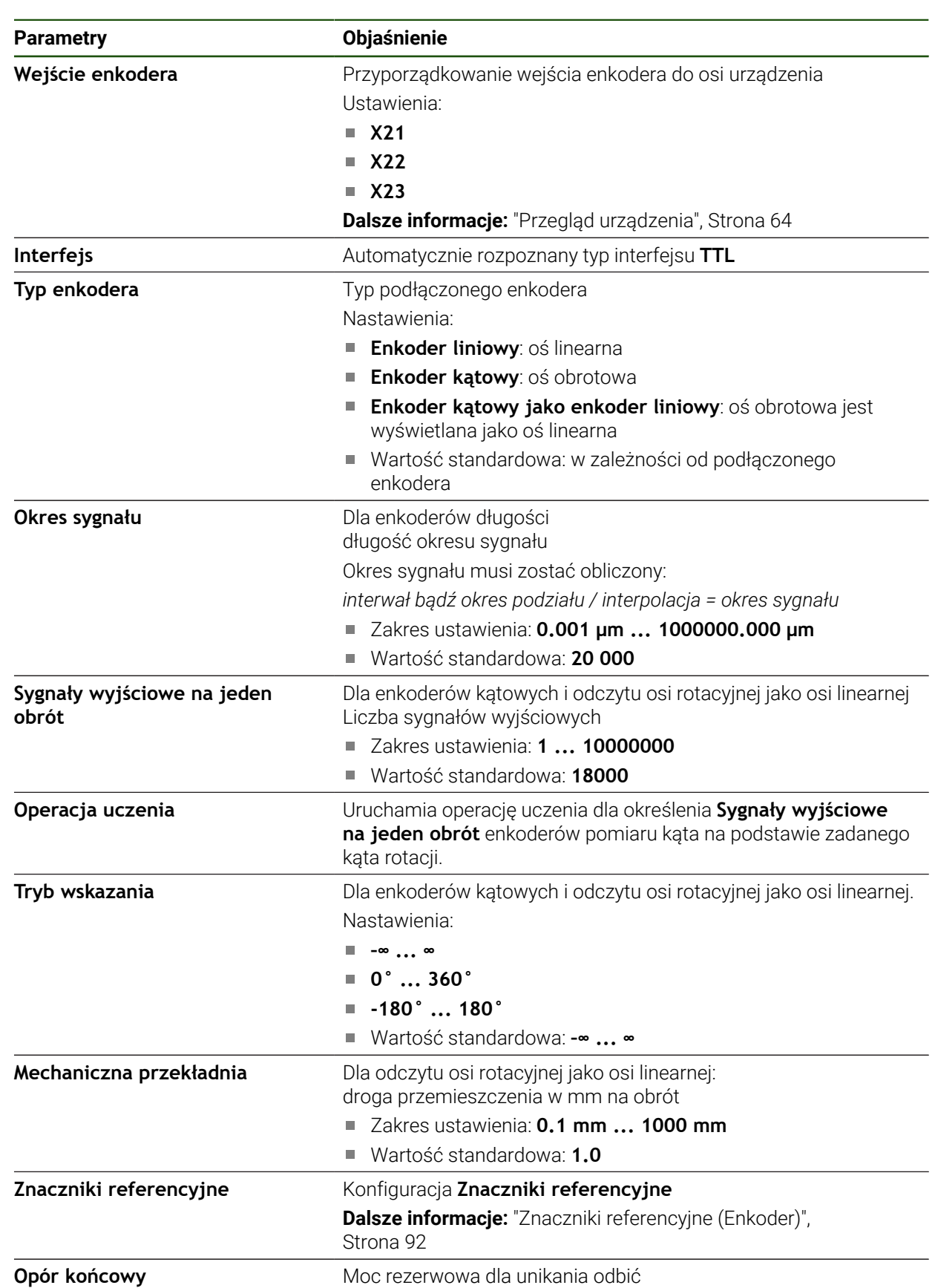

# <span id="page-93-0"></span>**4.6.5 Konfigurowanie osi dla enkoderów z interfejsem TTL**

**Ustawienia** ► **Osie** ► **<Nazwa osi>** ► **Enkoder**

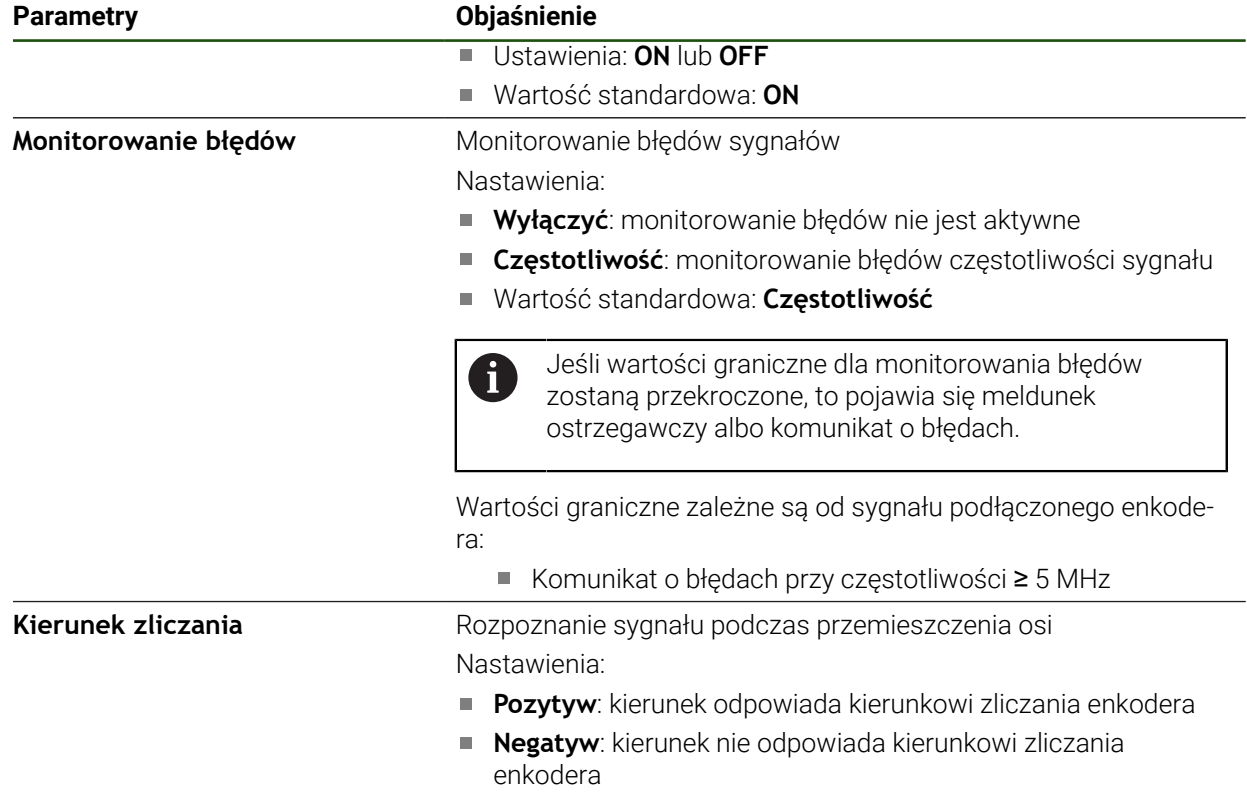

Wartość standardowa: **Pozytyw**

# <span id="page-94-0"></span>**Określenie sygnałów wyjściowych na obrót**

W przypadku przetworników do pomiaru kąta typu TTL można w jednej operacji nauczenia określić dokładną liczbę sygnałów wyjściowych na obrót.

#### **Ustawienia** ► **Osie** ► **<Nazwa osi>** ► **Enkoder**

- Na liście rozwijalnej **Typ enkodera** wybrać typ **Enkoder kątowy** .
- Dla **Tryb wskazania** wybrać opcję **–∞ ... ∞** .
- Na **Znaczniki referencyjne** kliknąć
- ▶ Na liście rozwijalnej **Znacznik referencyjny** wybrać jedną z opcji:
	- **Brak**: żaden znacznik referencyjny nie jest dostępny
	- **Jedno**: enkoder dysponuje jednym znacznikiem referencyjnym

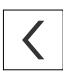

- Aby przejść do poprzedniego wskazania, na **Powrót** kliknąć
- Aby uruchomić operację nauczenia, na **Start** kliknąć
- Operacja nauczenia zostaje uruchomiona i wyświetlany jest Asystent.
- Kierować się instrukcjami Asystenta
- Określona w operacji nauczenia liczba sygnałów wyjściowych zostaje przejęta do pola **Sygnały wyjściowe na jeden obrót** .

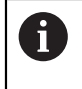

Jeśli po operacji nauczenia wybierany jest inny tryb wyświetlania, to określona liczba sygnałów wyjściowych zostaje zachowana.

# **Znaczniki referencyjne (Enkoder) Ustawienia** ► **Osie** ► **<Nazwa osi>** ► **Enkoder** ► **Znaczniki referencyjne**

A

W przypadku enkoderów z interfejsem EnDat może zostać pominięte szukanie znaczników referencyjnych, ponieważ osie są referencjonowane automatycznie.

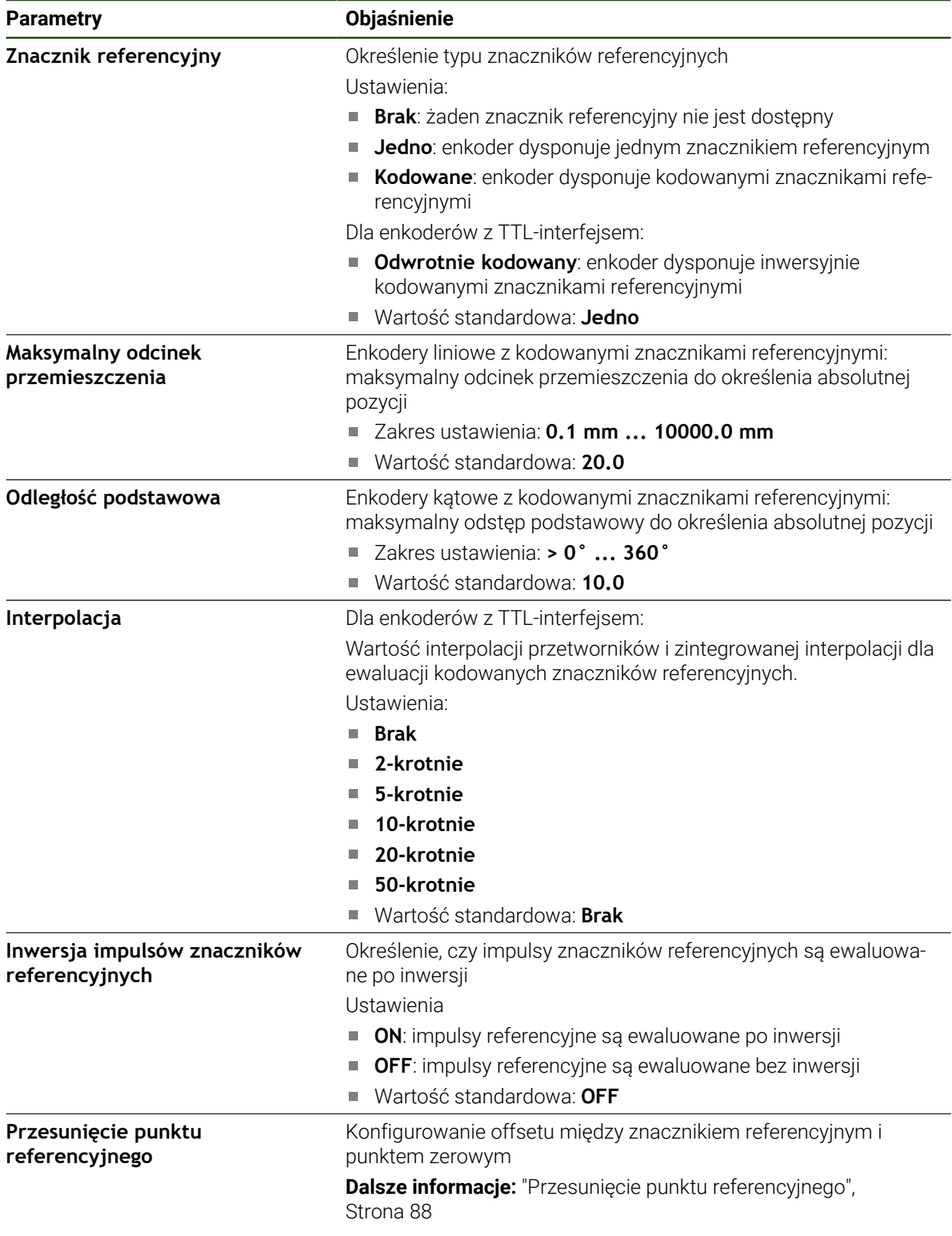

# **Przesunięcie punktu referencyjnego Ustawienia** ► **Osie** ► **<Nazwa osi>** ► **Enkoder** ► **Znaczniki referencyjne** ► **Przesunięcie punktu referencyjnego**

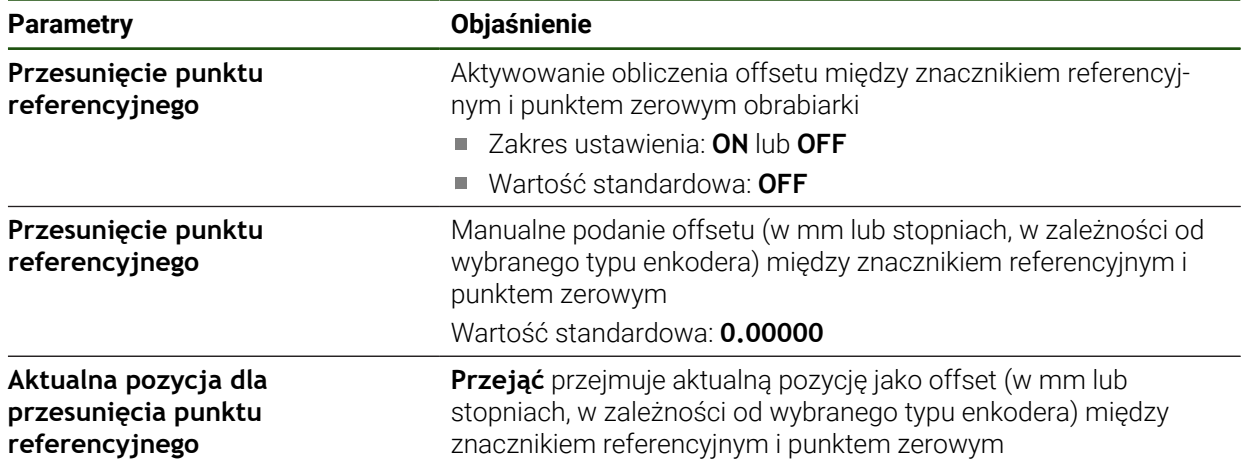

# <span id="page-97-0"></span>**4.6.6 Przeprowadzenie kompensacji błędów**

Wpływy mechaniczne jak np. błędy prowadnic, odchylanie na pozycjach końcowych, tolerancje powierzchni nośnej albo niekorzystne zamontowania (błędy Abbe) mogą prowadzić do powstawania błędów pomiaru. Przy pomocy kompensacji błędów urządzenie może automatycznie kompensować systematyczne błędy pomiaru już podczas rejestrowania punktów pomiaru. Poprzez porównywanie wartości zadanych i rzeczywistych można definiować jeden lub kilka współczynników kompensacji oraz wykorzystywać je w następnych pomiarach.

Przy tym rozróżnia się następujące metody:

#### **Konfigurowanie kompensacji błędów dla pojedynczych osi**

- Liniowa kompensacja błędów (LEC): współczynnik kompensacji zostaje obliczony z zadanej długości wzorca pomiaru (zadana długość) i rzeczywistego dystansu przemieszczenia (długość rzeczywista). Współczynnik kompensacji zostaje zastosowany liniowo na całym zakresie pomiaru.
- Fragmentaryczna linearna kompensacja błędów (SLEC): oś jest dzielona za pomocą maks. 200 punktów oporowych krótkie odcinki. Dla każdego fragmentu zostaje definiowany i zastosowany własny współczynnik kompensacji.

#### **Konfigurowanie kompensacji błędów dla kilku osi**

- Nieliniowa kompensacja osi (NLEC): zakres pomiaru dzielony jest na maks. 99 punktów oporowych w rastrze z kilkoma powierzchniami podziałowymi. Dla każdej powierzchni podziałowej zostaje definiowany i zastosowany własny współczynnik kompensacji.
- Kompensacja błędu prostokątności (SEC): współczynnik kompensacji jest określany poprzez porównanie ze sobą kąta zadanego osi przestrzennych i wyniku pomiaru. Współczynnik kompensacji zostaje zastosowany na całym zakresie pomiaru.

# *WSKAZÓWKA*

#### **Późniejsze zmiany ustawień enkoderów mogą prowadzić do powstawania błędów**

Jeśli ustawienia enkoderów takie jak wejście enkodera, typ enkodera, okres sygnału lub znaczniki referencyjne zostaną zmienione, to określone uprzednio współczynniki kompensacji ewentualnie nie są więcej trafne.

Jeśli ustawienia enkoderów są modyfikowane, to należy na nowo konfigurować kompensację błędów

Dla wszystkich metod musi zostać bardzo dokładnie zostać zmierzony rzeczywisty przebieg błędów, np. przy pomocy porównawczego przyrządu pomiarowego lub wzorca kalibracji.

Linearna kompensacja błędów oraz fragmentaryczna linearna kompensacja błędów nie mogą być ze sobą kombinowane.

Jeśli aktywowane jest przesunięcie punktu referencyjnego, to należy następnie ponownie konfigurować kompensację błędów. W ten sposób unika się błędów pomiaru.

A

 $\mathbf{i}$ 

 $\mathbf{i}$ 

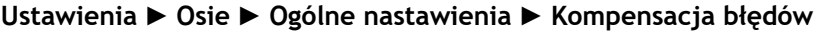

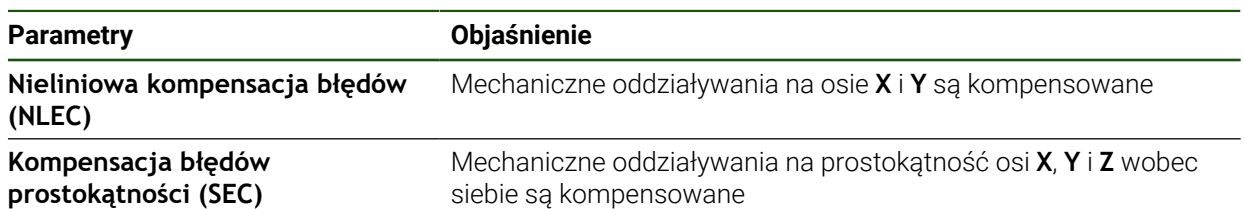

#### **Konfigurowanie linearnej kompensacji błędów (LEC)**

W przypadku liniowej kompensacji błędów (LEC) urządzenie stosuje współczynnik kompensacji, obliczony z zadanej długości lub kąta wzorca pomiaru (zadana długość bądź zadany kąt) i rzeczywistego dystansu przemieszczenia (długość rzeczywista lub kąt rzeczywisty). Współczynnik kompensacji zostaje zastosowany na całym zakresie pomiaru.

#### **Ustawienia** ► **Osie** ► **<Nazwa osi>** ► **Kompensacja błędów** ► **Liniowa kompensacja błędów (LEC)**

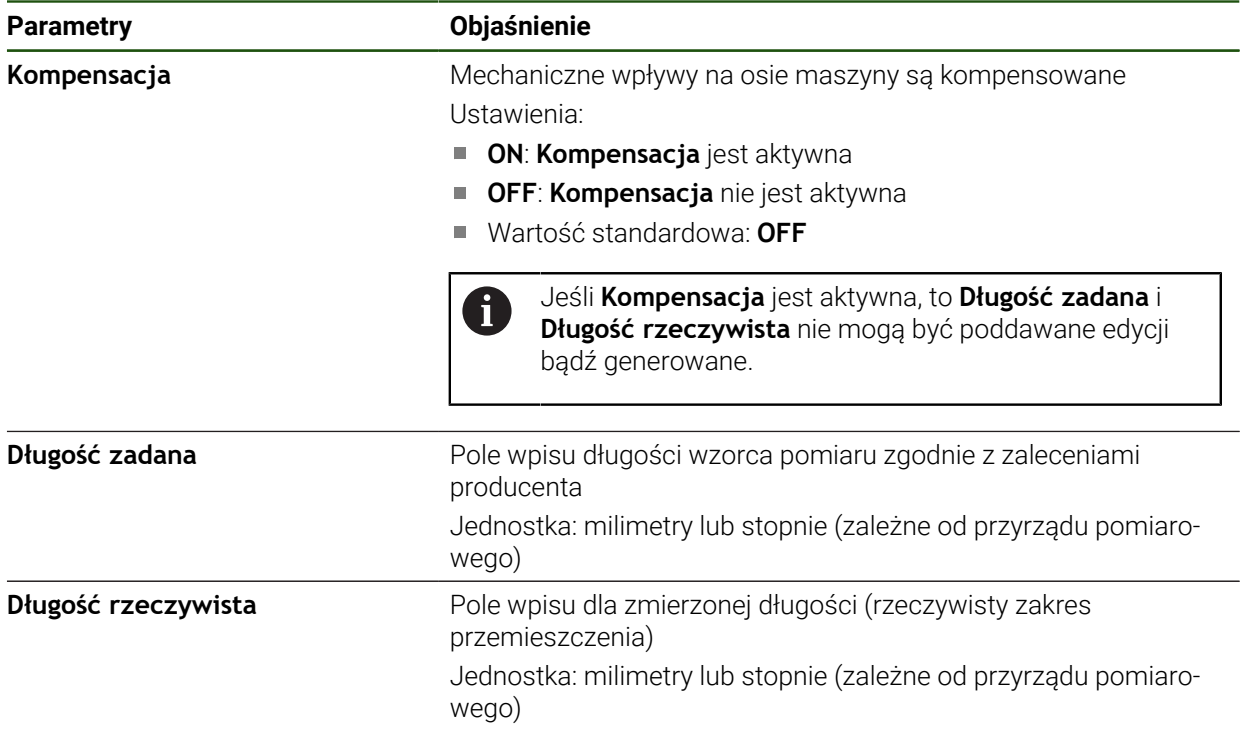

# <span id="page-99-0"></span>**Konfigurowanie fragmentarycznej liniowej kompensacji błędów (SLEC)**

Dla przeprowadzenia fragmentarycznej linearnej kompensacji błędów oś jest dzielona za pomocą maks. 200 punktów oporowych na krótkie odcinki. Odchylenie pomiędzy rzeczywistą drogą przemieszczenia od długości odcinka na danym fragmencie daje wartość kompensacji, wyrównującą mechaniczne wpływy na osi.

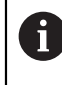

Jeśli dla przetwornika do pomiaru kąta wybrano tryb odczytu **–∞ ... ∞** , to kompensacja błędów przetworników pomiaru kąta nie działa na ujemne wartości tabeli punktów oporowych.

#### **Ustawienia** ► **Osie** ► **<Nazwa osi>** ► **Kompensacja błędów** ► **Częściowa liniowa kompensacja błędów (SLEC)**

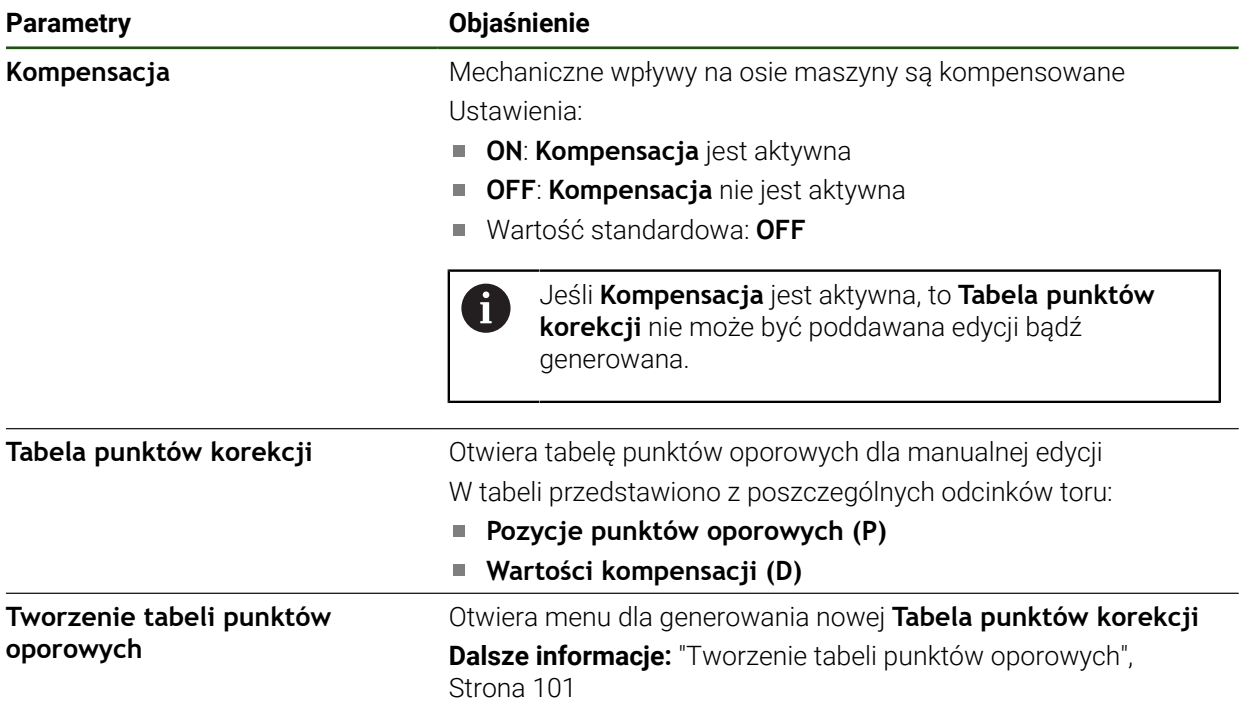

#### **Tworzenie tabeli punktów oporowych Ustawienia** ► **Osie** ► **<Nazwa osi>** ► **Kompensacja błędów** ► **Częściowa liniowa kompensacja błędów (SLEC)** ► **Tworzenie tabeli punktów oporowych**

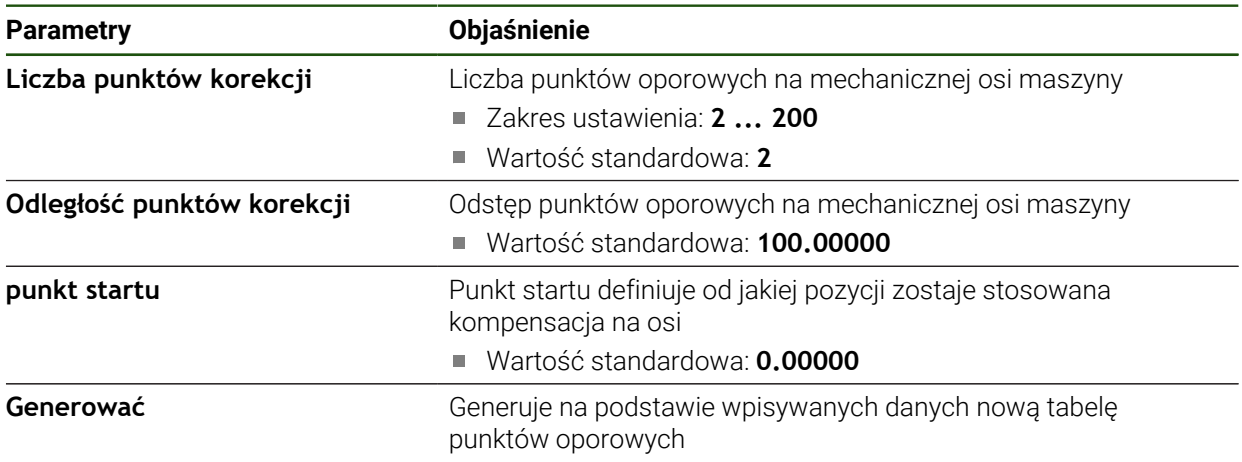

- Wartość kompensacji (D) **"0,0"** dla punktu oporowego **0** podać
- Określone w pomiarze wartości kompensacji podać w polu **Wartość kompensacji (D)** dla wygenerowanych punktów oporowych
- Zapisy z **RET** potwierdzić

#### <span id="page-100-0"></span>**Tworzenie tabeli punktów oporowych**

#### **Ustawienia** ► **Osie** ► **<Nazwa osi>** ► **Kompensacja błędów** ► **Częściowa liniowa kompensacja błędów (SLEC)** ► **Tworzenie tabeli punktów oporowych**

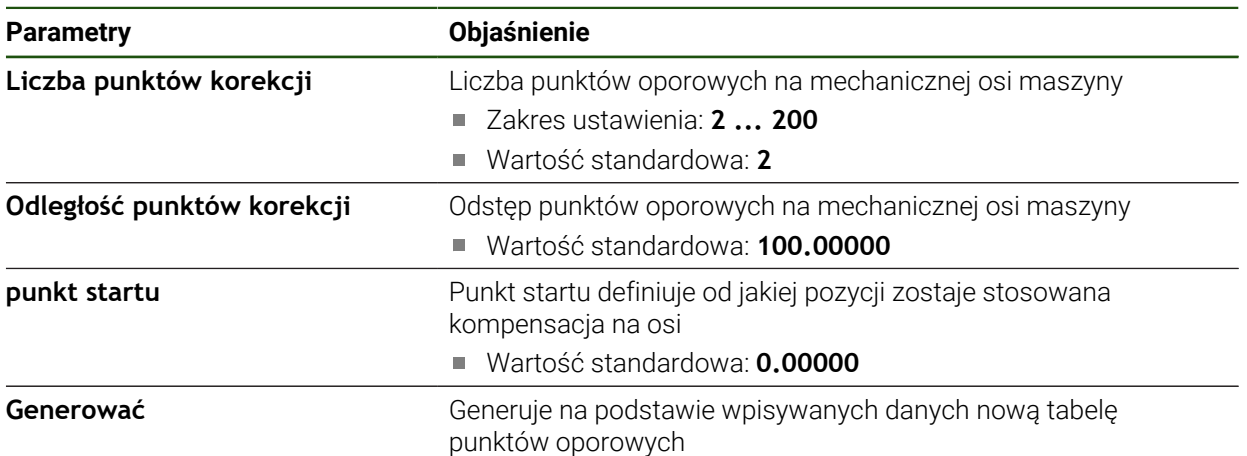

#### **Dopasowanie istniejącej tabeli punktów oporowych**

Po wygenerowaniu tabeli punktów oporowych dla fragmentarycznej liniowej kompensacji błędów, tabela ta może być odpowiednio dopasowana w razie konieczności.

**Ustawienia** ► **Osie** ► **<Nazwa osi>** ► **Kompensacja błędów** ► **Częściowa liniowa kompensacja błędów (SLEC)**

- **Kompensacja** przełącznikiem suwakowym **ON/OFF** dezaktywować
- Na **Tabela punktów korekcji** kliknąć
- W tabeli punktów oporowych wyświetlane są **Pozycje punktów oporowych (P)** i **Wartości kompensacji (D)** odpowiednich fragmentów odcinka.
- **Wartość kompensacji (D)** dla punktów oporowych dopasować
- Zapisy z **RET** potwierdzić
- Aby przejść do poprzedniego wskazania, na **Powrót** kliknąć
- **Kompensacja** przełącznikiem suwakowym **ON/OFF** aktywować
- Dopasowana kompensacja błędów dla osi zostaje zastosowana.

**Dalsze informacje:** ["Konfigurowanie fragmentarycznej liniowej kompensacji błędów](#page-99-0) [\(SLEC\)", Strona 100](#page-99-0)

#### **Nieliniowa kompensacja błędów (NLEC) konfigurowanie**

#### **Nieliniowa kompensacja błędów (NLEC)**

Dla zrealizowania opcji **Nieliniowa kompensacja błędów (NLEC)** zakres pomiaru zostaje podzielony przy pomocy maks. 99 punktów oporowych na raster z równymi co do wielkości fragmentami powierzchni. Dla każdego identycznego co do wielkości fragmentu powierzchni zostaje określony własny współczynnik kompensacji, a mianowicie poprzez porównanie ze sobą wartości zadanych oraz wartości rzeczywistych (wartości pomiaru) punktów oporowych.

Dla określenia wartości zadanych i wartości rzeczywistych punktów oporowych dostępne są następujące możliwości:

#### **Uchwycenie wartości zadanych**

- Wczytanie odchylenia wzorca kalibrowania (ACF)
- Manualne generowanie tablicy punktów oporowych

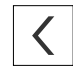

#### **Uchwycenie wartości rzeczywistych**

- Importowanie tabeli punktów oporowych (TXT lub XML)
- Określenie wartości rzeczywistych w operacji nauczenia
- Uchwycenie wartości rzeczywistych odręcznie

Dla plików importu obowiązują następujące reguły:

- W nazwie pliku nie należy stosować przegłosów lub znaków szczególnych
- Jako znak rozdzielający dziesiętny stosować punkt

A

A

W następujących przypadkach są nadpisywane zarówno wartości zadane jak i wartości rzeczywiste w dostępnej tablicy punktów oporowych:

- Jeśli liczba lub odległości punktów oporowych są odręcznie zmieniane
- Jeśli importowany jest plik, zawierający odmienne dane odnośnie liczby  $\mathbb{R}^2$ lub odległości punktów oporowych

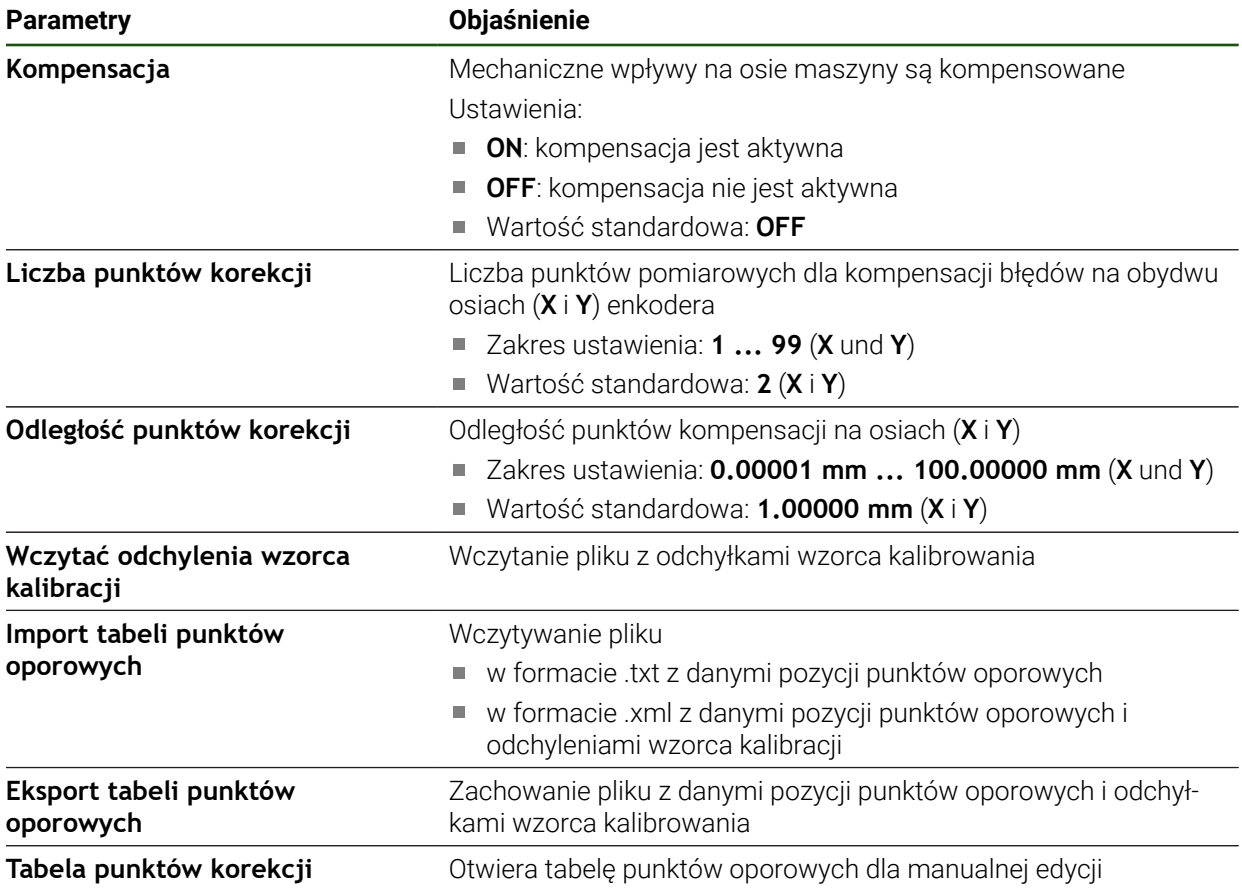

#### **Dezaktywowanie nieliniowej kompensacji błędów**

Aby móc skonfigurować opcję **Nieliniowa kompensacja błędów (NLEC)** należy ją najpierw dezaktywować.

#### **Ustawienia** ► **Osie** ► **Ogólne nastawienia** ► **Kompensacja błędów** ► **Nieliniowa kompensacja błędów (NLEC)**

- **Kompensacja** przełącznikiem suwakowym **ON/OFF** dezaktywować
- Tablica punktów oporowych jest odblokowana dla edycji.

#### **Wczytać odchylenia wzorca kalibracji**

 $\mathbf i$ 

Dane kalibrowania wraz z odchyleniami można uzyskać z reguły u producenta wzorca kalibracji.

#### **Warunki:**

- Wartości zadane dostępne są w pliku ACF, analogicznie do schematu importu urządzenia
	- **Dalsze informacje:** ["Generowanie pliku importu ACF", Strona 105](#page-104-0)

**Nieliniowa kompensacja błędów (NLEC)** jest dezaktywowana

**Ustawienia** ► **Osie** ► **Ogólne nastawienia** ► **Kompensacja błędów** ► **Nieliniowa kompensacja błędów (NLEC)**

- Na **Wczytać odchylenia wzorca kalibracji** kliknąć
- **Przejść do pożądanego foldera**
- Kliknąć na odpowiedni plik (ACF)
- Na **Wybrać** kliknąć
- Wartości zadane są importowane z pliku

#### <span id="page-104-0"></span>**Generowanie pliku importu ACF**

Aby móc wczytać dane kalibrowania w urządzeniu, należy je zapisać najpierw w pliku ACF.

- Otworzyć nowy plik w edytorze tekstu komputera
- ▶ Plik z rozszerzeniem \*.acf zachować pod jednoznaczną nazwą
- Wartości rozdzielone punktem tabulacji zapisać według poniższego schematu

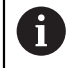

Dla plików importu obowiązują następujące reguły:

- W nazwie pliku nie należy stosować przegłosów lub znaków szczególnych
- Jako znak rozdzielający dziesiętny stosować punkt

#### **Schemat ACF**

Plik ACF zawiera wartości zadane punktów oporowych na osiach X i Y. Wartości zadane są skorygowane o odchylenia wzorca kalibracji.

Poniższy przykład pokazuje raster z 5 x 5 punktami oporowymi w odstępie wynoszącym 25 mm na osi X i w odstępie 20 mm na osi Y, ustawionymi na osi X.

# **Przykład**

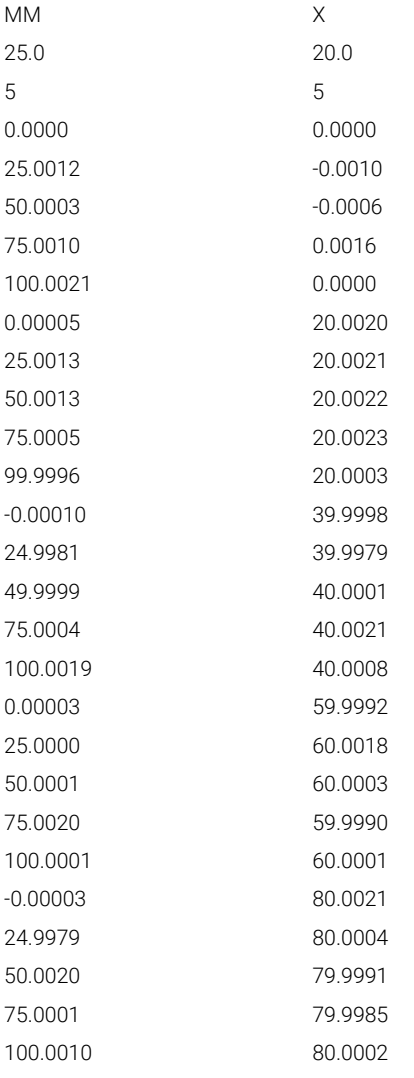

#### **Objaśnienie**

i

 $\mathbf{i}$ 

Poniższy przegląd objaśnia strukturę pliku importu ACF.

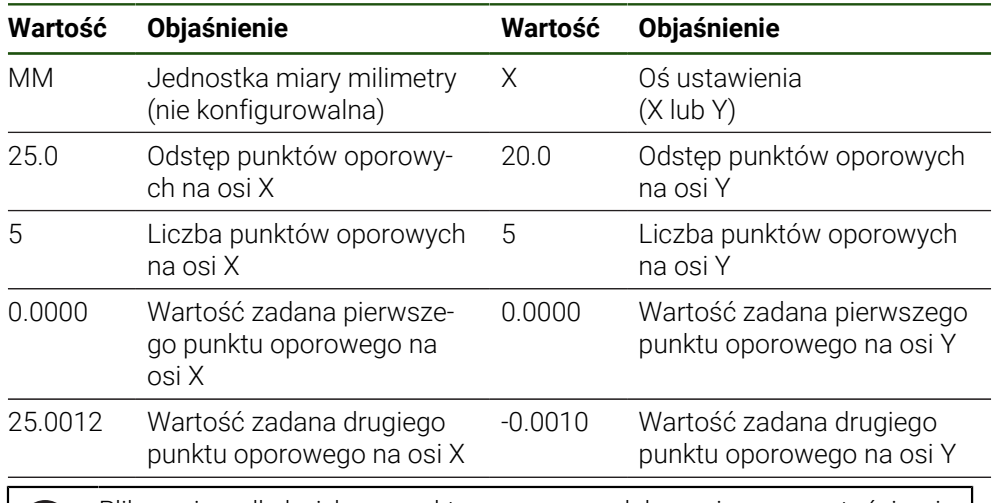

Plik zawiera dla każdego punktu oporowego dalszy wiersz z wartościami X i Y.

Punkty oporowe mogą być podawane w kolejności wierszowej lub w kolejności meandrowej. Urządzenie automatycznie dopasowuje kierunek odczytu.

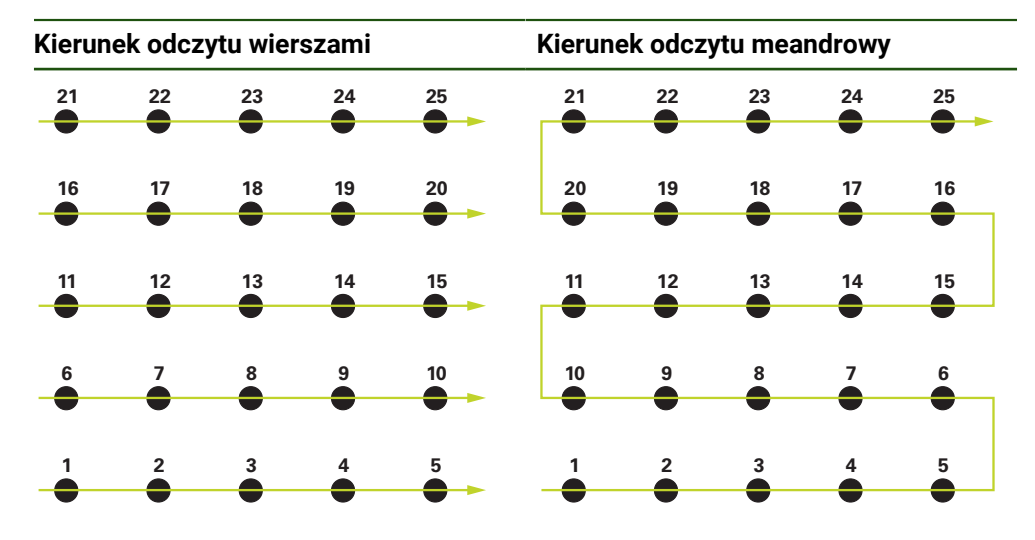

#### **Manualne generowanie tablicy punktów oporowych**

**Ustawienia** ► **Osie** ► **Ogólne nastawienia** ► **Kompensacja błędów** ► **Nieliniowa kompensacja błędów (NLEC)**

- Podać**Liczba punktów korekcji** dla pierwszej osi
- Wpis potwierdzić z **RET**
- Podać**Odległość punktów korekcji** dla pierwszej osi
- Wpis potwierdzić z **RET**
- Powtórzyć operację dla drugiej osi
- Liczba i odległość punktów oporowych są przejmowane do tablicy punktów oporowych.
- Istniejąca tabela punktów oporowych zostaje nadpisana.

#### **Import tabeli punktów oporowych**

Dla dopasowania wartości rzeczywistych punktów oporowych, mogą być importowane następujące typy plików:

- XML: zawiera wartości rzeczywiste
- TXT:: zawiera wartości rzeczywiste
- Rozszerzony TXT:: zawiera odchylenia od wartości zadanych

#### **Warunki:**

■ Wartości są dostępne w pliku XML lub TXT, analogicznie do schematu importu urządzenia

**Dalsze informacje:** ["Generowanie pliku importu XML", Strona 113](#page-112-0)

- **Dalsze informacje:** ["Generowanie pliku importu TXT", Strona 108](#page-107-0)
- **Nieliniowa kompensacja błędów (NLEC)** jest dezaktywowana

**Ustawienia** ► **Osie** ► **Ogólne nastawienia** ► **Kompensacja błędów** ► **Nieliniowa kompensacja błędów (NLEC)**

- Na **Import tabeli punktów oporowych** kliknąć
- **Przejść do pożądanego foldera**
- Kliknąć na pożądany plik (TXT lub XML)
- Na **Wybrać** kliknąć
- W zależności od importowanego typu pliku dopasowywana jest tablica punktów oporowych:
	- **XML**: wartości rzeczywiste są importowane z pliku
	- **TXT**: wartości rzeczywiste są importowane z pliku
	- **Rozszerzony TXT**: wartości rzeczywiste są korygowane o odchylenia

Aby zatrzymać wartości zadane dostępnej tablicy punktów oporowych, A należy zdefiniować liczbę i odległości w pliku importu analogicznie do dostępnej tablicy punktów oporowych. W przeciwnym razie wartości zadane są nadpisywane z rastrem, podanym w pliku. Uprzednio wczytane odchylenia wzorca kalibracji zostają utracone.

#### <span id="page-107-0"></span>**Generowanie pliku importu TXT**

- Otworzyć nowy plik w edytorze tekstu komputera
- ▶ Plik z rozszerzeniem \*.txt zachować pod jednoznaczną nazwą
- $\triangleright$  Dane rozdzielone punktem tabulacji zapisać według jednego z następujących schematów:
	- Schemat TXT: plik zawiera wartości rzeczywiste punktów oporowych
	- Schemat rozszerzony TXT: plik zawiera odchylenia od teoretycznej wartości zadanej

Dla plików importu obowiązują następujące reguły:

- W nazwie pliku nie należy stosować przegłosów lub znaków szczególnych
- Jako znak rozdzielający dziesiętny stosować punkt

#### **Schemat TXT**

Plik TXT zawiera wartości rzeczywiste punktów oporowych na osiach X i Y.

Poniższy przykład pokazuje raster z 5 x 5 punktami oporowymi w odstępie wynoszącym 25 mm na osi X i w odstępie 20 mm na osi Y, ustawionymi na osi X.
# **Przykład**

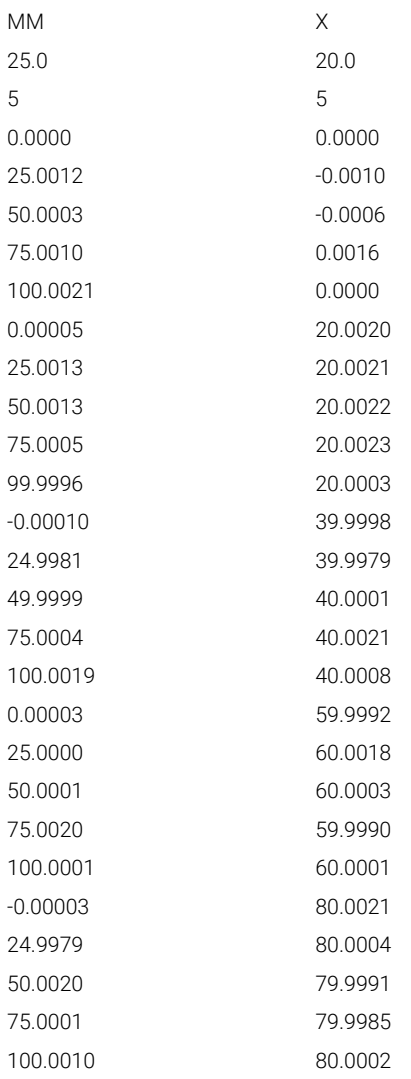

# **Objaśnienie**

Poniższy przegląd objaśnia wartości, które mogą być indywidualnie dopasowane. Wszystkie nie przedstawione dane muszą zostać przejęte z przykładu. Należy uchwycić wartości z rozdzieleniem punktem tabulacji.

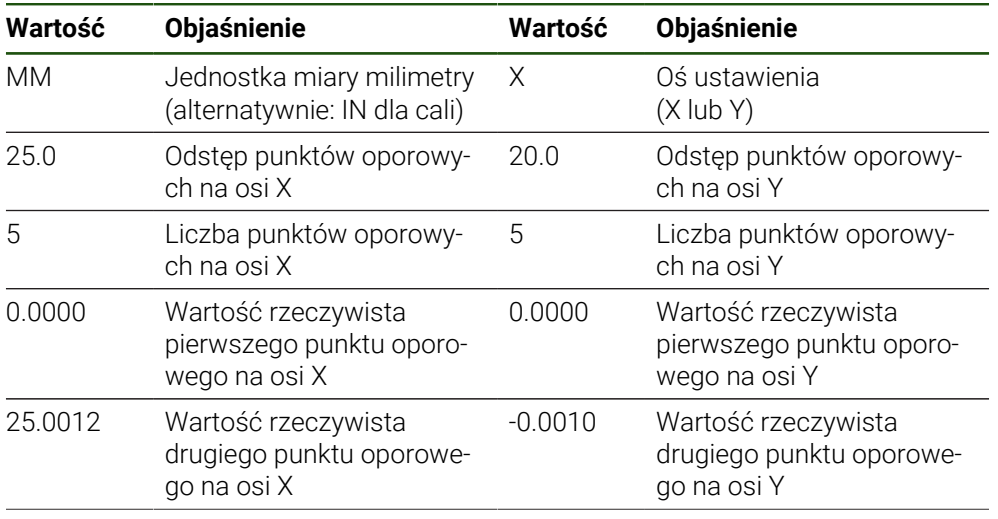

# **Wartość Objaśnienie Wartość Objaśnienie**

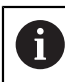

Plik zawiera dla każdego punktu oporowego dalszy wiersz z wartościami X i Y.

#### **Schemat rozszerzony TXT**

Plik rozszerzone TXT zawiera odchylenia punktów oporowych od wartości zadanych na osiach X i Y.

Poniższy przykład pokazuje raster z 5 x 5 punktami oporowymi w odstępie wynoszącym 25 mm na osi X i w odstępie 20 mm na osi Y.

#### **Przykład**

NLEC Data File 0.91 // Serial Number = CA-1288-6631-1710 MM ON Number of Grid Points (x, y): 5 5 Grid Block Size (x, y): 25.0 20.0 Offset: 0 0 Stacja (1, 1) 0.00000 0.00000 Stacja (2, 1) 0.00120 -0.00100 Stacja (3, 1) 0.00030 -0.00060 Stacja (4, 1) 0.00100 0.00160 Stacja (5, 1) 0.00210 0.00000 Stacja (1, 2) 0.00005 0.00200 Stacja (2, 2) 0.00130 0.00210 Stacja (3, 2) 0.00130 0.00220 Stacja (4, 2) 0.00050 0.00230 Stacja (5, 2) -0.00040 0.00030 Stacja (1, 3) -0.00010 -0.00020 Stacja (2, 3) -0.00190 -0.00210 Stacja (3, 3) -0.00010 0.00010 Stacja (4, 3) 0.00040 0.00210 Stacja (5, 3) 0.00190 0.00080 Stacja (1, 4)

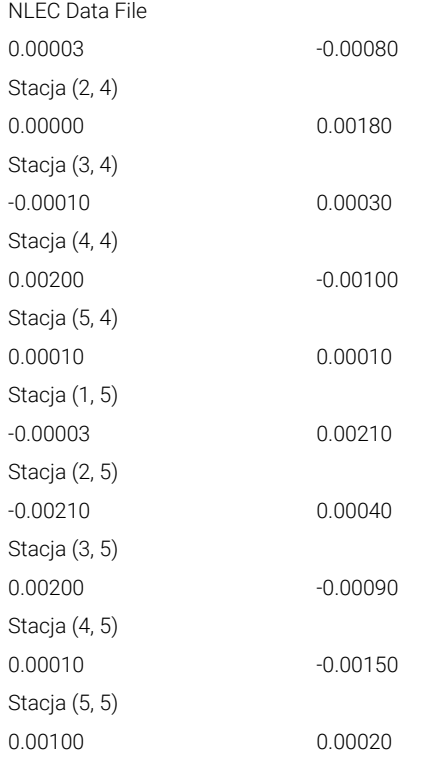

# **Objaśnienie**

Poniższy przegląd objaśnia wartości, które mogą być indywidualnie dopasowane. Wszystkie nie przedstawione dane muszą zostać przejęte z przykładu.

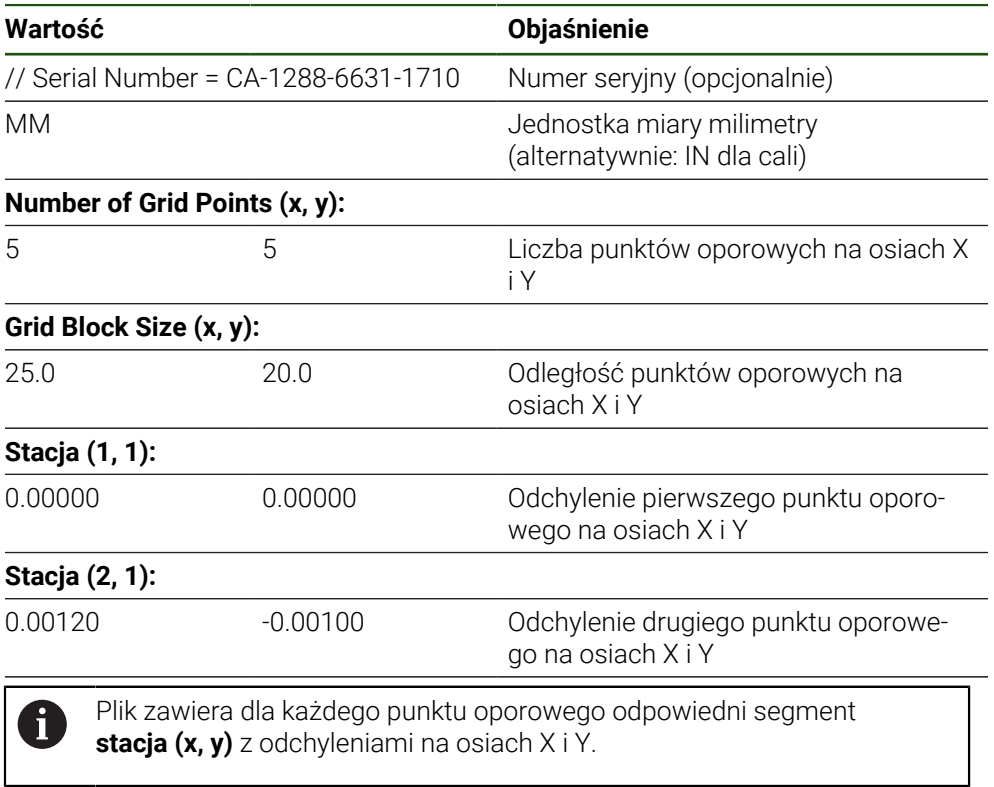

#### **Generowanie pliku importu XML**

Aby utworzyć plik importu XML, można eksportować dostępną tabelę punktów oporowych oraz ją dopasować lub utworzyć nowy plik.

**Eksportowanie i dopasowanie tabeli punktów oporowych Ustawienia** ► **Osie** ► **Ogólne nastawienia** ► **Kompensacja błędów** ► **Nieliniowa kompensacja błędów (NLEC)**

- Na **Eksport tabeli punktów oporowych** kliknąć
- Wybrać pożądaną lokalizację w pamięci, np. zewnętrzne medium pamięci
- **Przejść do pożądanego foldera**
- ▶ Zachować plik pod jednoznaczną nazwą
- ▶ Dopasować wartości w edytorze XML lub w edytorze tekstu komputera

 $\mathbf{i}$ 

Eksportowany plik XML zawiera także wartości zadane punktów oporowych (segment **<group id="Standard"> </group>**). Przy imporcie te dane nie są uwzględniane. Ten segment może być także usunięty z pliku importu, w razie potrzeby.

#### **Utworzenie nowego pliku**

- Otworzyć nowy plik w edytorze XML lub w edytorze tekstu komputera
- ► Plik z rozszerzeniem \*.xml zachować pod jednoznaczną nazwą
- Dane zapisać według poniżej opisanego schematu
	- Dla plików importu obowiązują następujące reguły:
	- W nazwie pliku nie należy stosować przegłosów lub znaków szczególnych
	- Jako znak rozdzielający dziesiętny stosować punkt

#### **Schemat XML**

Plik XML zawiera wartości rzeczywiste punktów oporowych na osiach X i Y. Poniższy przykład pokazuje raster z 5 x 5 punktami oporowymi w odstępie wynoszącym 25 mm na osi X i w odstępie 20 mm na osi Y.

#### **Przykład**

<?xml version="1.0" encoding="UTF-8"?> <configuration> <base id="Settings"> <group id="CellSize"> <element id="x">25</element> <element id="y">20</element> </group> <group id="General"> <element id="enabled">false</element> </group> <group id="GridSize"> <element id="x">5</element> <element id="y">5</element> </group>

<?xml version="1.0" encoding="UTF-8"?> <group id="Level0"> <element id="Position" Angle="0" Z="0" Y="0" X="0"/> <element id="0-0" Y="0" X="0"/> <element id="1-0" Y="-0.001" X="25.001200000000001"/> <element id="2-0" Y="-0.00059999999999999995" X="50.000300000000003"/> <element id="3-0" Y="0.0016000000000000001" X="75.001000000000005"/> <element id="4-0" Y="0" X="100.0021"/> <element id="0-1" Y="20.001999999999999" X="5.0000000000000002"/> <element id="1-1" Y="20.002099999999999" X="25.001300000000001"/> <element id="2-1" Y="20.002199999999998" X="50.001300000000001"/> <element id="3-1" Y="20.002300000000002" X="75.000500000000002"/> <element id="4-1" Y="20.000299999999999" X="99.999600000000001"/> <element id="0-2" Y="39.9998" X="-0.0001"/> <element id="1-2" Y="39.997900000000001" X="24.998100000000001"/> <element id="2-2" Y="40.000100000000003" X="49.999899999999997"/> <element id="3-2" Y="40.002099999999999" X="75.000399999999999"/> <element id="4-2" Y="40.000799999999998" X="100.00190000000001"/> <element id="0-3" Y="59.999200000000002" X="3.0000000000000001"/> <element id="1-3" Y="60.001800000000003" X="25"/> <element id="2-3" Y="60.000300000000003" X="49.999899999999997"/> <element id="3-3" Y="59.999000000000002" X="75.001999999999995"/> <element id="4-3" Y="60.000100000000003" X="100.0001"/> <element id="0-4" Y="80.002099999999999" X="-3.0000000000000001"/> <element id="3-4" Y="79.998500000000007" X="75.000100000000003"/> <element id="2-4" Y="79.999099999999999" X="50.002000000000002"/> <element id="4-4" Y="80.000200000000007" X="100 001"/> </group> </base> <base id="version" build="0" minor="4" major="1"/>

</configuration>

#### **Objaśnienie**

Poniższy przegląd objaśnia parametry i wartości, które mogą być indywidualnie dopasowane. Wszystkie nie przedstawione elementy muszą zostać przejęte z przykładu.

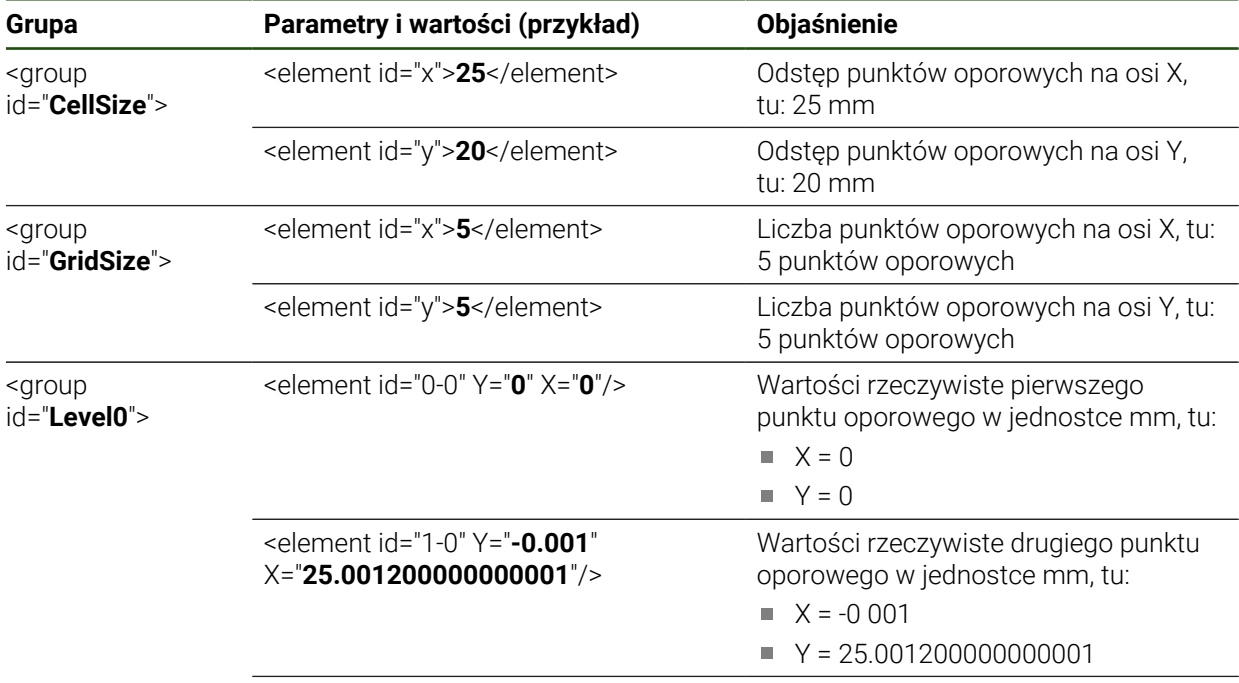

Grupa zawiera dla każdego punktu oporowego dalszy element z przedstawionymi parametrami.

#### **Określenie wartości rzeczywistych w operacji nauczenia**

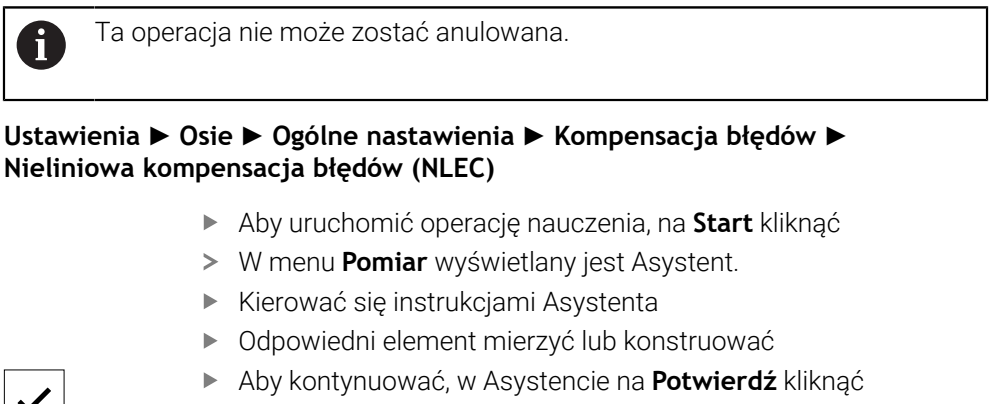

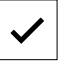

Ostatni określony element jest przejmowany do tablicy punktów oporowych.

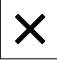

- Aby zamknąć Asystenta, na **Zamknij** kliknąć
- Zmierzone w operacji nauczenia/przejściu próbnym wartości są przejmowane jako wartości rzeczywiste do tabeli punktów oporowych.
- Po zakończeniu operacji nauczenia w dalszym ciągu wyświetlane jest menu **Pomiar** .

<u>i</u>

## **Uchwycenie wartości rzeczywistych odręcznie**

## **Ustawienia** ► **Osie** ► **Ogólne nastawienia** ► **Kompensacja błędów** ► **Nieliniowa kompensacja błędów (NLEC)**

- Na **Tabela punktów korekcji** kliknąć
- ▶ Podać wartości rzeczywiste punktów oporowych
- Wpis potwierdzić każdorazowo z **RET** .

#### **Aktywowanie nieliniowej kompensacji błędów**

## **Ustawienia** ► **Osie** ► **Ogólne nastawienia** ► **Kompensacja błędów** ► **Nieliniowa kompensacja błędów (NLEC)**

- **Kompensacja** przełącznikiem suwakowym **ON/OFF** aktywować
- Kompensacja błędów zostaje zastosowana od następnego pomiaru.

#### **Kompensacja błędów prostokątności (SEC) konfigurowanie**

Przy pomocy **Kompensacja błędów prostokątności (SEC)** wyrównywane są błędy kąta podczas rejestrowania punktów pomiarowych. Współczynnik kompensacji zostaje określony z odchylenia od kąta zadanego osi przestrzennych w odniesieniu do rzeczywistego wyniku pomiaru. Współczynnik kompensacji zostaje zastosowany na całym zakresie pomiaru.

#### **Ustawienia** ► **Osie** ► **Ogólne nastawienia** ► **Kompensacja błędów** ► **Kompensacja błędów prostokątności (SEC)**

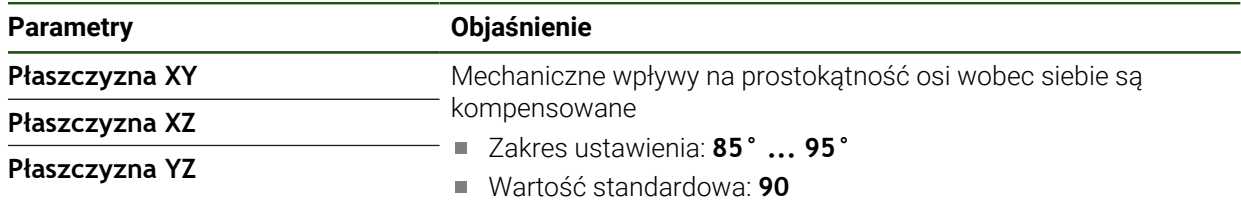

- Wartości pomiaru (M) i wartości zadane (S) trzech osi przestrzennych są wyświetlane
- ▶ Podać wartości pomiaru wzorca (= wartości zadane)
- **Kompensacja** przełącznikiem suwakowym **ON/OFF** aktywować
- Kompensacja błędów prostokątności zostaje zastosowana od następnego pomiaru

# **4.6.7 Sprzęganie osi**

Jeśli osie są sprzęgane ze sobą, to urządzenie przelicza wartości położenia obydwu osi odpowiednio do wybranego rodzaju przeliczenia. Na odczycie położenia wyświetlana jest tylko oś główna z obliczoną wartością położenia.

# **Ustawienia** ► **Osie** ► **<Nazwa osi>**

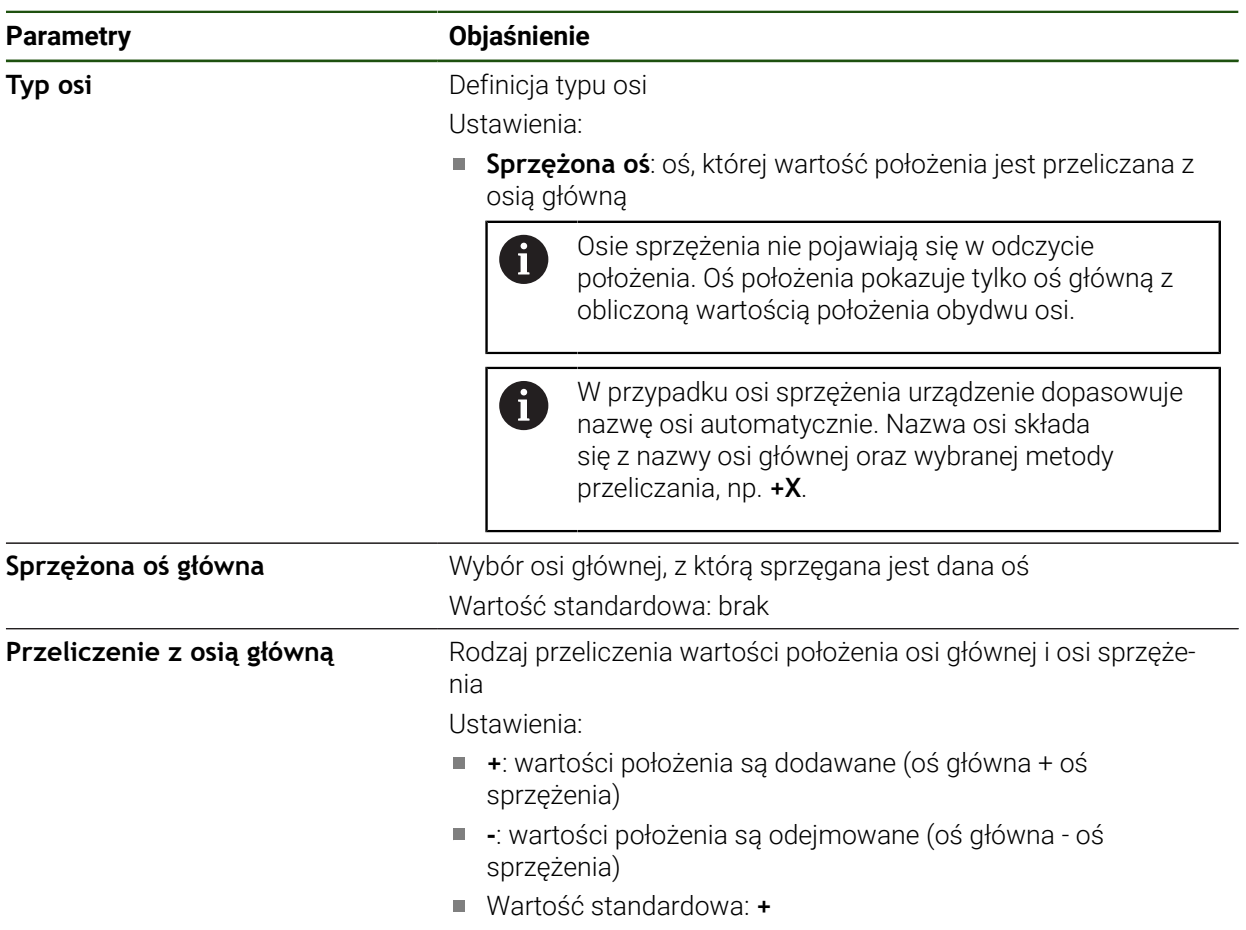

# **4.6.8 Znaczniki referencyjne**

# **Ustawienia** ► **Osie** ► **Ogólne nastawienia** ► **Znaczniki referencyjne**

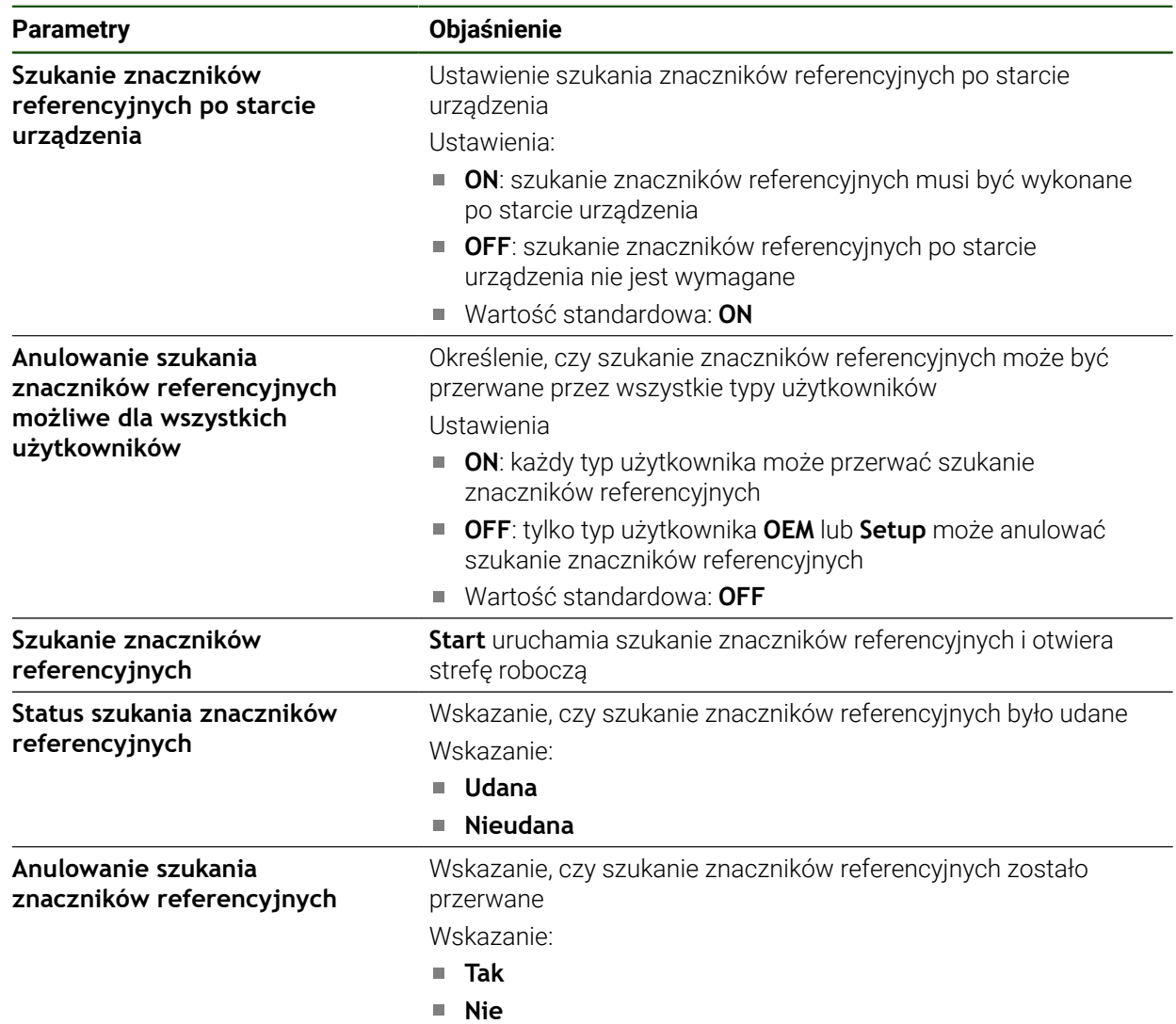

#### <span id="page-118-0"></span>**Włączenie szukania znaczników referencyjnych**

Przy pomocy znaczników referencyjnych urządzenie może np. referencjonować stół obrabiarki względem obrabiarki. Przy włączonym szukaniu znaczników referencyjnych zostaje po starcie urządzenia wyświetlany asystent, żądający od obsługującego, przemieszczenia osi w celu szukania znaczników referencyjnych.

**Warunek:** zamontowane przetworniki dysponują znacznikami referencyjnymi, skonfigurowanymi w parametrach osiowych.

W przypadku enkoderów z interfejsem EnDat może zostać pominięte szukanie znaczników referencyjnych, ponieważ osie są referencjonowane automatycznie.

 $\mathbf{i}$ 

H

W zależności od konfiguracji automatyczne szukanie znaczników referencyjnych może także zostać anulowane po uruchomieniu urządzenia. **Dalsze informacje:** ["Znaczniki referencyjne \(Enkoder\)", Strona 92](#page-91-0)

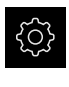

- W menu głównym kliknąć na **Ustawienia** .
- Na **Osie** kliknąć
- Otworzyć jedno po drugim:
	- **Ogólne nastawienia**
	- **Znaczniki referencyjne**
- **Szukanie znaczników referencyjnych po starcie urządzenia** suwakiem **ON/OFF** aktywować
- Znaczniki referencyjne muszą zostać przejechane po każdym starcie urządzenia.
- Funkcjonalność urządzenia dostępna jest dopiero po operacji szukania znaczników referencyjnych.
- > Po udanym znalezieniu znaczników referencyjnych symbol referencji nie miga więcej. **Dalsze informacje:** ["Elementy obsługi cyfrowego odczytu](#page-33-0) [pozycji", Strona 34](#page-33-0)

# **4.7 Zakres OEM**

W strefie **Zakres OEM** fachowiec przeprowadzający włączenie do eksploatacji ma możliwość dokonywania specyficznych dopasowań na urządzeniu:

- **Dokumentacja**: OEM-dokumentacja, np. dołączenie wskazówek serwisowych
- **Ekran startowy**: definiowanie ekranu startowego z własnym logo firmowym
- **Zrzuty ekranu**: skonfigurować urządzenie z programem ScreenshotClient dla generowania zrzutów ekranu

**II**

# **4.7.1 Pobranie i dodanie dokumentacji**

Można zachować dokumentację urządzenia na urządzeniu oraz dokonywać jej przeglądu bezpośrednio na urządzeniu.

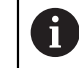

Można pobierać tylko dokumenty w formacie \*.pdf jako dokumentację. Dokumenty innych formatów plików urządzenie nie są pokazywane.

# **Ustawienia** ► **Serwis** ► **Zakres OEM** ► **Dokumentacja**

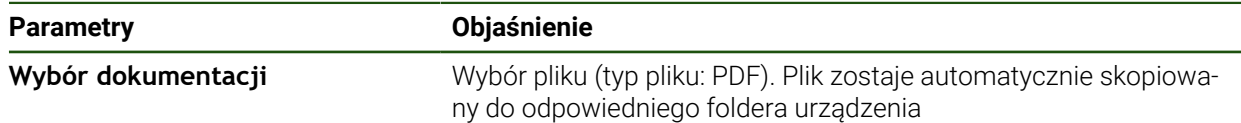

# <span id="page-119-0"></span>**4.7.2 Ekran startowy dodać**

W włączeniu urządzenia można wyświetlać specyficzny dla OEM ekran startowy, np. z nazwą firmy lub z logo firmowym. W tym celu należy zachować w urządzeniu plik grafiki z następującymi właściwościami:

- Typ plików: PNG lub JPG
- Rozdzielczość: 96 ppi
- Format grafiki: 16:10 (w innych formatach są odpowiednio skalowane)
- Wielkość zdjęcia: max. 1280 x 800 px

# **Ustawienia** ► **Serwis** ► **Zakres OEM** ► **Ekran startowy**

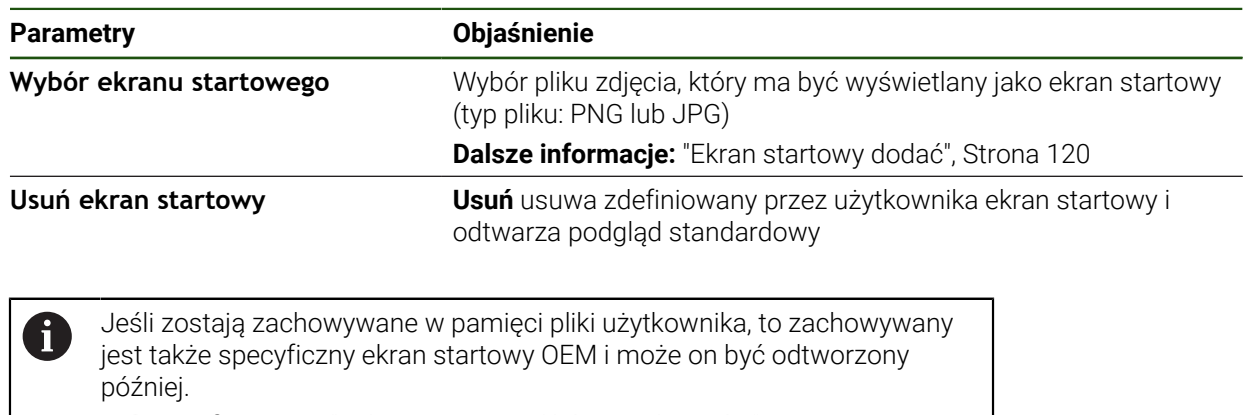

**Dalsze informacje:** ["Zabezpieczenie plików użytkownika", Strona 123](#page-122-0)

#### **ScreenshotClient**

Przy pomocy oprogramowania dla PC ScreenshotClient mogą być generowane z komputera zrzuty aktywnego ekranu urządzenia.

1

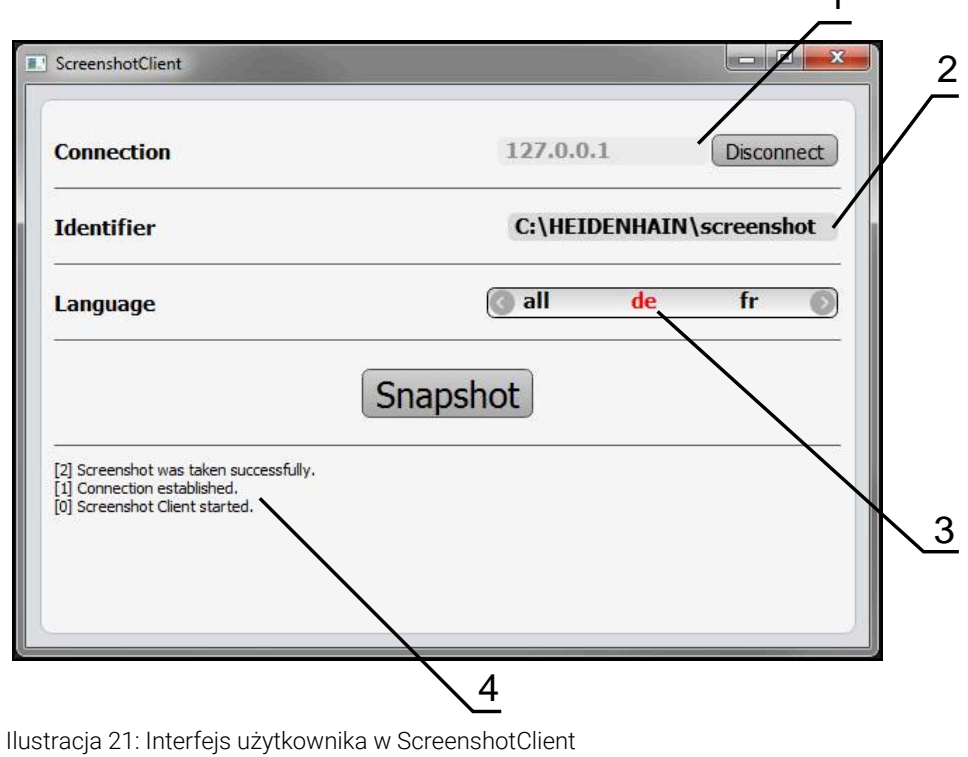

- **1** Status połączenia **2** Ścieżka pliku oraz nazwa pliku
- **3** Wybór języka
- 

i

**4** Meldunki o statusie

ScreenshotClient jest zawarty w instalacji standardowej wersji **GAGE-CHEK 2000 Demo** .

Szczegółowy opis znajduje się w **instrukcji obsługi dla użytkownika** 而 **GAGE-CHEK 2000 Demo**.

- **[https://www.heidenhain.de/de\\_DE/software/](https://www.heidenhain.de/de_DE/software/)**
- Wybór kategorii
- Wybór grupy produktów
- Wybór języka dialogu

**Dalsze informacje:** ["Oprogramowanie demo do produktu", Strona 8](#page-7-0)

# **Aktywowanie zdalnego dostępu do zdjęć ekranu**

Aby móc połączyć ScreenshotClient od komputera z urządzeniem, należy aktywować na urządzeniu **Dostęp zdalny do zdjęć ekranu** .

# **Ustawienia** ► **Serwis** ► **Zakres OEM**

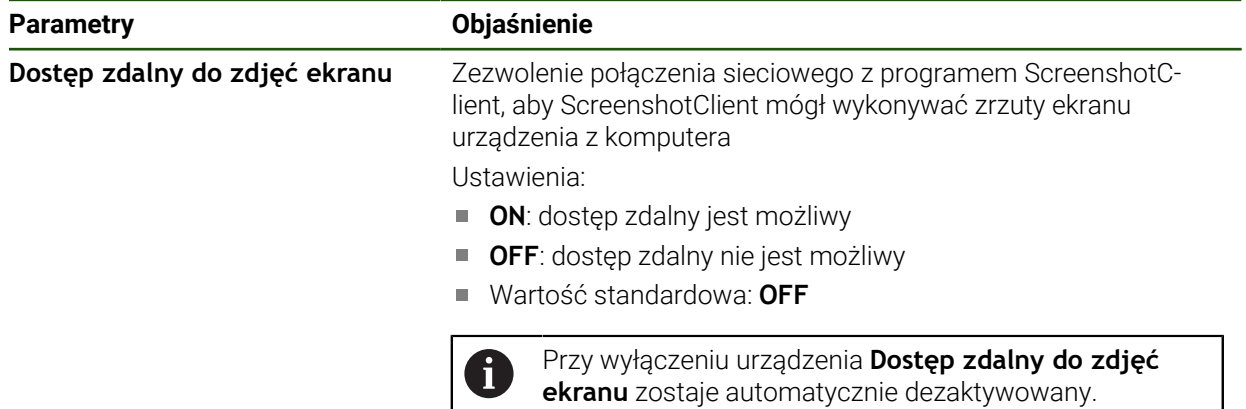

# **4.8 Zabezpieczenie danych**

# <span id="page-121-0"></span>**4.8.1 Zachowaj dane konfiguracji**

Ustawienia urządzenia mogą zostać zachowane jako plik, aby były dostępne po zresetowaniu na ustawienia fabryczne lub dla instalacji na kilku urządzeniach.

# **Ustawienia** ► **Serwis** ► **Zabezpieczyć konfigurację i odtworzyć**

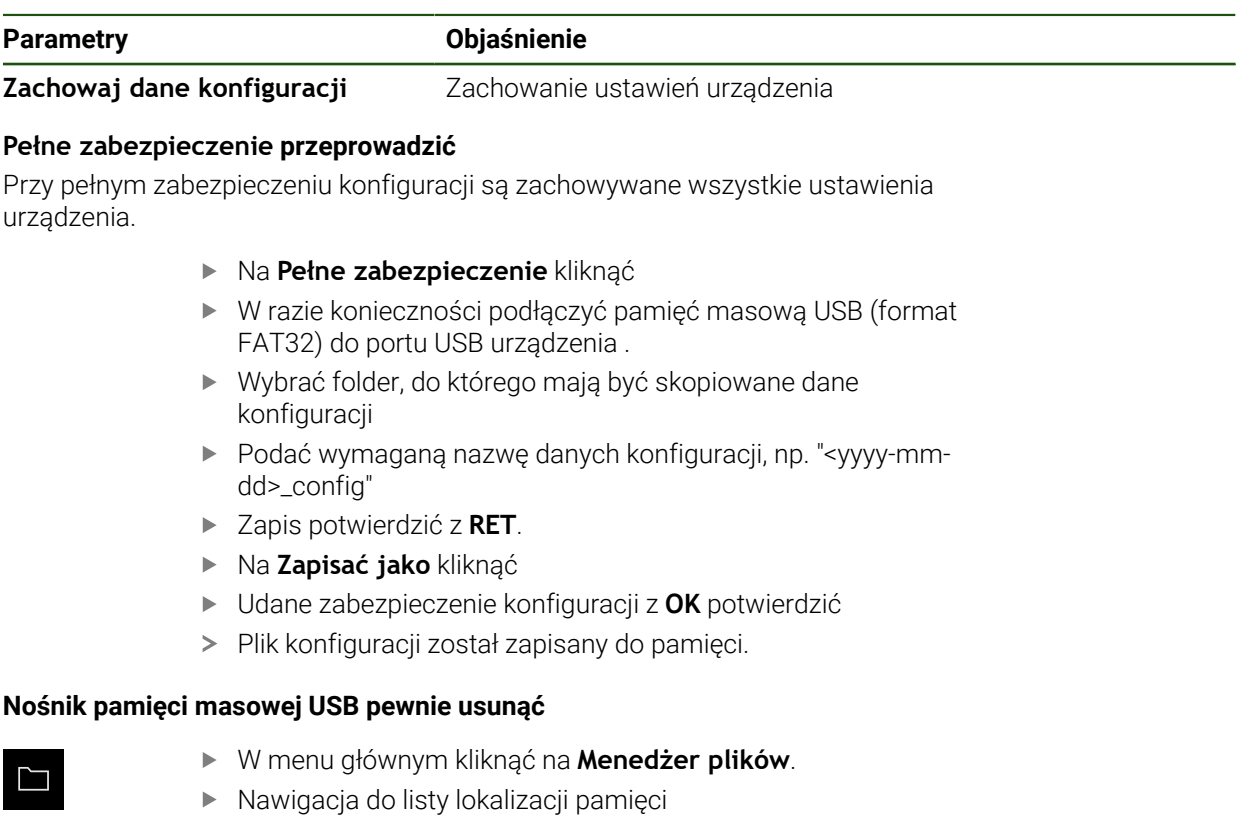

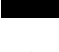

Na **Pewnie usuń** kliknąć

.

- Pojawia się meldunek **Nośnik danych może zostać usunięty.**
- Nośnik pamięci masowej USB odłączyć

# <span id="page-122-0"></span>**4.8.2 Zabezpieczenie plików użytkownika**

Pliki użytkownika urządzenia mogą zostać zachowane jako plik, aby były dostępne po zresetowaniu na ustawienia przy dostawie. Wraz z zachowaniem w pamięci ustawień może w ten sposób zostać zabezpieczona kompletna konfiguracja urządzenia.

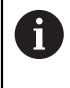

Jako pliki użytkownika zostają zabezpieczone wszystkie pliki wszystkich grup użytkowników, zachowane w odpowiednich folderach, a także mogą one zostać odtworzone.

Pliki w folderze **System** nie zostają odtwarzane.

#### **Ustawienia** ► **Serwis** ► **Zabezpieczyć konfigurację i odtworzyć**

#### **Parametry Objaśnienie**

**Zabezpieczenie plików użytkownika**Zachowanie plików użytkowników urządzenia

#### **Przeprowadzenie zabezpieczenia**

Pliki użytkownika mogą być zachowane jako plik ZIP na nośniku pamięci masowej USB lub na podłączonym napędzie sieciowym.

- Otworzyć jedno po drugim:
	- **Zabezpieczyć konfigurację i odtworzyć**
	- **Zabezpieczenie plików użytkownika**
- Na **Zachowaj jako ZIP** kliknąć
- W razie konieczności podłączyć pamięć masową USB (format FAT32) do portu na urządzeniu
- Wybrać folder, do którego ma być skopiowany plik ZIP
- ▶ Podać pożądaną nazwę pliku ZIP, n. p. "<vvvv-mm-dd> config"
- Zapis potwierdzić z **RET**.
- Na **Zapisać jako** kliknąć
- Udane zabezpieczenie plików użytkownika z **OK** potwierdzić
- Pliki użytkownika zostały zapisane do pamięci.

#### **Nośnik pamięci masowej USB pewnie usunąć**

.

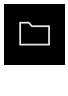

- W menu głównym kliknąć na **Menedżer plików**.
- Nawigacja do listy lokalizacji pamięci
- Na **Pewnie usuń** kliknąć
- Pojawia się meldunek **Nośnik danych może zostać usunięty.**
- Nośnik pamięci masowej USB odłączyć

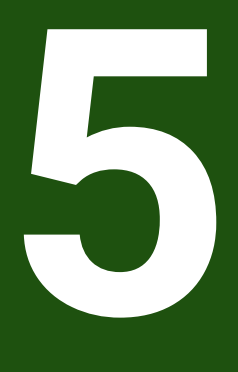

# **Konfiguracja**

# **5.1 Przegląd**

Ten rozdział zawiera wszystkie informacje odnośnie konfigurowania urządzenia.

Przy konfigurowaniu urządzenie jest przygotowywane przez odpowiedniego fachowca (**Setup**) do użytku z maszyną pomiarową w odpowiednich aplikacjach. Do tego zalicza się np. konfigurowanie użytkowników, konfigurowanie sieci i drukarki.

Rozdział ["Ogólne funkcje obsługi"](#page-18-0) musi zostać przeczytany i zrozumiany, zanim zostaną wykonane poniżej opisane czynności. **Dalsze informacje:** ["Ogólne funkcje obsługi", Strona 19](#page-18-0)

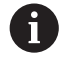

 $\mathbf i$ 

Następujące kroki mogą być przeprowadzane tylko przez wykwalifikowany personel.

**Dalsze informacje:** ["Kwalifikacje personelu", Strona 16](#page-15-0)

# <span id="page-124-0"></span>**5.2 Zalogowanie dla konfigurowania**

# **5.2.1 Zalogowanie użytkownika**

Dla konfigurowania urządzenia musi zalogować się użytkownik **Setup**.

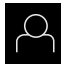

- W menu głównym kliknąć na **Zalogowanie**.
- W razie konieczności zameldowanego użytkownika wylogować
- Użytkownika **Setup** wybrać
- Na pole zapisu **Hasło** kliknąć
- Hasło "**setup**" wpisać

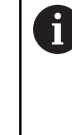

 Jeśli hasło nie jest zgodne z ustawieniami standardowymi, należy zapytać u wykonującego konfigurację (**Setup**) lub producenta obrabiarki (**OEM**) .

Jeśli hasło nie jest dostępne, należy kontaktować jedno z biur serwisowych HEIDENHAIN.

- Zapis potwierdzić z **RET**.
- Na **Zalogowanie** kliknąć

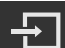

# **5.2.2 Przeprowadzenie szukania znaczników referencyjnych po starcie**

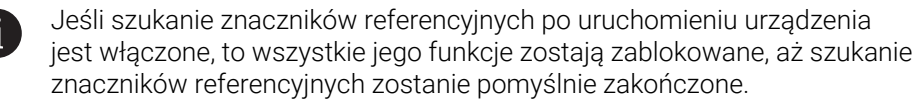

**Dalsze informacje:** ["Znaczniki referencyjne \(Enkoder\)", Strona 92](#page-91-0)

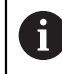

W przypadku enkoderów z interfejsem EnDat może zostać pominięte szukanie znaczników referencyjnych, ponieważ osie są referencjonowane automatycznie.

Jeśli szukanie znaczników referencyjnych na urządzeniu jest aktywne, to asystent wymaga od obsługującego aby przejechał znaczniki referencyjne osi po starcie.

- Po zalogowaniu kierować się instrukcjami asystenta
- Po udanym znalezieniu znaczników referencyjnych symbol referencji nie miga więcej

**Dalsze informacje:** ["Elementy obsługi cyfrowego odczytu pozycji", Strona 34](#page-33-0) **Dalsze informacje:** ["Włączenie szukania znaczników referencyjnych", Strona 119](#page-118-0)

# **5.2.3 Ustawienie wersji językowej**

Przy dostawie językiem interfejsu użytkownika jest język angielski. Interfejs użytkownika można przełączyć na wymaganą wersję językową.

W menu głównym kliknąć na **Ustawienia** .

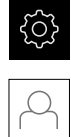

# Na **Użytkownik** kliknąć

- Zalogowany użytkownik zostaje oznaczony haczykiem..
- Wybrać zalogowanego użytkownika
- Wybrany dla użytkownika język jest wyświetlony na liście rozwijanej **Język** z odpowiednią flagą.
- Na liście rozwijanej **Język** wybrać flagę wymaganego języka
- Interfejs użytkownika jest wyświetlany w wybranym języku.

# **5.2.4 Zmiana hasła**

Aby uniknąć nadużywania konfiguracji, należy zmieniać hasło. Hasło jest poufne i nie może być rozpowszechniane.

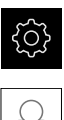

- W menu głównym kliknąć na **Ustawienia** .
- Na **Użytkownik** kliknąć
- Zalogowany użytkownik zostaje oznaczony haczykiem.
- Wybrać zalogowanego użytkownika
- Na **Hasło** kliknąć
- **Proszę zapisać aktualne hasło**
- Zapis potwierdzić z **RET**.
- ▶ Zapisać nowe hasło i powtórzyć
- Zapis potwierdzić z **RET**.
- Na **OK** kliknąć
- Meldunek z **OK** zamknąć
- > Nowe hasło dostępne jest od następnego zalogowania.

# **5.3 Pojedyncze kroki dla konfigurowania**

- Poniższe pojedyncze kroki konfigurowania opierają się na sobie nawzajem.
- i Aby poprawnie skonfigurować urządzenie, należy przeprowadzić poszczególne czynności w opisanej kolejności

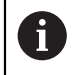

Ewentualnie fachowiec włączający do eksploatacji (**OEM**) dokonał już niektórych ustawień podstawowych.

**Warunek:** obsługujący jest zalogowany jako użytkownik typu **Setup** . [\(patrz](#page-124-0) ["Zalogowanie dla konfigurowania", Strona 125](#page-124-0)).

# **Nastawienia podstawowe**

- [Datę i godzinę ustawić](#page-80-0)
- [Nastawienie jednostki](#page-80-1)
- [Generowanie i konfigurowanie użytkownika](#page-129-0)
- [Dołączenie instrukcji eksploatacji](#page-131-0)
- [Konfigurowanie sieci](#page-132-0)
- [Napęd sieciowy konfigurować](#page-133-0)
- [Konfigurowanie obsługi myszką lub na ekranie dotykowym \(touch screen\)](#page-134-0)

# **Konfigurowanie interfejsów**

- [Konfigurowanie interfejsu RS-232](#page-134-1)
- **[Protokoły sieciowe](#page-142-0)** 
	- **MOTT**
	- **REST**
- [Funkcje przełączania](#page-143-0)
- [Dostęp zdalny](#page-144-0)
- [Aktywacja połączenia danych](#page-149-0)

# **Zabezpieczenie danych**

- [Zachowaj dane konfiguracji](#page-121-0)
- [Zabezpieczenie plików użytkownika](#page-122-0)

# *WSKAZÓWKA*

# **Straty lub uszkodzenie danych konfiguracji!**

Jeśli urządzenie zostanie odłączone od źródła zasilania podczas gdy jest ono włączone, to dane konfiguracji mogą zostać zatracone lub skorumpowane.

Utworzyć kopię zapasową danych konfiguracji i przechowywać dla odtworzenia.

# **5.3.1 Datę i godzinę ustawić**

## **Ustawienia** ► **Ogólne informacje** ► **Data i godzina**

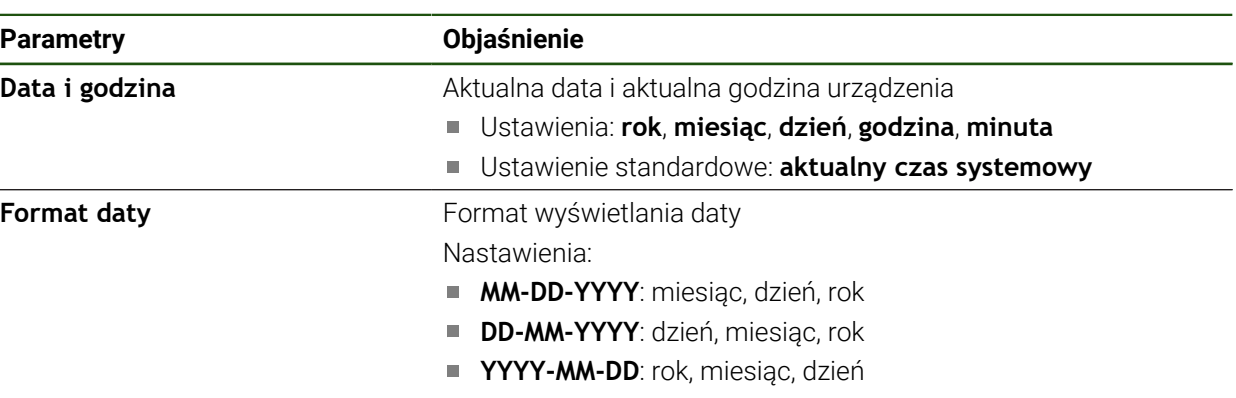

Ustawienie standardowe: **YYYY-MM-DD** (np. "2016-01-31")

# **5.3.2 Nastawienie jednostki**

Można nastawić różne parametry dla jednostek, operacji zaokrąglenia oraz miejsc po przecinku.

# **Ustawienia** ► **Ogólne informacje** ► **Jednostka**

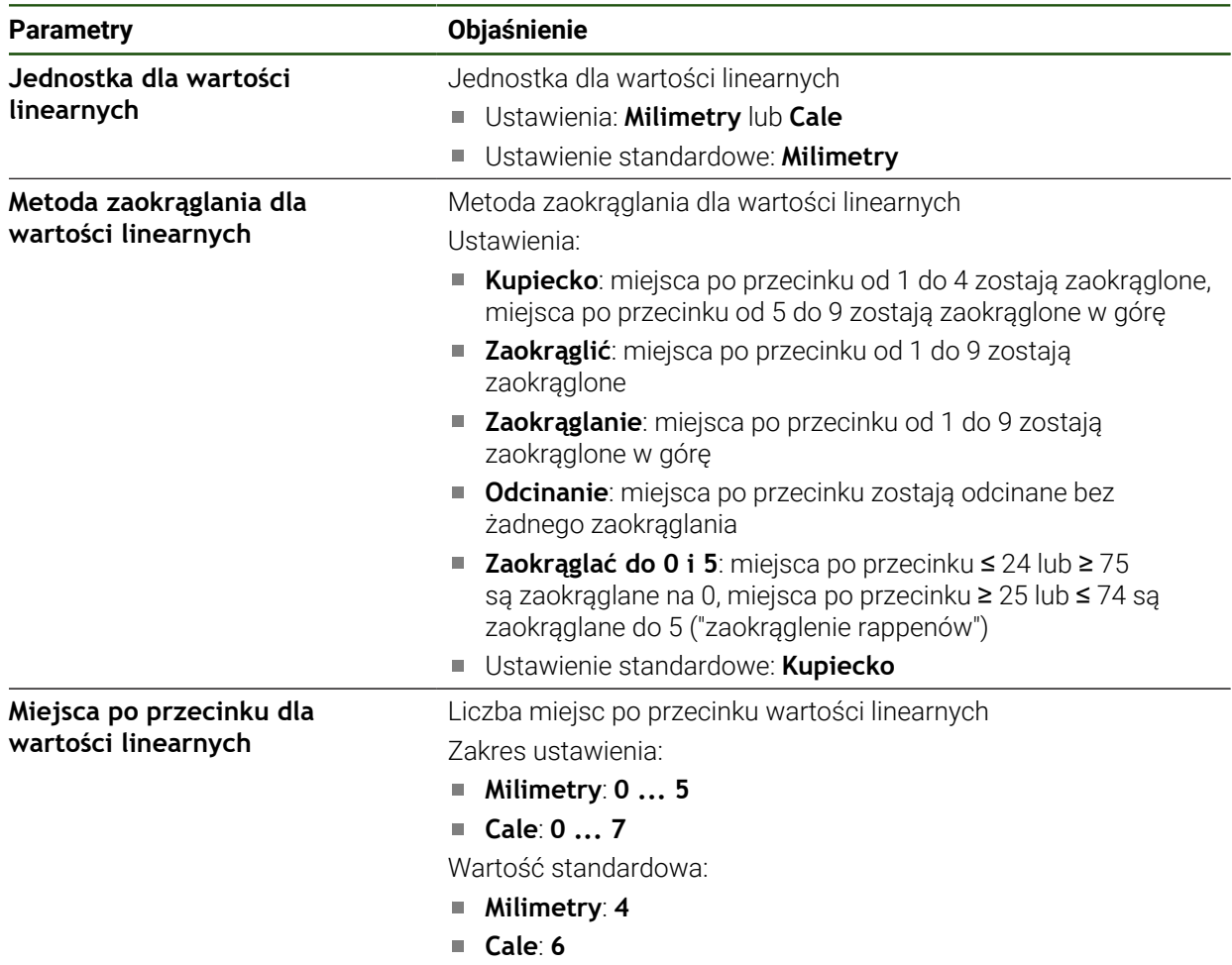

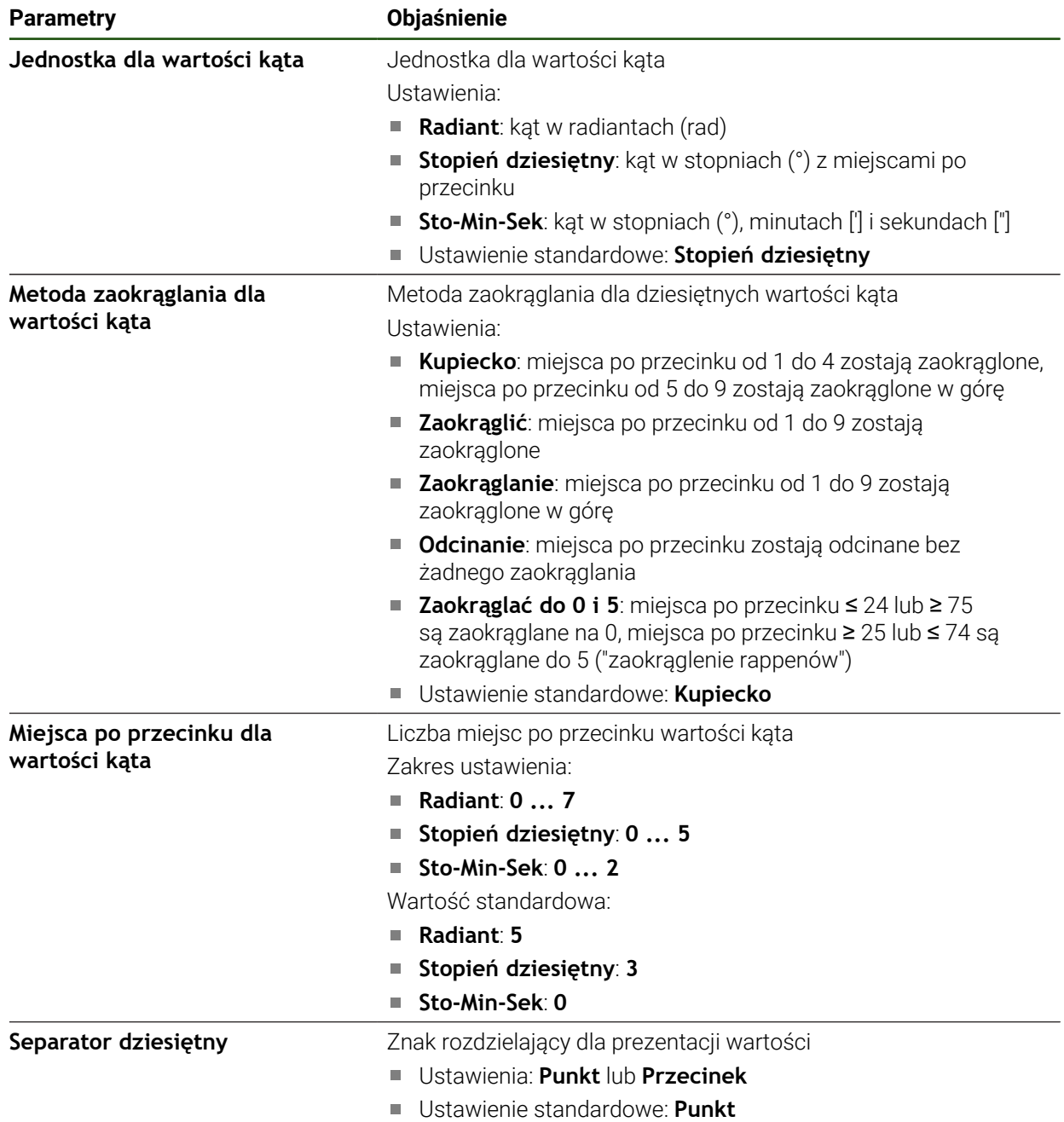

# <span id="page-129-0"></span>**5.3.3 Generowanie i konfigurowanie użytkownika**

W stanie dostawczym urządzenia są skonfigurowane następujące typy użytkownika z różnymi uprawnieniami autoryzacji:

- **OEM**
- **Setup**
- **Operator**

# **Utworzenie użytkownika i hasła**

Można generować nowych użytkowników typu **Operator** . Dla ID użytkownika i dla hasła dozwolone są wszystkie znaki. Rozróżniana jest pisownia dużą i małą literą. **Warunek:** zameldowany jest użytkownik typu **OEM** lub **Setup**.

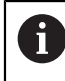

Nowi użytkownicy typu **OEM** lub **Setup** nie mogą zostać na nowo utworzeni.

#### **Ustawienia** ► **Użytkownik** ► **+**

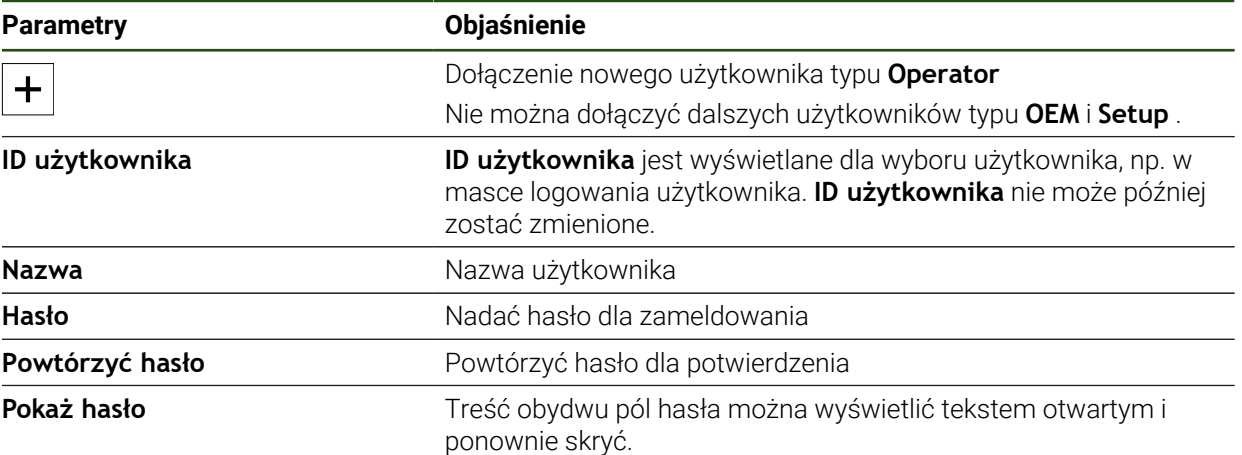

# **Konfiguracja i usuwanie użytkowników**

## **Ustawienia** ► **Użytkownik** ► **Nazwa użytkownika**

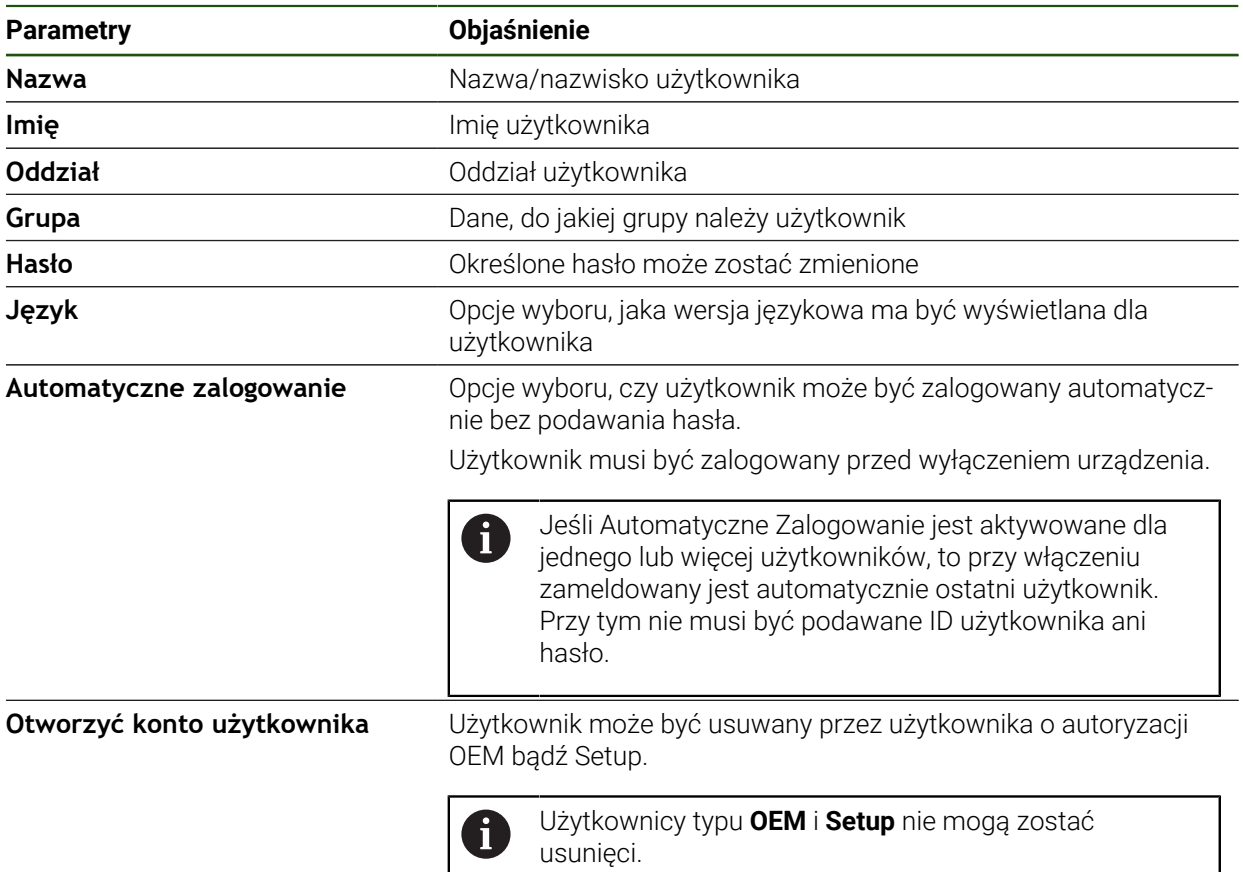

# <span id="page-131-0"></span>**5.3.4 Dołączenie instrukcji eksploatacji**

.

Urządzenie udostępnia możliwość załadowania przynależnej instrukcji obsługi w wymaganym języku. Instrukcja obsługi może zostać skopiowana z dostarczanego wraz z urządzeniem nośniku pamięci masowej USB.

Aktualna wersja może zostać pobrana na stronie internetowej **[www.heidenhain.com](http://www.heidenhain.com)**

#### **Ustawienia** ► **Serwis** ► **Dokumentacja**

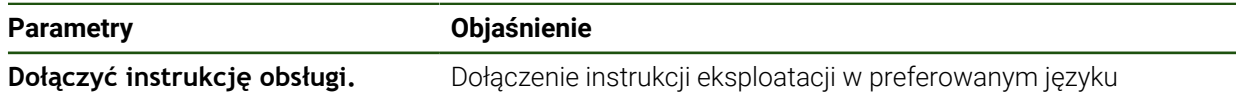

# <span id="page-132-0"></span>**5.3.5 Konfigurowanie sieci**

1

#### **Ustawienia sieciowe konfigurować**

Należy zwrócić się do administratora sieci, aby uzyskać właściwe ustawienia sieciowe do konfigurowania urządzenia.

# **Ustawienia** ► **Interfejsy** ► **Sieć** ► **X116**

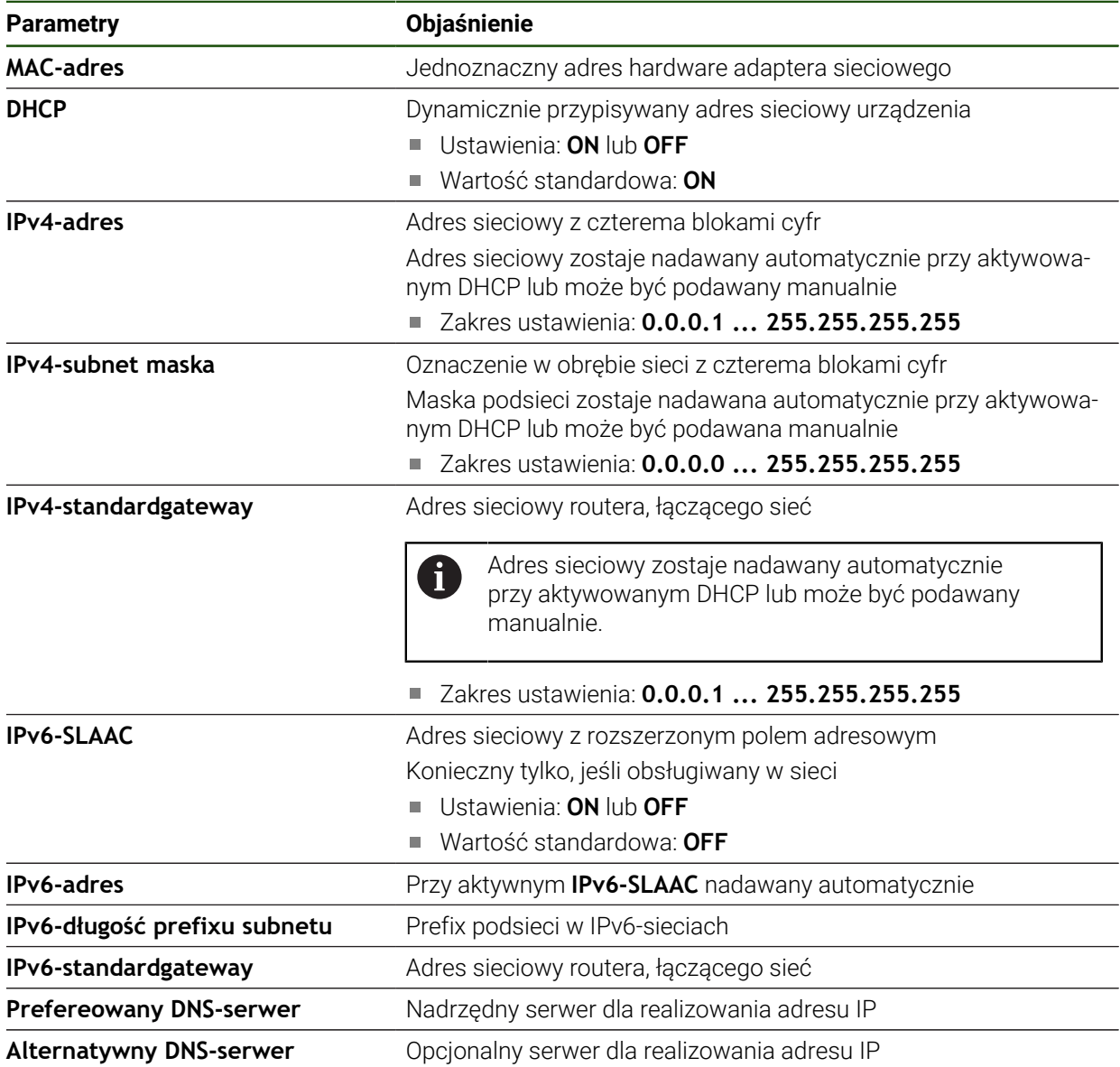

# <span id="page-133-0"></span>**5.3.6 Napęd sieciowy konfigurować**

Do konfigurowania napędu sieciowego konieczne są następujące dane:

- **Nazwa**
- **Adres serwera IP lub hostname**
- **zwolniony katalog**
- **Nazwa użytkownika**
- **Hasło**

 $\mathbf i$ 

**Opcje napędu sieciowego**

**Dalsze informacje:** ["Peryferię sieciową podłączyć", Strona 72](#page-71-0)

Należy zwrócić się do administratora sieci, aby uzyskać właściwe ustawienia sieciowe do konfigurowania urządzenia.

#### **Ustawienia** ► **Interfejsy** ► **Napęd sieciowy**

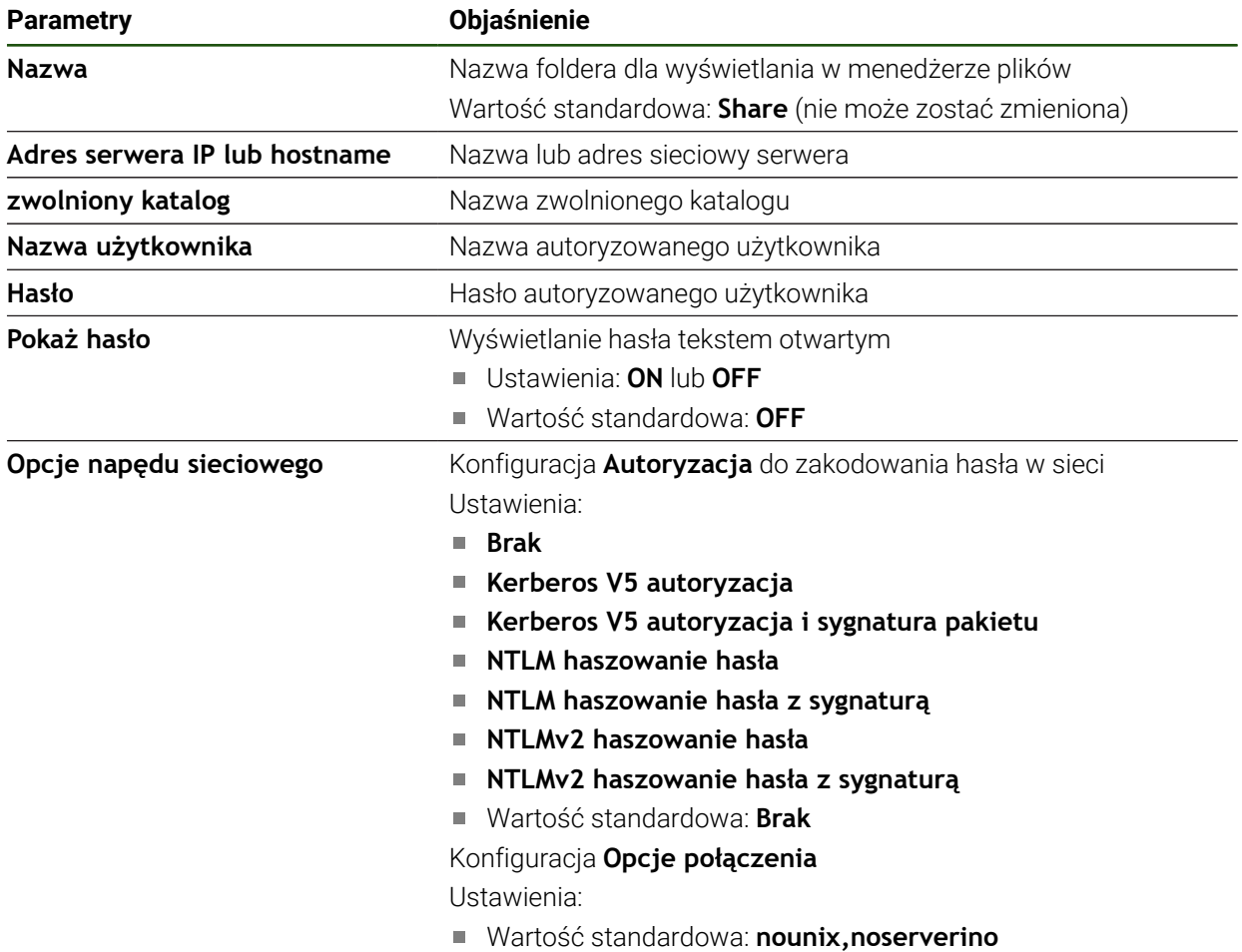

# <span id="page-134-0"></span>**5.3.7 Konfigurowanie obsługi myszką lub na ekranie dotykowym (touch screen)**

Urządzenie może być obsługiwane na ekranie dotykowym lub podłączoną myszką (USB). Kiedy urządzenie znajduje się w stanie dostawczym, to dotknięcie ekranu prowadzi do dezaktywowania myszki. Alternatywnie można określić, czy urządzenie może być obsługiwane albo tylko myszką albo tylko na ekranie dotykowym.

**Warunek:** myszka USB jest podłączona do urządzenia.

**Dalsze informacje:** ["Podłączenie urządzeń zapisu danych", Strona 72](#page-71-1)

#### **Ustawienia** ► **Ogólne informacje** ► **Urządzenia podawania danych**

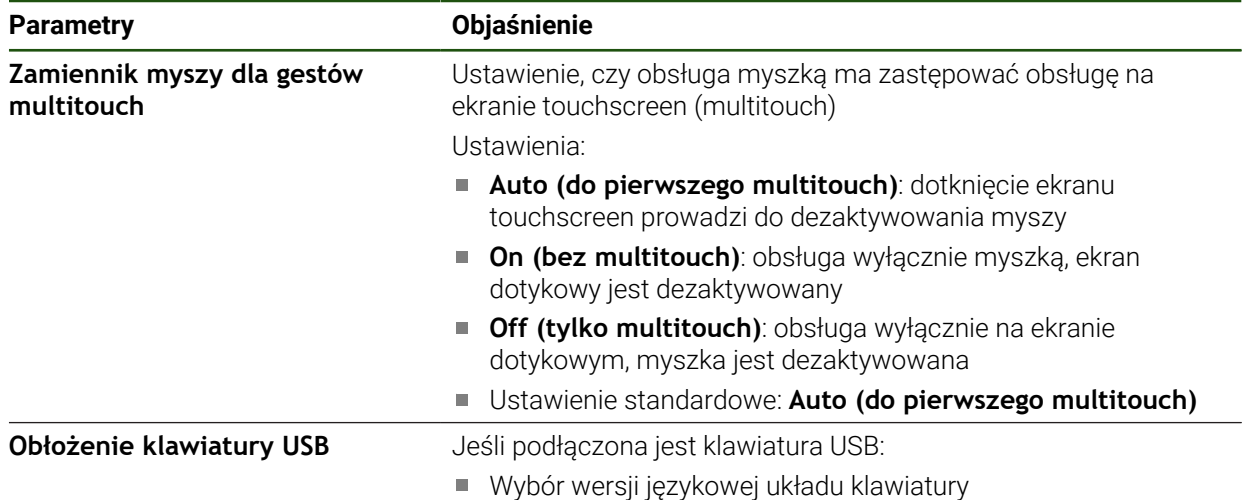

# <span id="page-134-1"></span>**5.3.8 Konfigurowanie interfejsu RS-232**

W ustawieniach urządzenia konfigurowany jest interfejs dla przesyłania danych do komputera.

**Warunek:** adapter USB-RS232 jest podłączony do X32.

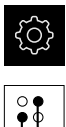

W menu głównym kliknąć na **Ustawienia** .

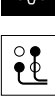

- Na **Interfejsy** kliknąć
- Na **RS-232** kliknąć
- Na **X32** kliknąć
- Następujące ustawienia są przesyłane poprzez adapter RS-232 i mogą zostać dopasowane zgodnie z wymogami oprogramowania odbiorczego:
	- **Szybkość transmisji**
	- **Bity danych**
	- **Parzystość**
	- Bity stop
	- **Sterowanie przepływem**

# **RS-232**

#### **Ustawienia** ► **Interfejsy** ► **RS-232** ► **X32**

Parametry adaptera **RS-232**są odczytywane.

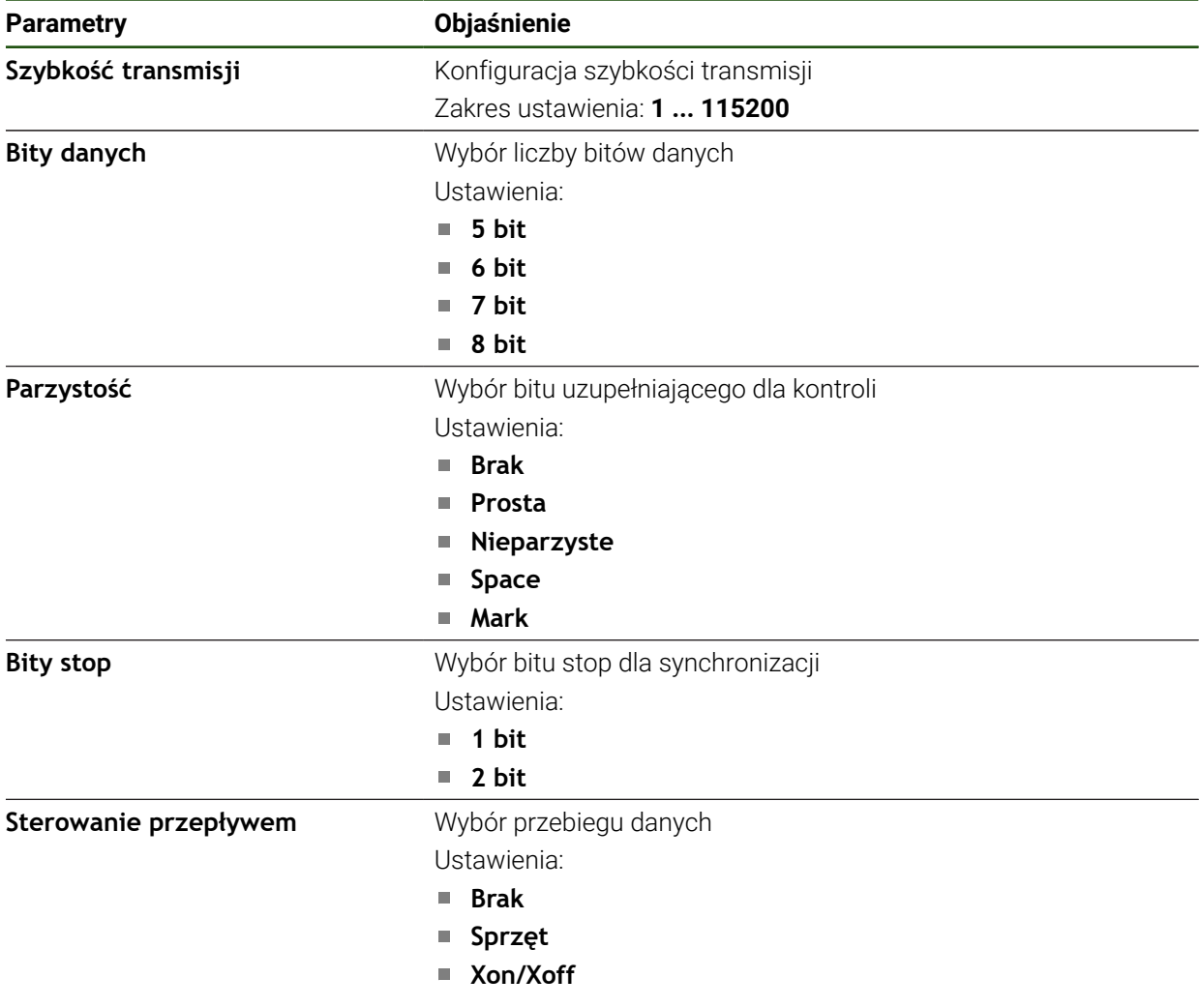

# **Wybór formatu danych**

Przydzieleniem do funkcji wydawania wartości pomiaru odpowiedniego formatu danych określa się, w jakim formacie wartości pomiaru są przesyłane do komputera. Można w tym celu stosować formaty danych **Standard** i **Steinwald** lub wygenerować własny format danych [\(patrz "Generowanie własnego formatu](#page-139-0) [danych", Strona 140\)](#page-139-0).

#### **Wybór formatu danych**

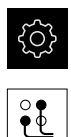

 $\mathbf{a}$ 

 $\mathbf{i}$ 

- W menu głównym kliknąć na **Ustawienia** .
- Na **Interfejsy** kliknąć
- Na **Przesyłanie danych** kliknąć
- Na liście rozwijalnej **RS-232** wybrać interfejs

Na następujących listach rozwijalnych może być  $\mathbf i$ wybierany własny format danych dla każdej funkcji:

- **Format danych dla transmisji danych**
- **Format danych dla wyzwalanej przez TS transmisji danych**
- **Format danych dla nieprzerwanej transmisji danych**
- **Format danych dla transmisji wyzwalanej funkcją przełączenia**

Każda lista rozwijalna zawiera formaty danych **Standard**, **Steinwald**, **MyFormat1** jak i wszystkie własne formaty danych.

Aby przydzielić funkcji format danych, należy wybrać na odpowiedniej liście rozwijalnej pożądany format danych

**Dalsze informacje:** ["Aktywacja interfejsu dla Przesyłanie danych ", Strona 150](#page-149-0)

#### **Krótki opis formatów danych Standard i Steinwald**

Poniżej znajduje się opis wyjściowych danych w formatach **Standard** i **Steinwald**. Formaty danych **Standard** i **Steinwald** nie mogą być zmieniane.

Formaty danych **Standard** i **Steinwald** transferują wartości pomiaru tylko, jeśli nadano następujące nazwy osi: X, Y, Z, Q, R, D, L, W, A, C, f, Lx, Ly lub Lz.

Wartości minimum, maksimum oraz zakres są transferowane tylko dla nazw osi X, Y, Z lub Q.

Jeśli nadaje się własne nazwy dla osi i przy tym wartości pomiaru mają być przesyłane do komputera, to należy dopasować np. **MyFormat1.xml** lub inny, wygenerowany przez użytkownika plik formatu z podanymi w nim nazwami osi.

**Dalsze informacje:** ["Generowanie własnego formatu danych", Strona 140](#page-139-0)

#### **Wyjściowe dane w formacie danych Standard**

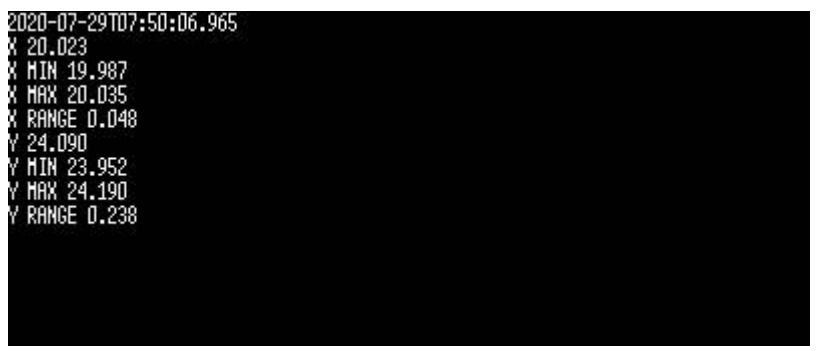

Ilustracja 22: Przykładowe przesyłanie dla osi X i Y z aktywną funkcją **MinMax** w formacie danych **Standard**

#### Przykład: **X MIN 19.987 mm**

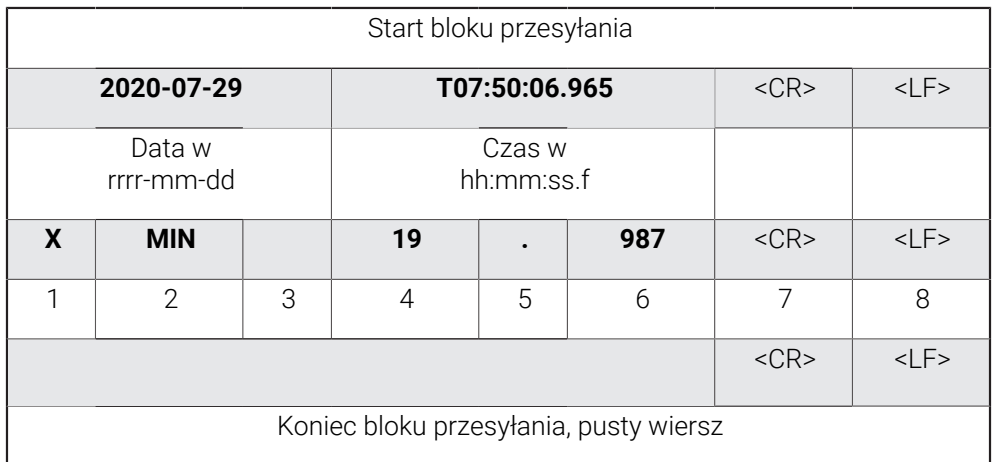

- 1 Nazwa osi
- 2 Funkcja (MIN, MAX, RANGE)
- 3 Znak liczby (< 0, potem znak minus)
- 4 Miejsca przed punktem dziesiętnym
- 5 Punkt dziesiętny
- 6 Miejsca po punkcie dziesiętnym
- 7 Powrót znacznika zapisu do początku wiersza (Carriage return)
- 8 Przełączenie wierszy (Line feed)

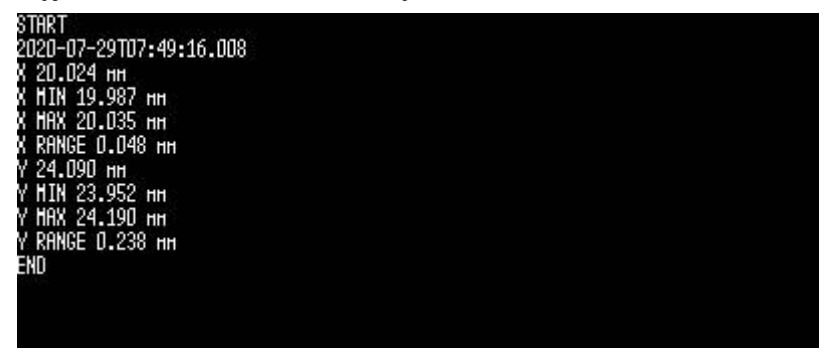

Ilustracja 23: Przykładowe przesyłanie dla osi X i Y z aktywną funkcją **MinMax** w formacie danych **Steinwald**

#### Przykład: **X MIN 19.987 mm**

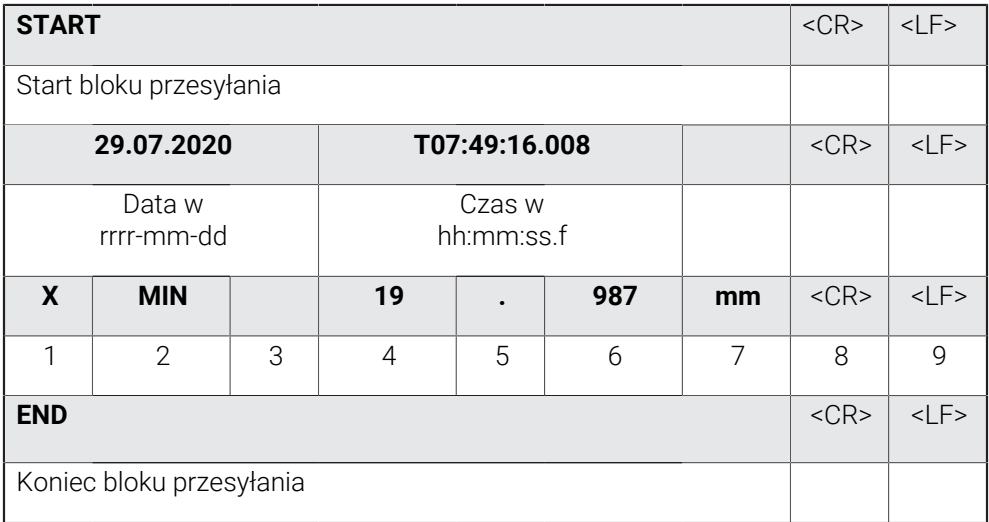

- 1 Nazwa osi
- 2 Funkcja (MIN, MAX, RANGE)
- 3 Znak liczby (< 0, potem znak minus)
- 4 Miejsca przed punktem dziesiętnym
- 5 Punkt dziesiętny
- 6 Miejsca po punkcie dziesiętnym
- 7 Jednostka (w przykładzie milimetry)
- 8 Powrót znacznika zapisu do początku wiersza (Carriage return)
- 9 Przełączenie wierszy (Line feed)

# <span id="page-139-0"></span>**Generowanie własnego formatu danych**

W menedżerze plików znajduje się plik, który można skopiować na nośnik pamięci i na komputerze indywidualnie dopasować. Następnie ten nowy plik może być skopiowany do struktury plików i przyporządkowany do odpowiedniej .

Formaty danych są zachowywane jako plik XML.

 $\mathbf{i}$ 

- W menu głównym kliknąć na **Menedżer plików**.
- Otworzyć jedno po drugim
	- **Internal**
	- **User**
	- **DataTransfer**
- W folderze znajduje się plik **MyFormat1.xml**
- Plik **MyFormat1.xml** skopiować do medium pamięci
- ▶ Zmiana nazwy pliku
- Plik może być poddawany edycji w edytorze XML lub w edytorze tekstu komputera
- Plik skopiować z medium pamięci do następującego foldera urządzenia: **Internal** ► **User** ► **DataTransfer**

Aby własne formaty danych pozostały zachowane po aktualizacji oprogramowania firmowego, należy zachować te pliki pod indywidualnie wybraną nazwą.

Przy aktualizacji oprogramowania firmowego plik **MyFormat1** w folderze **DataTransfer** jest resetowany na stan przy dostawie. Jeśli plik nie jest więcej dostępny, to zostanie on ponownie utworzony. Inne pliki w folderze **DataTransfer** pozostają niezmienione w przypadku aktualizacji oprogramowania firmowego.

**Dalsze informacje:** ["Zarządzanie folderami i plikami", Strona 156](#page-155-0) **Dalsze informacje:** ["Aktywacja interfejsu dla Przesyłanie danych ", Strona 150](#page-149-0)

#### **Schemat XML pliku MyFormat1.xml**

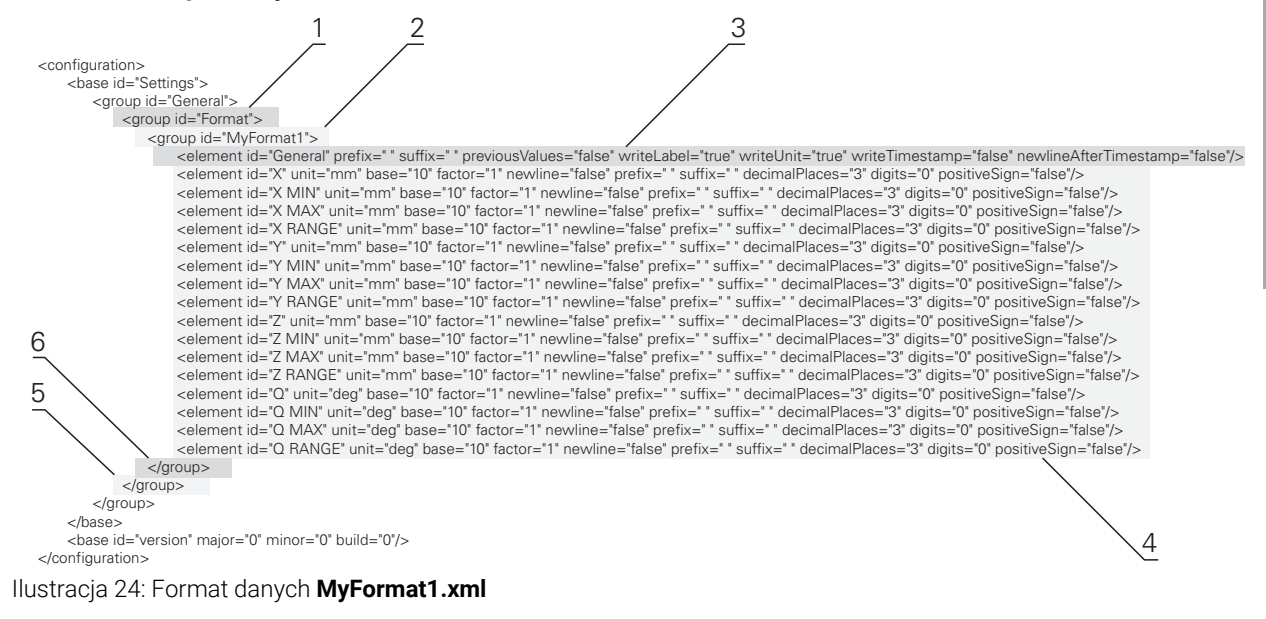

- **1** Nagłówek
- **2** Nazwa formatu danych, wyświetlanego w menu **Ustawienia** .
- **3** Ogólne ustawienia formatu danych
- **4** Ustawienia osi
- **5** Stopka
- **6** Koniec formatu danych

Poniższy przegląd objaśnia parametry i wartości, które mogą być indywidualnie dopasowane. Wszystkie nie przedstawione elementy muszą pozostać zachowane bez zmian.

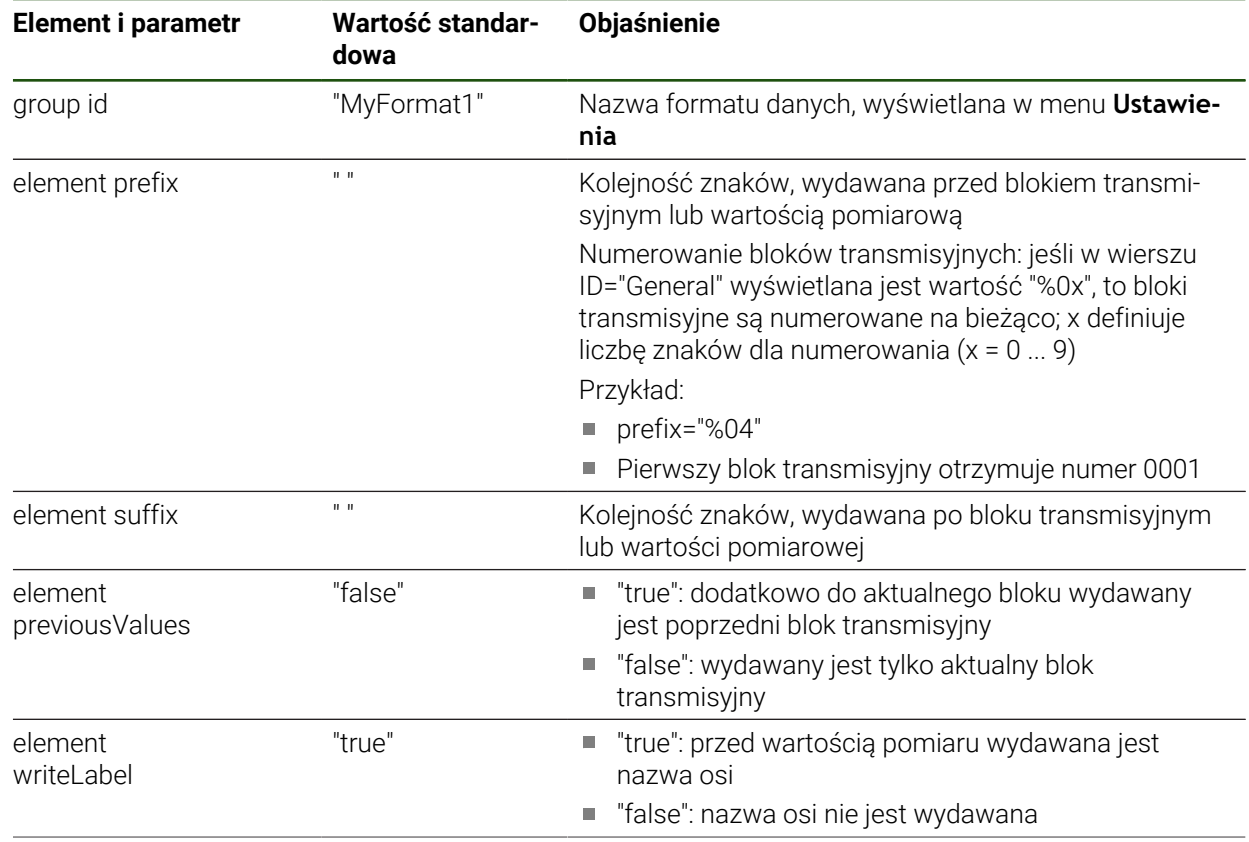

**II**

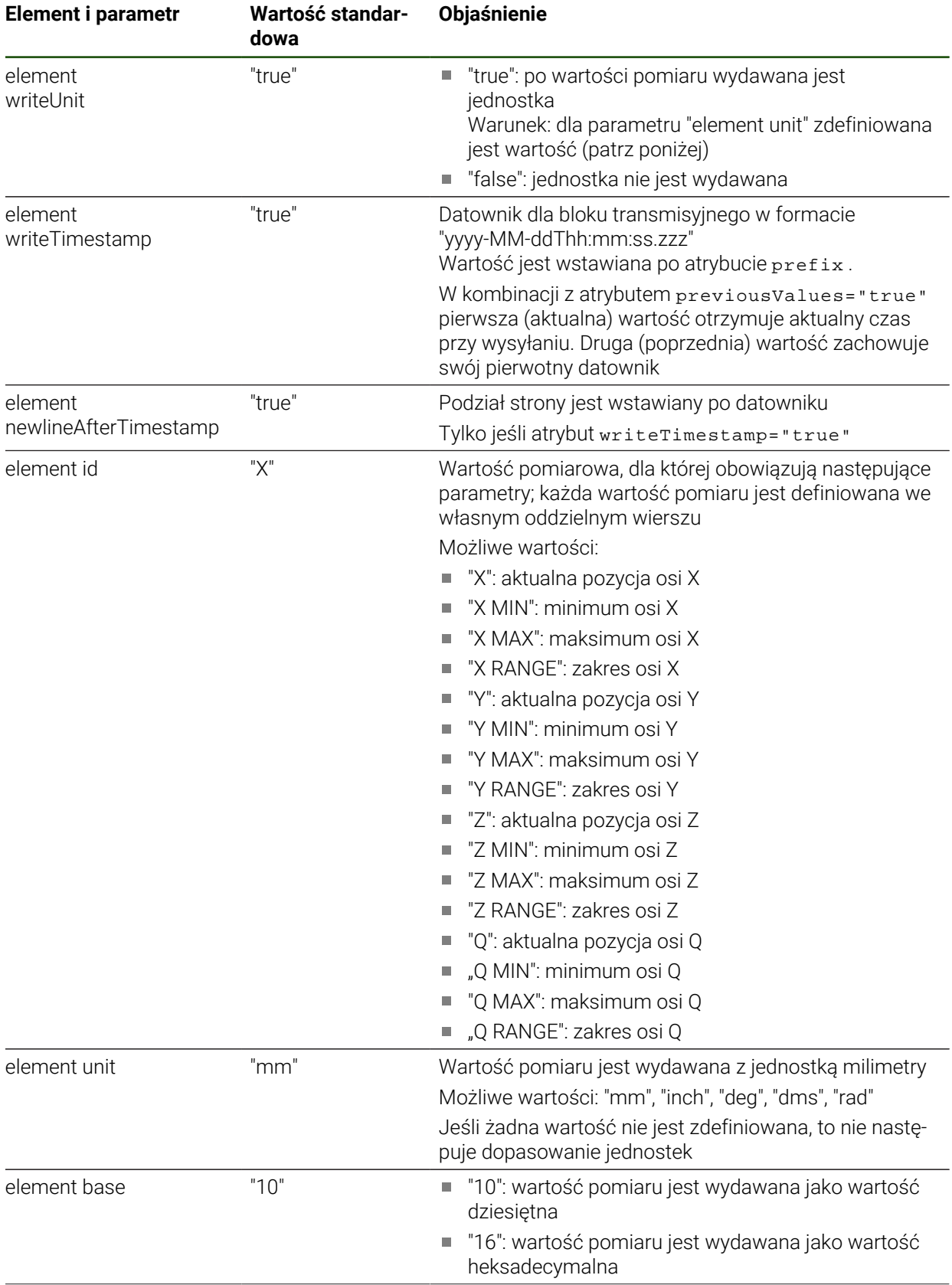

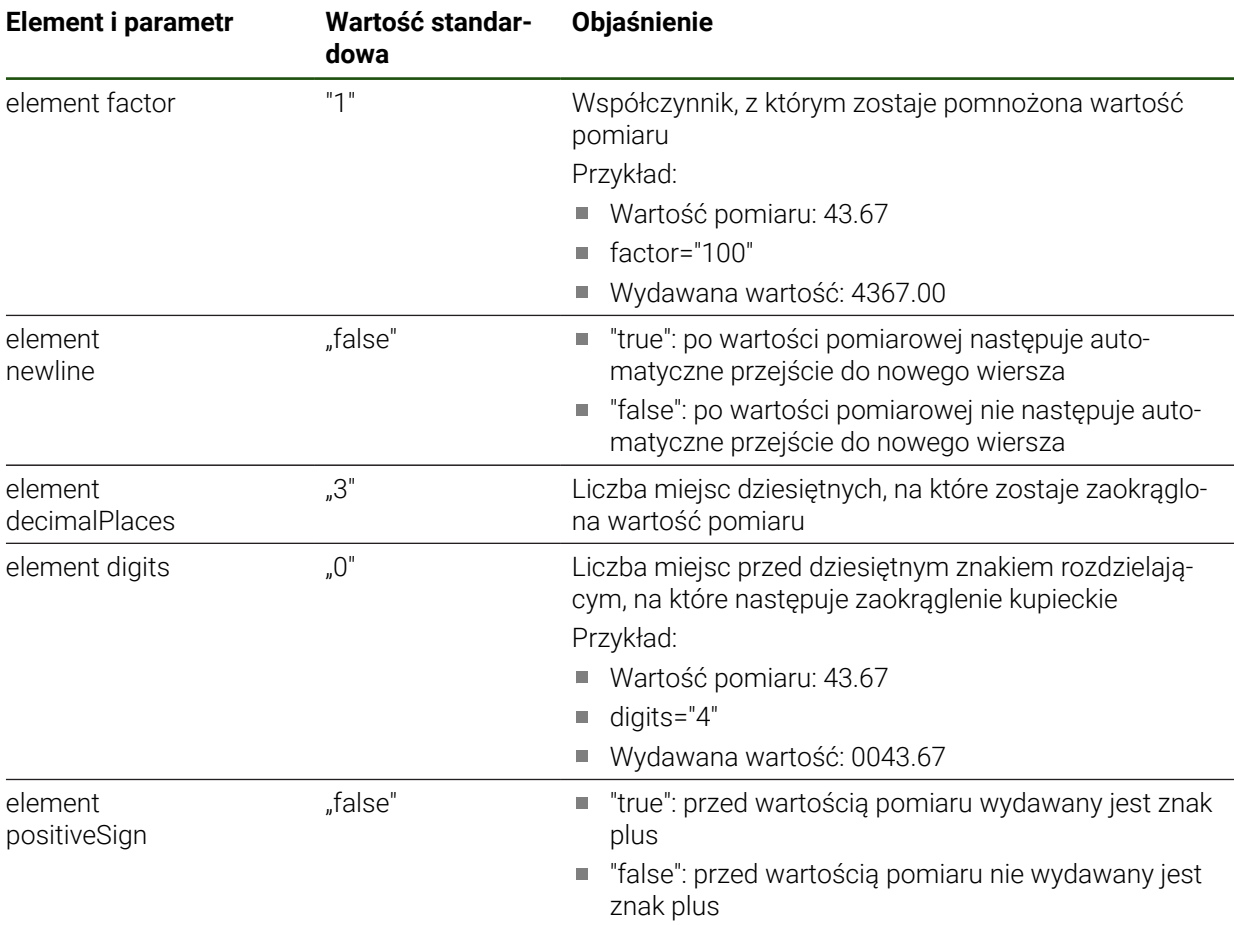

# <span id="page-142-0"></span>**5.3.9 Protokoły sieciowe**

**Ustawienia** ► **Interfejsy** ► **Protokoły sieciowe**► **MQTT**

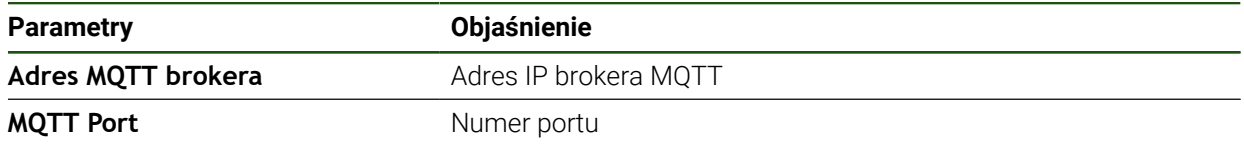

# **Ustawienia** ► **Interfejsy** ► **Protokoły sieciowe** ► **REST**

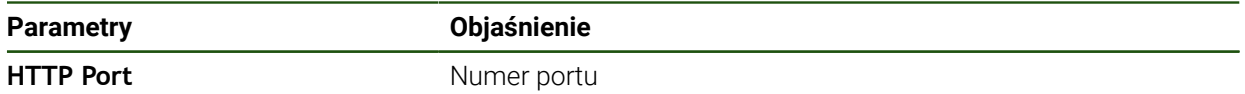

# <span id="page-143-0"></span>**5.3.10 Funkcje przełączania**

# **Ustawienia** ► **Interfejsy** ► **Funkcje przełączania**

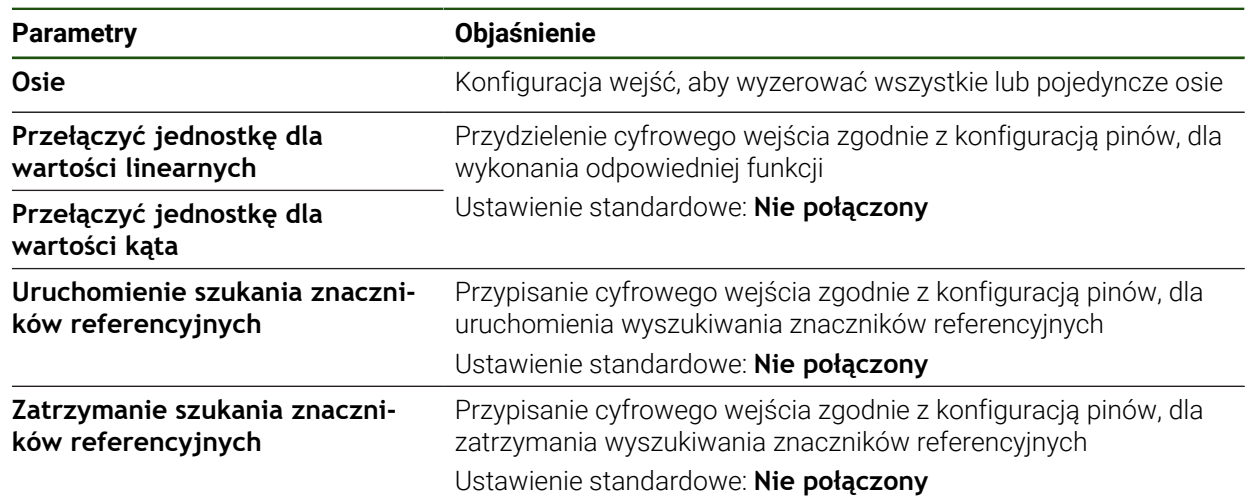
### **5.3.11 Dostęp zdalny**

#### **Podstawy zdalnego dostępu**

Dzięki funkcjom zdalnego dostępu można odpytywać i monitorować dane, a także zdalnie sterować urządzeniem.

Dla zdalnego sterowania rozróżniane są akcje w dwóch kategoriach:

- Niektóre akcje dotyczą całego urządzenia. Odpowiednie ustawienia należy wykonać w ustawieniach urządzenia
- Druga kategoria dotyczy działań dla określonej funkcji. Konieczne ustawienia zostają przypisywane w odpowiednim dialogu konfiguracji do określonej funkcji

#### **Rozróżnianie pomiędzy wyjściem wartości pomiaru i zdalnym dostępem**

W przypadku wyjścia wartości mierzonej urządzenie uruchamia funkcję, np. przez naciśnięcie przycisku Wyjście wartości pomiaru.

Przy zdalnym dostępie transmisja jest wyzwalana przez zdalną jednostkę, np. przez komputer, który ocenia zmierzone wartości.

#### **Kanały transmisyjne**

Urządzenie udostępnia następujące kanały transmisyjne dla zdalnego dostępu:

- Funkcje przełączenia i funkcje przełączenia zależne od położenia
- Szeregowy interfejs z RS232
- Ethernet z protokołem MQTT
- Ethernet z protokołem HTTP (jako implementacja REST)

Tekstowe ścieżki transmisji jak RS232, MQTT i REST wymagają protokołu. Sposób transmisji wybierasz w ustawieniach w sekcji Transmisja danych.

**Dalsze informacje:** ["Aktywacja interfejsu dla Przesyłanie danych ", Strona 150](#page-149-0)

#### **Transmisja z funkcjami przełączenia**

W przypadku zdalnego dostępu z funkcjami przełączenia, zmiana poziomu sygnału na wejściu przełączającym uruchamia funkcję.

W przypadku zdalnego dostępu z funkcjami przełączenia zależnymi od położenia, wartość pozycji uruchamia zmianę poziomu sygnału na wyjściu przełączającym.

Przyporządkowanie wejść i wyjść przełączających do określonych akcji następuje na podstawie listy z aktualnie dostępnymi wejściami i wyjściami. Lista dostępnych wejść i wyjść różni się liczbą dostępnych złączy w zależności od wariantu urządzenia.

**Dalsze informacje:** ["Funkcje przełączania", Strona 144](#page-143-0)

#### **Transmisja z RS232**

W przypadku transmisji poprzez szeregowy interfejs RS232 obydwa urządzenia mają równe prawa. Połączenie zostaje utworzone na stałe.

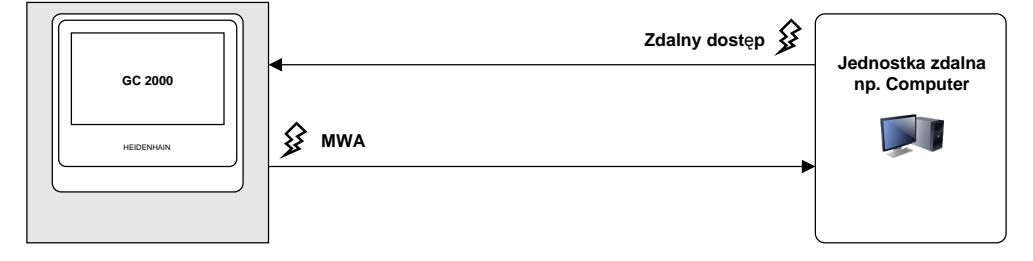

## **Transmisja z MQTT**

Message Queuing Telemetry Transport (MQTT) to otwarty protokół sieciowy dla komunikacji Machine-to-Machine (M2M), umożliwiający transmisję danych telemetrycznych w formie wiadomości między urządzeniami.

Przy transmisji z użyciem MQTT oba urządzenia mają takie same prawa. Połączenie następuje poprzez moduł pośredni, tak zwany broker i pozostaje na stałe.

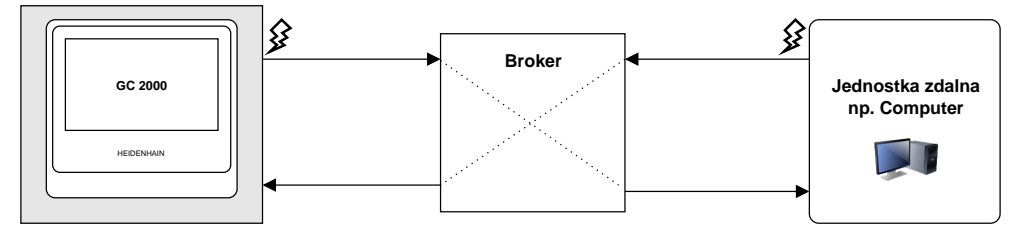

### **Transmisja z HTTP (REST)**

Representational State Transfer (REST) wykorzystuje HTTP jako protokół warstwy aplikacji. Cel i zadanie REST to w pierwszej kolejności komunikacja maszynamaszyna.

Przy transmisji z REST jednostka zdalna uruchamia transmisję danych. Połączenie zostaje utworzone na nowo dla każdej transmisji.

Dla wyjściowych danych mierzonych dostępne jest oddzielne stałe połączenie.

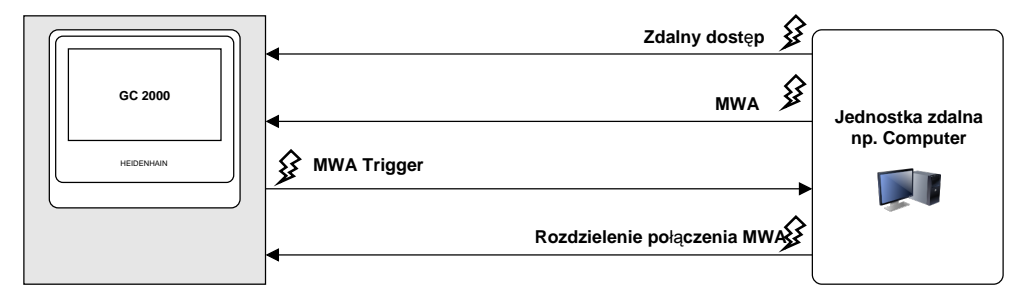

#### **Ogólnie obowiązujące polecenia zdalnego dostępu**

W stanie podstawowym urządzenie reaguje na cztery niezmienialne polecenia bazowe.

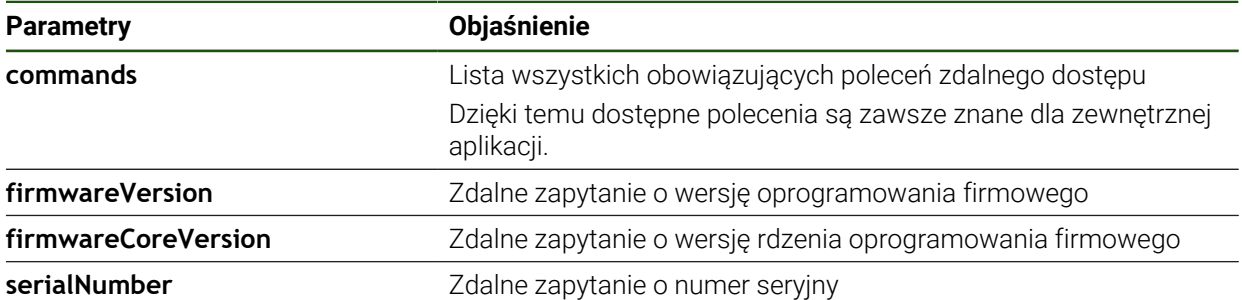

#### <span id="page-145-0"></span>**Polecenia zdalnego sterowania**

#### **Ustawienia** ► **Interfejsy** ► **Polecenia zdalnego sterowania**

Do każdego polecenia zdalnego sterowania dostępna jest wartość standardowa. Możesz te wartości nadpisywać, skasować a także zresetować znowu na wartość standardową.

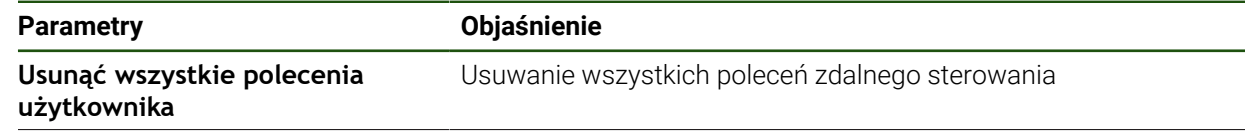

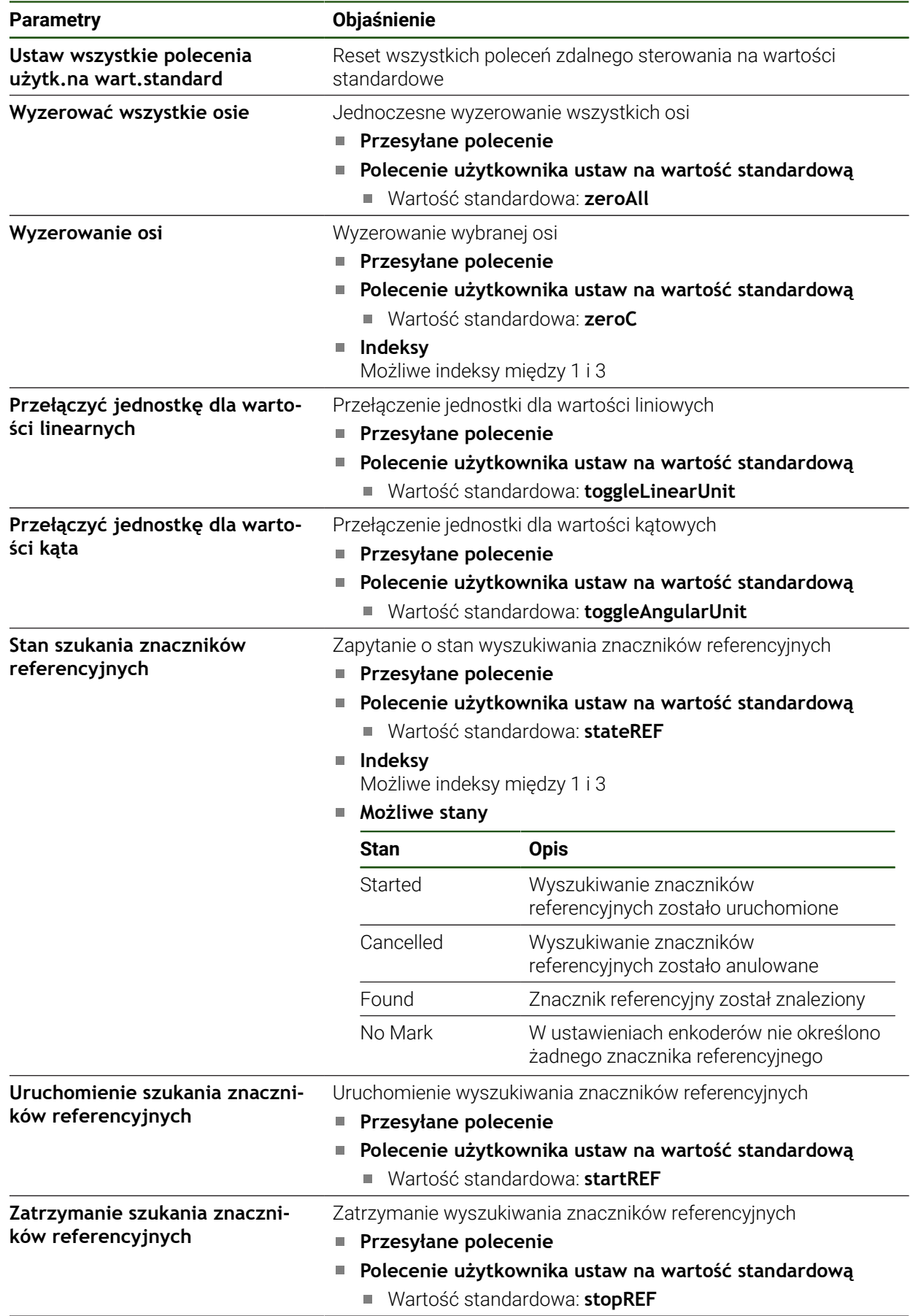

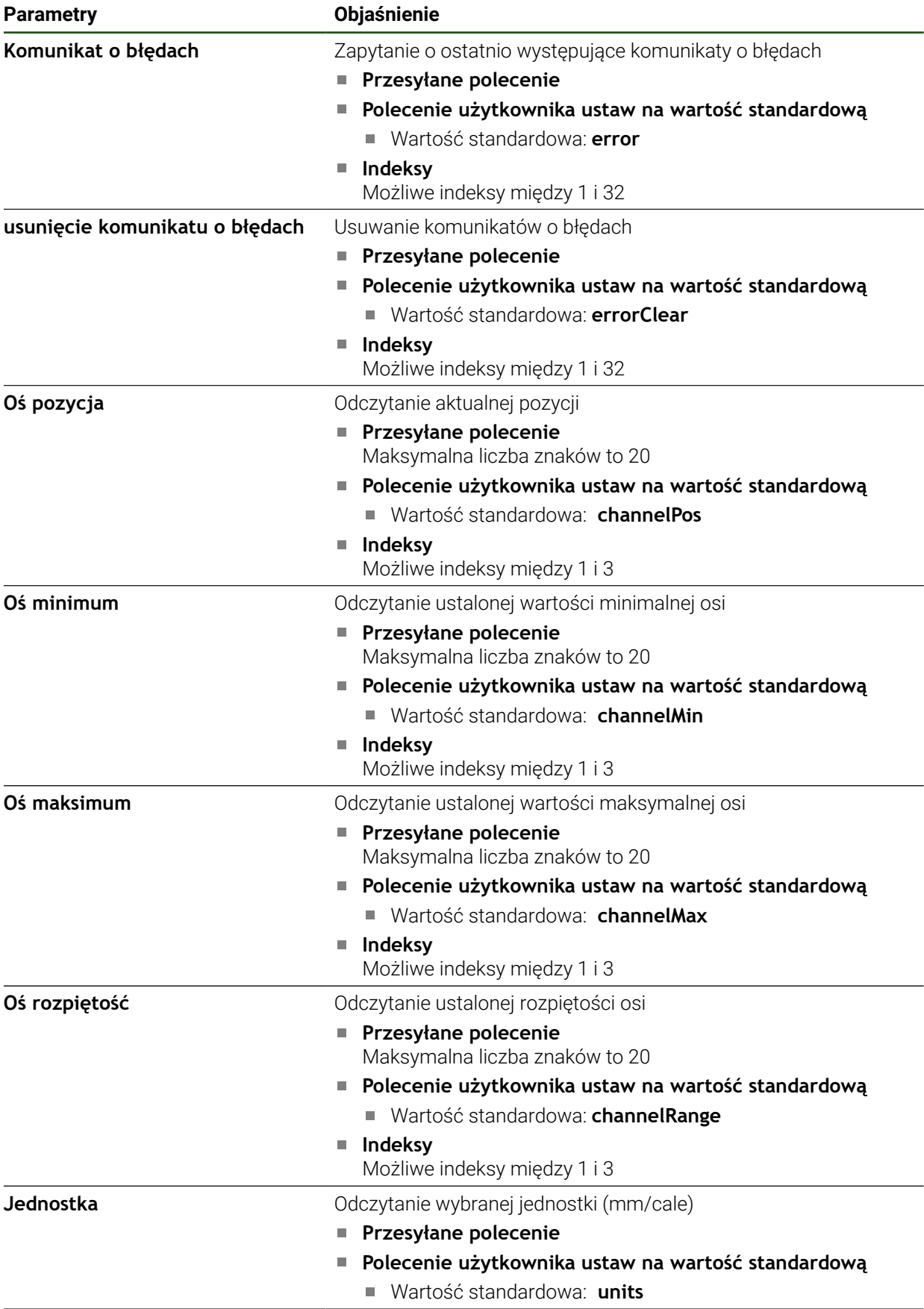

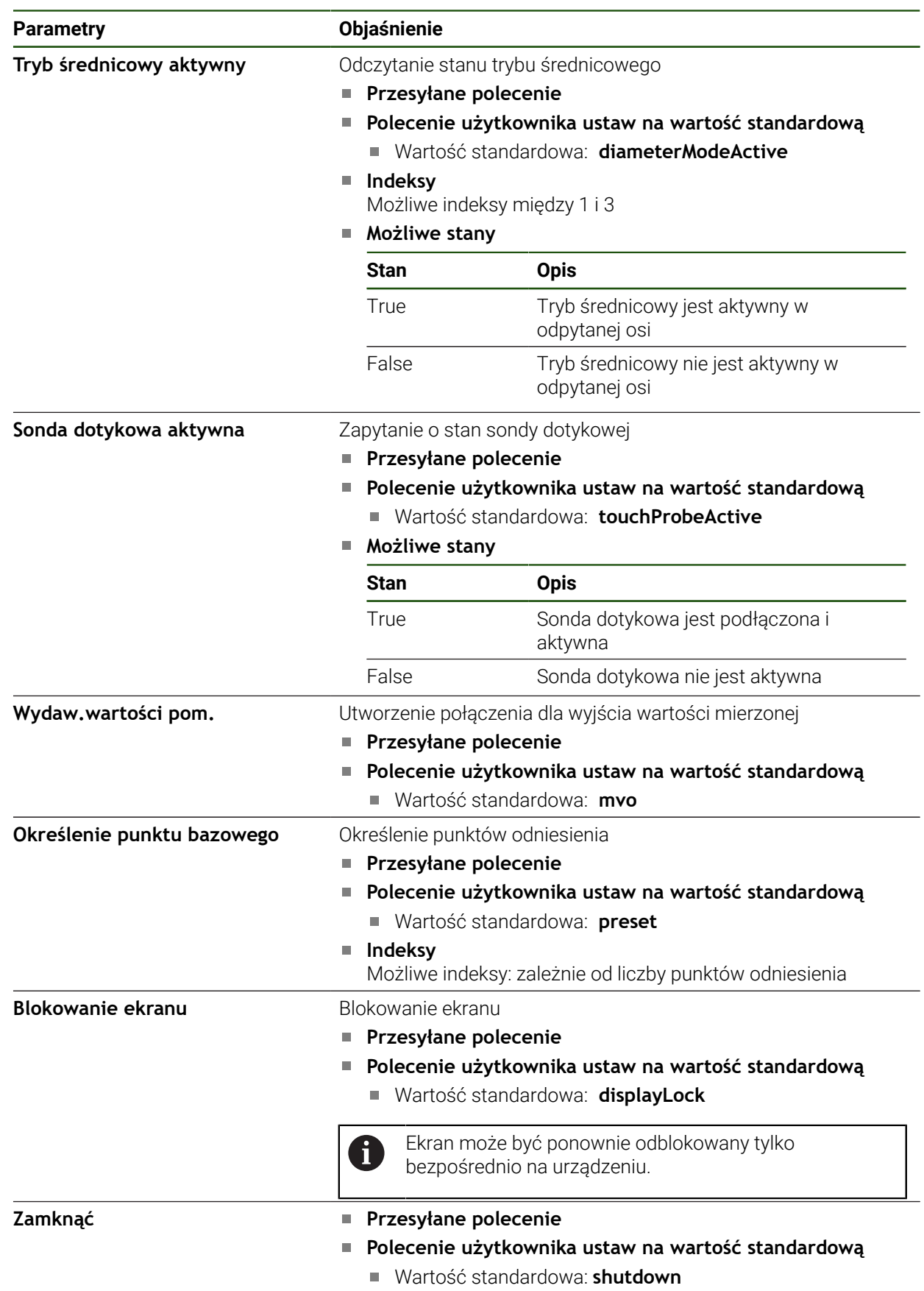

#### **Polecenia dla zdalnego dostępu**

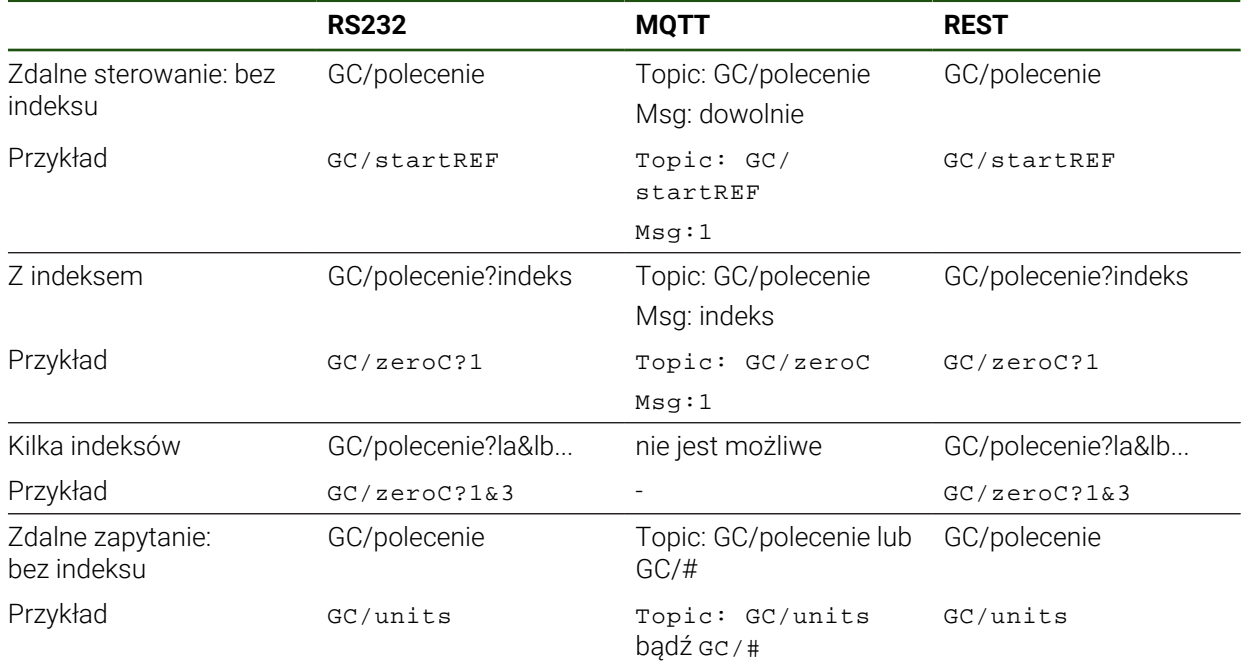

## <span id="page-149-0"></span>**5.3.12 Aktywacja interfejsu dla Przesyłanie danych Ustawienia** ► **Interfejsy** ► **Przesyłanie danych**

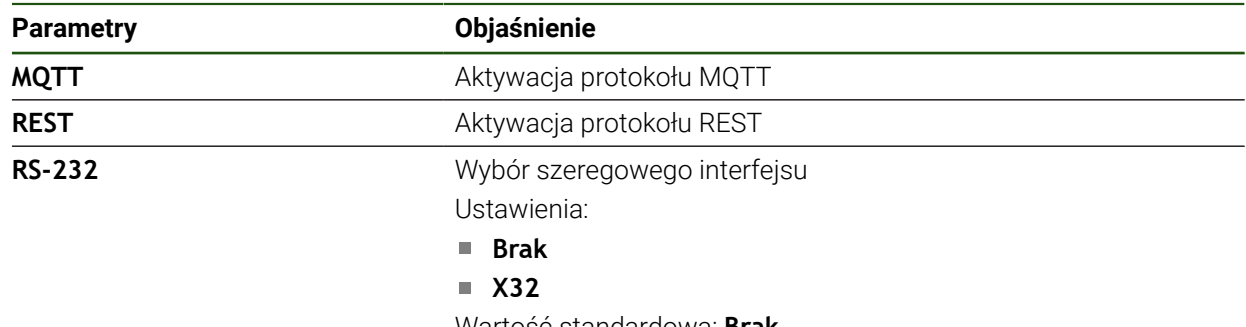

Wartość standardowa: **Brak**

f

#### **Tylko gdy wybrany jest interfejs szeregowy**

Formaty danych **Standard** i **Steinwald** transferują wartości pomiaru tylko, jeśli nadano następujące nazwy osi: X, Y, Z, Q, R, D, L, W, A, C, f, Lx, Ly lub Lz.

Wartości minimum, maksimum oraz zakres są transferowane tylko dla nazw osi X, Y, Z lub Q.

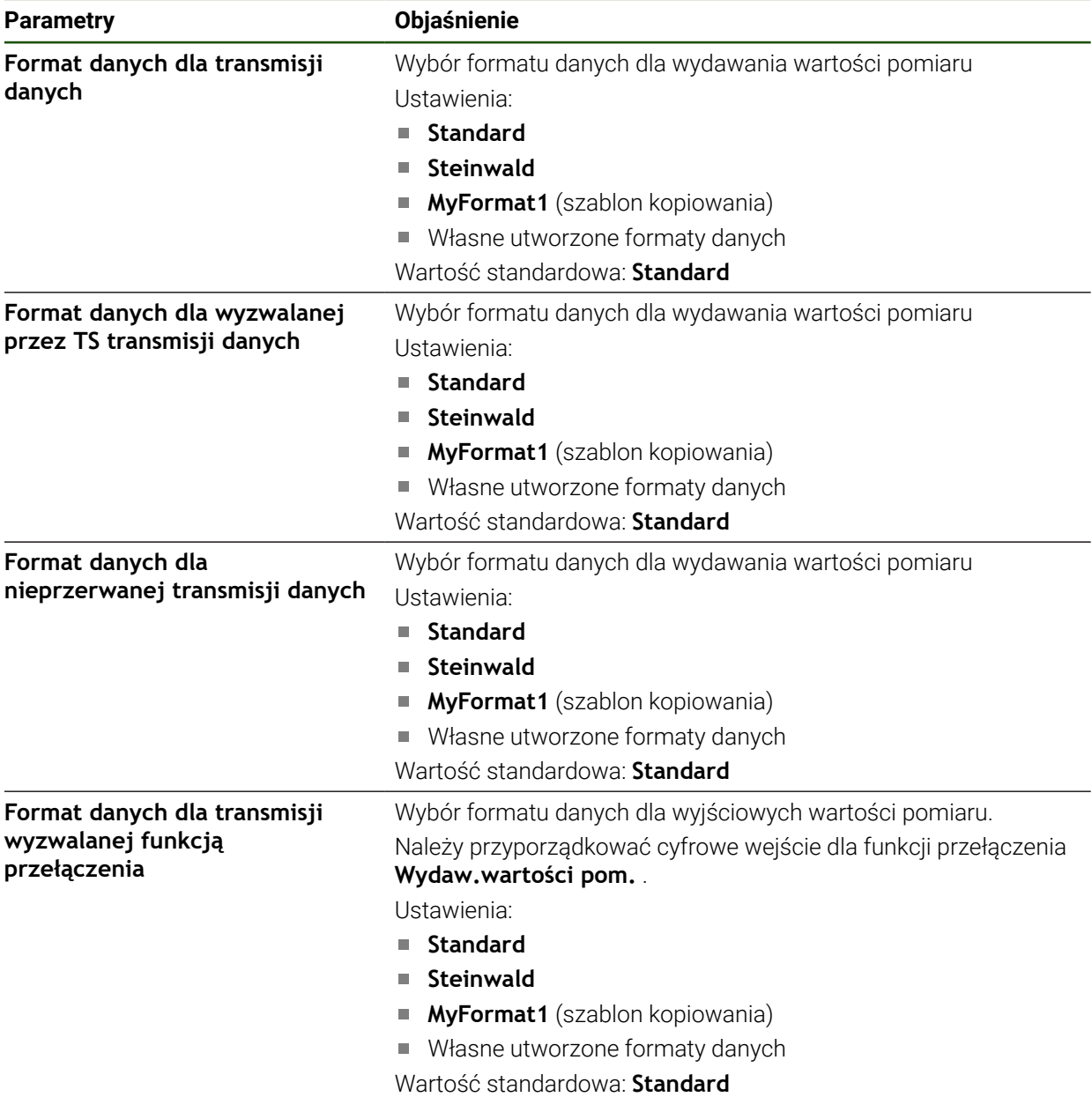

## **5.4 Zachowaj dane konfiguracji**

Ustawienia urządzenia mogą zostać zachowane jako plik, aby były dostępne po zresetowaniu na ustawienia fabryczne lub dla instalacji na kilku urządzeniach.

#### **Ustawienia** ► **Serwis** ► **Zabezpieczyć konfigurację i odtworzyć**

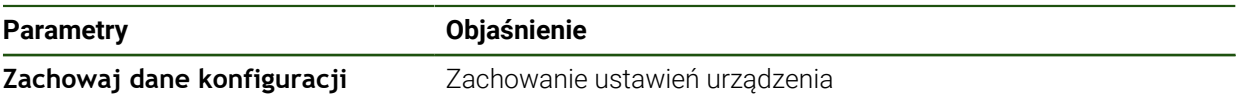

#### **Pełne zabezpieczenie przeprowadzić**

Przy pełnym zabezpieczeniu konfiguracji są zachowywane wszystkie ustawienia urządzenia.

- Na **Pełne zabezpieczenie** kliknąć
- W razie konieczności podłączyć pamięć masową USB (format FAT32) do portu USB urządzenia .
- Wybrać folder, do którego mają być skopiowane dane konfiguracji
- Podać wymaganą nazwę danych konfiguracji, np. "<yyyy-mmdd> config"
- Zapis potwierdzić z **RET**.
- Na **Zapisać jako** kliknąć
- Udane zabezpieczenie konfiguracji z **OK** potwierdzić
- Plik konfiguracji został zapisany do pamięci.

#### **Nośnik pamięci masowej USB pewnie usunąć**

.

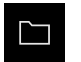

- W menu głównym kliknąć na **Menedżer plików**.
- Nawigacja do listy lokalizacji pamięci

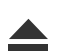

- Na **Pewnie usuń** kliknąć
- Pojawia się meldunek **Nośnik danych może zostać usunięty.**
- ▶ Nośnik pamięci masowej USB odłączyć

## **5.5 Zabezpieczenie plików użytkownika**

Pliki użytkownika urządzenia mogą zostać zachowane jako plik, aby były dostępne po zresetowaniu na ustawienia przy dostawie. Wraz z zachowaniem w pamięci ustawień może w ten sposób zostać zabezpieczona kompletna konfiguracja urządzenia.

 $\mathbf i$ 

Jako pliki użytkownika zostają zabezpieczone wszystkie pliki wszystkich grup użytkowników, zachowane w odpowiednich folderach, a także mogą one zostać odtworzone.

Pliki w folderze **System** nie zostają odtwarzane.

#### **Ustawienia** ► **Serwis** ► **Zabezpieczyć konfigurację i odtworzyć**

#### **Parametry Objaśnienie**

**Zabezpieczenie plików użytkownika**Zachowanie plików użytkowników urządzenia

#### **Przeprowadzenie zabezpieczenia**

Pliki użytkownika mogą być zachowane jako plik ZIP na nośniku pamięci masowej USB lub na podłączonym napędzie sieciowym.

- Otworzyć jedno po drugim:
	- **Zabezpieczyć konfigurację i odtworzyć**
	- **Zabezpieczenie plików użytkownika**
- Na **Zachowaj jako ZIP** kliknąć
- W razie konieczności podłączyć pamięć masową USB (format FAT32) do portu na urządzeniu
- Wybrać folder, do którego ma być skopiowany plik ZIP
- Podać pożądaną nazwę pliku ZIP, n. p. "<yyyy-mm-dd>\_config"
- Zapis potwierdzić z **RET**.
- Na **Zapisać jako** kliknąć
- Udane zabezpieczenie plików użytkownika z **OK** potwierdzić
- Pliki użytkownika zostały zapisane do pamięci.

#### **Nośnik pamięci masowej USB pewnie usunąć**

.

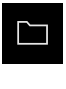

- W menu głównym kliknąć na **Menedżer plików**.
- Nawigacja do listy lokalizacji pamięci
- Na **Pewnie usuń** kliknąć
- Pojawia się meldunek **Nośnik danych może zostać usunięty.**
- Nośnik pamięci masowej USB odłączyć

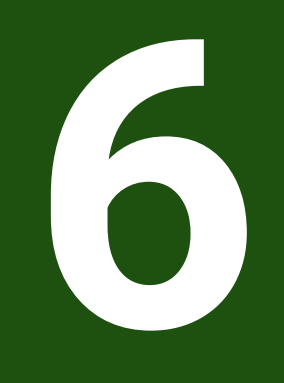

## **Menedżer plików**

#### **6.1 Przegląd**

Niniejszy rozdział opisuje menu **Menedżer plików** oraz funkcje tego menu.

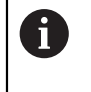

Rozdział ["Ogólne funkcje obsługi"](#page-18-0) musi zostać przeczytany i zrozumiany, zanim zostaną wykonane poniżej opisane czynności. **Dalsze informacje:** ["Ogólne funkcje obsługi", Strona 19](#page-18-0)

#### **Krótki opis**

Menu **Menedżer plików** pokazuje przegląd plików zachowanych w pamięci urządzenia .

Ewentualnie podłączone nośniki pamięci masowej USB (format FAT32) oraz dostępne napędy sieciowe są wyświetlane na liście lokalizacji w pamięci. Podłączone nośniki pamięci masowej USB oraz napędy sieciowe są wyświetlane z nazwą lub z oznaczeniem napędu.

#### **Wywołanie**

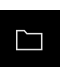

- W menu głównym kliknąć na **Menedżer plików** .
- Zostaje wyświetlona maska użytkownika z menedżerem plików

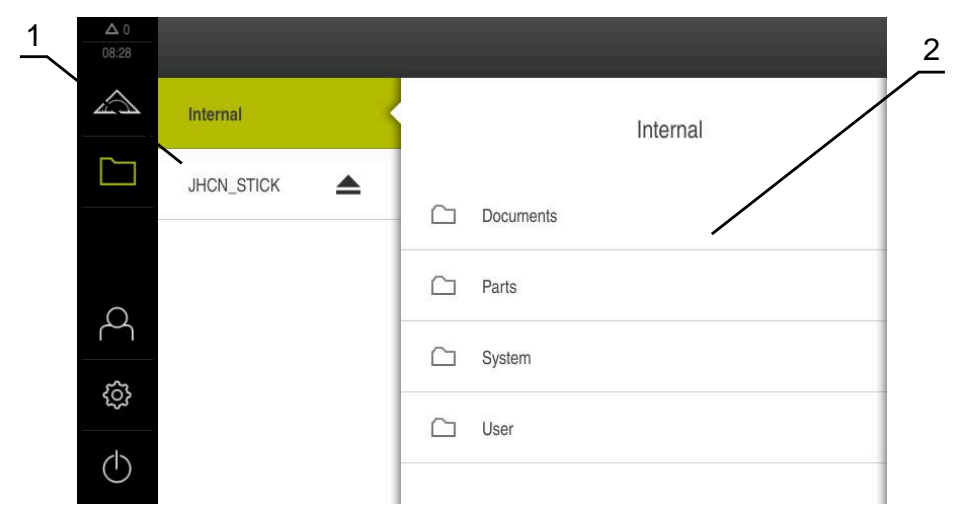

#### Ilustracja 25: Menu **Menedżer plików**

- **1** Lista dostępnych lokalizacji w pamięci
- **2** Lista folderów w wybranej lokalizacji w pamięci

## **6.2 Typy plików**

W menu **Menedżer plików** można pracować z następującymi typami plików:

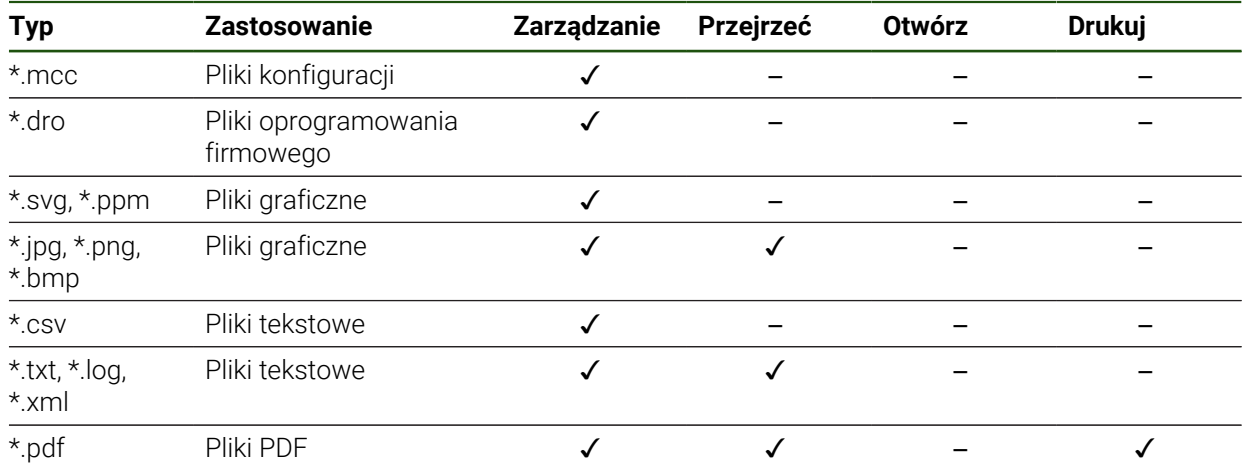

## **6.3 Zarządzanie folderami i plikami**

#### **Struktura folderów**

W menu **Menedżer plików** pliki są zachowywane w lokalizacji **Internal** w następujących folderach:

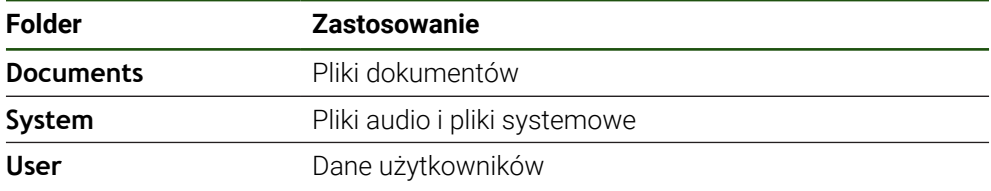

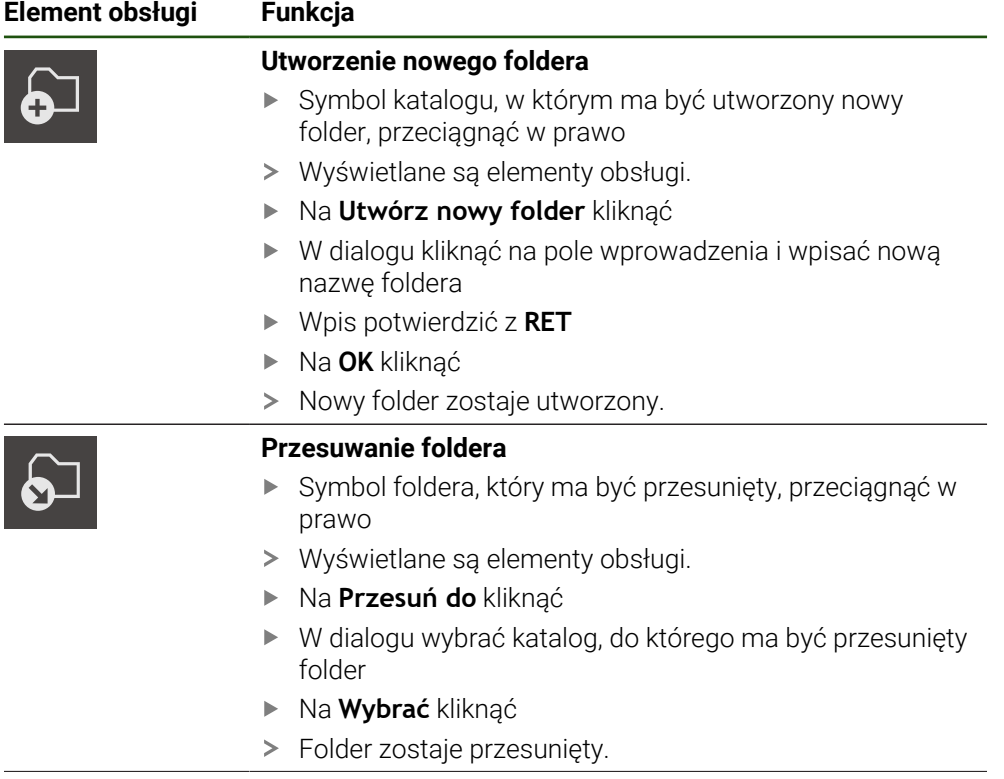

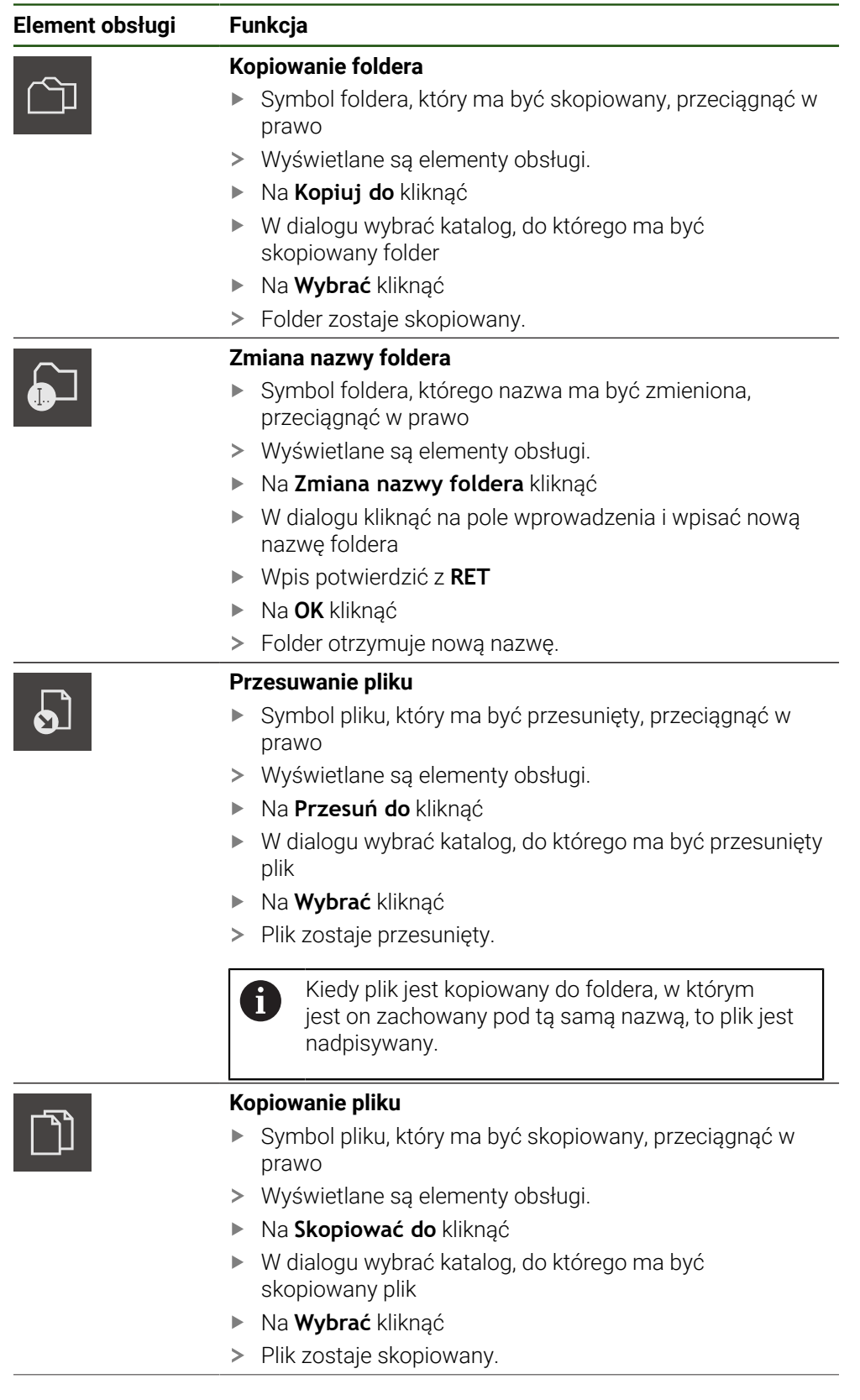

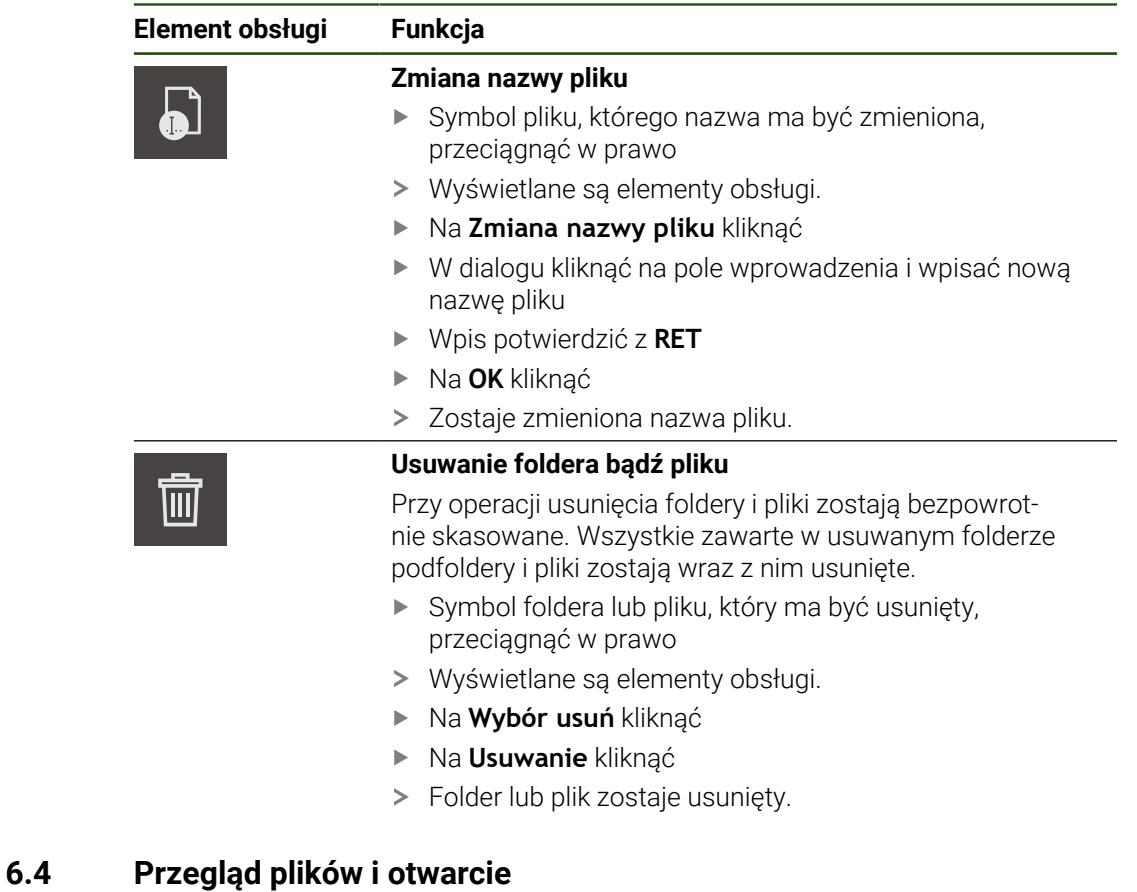

## **Przeglądanie plików**

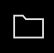

- W menu głównym kliknąć na **Menedżer plików** .
- Nawigować do lokalizacji w pamięci pożądanego pliku
- ► Kliknąć na plik
- Obraz podglądu (tylko dla plików PDF i plików graficznych) oraz informacje do pliku są wyświetlane.

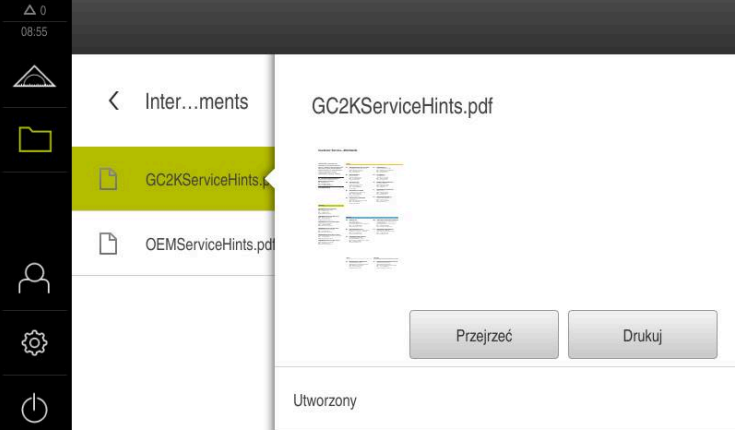

Ilustracja 26: Menu **Menedżer plików** z podglądem i informacjami o pliku

- Na **Przejrzeć** kliknąć
- Zawartość pliku zostaje wyświetlana.
- Aby zamknąć ten widok, na **Zamknij** kliknąć

 $\times$ 

#### **6.5 Eksportowanie plików**

Plik może być eksportowany na zewnętrzny nośnik pamięci masowej USB (format FAT32) lub na napęd sieciowy. Pliki można albo kopiować albo przesunąć w inne miejsce:

- Jeśli pliki są kopiowane, to pozostają ich duplikaty na urządzeniu
- Jeśli pliki są przesuwane w inne miejsce, to zostają one usunięte z urządzenia

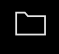

- W menu głównym kliknąć na **Menedżer plików**.
- W lokalizacji pamięci **Internal** nawigować do tego pliku, który chcemy eksportować
- Symbol pliku przeciągnąć na prawo
- Wyświetlane są elementy obsługi.
- வி
- Aby skopiować plik, na **Kopiuj plik** kliknąć
- Aby przesunąć plik, na **Przesuń plik** kliknąć
- W dialogu wybrać lokalizację w pamięci, do której ma być eksportowany plik
- Na **Wybrać** kliknąć
- Plik jest eksportowany na zewnętrzny nośnik pamięci masowej USB lub na napęd sieciowy.

#### **Nośnik pamięci masowej USB pewnie usunąć**

.

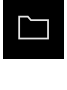

- W menu głównym kliknąć na **Menedżer plików**.
- Nawigacja do listy lokalizacji pamięci
- Na **Pewnie usuń** kliknąć
- Pojawia się meldunek **Nośnik danych może zostać usunięty.**
- Nośnik pamięci masowej USB odłączyć

## **6.6 Importowanie plików**

Plik może być importowany z zewnętrznego nośnika pamięci masowej USB (format FAT32) lub z napędu sieciowego do urządzenia. Pliki można albo kopiować albo przesunąć w inne miejsce:

- Jeśli pliki są kopiowane, to duplikaty tych plików pozostają na nośniku pamięci USB lub na napędzie sieciowym
- $\blacksquare$ Jeśli pliki są przesuwane w inne miejsce, to zostają one usunięte z nośnika pamięci USB lub z napędu sieciowego
- 7
- W menu głównym kliknąć na **Menedżer plików**.
- ▶ Na nośniku pamięci USB lub na napędzie sieciowym nawigować do tego pliku, który chcemy importować
- Symbol pliku przeciągnąć na prawo
- Wyświetlane są elementy obsługi.
- Aby skopiować plik, na **Kopiuj plik** kliknąć
- து
- Aby przesunąć plik, na **Przesuń plik** kliknąć
- W dialogu wybrać lokalizację w pamięci, w której ma być zachowany plik
- Na **Wybrać** kliknąć
- Plik zostaje zachowany na urządzeniu.

#### **Nośnik pamięci masowej USB pewnie usunąć**

.

W menu głównym kliknąć na **Menedżer plików**.

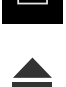

- Nawigacja do listy lokalizacji pamięci Na **Pewnie usuń** kliknąć
- Pojawia się meldunek **Nośnik danych może zostać usunięty.**
- Nośnik pamięci masowej USB odłączyć

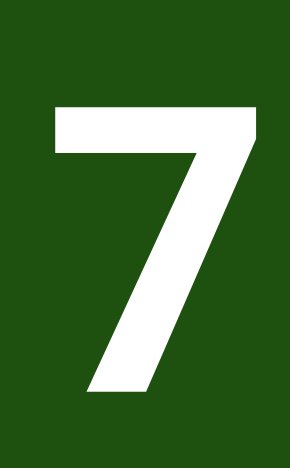

## **Ustawienia**

## **7.1 Przegląd**

Ten rozdział opisuje opcje ustawienia i przynależne parametry ustawienia dla urządzenia.

Podstawowe opcje ustawienia i parametry ustawienia dla włączenia do eksploatacji i konfigurowania zostały przedstawione w odpowiednich rozdziałach:

**Dalsze informacje:** ["Uruchamianie", Strona 74](#page-73-0)

**Dalsze informacje:** ["Konfiguracja", Strona 124](#page-123-0)

## **Streszczenie**

j.

A

W zależności od typu zalogowanego na urządzeniu użytkownika ustawienia i parametry ustawień mogą być poddawane edycji oraz zmieniane (autoryzacja edycji).

Jeśli zalogowany na urządzeniu użytkownik nie posiada autoryzacji edycji dla ustawienia lub parametru ustawienia, to są one przedstawione również szarym kolorem, nie mogą zostać otwarte lub poddane edycji.

W zależności od aktywowanych na urządzeniu opcji software dostępne są rozmaite ustawienia i parametry ustawień w tych ustawieniach.

Jeśli np. nie aktywowano na urządzeniu, to konieczne dla tych opcji software parametry ustawień nie są wyświetlane.

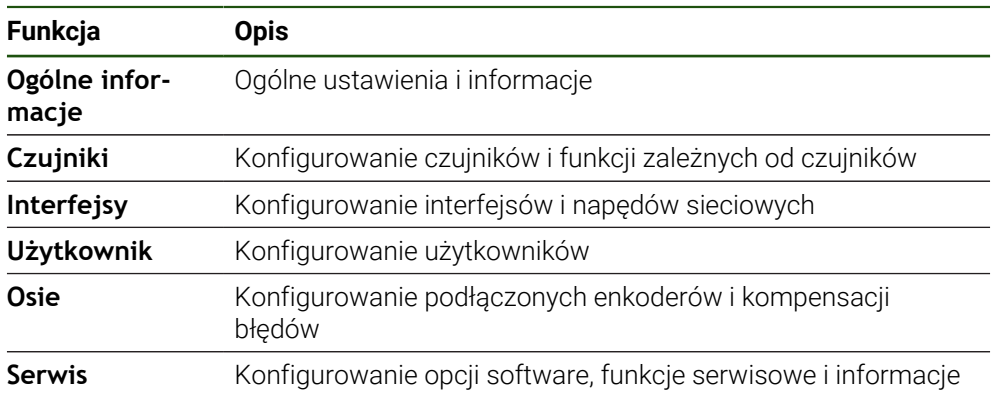

#### **Wywołanie**

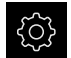

W menu głównym kliknąć na **Ustawienia** .

## **7.2 Ogólne informacje**

Niniejszy rozdział opisuje ustawienia konfiguracji obsługi i prezentacji.

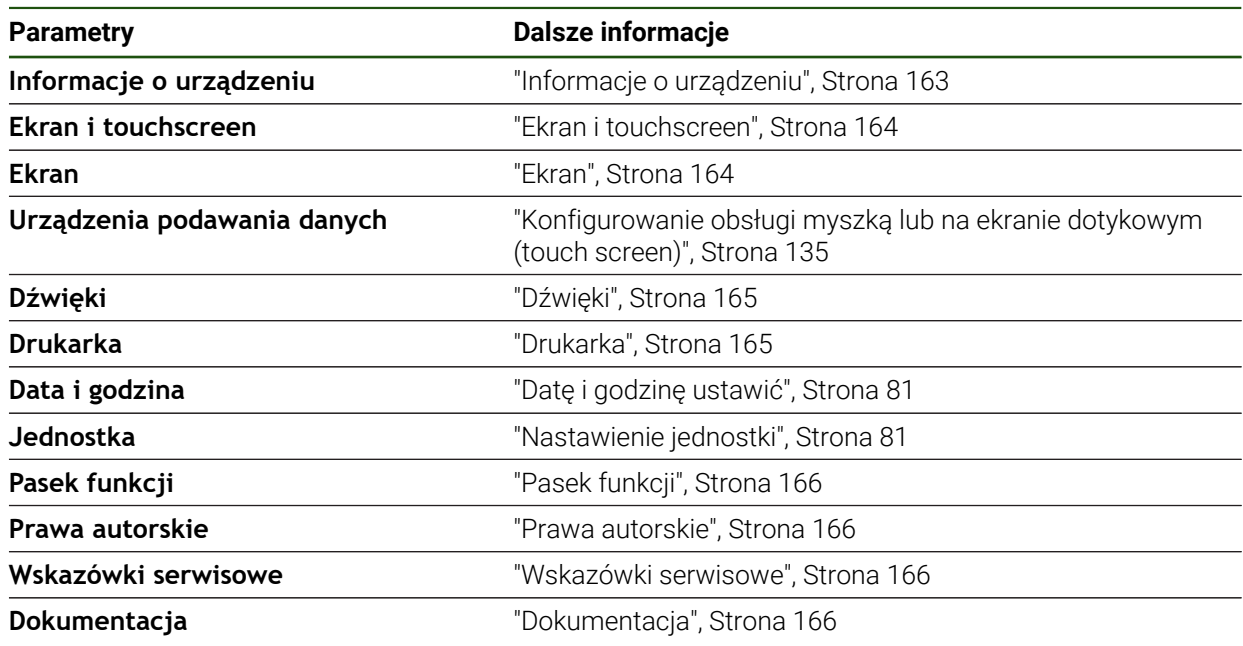

## <span id="page-162-0"></span>**7.2.1 Informacje o urządzeniu**

## **Ustawienia** ► **Ogólne informacje** ► **Informacje o urządzeniu**

Przegląd pokazuje podstawowe informacje do software.

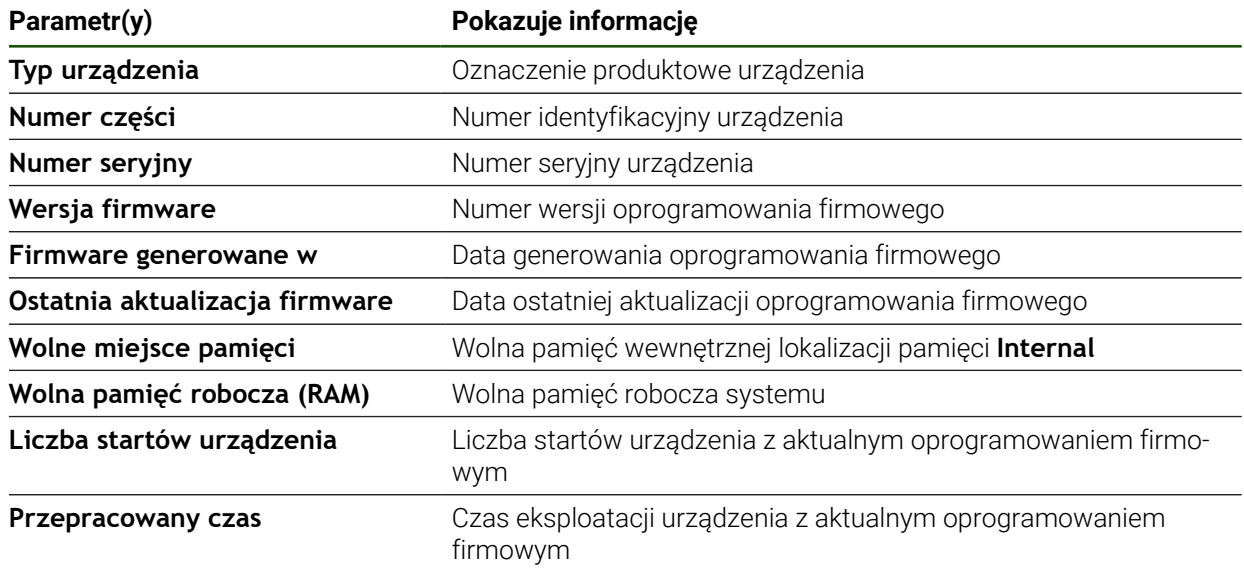

## <span id="page-163-0"></span>**7.2.2 Ekran i touchscreen**

#### **Ustawienia** ► **Ogólne informacje** ► **Ekran i touchscreen**

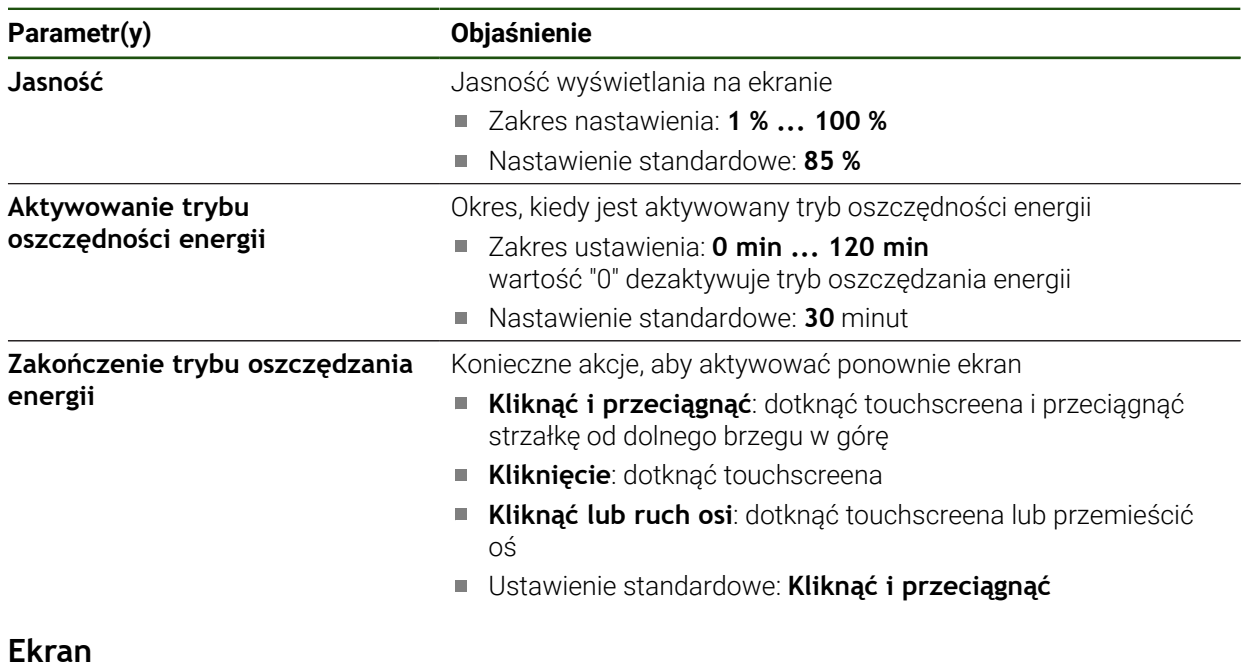

## <span id="page-163-1"></span>**7.2.3 Ekran**

**Ustawienia** ► **Ogólne informacje** ► **Ekran**

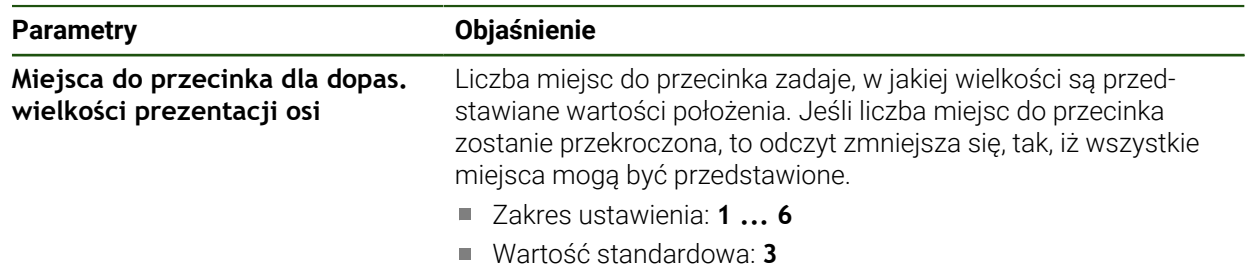

## <span id="page-164-0"></span>**7.2.4 Dźwięki**

#### **Ustawienia** ► **Ogólne informacje** ► **Dźwięki**

Dostępne sygnały dźwiękowe są zestawione w grupy tematyczne. W obrębie jednej grupy tematycznej tony odróżniają się od siebie.

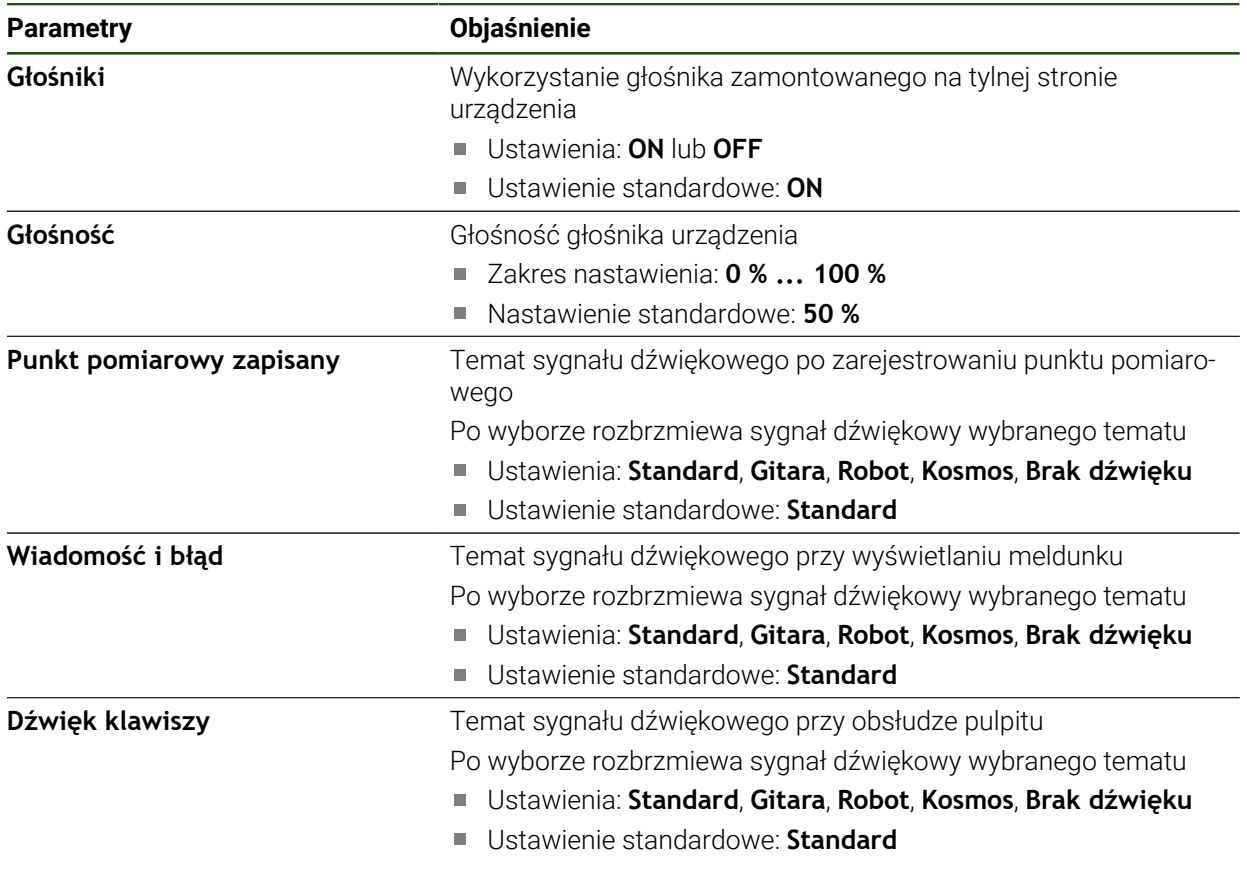

## <span id="page-164-1"></span>**7.2.5 Drukarka**

**Ustawienia** ► **Ogólne informacje** ► **Drukarka**

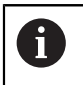

Aktualne oprogramowanie firmowe urządzenia tej serii nie obsługuje tej funkcji.

## <span id="page-165-0"></span>**7.2.6 Pasek funkcji**

**Ustawienia** ► **Ogólne informacje** ► **Pasek funkcji**

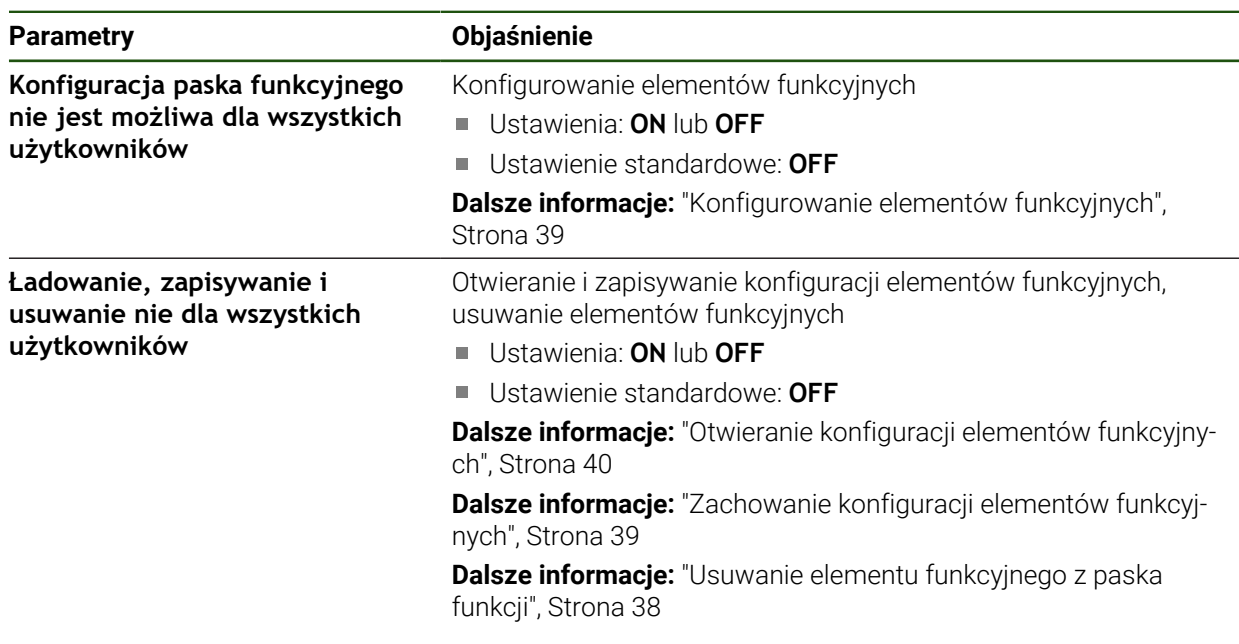

## <span id="page-165-1"></span>**7.2.7 Prawa autorskie**

**Ustawienia** ► **Ogólne informacje** ► **Prawa autorskie**

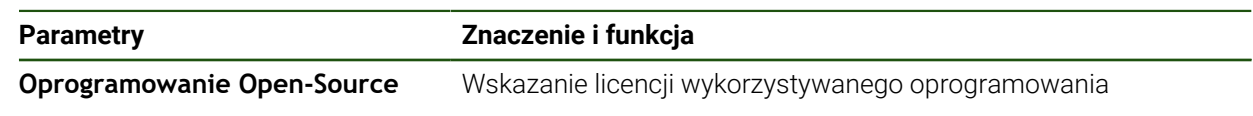

#### <span id="page-165-2"></span>**7.2.8 Wskazówki serwisowe**

#### **Ustawienia** ► **Ogólne informacje** ► **Wskazówki serwisowe**

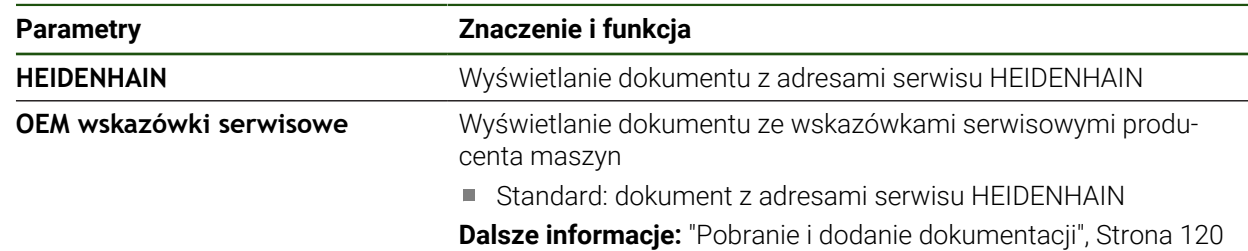

## <span id="page-165-3"></span>**7.2.9 Dokumentacja**

**Ustawienia** ► **Ogólne informacje** ► **Dokumentacja**

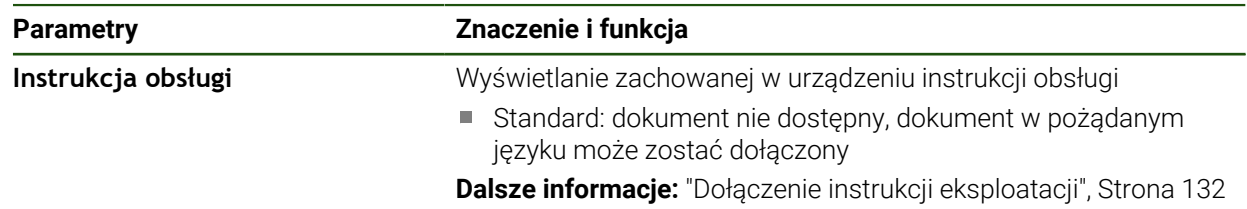

## **7.3 Czujniki**

Ten rozdział opisuje ustawienia w konfiguracji czujników.

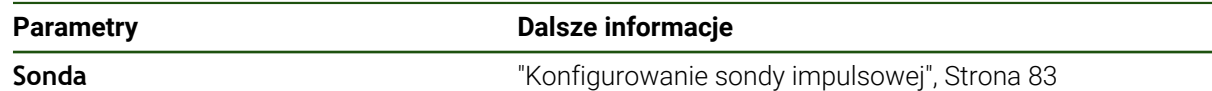

## **7.4 Interfejsy**

Ten rozdział opisuje ustawienia do konfiguracji sieci, napędów sieciowych i nośników pamięci masowej USB.

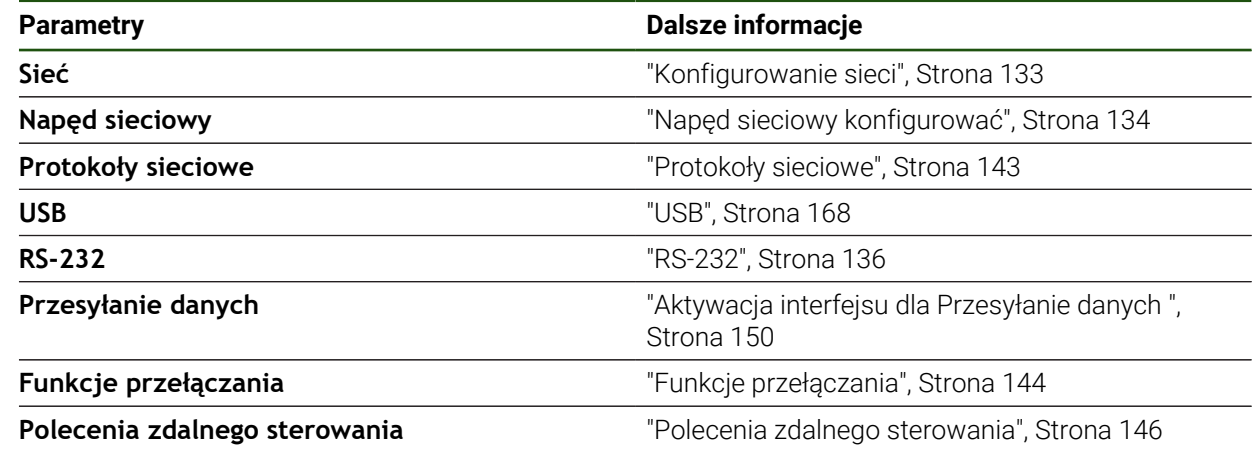

## <span id="page-167-0"></span>**7.4.1 USB**

**Ustawienia** ► **Interfejsy** ► **USB**

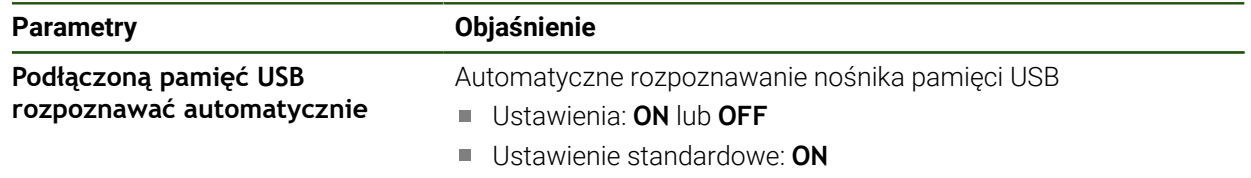

### **7.5 Użytkownik**

Ten rozdział opisuje ustawienia do konfiguracji użytkowników i grup użytkowników.

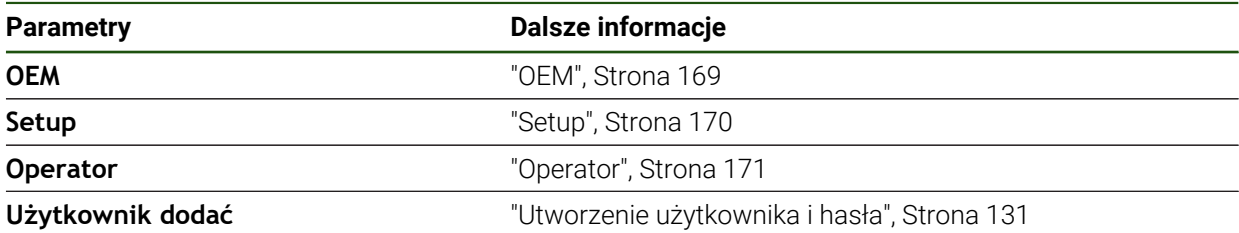

## <span id="page-168-0"></span>**7.5.1 OEM**

#### **Ustawienia** ► **Użytkownik** ► **OEM**

Użytkownik **OEM** (Original Equipment Manufacturer) posiada najwyższy stopień autoryzacji. Może on dokonywać konfigurowania urządzania (np. podłączenia enkoderów i czujników). Może on wprowadzać użytkowników typu **Setup** i **Operator** oraz konfigurować użytkowników **Setup** i **Operator** . Użytkownik **OEM** nie może być powielany lub skasowany. Nie może on zostać automatycznie zalogowany.

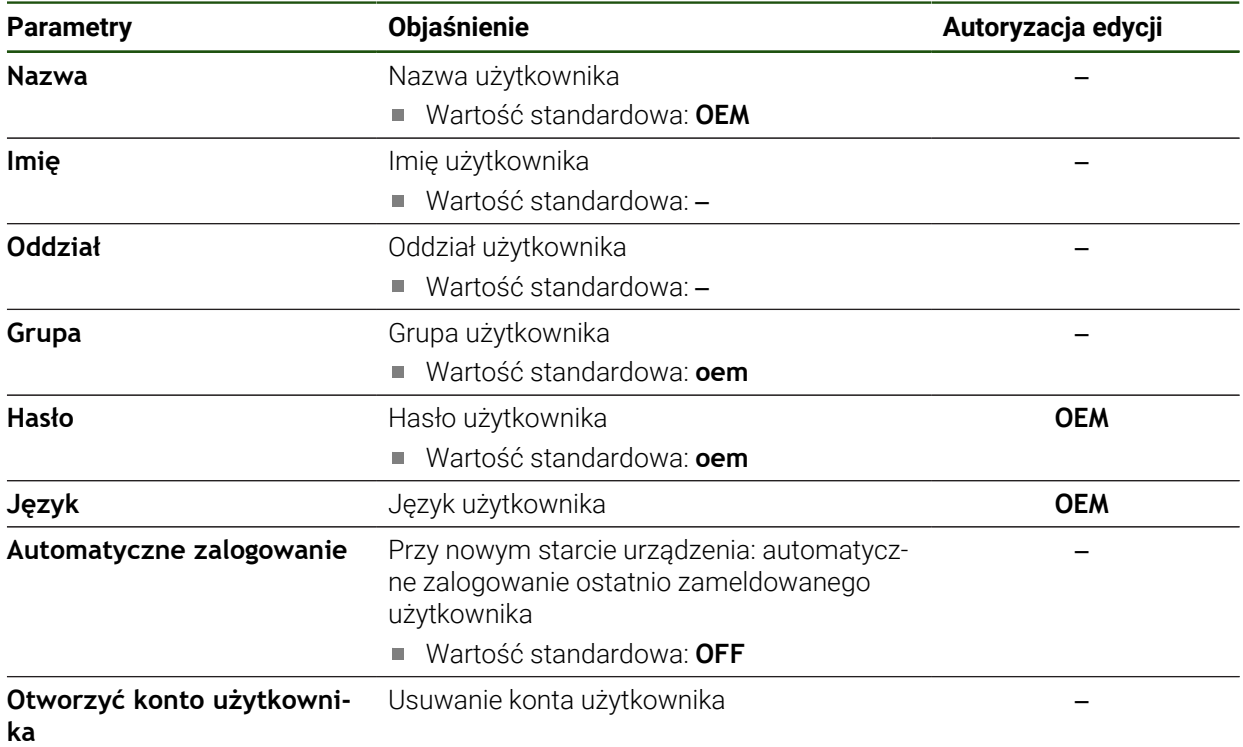

## <span id="page-169-0"></span>**7.5.2 Setup**

#### **Ustawienia** ► **Użytkownik** ► **Setup**

Użytkownik **Setup** konfiguruje urządzenie dla użytku w miejscu eksploatacji. Może on generować użytkownika typu **Operator** . Użytkownik **Setup** nie może być powielany lub skasowany. Nie może on zostać automatycznie zalogowany.

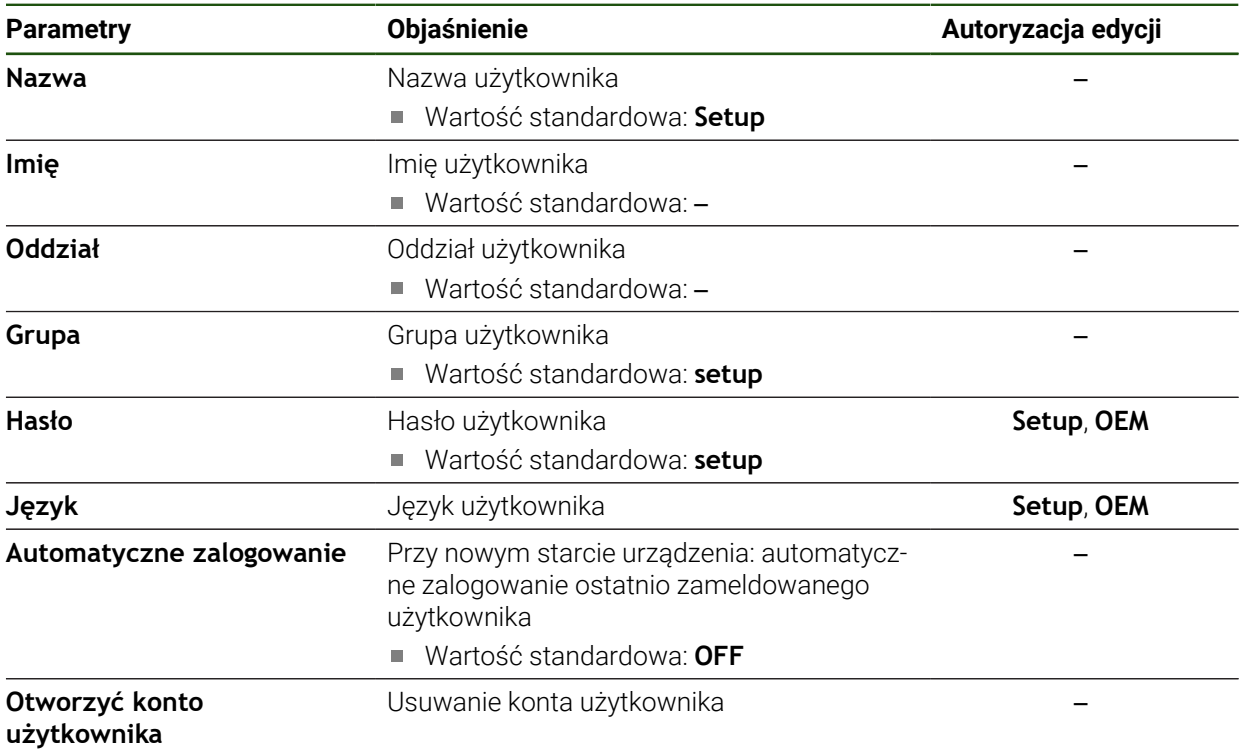

### <span id="page-170-0"></span>**7.5.3 Operator**

#### **Ustawienia** ► **Użytkownik** ► **Operator**

Użytkownik **Operator** dysponuje autoryzacją wykonywania podstawowych funkcji urządzenia.

Użytkownik typu **Operator** nie może generować dalszych użytkowników i nie może zmienić swojej nazwy ani swojego języka. Użytkownik z grupy **Operator** może zostać zameldowany automatycznie, kiedy urządzenie zostanie włączone.

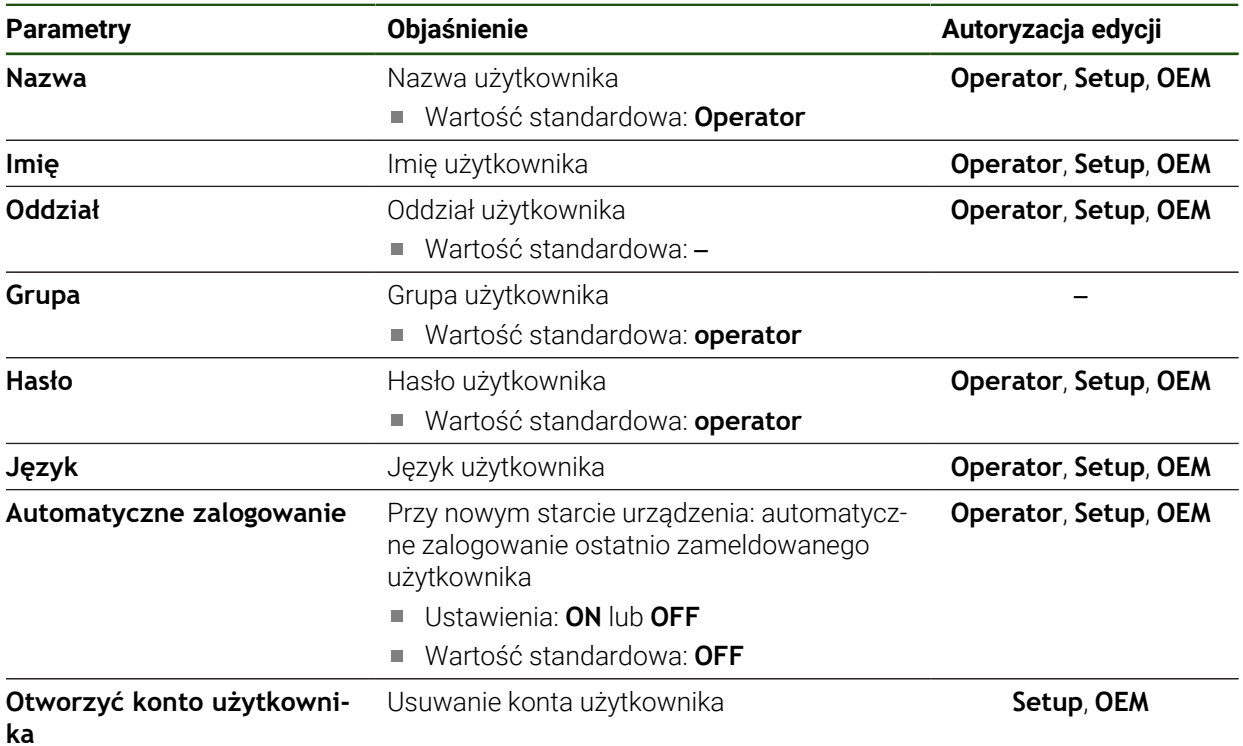

## **7.6 Osie**

 $\mathbf i$ 

Ten rozdział opisuje ustawienia do konfiguracji osi i przynależnych urządzeń.

W zależności od modelu wykonania produktu, konfiguracji oraz podłączonych enkoderów niekiedy nie są dostępne wszystkie opisane parametry bądź opcje.

#### **Ogólne nastawienia Ustawienia** ► **Osie** ► **Ogólne nastawienia**

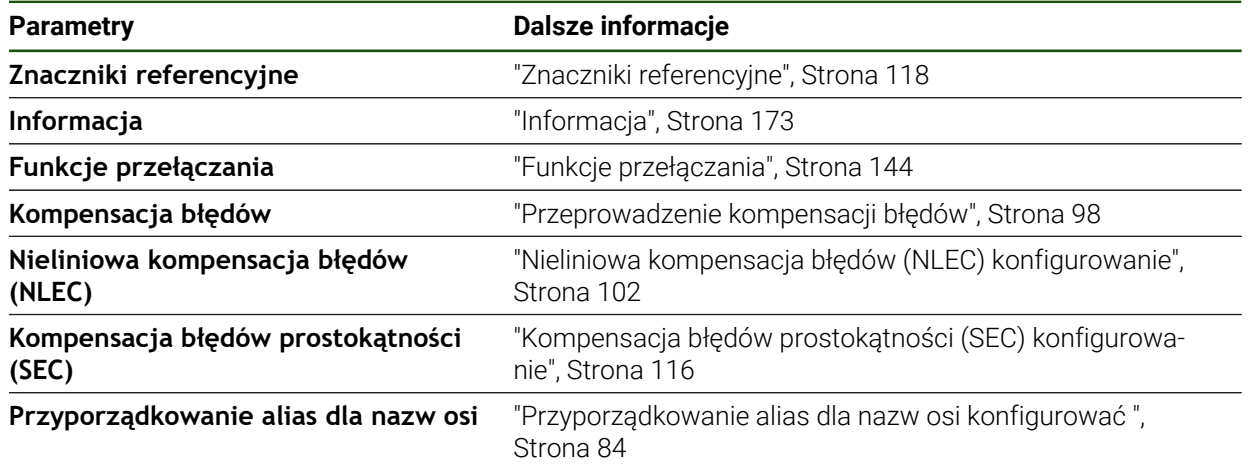

#### **Poosiowe ustawienia**

#### **Ustawienia** ► **Osie** ► **<Nazwa osi> (ustawienia osi)**

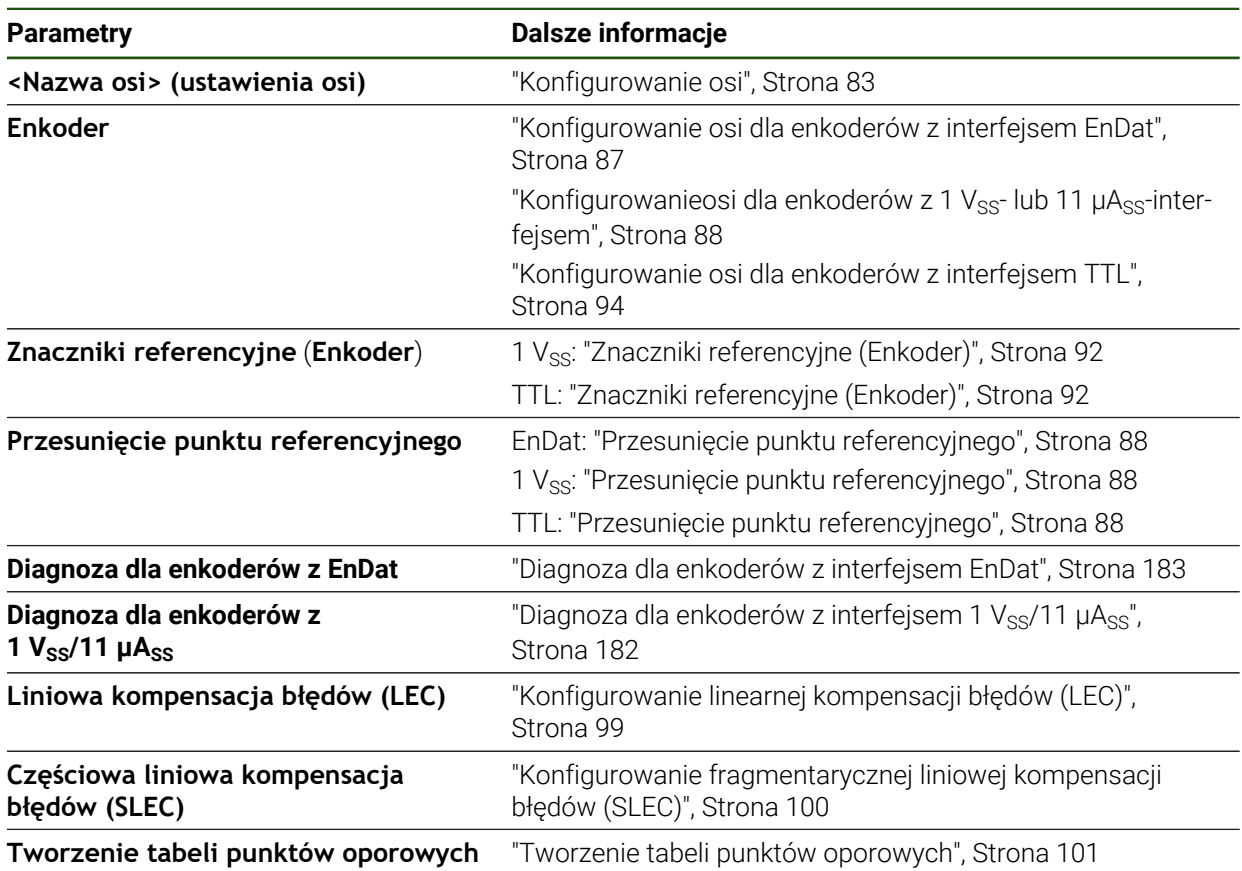

## <span id="page-172-0"></span>**7.6.1 Informacja**

#### **Ustawienia** ► **Osie** ► **Ogólne nastawienia** ► **Informacja**

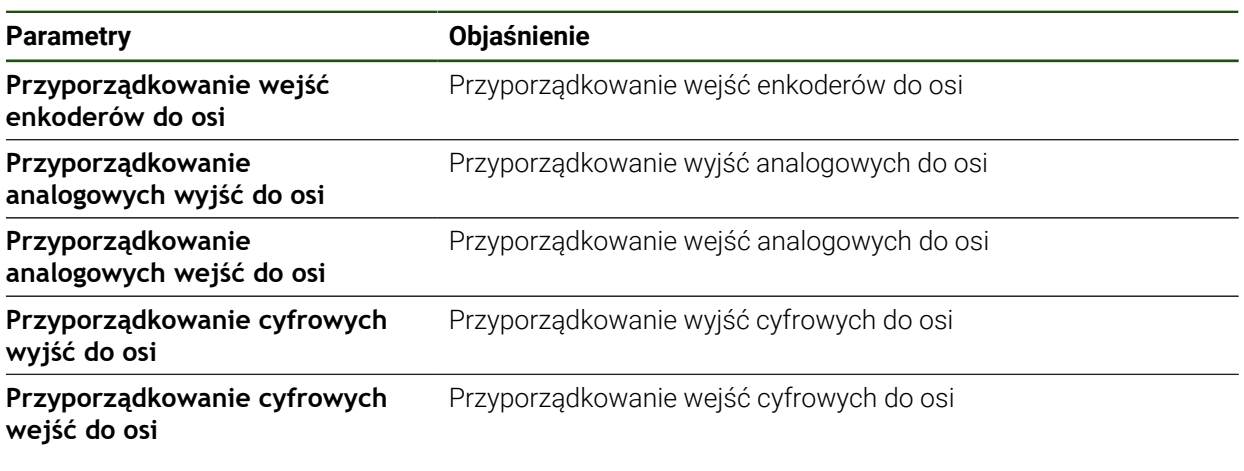

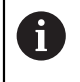

Przyciskami **Resetowanie** można ponownie zresetować przyporządkowanie wejść i wyjść.

## **7.7 Serwis**

Niniejszy rozdział opisuje ustawienia konfiguracji urządzenia, prac konserwacyjnych oprogramowania firmowego i odblokowania opcji software.

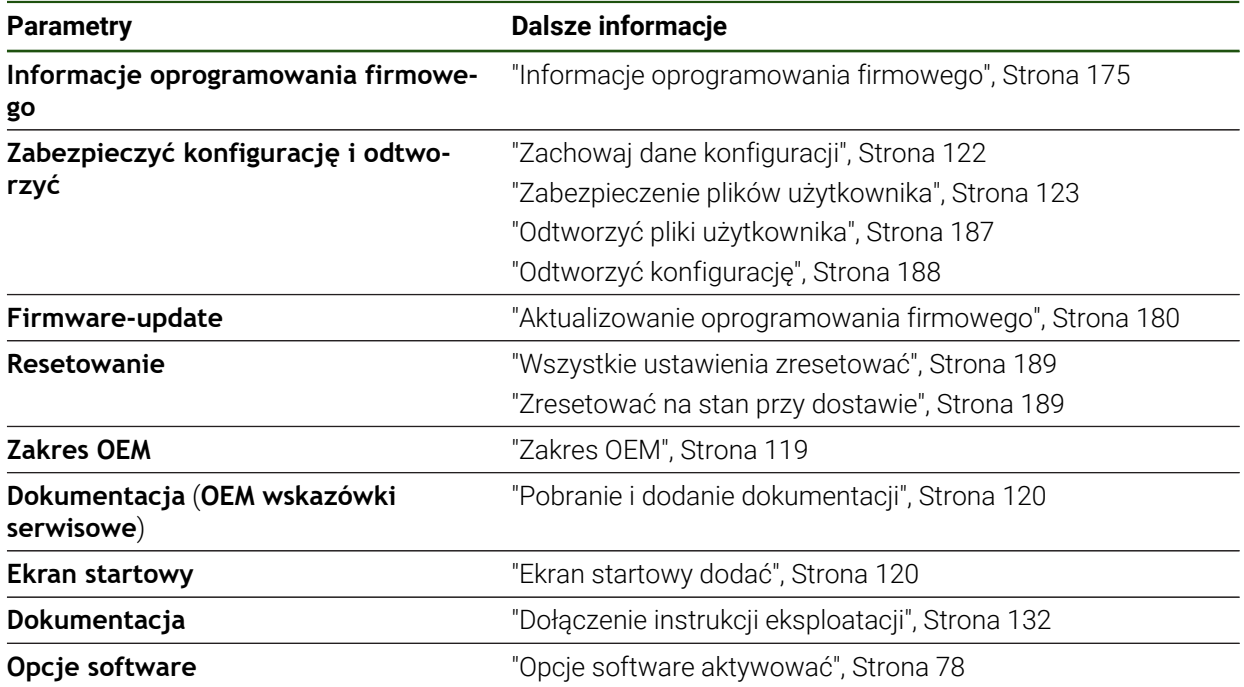

## <span id="page-174-0"></span>**7.7.1 Informacje oprogramowania firmowego**

## **Ustawienia** ► **Serwis** ► **Informacje oprogramowania firmowego**

Dla serwisu i konserwacji wyświetlane są następujące informacje do pojedynczych modułów software.

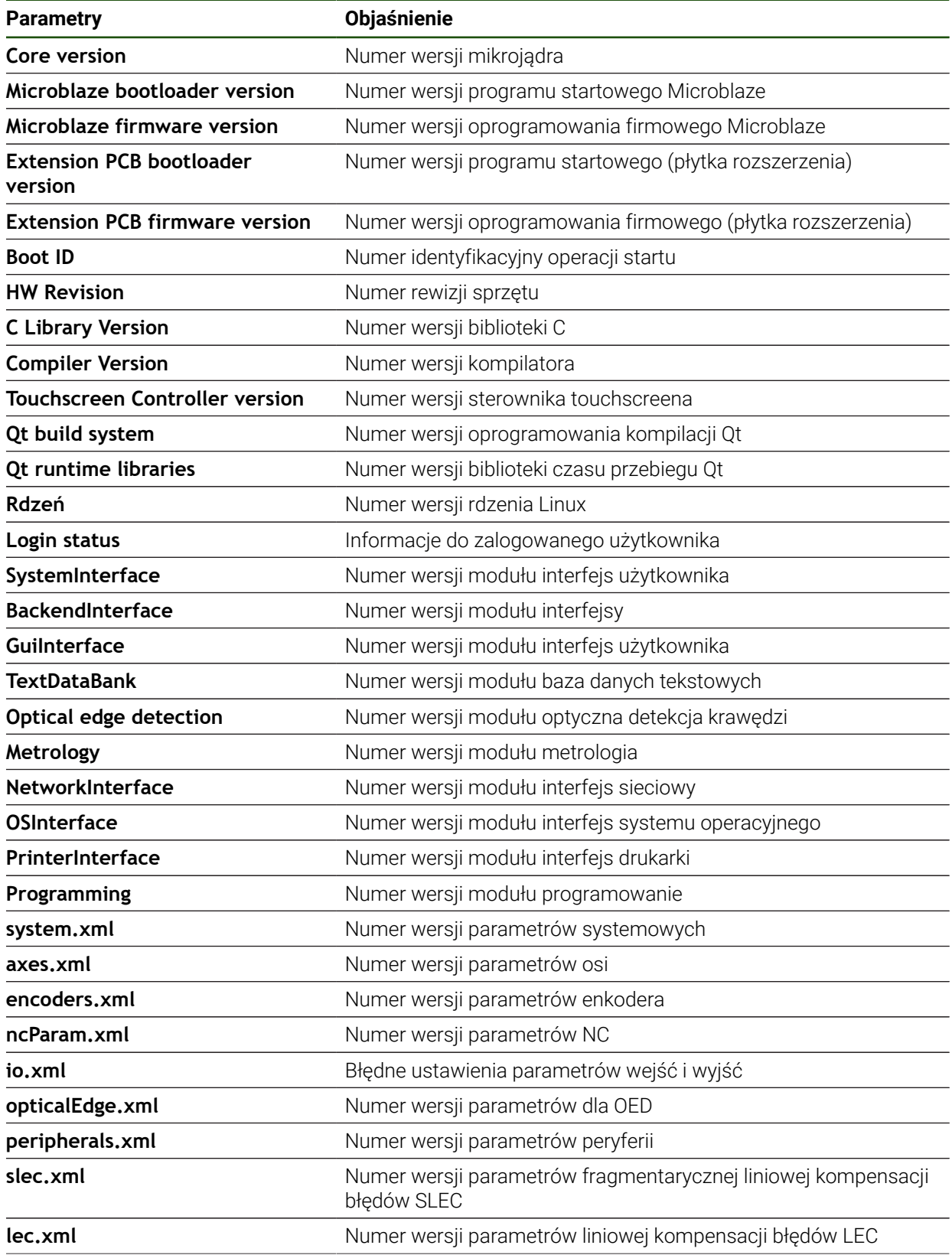

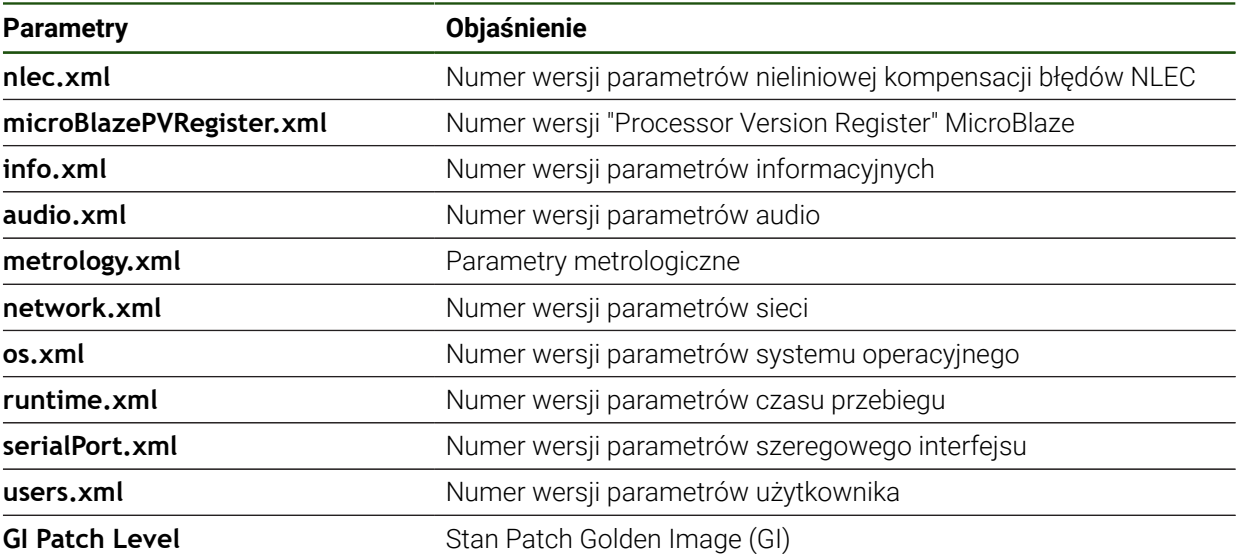

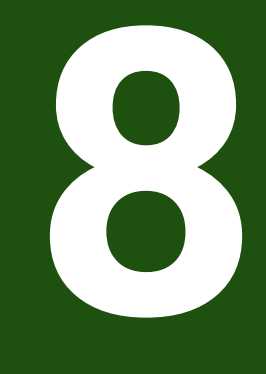

# **Serwis i konserwacja**

## **8.1 Przegląd**

Ten rozdział opisuje ogólne prace konserwacyjne na urządzeniu.

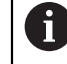

Następujące kroki mogą być przeprowadzane tylko przez wykwalifikowany personel.

**Dalsze informacje:** ["Kwalifikacje personelu", Strona 16](#page-15-0)

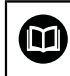

Niniejszy rozdział zawiera tylko opis prac konserwacyjnych urządzenia. Konieczne prace konserwacyjne na urządzeniach peryferyjnych nie są opisane w tym rozdziale.

**Dalsze informacje:** dokumentacja producenta odpowiednich urządzeń peryferyjnych

## **8.2 Czyszczenie**

## *WSKAZÓWKA*

#### **Czyszczenie ostrymi lub agresywnymi środkami**

Urządzenie zostaje uszkodzone przez niewłaściwe czyszczenie.

- ► Nie używać silnie ścierających lub agresywnych środków czyszczących lub rozpuszczalników
- Silnych zabrudzeń nie usuwać ostrymi przedmiotami

#### **Czyszczenie korpusu**

Powierzchnie zewnętrzne wycierać ściereczką zwilżoną wodą z łagodnym środkiem czyszczącym

#### **Czyszczenie ekranu**

Aby dokonać czyszczenia ekranu, należy aktywować tryb czyszczenia. Przy tym urządzenie przechodzi w stan nieaktywny, bez przerywania zasilania. W tym stanie ekran zostaje wyłączony.

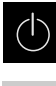

Aby aktywować tryb czyszczenia, w menu głównym na **Wyłącz** kliknąć

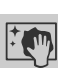

- Na **Tryb czyszczenia** kliknąć
- > Ekran wyłącza się.
- Ekran czyścić niestrzępiącą się ściereczką i dostępnym w handlu środkiem do czyszczenia szyb

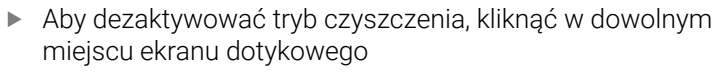

- W dolnej części pojawia się strzałka.
- ► Strzałkę przeciągnąć w górę
- Ekran włącza się i ostatnio wyświetlany interfejs użytkownika pojawia się na ekranie.

#### **8.3 Plan prac konserwacyjnych**

 $\mathbf i$ 

Urządzenie nie wymaga w zasadzie konserwacji.

## *WSKAZÓWKA*

#### **Eksploatacja uszkodzonych urządzeń**

Eksploatacja uszkodzonych urządzeń może prowadzić do poważnych szkód.

- ► Nie eksploatować urządzenia w przypadku usterki i nie naprawiać we własnym zakresie.
- Urządzenia z usterką natychmiast wymienić lub kontaktować biuro serwisu HEIDENHAIN.

Następujące kroki mogą być przeprowadzane tylko przez wykwalifikowany personel!

**Dalsze informacje:** ["Kwalifikacje personelu", Strona 16](#page-15-0)

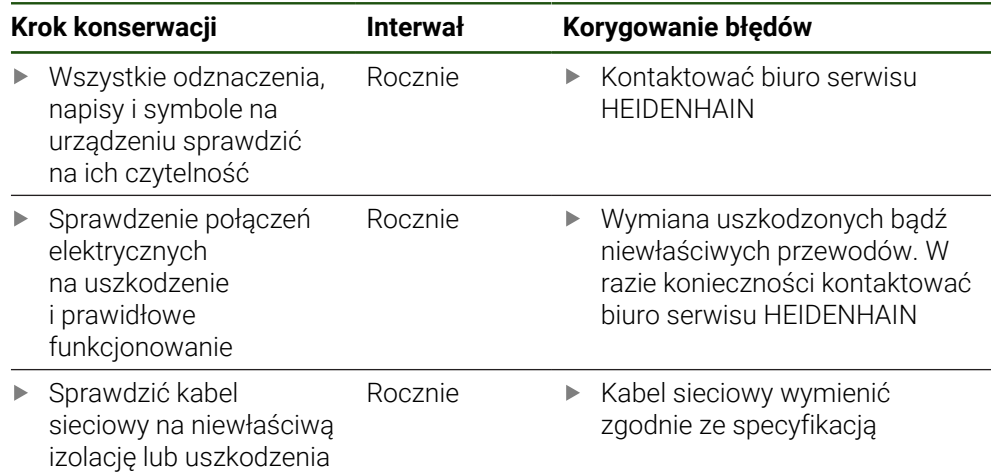

## **8.4 Wznowienie eksploatacji**

Przy wznowieniu eksploatacji, np. przy reinstalacji następujące po naprawie lub ponownym montażu, konieczne są te same działania i wymogi wobec personelu jak przy pierwotnym montażu i instalowaniu.

**Dalsze informacje:** ["Montaż", Strona 56](#page-55-0)

**Dalsze informacje:** ["Instalacja", Strona 62](#page-61-0)

Podmiot eksploatujący urządzenie musi przy podłączeniu urządzeń peryferyjnych (np. pomiarowych) zapewnić bezpieczne i pewne wznowienie eksploatacji oraz zatrudniać autoryzowany personel z odpowiednimi kwalifikacjami.

**Dalsze informacje:** ["Obowiązki przedsiębiorcy ", Strona 16](#page-15-1)

## <span id="page-179-0"></span>**8.5 Aktualizowanie oprogramowania firmowego**

Oprogramowanie firmowe to system operacyjny urządzenia. Można importować nowe wersje oprogramowania firmowego poprzez port USB urządzenia lub port sieciowy.

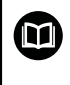

Przed aktualizacją oprogramowania firmowego należy uwzględnić uwagi do wydania (release notes) odnośnie odpowiedniej wersji firmware i zawarte w nich informacje dotyczące kompatybilności wstecz.

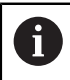

Jeśli oprogramowanie firmowe urządzenia jest aktualizowane, to należy dla pewności zabezpieczyć aktualne ustawienia.

#### **Warunek**

- Nowe oprogramowanie firmowe dostępne jest jako \*.dro-plik
- Dla aktualizacji oprogramowania firmowego poprzez interfejs USB aktualna wersja tego oprogramowania musi być zachowana na nośniku pamięci masowej USB (format FAT32)
- Dla aktualizacji oprogramowania firmowego poprzez interfejs sieci aktualna wersja tego oprogramowania musi być dostępna w katalogu na napędzie sieciowym

#### **Uruchomienie aktualizacji oprogramowania firmowego**

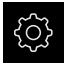

- W menu głównym kliknąć na **Ustawienia** .
- Na **Serwis** kliknąć
- Otworzyć jedno po drugim:
	- **Firmware-update**
	- **Dalej**
- Aplikacja serwisowa zostaje uruchomiona.
#### **Wykonać aktualizację oprogramowania firmowego**

Aktualizacja oprogramowania firmowego możne następować z nośnika pamięci masowej USB (format FAT32) lub poprzez napęd sieciowy.

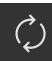

- Na **Firmware-update** kliknąć
- Na **Wybierz** kliknąć
- W razie konieczności podłączyć pamięć masową USB do portu na urządzeniu
- Nawigować do foldera, zawierającego nowe oprogramowanie firmowe

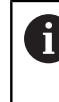

Jeśli omyłkowo wybrano inny folder, to można nawigować z powrotem do pierwotnego foldera.

- Kliknąć na nazwę pliku na liście
- Wybór oprogramowania firmowego
- Aby potwierdzić wybór, na **Wybrać** kliknąć
- Zostają wyświetlane informacje o wersji oprogramowania firmowego.
- Aby zamknąć dialog, na **OK** kliknąć

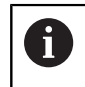

Aktualizacja oprogramowania firmowego nie może zostać przerwana po starcie transmisji danych.

- Aby uruchomić aktualizację, na **Start** kliknąć
- Ekran pokazuje postęp aktualizacji.
- Aby potwierdzić udaną aktualizację, na **OK** kliknąć
- Aby zakończyć aplikację serwisową, na **Zakończyć** kliknąć
- Aplikacja serwisowa zostaje zakończona.
- Główna aplikacja zostaje uruchomiona.
- Jeśli automatyczne zalogowanie użytkownika jest aktywowane, to pojawia się odpowiedni interfejs użytkownika w menu **Pomiar**.
- Jeśli automatyczne zalogowanie użytkownika nie jest aktywowane, to pojawia się menu **Logowanie**.

#### **Nośnik pamięci masowej USB pewnie usunąć**

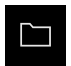

- W menu głównym kliknąć na **Menedżer plików**.
- Nawigacja do listy lokalizacji pamięci

- Na **Pewnie usuń** kliknąć Pojawia się meldunek **Nośnik danych może zostać usunięty.**
- . Nośnik pamięci masowej USB odłączyć

# **8.6 Diagnoza enkoderów**

Przy pomocy funkcji diagnozy może być sprawdzana funkcjonalność podłączonych przetworników. W przypadku absolutnych enkoderów z interfejsem EnDat wyświetlane są meldunki enkoderów jak i rezerwy funkcjonalności. W przypadku inkrementalnych enkoderów z interfesjem 1  $V_{SS}$  bądź 11 µA $_{SS}$  można stwierdzić na podstawie wyświetlanych wartości zasadniczą funkcjonalność enkoderów. Na podstawie tych pierwszych możliwości diagnozy dla enkoderów możliwe jest podjęcie dalszych działań dla następnego badania bądź naprawy.

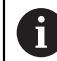

Dalsze możliwości kontroli i testowania udostępnia PWT 101 bądź PWM 21 firmy HEIDENHAIN.

Szczegóły znajdują się na **[www.heidenhain.com](http://www.heidenhain.com)**.

# 8.6.1 **Diagnoza dla enkoderów z interfejsem 1 V<sub>SS</sub>/11 µA**<sub>SS</sub>

Dla przetworników z interfejsem 1 V<sub>SS</sub>/11 µA<sub>SS</sub> można ocenić funkcjonowanie przetwornika poprzez ocenę amplitudy sygnałów, odchyleń symetrii i odchylenia fazy. Wartości te są przedstawiane także graficznie w postaci krzywej Lissajous.

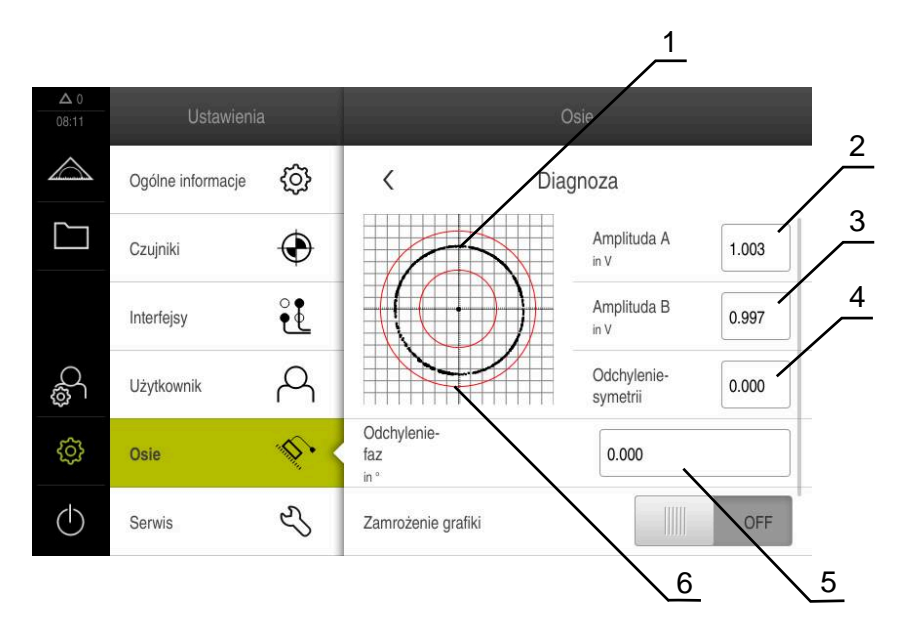

- **1** Krzywa Lissajous
- **2** Amplituda A
- **3** Amplituda B
- **4** Odchylenie symetrii
- **5** Odchylenie fazy
- **6** Tolerancje amplitudy

#### **Ustawienia** ► **Osie** ► **<Nazwa osi>** ► **Enkoder** ► **Diagnoza**

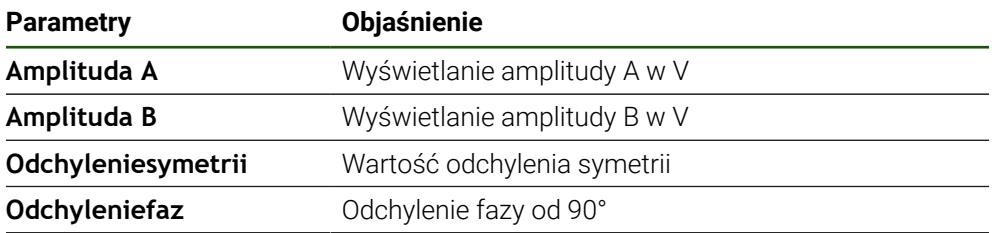

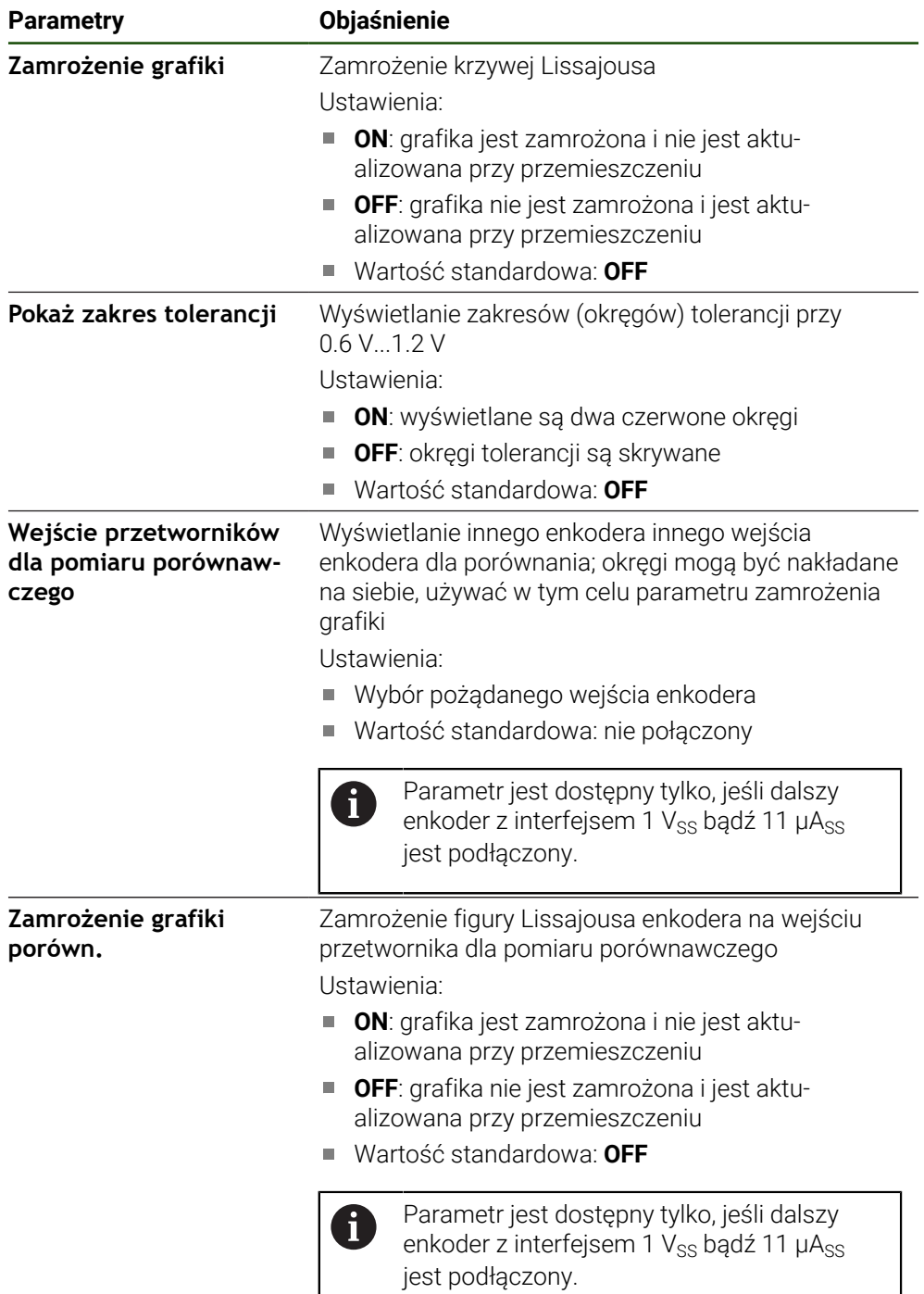

# **8.6.2 Diagnoza dla enkoderów z interfejsem EnDat**

W przypadku enkoderów z interfejsem EnDat funkcjonalność jest sprawdzana poprzez odczytanie błędów lub ostrzeżeń oraz poprzez ocenę rezerw funkcji. W zależności od enkodera nie wszystkie rezerwy funkcji bądź meldunki są obsługiwane.

### **Rezerwy funkcyjne**

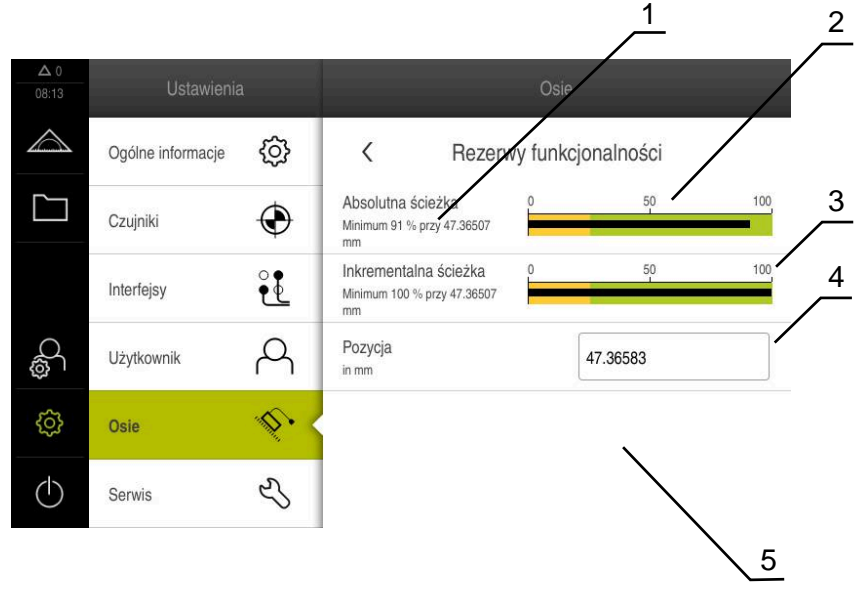

Ilustracja 27: Przykład rezerw funkcjonalności czujnika pomiarowego

- **1** Dana wartości minimum dla pozycji
- **2** Absolutna ścieżka
- **3** Inkrementalna ścieżka
- **4** Obliczanie wartości położenia
- **5** Aktualna pozycja enkodera

#### Ścieżka: **Ustawienia** ► **Osie** ► **<Nazwa osi>** ► **Enkoder** ► **Diagnoza** ► **Rezerwy funkcjonalności**

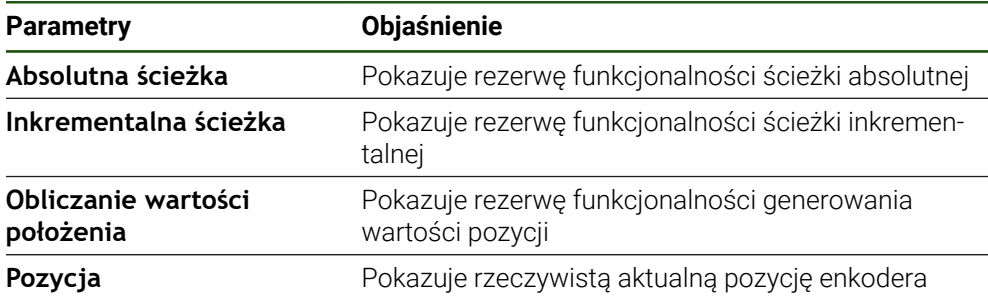

Urządzenie przedstawia rezerwy funkcjonalności w postaci diagramu belkowego:

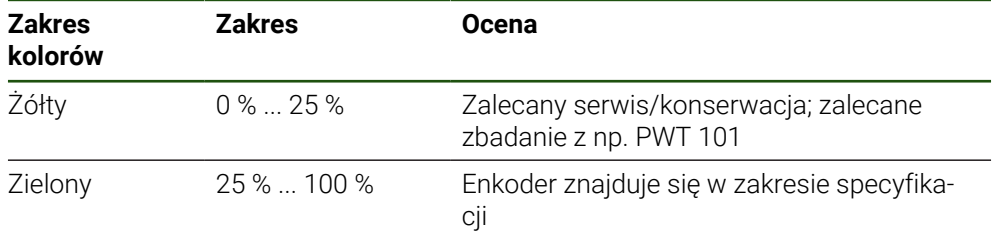

# **Błędy i ostrzeżenia Ustawienia** ► **Osie** ► **<Nazwa osi>** ► **Enkoder** ► **Diagnoza**

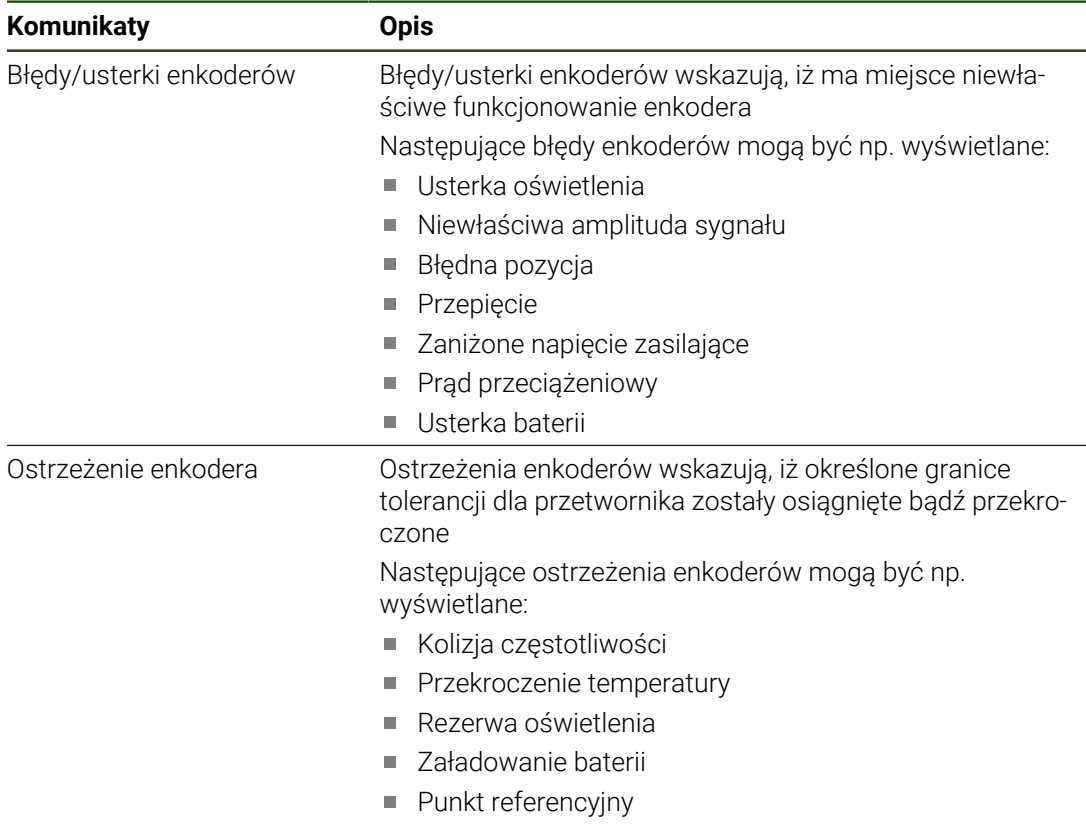

Komunikaty mogą mieć następujący status:

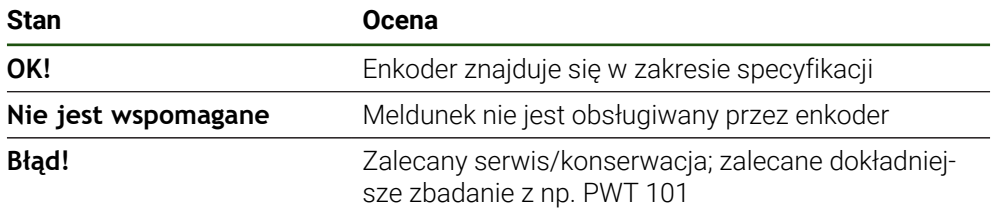

# **8.7 Odnawianie plików i folderów**

Dostępna jest możliwość odnowienia zachowanych plików i ustawień na urządzeniu. Następująca kolejność powinna zostać dotrzymana przy odnawianiu:

- [Odnawianie folderów i plików OEM](#page-185-0)
- [Odtworzyć pliki użytkownika](#page-186-0)
- [Odtworzyć konfigurację](#page-187-0)

Dopiero po odnowieniu ustawień następuje automatyczny restart urządzenia.

## <span id="page-185-0"></span>**8.7.1 Odnawianie folderów i plików OEM**

Zabezpieczone foldery i pliki OEM urządzenia mogą zostać załadowane w urządzeniu. Wraz z odnawianiem ustawień może w ten sposób zostać odtworzona kompletna konfiguracja urządzenia.

**Dalsze informacje:** ["Odtworzyć konfigurację", Strona 188](#page-187-0)

W przypadku ingerencji serwisu można eksploatować urządzenie zamienne po odtworzeniu, z konfiguracją uszkodzonego urządzenia. Pod warunkiem, iż wersje oprogramowania firmowego są zgodne z nowym oprogramowaniem firmowym lub wersje są kompatybilne.

#### **Ustawienia** ► **Serwis** ► **Zakres OEM** ► **Zabezpieczyć konfigurację i odtworzyć**

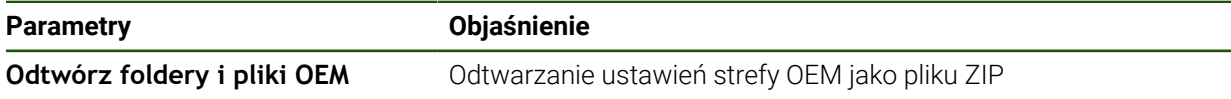

- **Odtwórz foldery i pliki OEM**
- Na **Załaduj jako ZIP** kliknąć
- W razie konieczności podłączyć pamięć masową USB (format FAT32) do portu USB na urządzeniu
- Nawigować do foldera, zawierającego plik zabezpieczenia
- Wybór pliku zabezpieczenia
- Na **Wybrać** kliknąć
- Pomyślne kopiowanie z **OK** potwierdzić

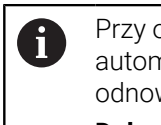

Przy odnawianiu folderów i plików OEM nie następuje automatycznie restart. Ten restart następuje przy odnowieniu ustawień.

**Dalsze informacje:** ["Odtworzyć konfigurację",](#page-187-0) [Strona 188](#page-187-0)

Aby urządzenie restartować z przesłanymi folderami i plikami OEM, należy urządzenie wyłączyć i ponownie włączyć

#### **Nośnik pamięci masowej USB pewnie usunąć**

.

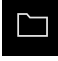

- W menu głównym kliknąć na **Menedżer plików**.
- Nawigacja do listy lokalizacji pamięci

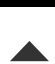

- Na **Pewnie usuń** kliknąć
- Pojawia się meldunek **Nośnik danych może zostać usunięty.**
- ▶ Nośnik pamięci masowej USB odłączyć

## <span id="page-186-0"></span>**8.7.2 Odtworzyć pliki użytkownika**

Zabezpieczone pliki użytkownika mogą zostać ponownie załadowane w urządzeniu. Dostępne do tej pory pliki użytkownika są przy tym nadpisywane. Wraz z odtwarzaniem ustawień może w ten sposób zostać odtworzona kompletna konfiguracja urządzenia.

W przypadku ingerencji serwisu można eksploatować urządzenie zamienne po odtworzeniu, z konfiguracją uszkodzonego urządzenia. Pod warunkiem, iż wersja starego oprogramowania firmowego jest zgodna z nowym oprogramowaniem firmowym lub obie wersje są kompatybilne.

Jako pliki użytkownika zostają zabezpieczone wszystkie pliki wszystkich  $\mathbf i$ grup użytkowników, zachowane w odpowiednich folderach, a także mogą one zostać odtworzone.

Pliki w folderze **System** nie zostają odtwarzane.

#### **Ustawienia** ► **Serwis** ► **Zabezpieczyć konfigurację i odtworzyć**

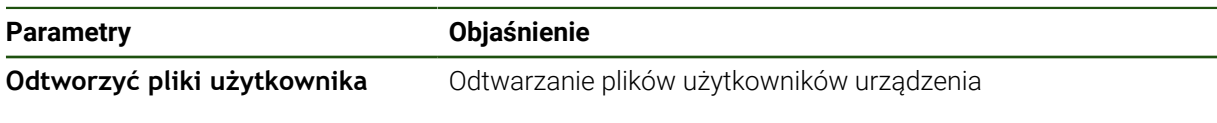

- **Odtworzyć pliki użytkownika**
- Na **Załaduj jako ZIP** kliknąć
- W razie konieczności podłączyć pamięć masową USB (format FAT32) do portu USB na urządzeniu
- Nawigować do foldera, zawierającego plik zabezpieczenia
- Wybór pliku zabezpieczenia
- Na **Wybrać** kliknąć
- Pomyślne kopiowanie z **OK** potwierdzić

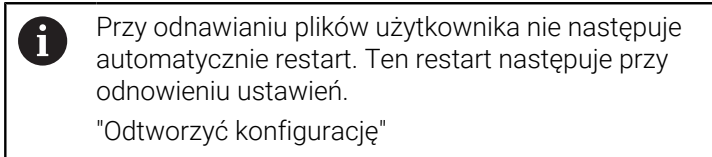

Aby urządzenie restartować z przesłanymi plikami użytkownika, należy urządzenie wyłączyć i ponownie włączyć

#### **Nośnik pamięci masowej USB pewnie usunąć**

.

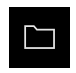

- W menu głównym kliknąć na **Menedżer plików**.
- Nawigacja do listy lokalizacji pamięci

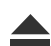

- Na **Pewnie usuń** kliknąć
- Pojawia się meldunek **Nośnik danych może zostać usunięty.**
- Nośnik pamięci masowej USB odłączyć

# <span id="page-187-0"></span>**8.7.3 Odtworzyć konfigurację**

Zabezpieczone ustawienia mogą zostać ponownie załadowane w urządzeniu. Aktualna konfiguracja urządzenia zostaje przy tym nadpisana.

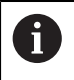

Opcje software, które są aktywowane przy zabezpieczaniu ustawień, należy aktywować przed odtworzeniem konfiguracji.

Odtwarzanie może być konieczne w następujących przypadkach:

Przy włączaniu do eksploatacji ustawienia są nastawiane na jednym urządzeniu i przesyłane do wszystkich identycznych urządzeń

**Dalsze informacje:** ["Pojedyncze kroki dla włączenia do eksploatacji", Strona 77](#page-76-0)

Po zresetowaniu ustawienia są kopiowane ponownie do urządzenia **Dalsze informacje:** ["Wszystkie ustawienia zresetować", Strona 189](#page-188-0)

#### **Ustawienia** ► **Serwis** ► **Zabezpieczyć konfigurację i odtworzyć**

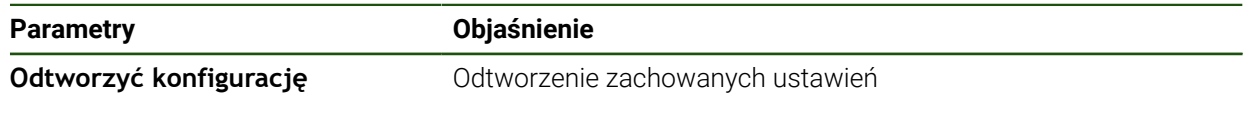

- **Odtworzyć konfigurację**
- Na **Pełne odtworzenie** kliknąć
- W razie konieczności podłączyć pamięć masową USB (format FAT32) do portu USB urządzenia
- Nawigować do foldera, zawierającego plik zabezpieczenia
- Wybór pliku zabezpieczenia
- Na **Wybrać** kliknąć
- Pomyślne kopiowanie z **OK** potwierdzić
- > System zostaje zamknięty.
- Aby urządzenie restartować z przesłanymi danymi konfiguracji, urządzenie wyłączyć i ponownie włączyć

#### **Nośnik pamięci masowej USB pewnie usunąć**

.

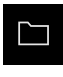

- W menu głównym kliknąć na **Menedżer plików**.
- Nawigacja do listy lokalizacji pamięci
- Na **Pewnie usuń** kliknąć
- Pojawia się meldunek **Nośnik danych może zostać usunięty.**
- Nośnik pamięci masowej USB odłączyć

#### <span id="page-188-0"></span>**8.8 Wszystkie ustawienia zresetować**

Ustawienia urządzenia można zresetować ponownie na ustawienia fabryczne. Opcje software zostają dezaktywowane i muszą być ponownie aktywowane dostępnym kodem licencyjnym.

#### **Ustawienia** ► **Serwis** ► **Resetowanie**

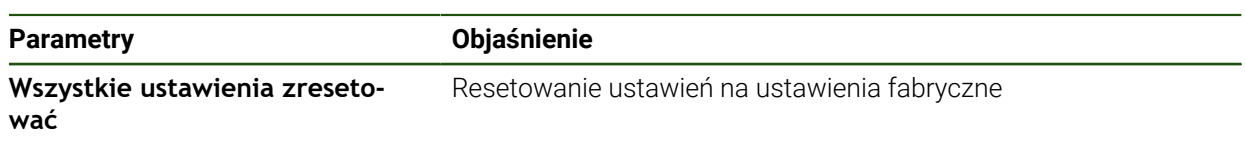

- **Wszystkie ustawienia zresetować**
- Wprowadzenie hasła
- Wpis potwierdzić z **RET**
- Aby wyświetlić hasło tekstem otwartym, **Pokaż hasło** aktywować
- Aby potwierdzić operację, na **OK** kliknąć
- Aby potwierdzić zresetowanie, na **OK** kliknąć
- Aby potwierdzić zamknięcie urządzenia, na **OK** kliknąć
- Urządzenie zostaje wyłączone.
- Wszystkie ustawienia zostają zresetowane.
- Aby urządzenie restartować, urządzenie wyłączyć i ponownie włączyć.

## **8.9 Zresetować na stan przy dostawie**

Ustawienia urządzenia można w razie potrzeby zresetować ponownie na ustawienia fabryczne a pliki użytkowników skasować z pamięci urządzenia. Opcje software zostają dezaktywowane i muszą być ponownie aktywowane dostępnym kodem licencyjnym.

#### **Ustawienia** ► **Serwis** ► **Resetowanie**

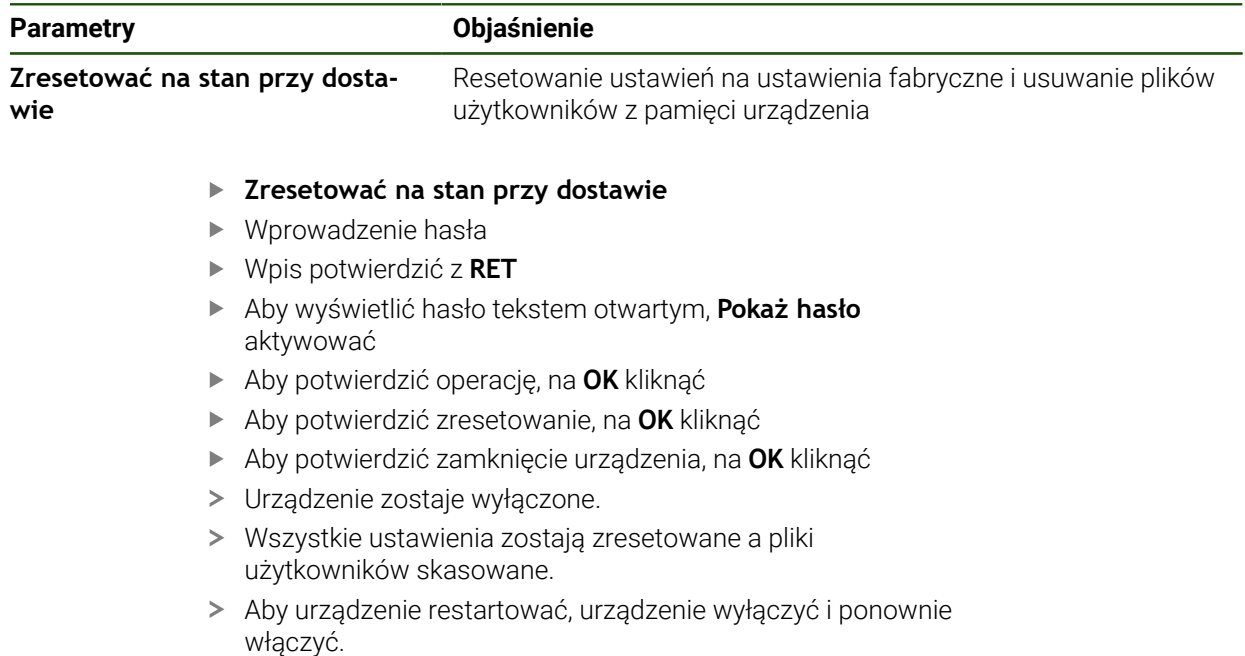

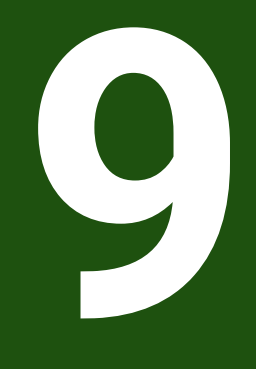

**Demontaż i utylizacja**

## **9.1 Przegląd**

Niniejszy rozdział zawiera wskazówki oraz wytyczne odnośnie przepisów ochrony środowiska, które należy uwzględniać dla prawidłowego demontażu i utylizacji urządzenia.

## **9.2 Demontaż**

i

Demontaż urządzenia może być przeprowadzany tylko przez wykwalifikowany personel.

**Dalsze informacje:** ["Kwalifikacje personelu", Strona 16](#page-15-0)

W zależności od podłączanej peryferii należy przy demontażu korzystać z wiedzy fachowej elektrotechnika.

Należy uwzględniać również wskazówki dotyczące bezpieczeństwa, podane przy montażu i instalacji odpowiednich komponentów.

#### **Demontaż urządzenia**

Należy demontować urządzenie w odwrotnej kolejności instalowania i montażu. **Dalsze informacje:** ["Instalacja", Strona 62](#page-61-0) **Dalsze informacje:** ["Montaż", Strona 56](#page-55-0)

# **9.3 Utylizacja**

# *WSKAZÓWKA*

#### **Niewłaściwa utylizacja urządzenia!**

Jeśli urządzenie jest niewłaściwie utylizowane, to następstwem mogą być szkody dla środowiska naturalnego.

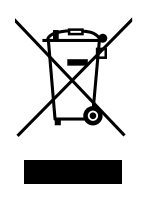

- Elektrozłom i komponenty elektroniki nie wyrzucać do śmieci z gospodarstw domowych
- Wmontowaną baterię utylizować oddzielnie, nie z urządzeniem
- Urządzenie i baterię utylizować zgodnie z lokalnymi przepisami ochrony środowiska
- W przypadku pytań odnośnie utylizacji urządzenia skontaktować biuro serwisu HEIDENHAIN

**II**

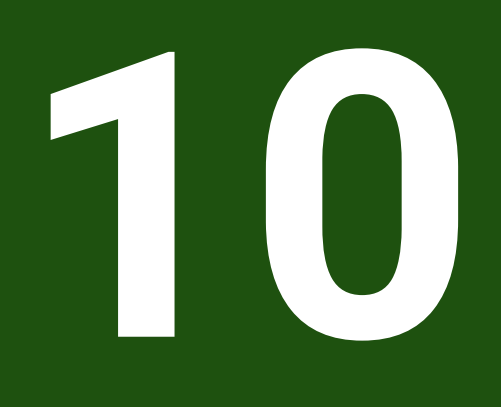

# **Dane techniczne**

# **10.1 Przegląd**

Niniejszy rozdział zawiera przegląd danych urządzenia oraz rysunki z wymiarami urządzenia oraz wymiarami montażowymi.

# **10.2 Dane urządzenia**

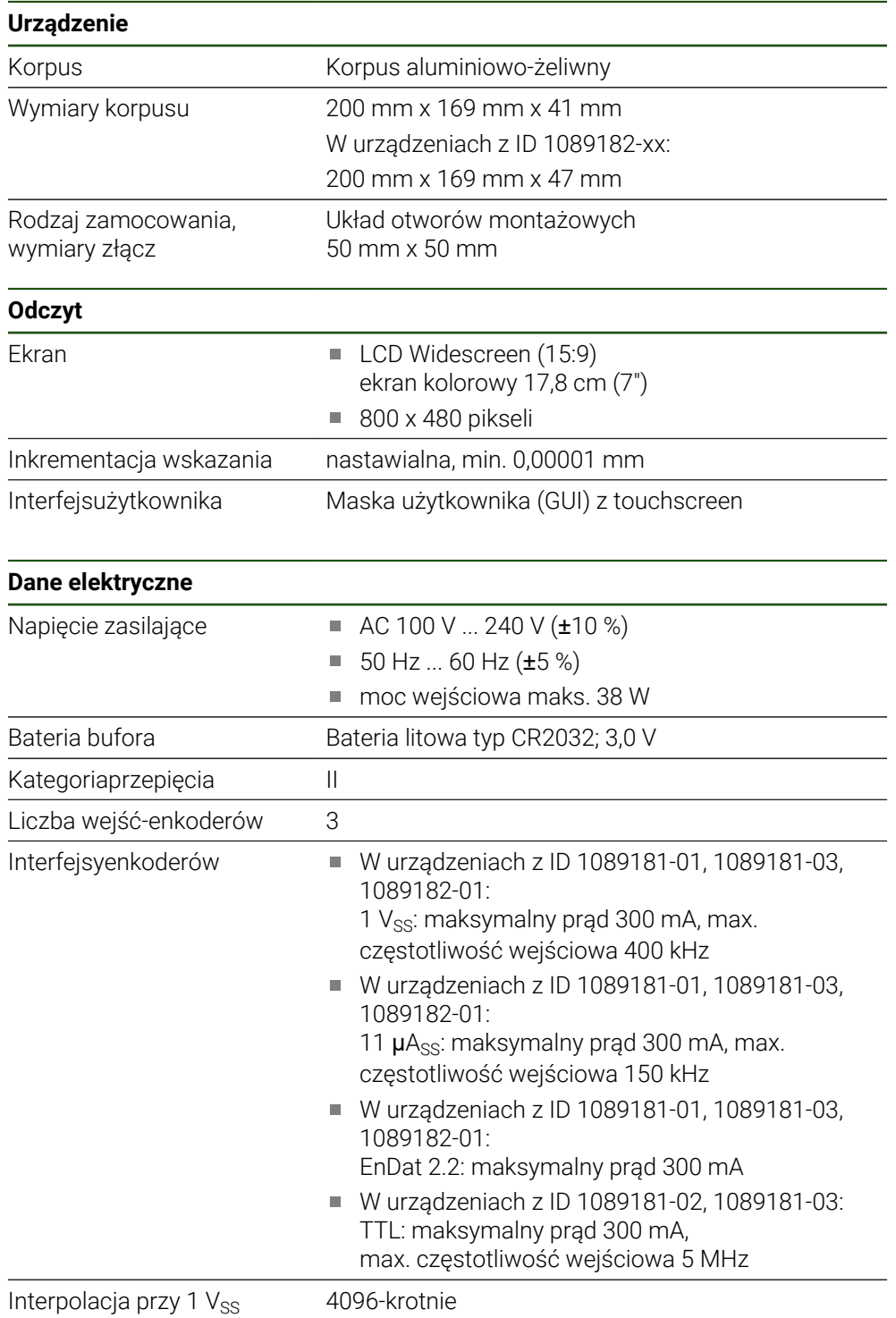

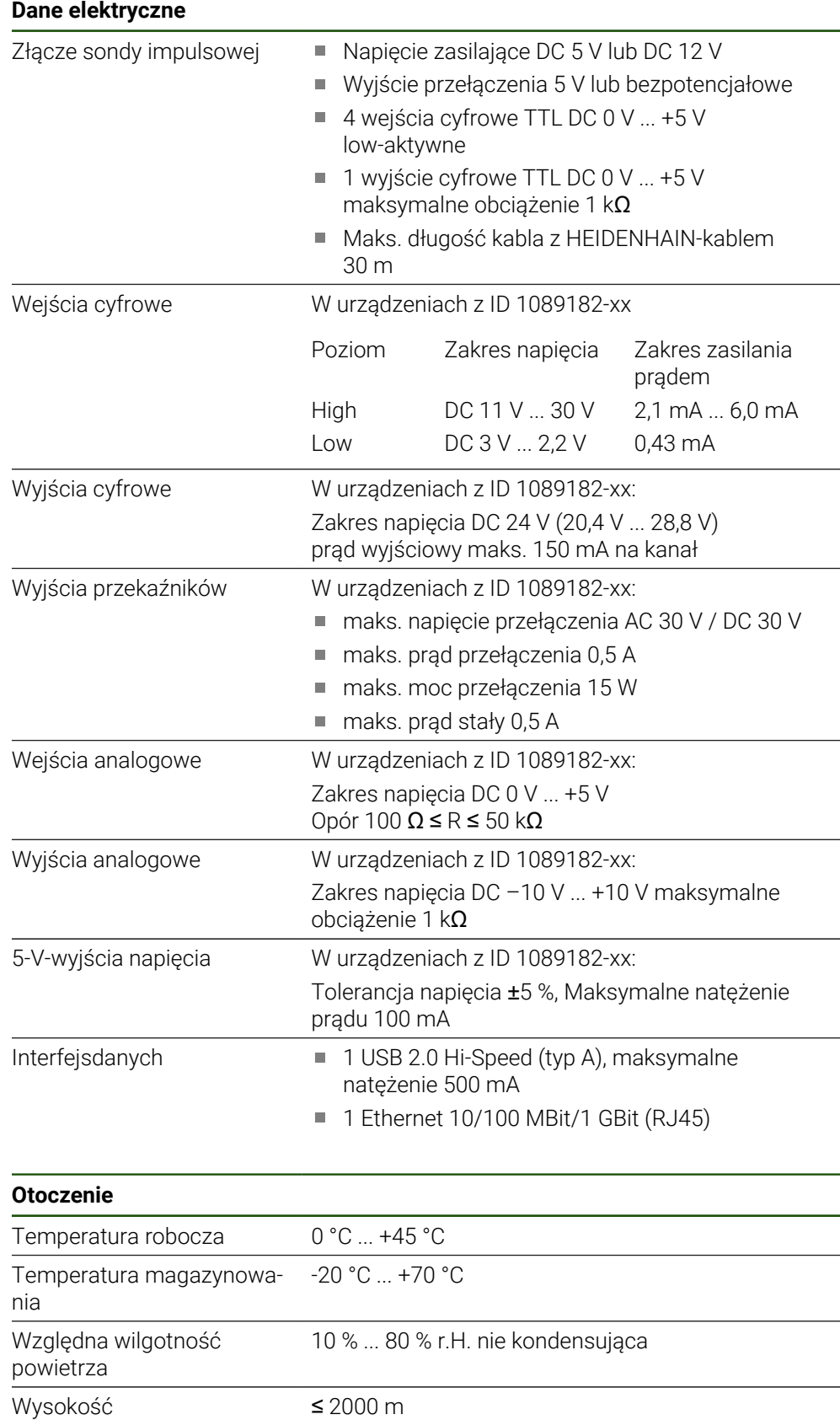

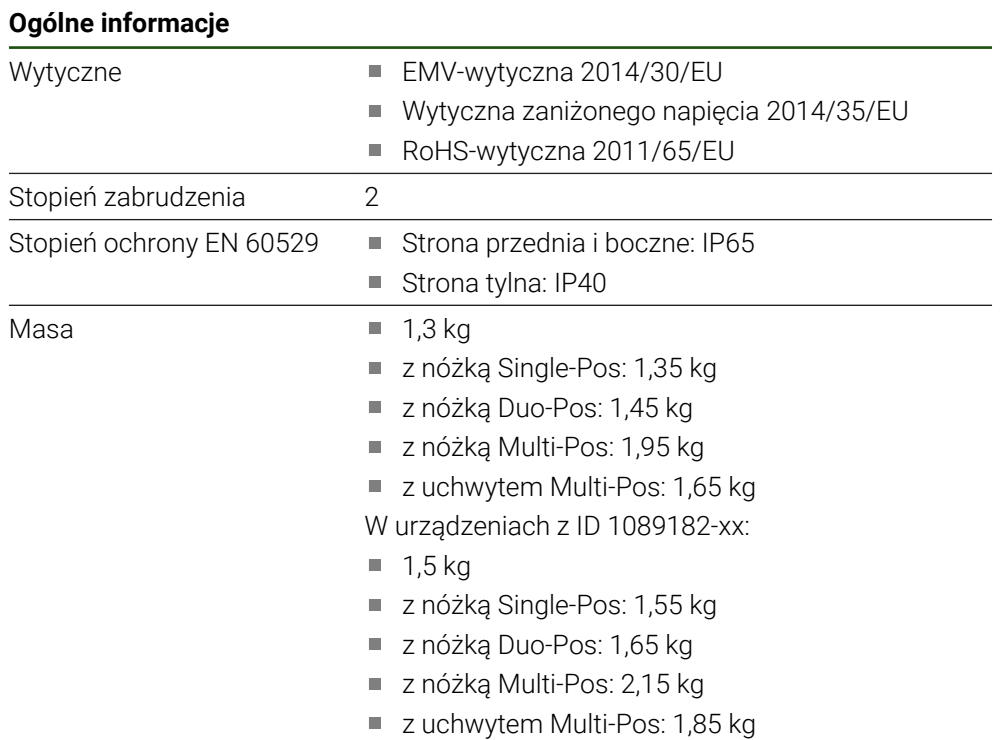

# **10.3 Wymiary urządzenia i podłączenia**

Wszystkie wymiary na rysunkach są podane w mm.

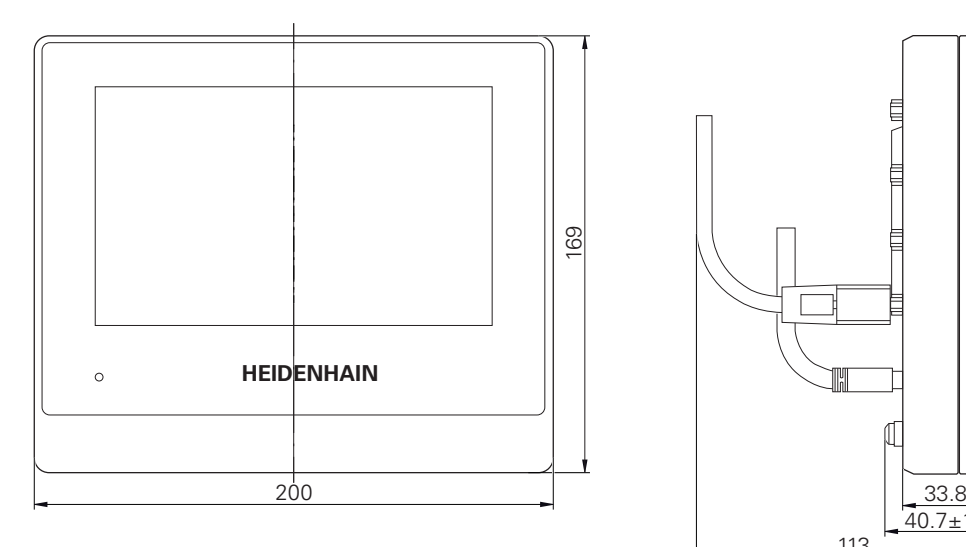

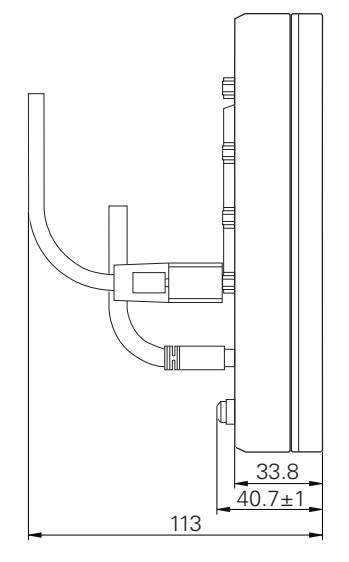

Ilustracja 28: Wymiary korpusu urządzeń z ID 1089181-xx

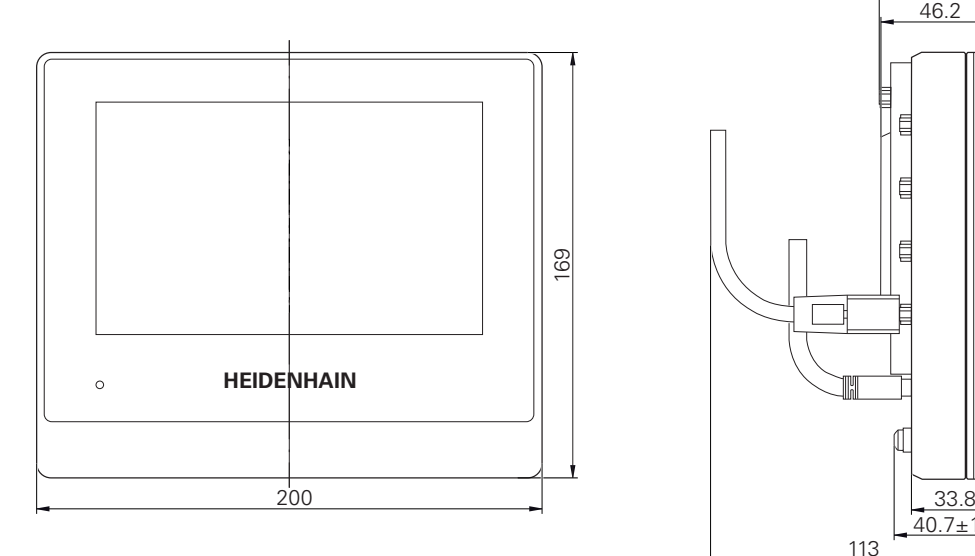

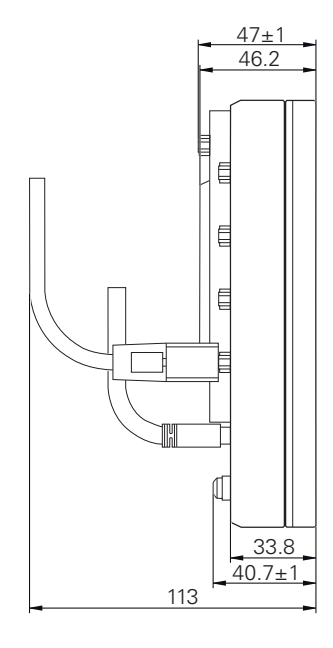

Ilustracja 29: Wymiary korpusu urządzeń z ID 1089182-xx

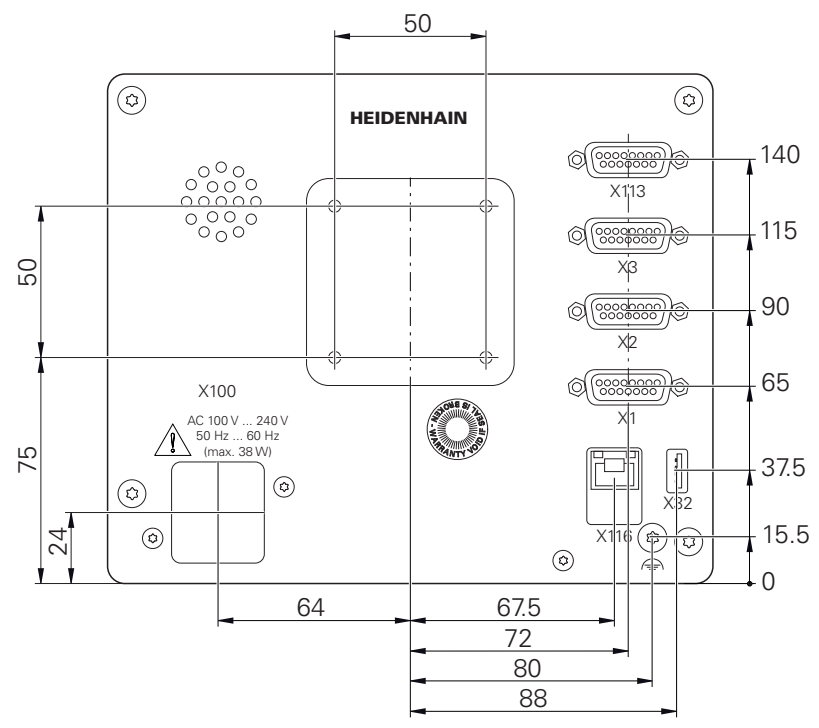

Ilustracja 30: Wymiary tylnej części obudowy urządzeń z ID 1089181-xx

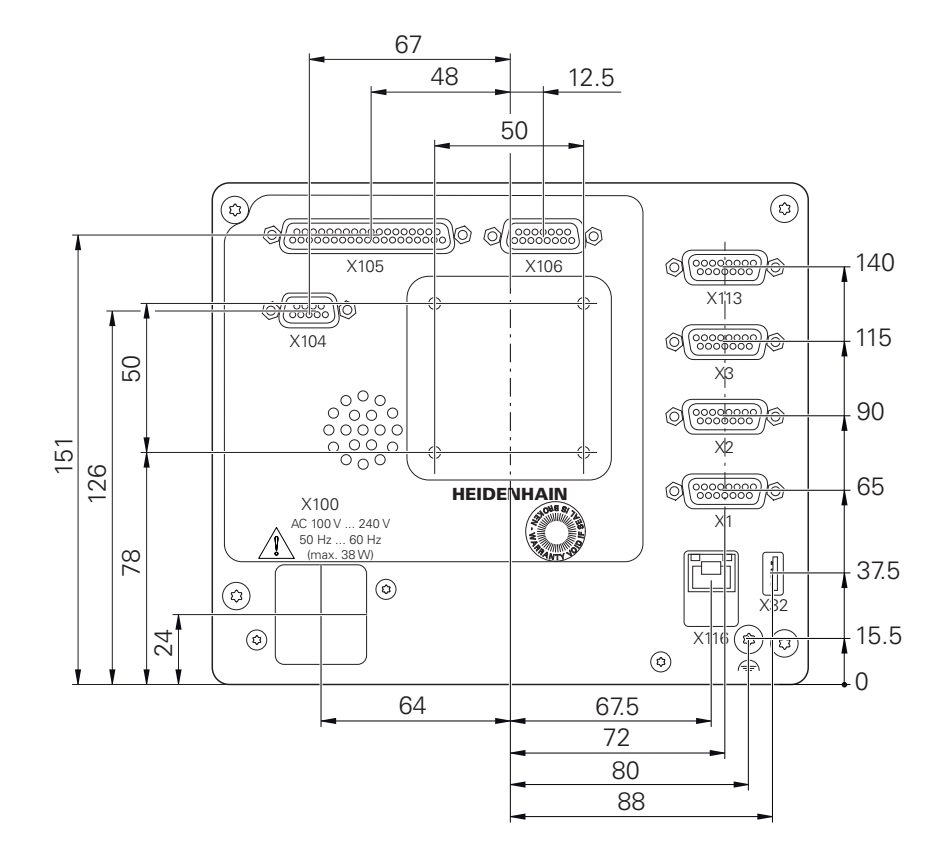

Ilustracja 31: Wymiary tylnej części obudowy urządzeń z ID 1089182-xx

# **10.3.1 Wymiary urządzenia z nóżką stojakową Single-Pos**

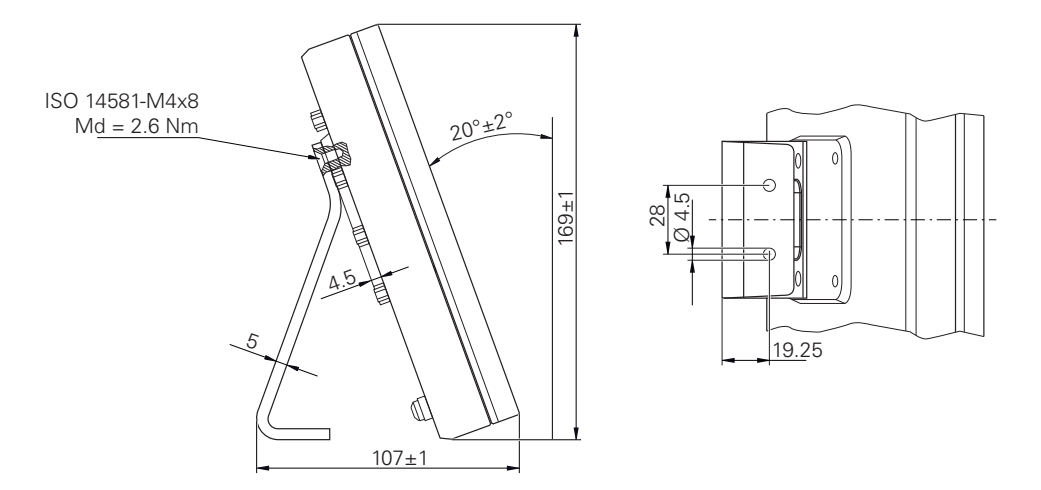

Ilustracja 32: Wymiary urządzenia z nóżką stojakową Single-Pos

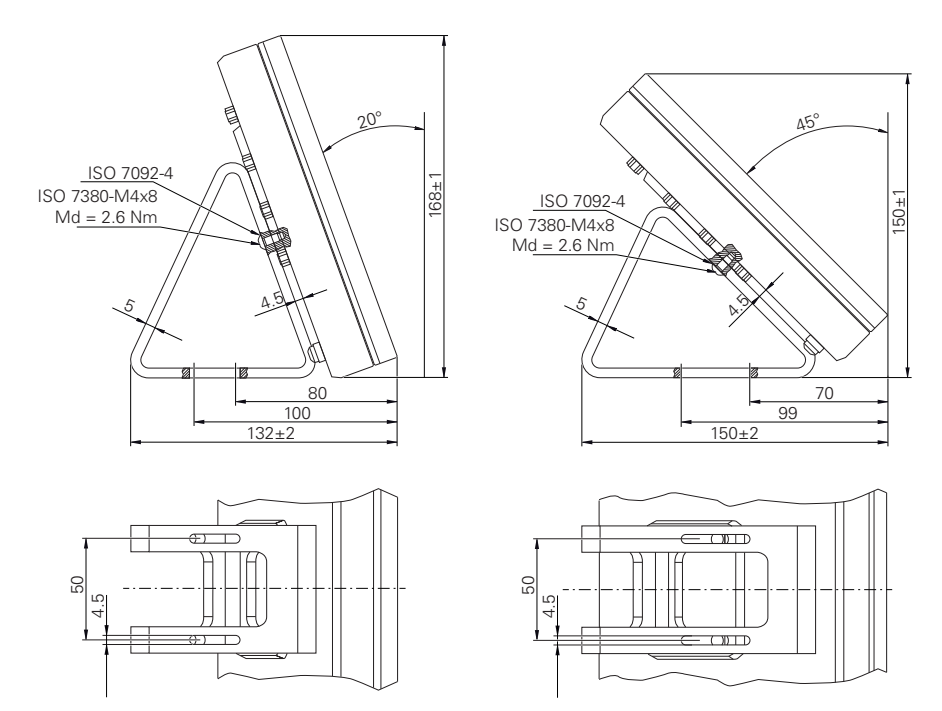

# **10.3.2 Wymiary urządzenia z nóżką stojakową Duo-Pos**

Ilustracja 33: Wymiary urządzenia z nóżką stojakową Duo-Pos

# **10.3.3 Wymiary urządzenia z nóżką stojakową Multi-Pos**

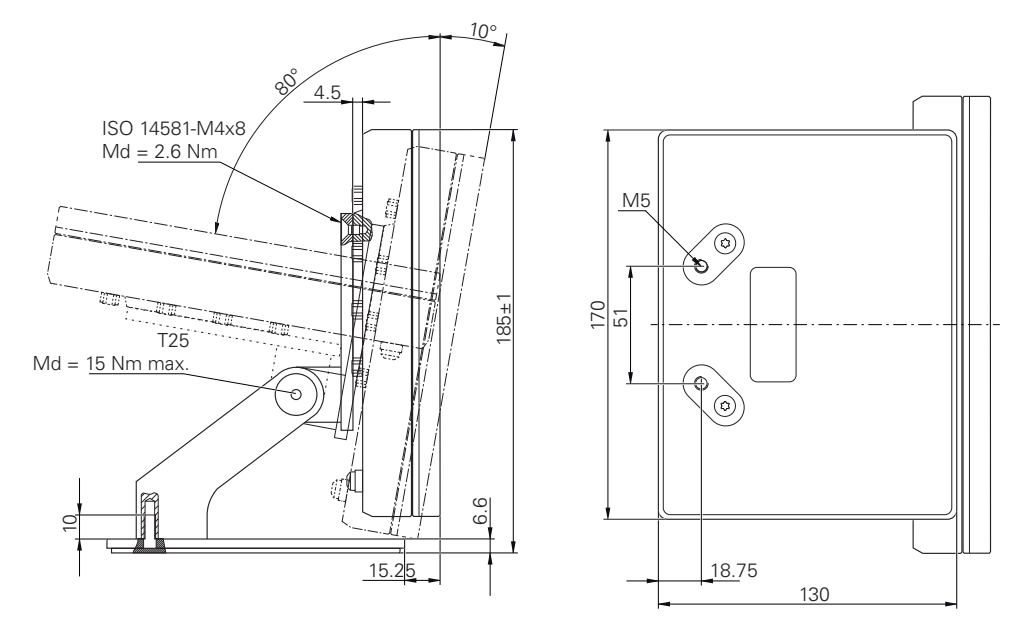

Ilustracja 34: Wymiary urządzenia z nóżką stojakową Multi-Pos

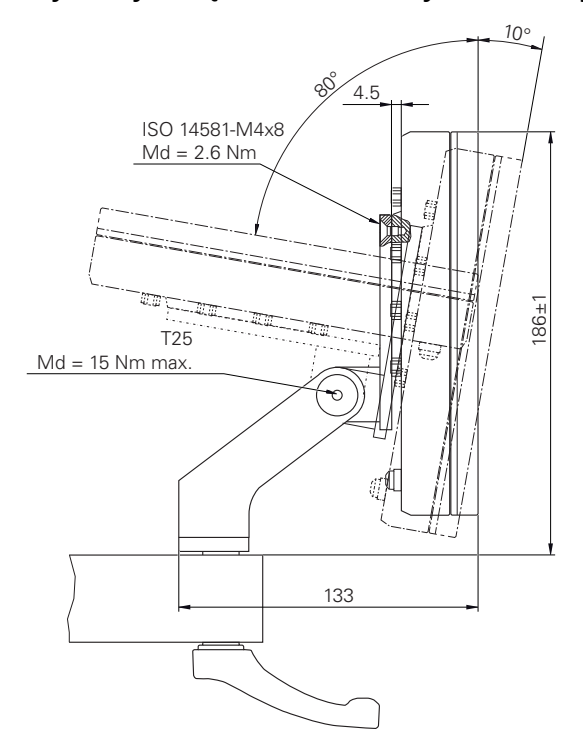

# **10.3.4 Wymiary urządzenia z uchwytem mocującym Multi-Pos**

Ilustracja 35: Wymiary urządzenia z uchwytem mocującym Multi-Pos

**III**

**Informacje dla obsługującego**

# **Przegląd**

Ta część dokumentacji zawiera ważne punkty dla użytkownika, aby mógł on obsługiwać urządzenie.

Jak rejestrowane są punkty pomiaru i jak pozycjonowana jest oś, zależy od obrabiarki, na której wykorzystywany jest GAGE-CHEK 2000. Poniżej następuje ogólny opis.

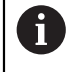

Rozdział ["Ogólne funkcje obsługi"](#page-18-0) musi zostać przeczytany i zrozumiany, zanim zostaną wykonane poniżej opisane czynności.

**Dalsze informacje:** ["Ogólne funkcje obsługi", Strona 19](#page-18-0)

### **Treść rozdziałów w części "Informacje dla obsługującego"**

Poniższa tabela pokazuje:

- z jakich rozdziałów składa się część "Informacje dla obsługującego"
- jakie informacje zawierają poszczególne rozdziały
- do jakich grup docelowych odnoszą się poszczególne rozdziały

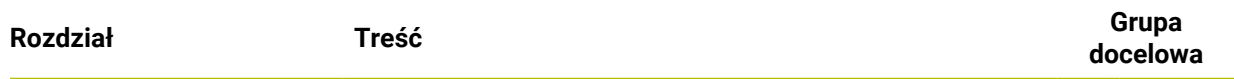

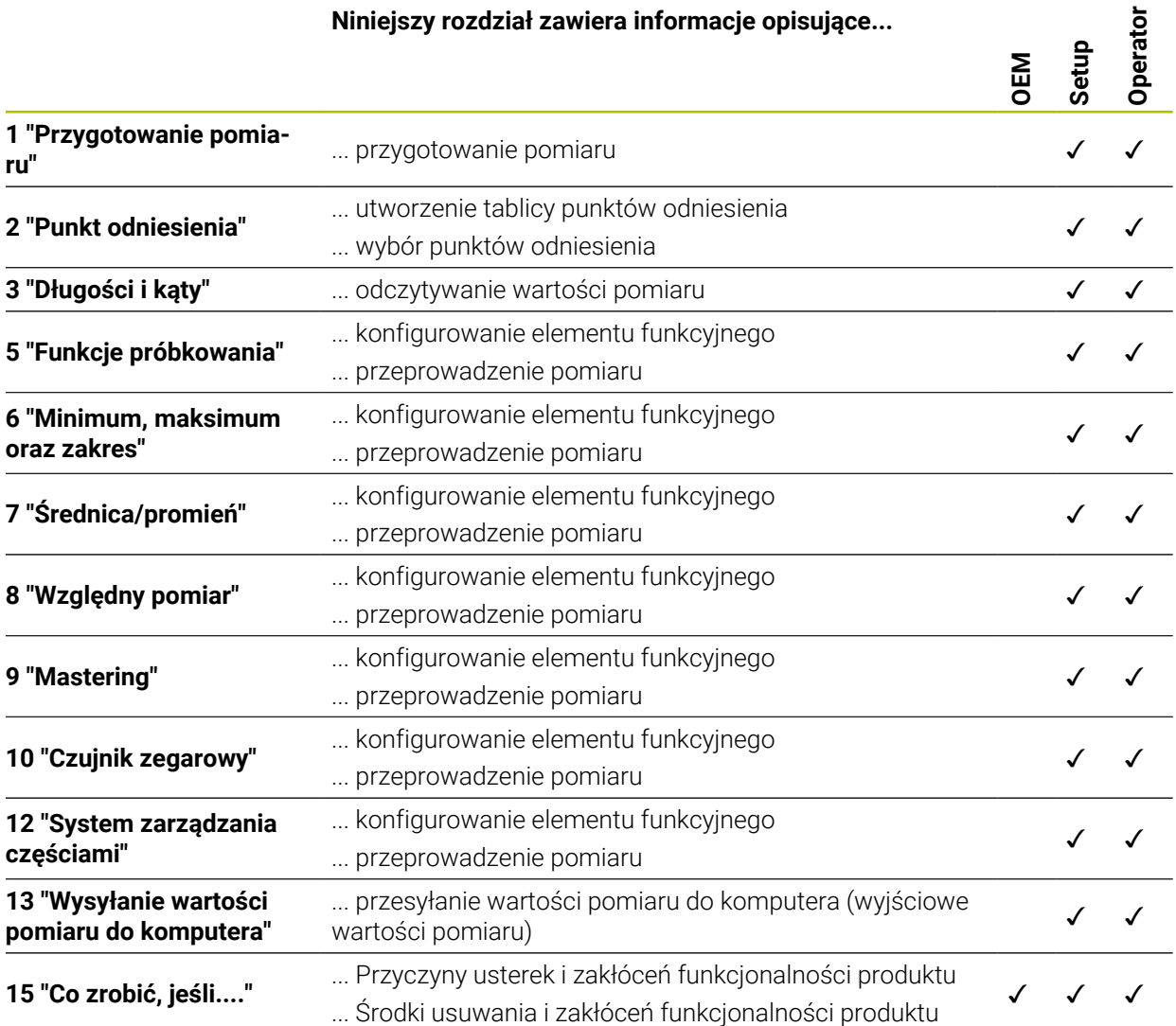

# Spis treści

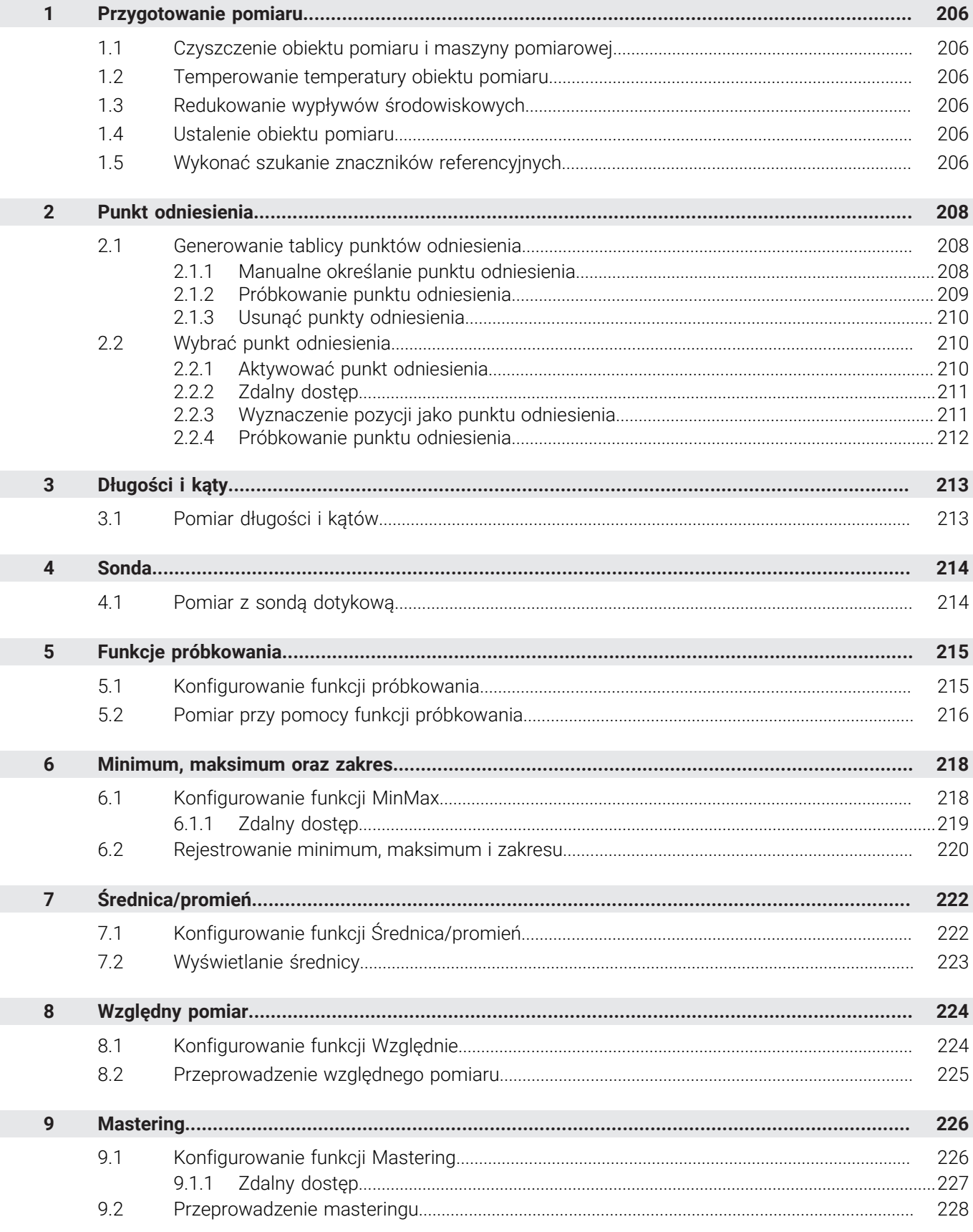

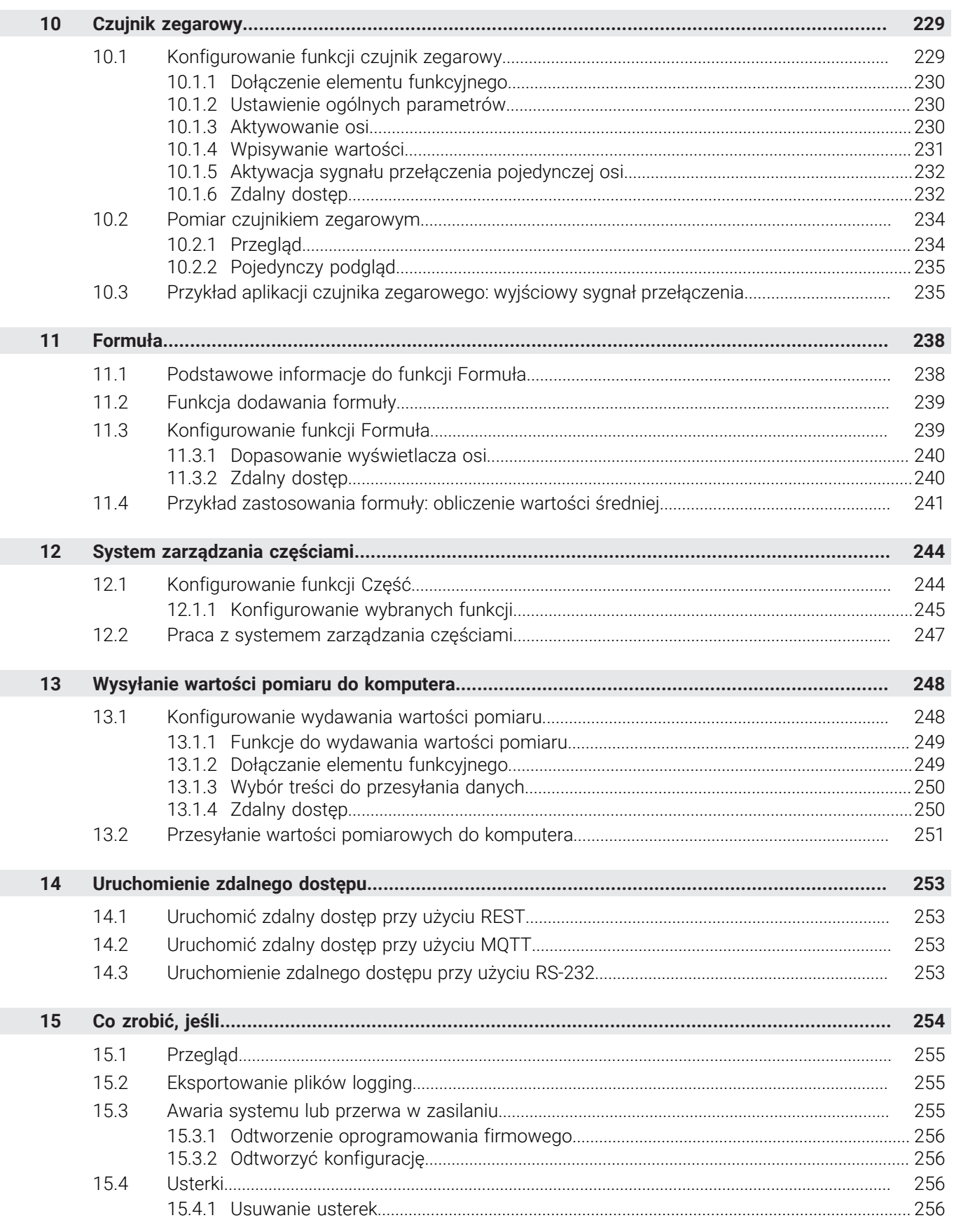

# <span id="page-205-0"></span>**1 Przygotowanie pomiaru**

## <span id="page-205-1"></span>**1.1 Czyszczenie obiektu pomiaru i maszyny pomiarowej**

Zanieczyszczenia, np. wiórami, pyłem lub olejem powodują błędy w pomiarach. Obiekt pomiaru, uchwytu obiektu pomiaru oraz czujnik muszą być czyste przed rozpoczęciem pomiaru.

Obiekt pomiaru, uchwyt obiektu oraz czujniki wyczyścić odpowiednimi środkami

## <span id="page-205-2"></span>**1.2 Temperowanie temperatury obiektu pomiaru**

Obiekty pomiaru muszą znajdować się dostatecznie długi czas na maszynie pomiarowej, aby mogły dopasować się do temperatury otoczenia. Ze względu na różne wymiary obiektów pomiaru, w przypadku zmian temperatury obiekty te muszą być temperowane.

W ten sposób pomiar jest jednoznaczny i zrozumiały. Z reguły temperatura referencyjna wynosi 20 °C.

Obiekty pomiarowe należy dostatecznie długo temperować

# <span id="page-205-3"></span>**1.3 Redukowanie wypływów środowiskowych**

Wpływy środowiska jak np. padanie światła, wibracje podłoża lub wilgotność mogą wpływać na maszynę pomiarową, czujniki lub obiekty pomiaru. W ten sposób wynik pomiaru może być zafałszowany. W przypadku niektórych faktorów, jak np. padanie światła, zwiększa się także niepewność dokładności pomiaru.

Należy zatem możliwie zniwelować lub unikać całkowicie wpływów środowiskowych.

## <span id="page-205-4"></span>**1.4 Ustalenie obiektu pomiaru**

Obiekt pomiaru musi w zależności od swojej wielkości zostać ustalony na stole pomiarowym lub w uchwycie obiektu pomiaru.

- Obiekt pomiaru pozycjonować na środek zakresu pomiaru
- ▶ Niewielkie obiekty pomiaru ustalać np. plastelina
- Duże obiekty pomiaru ustalać przy pomocy układów mocowania
- Zwrócić uwagę, aby obiekt pomiaru nie był zamocowany zbyt luźnie lub pod zbyt dużym naciskiem

## <span id="page-205-5"></span>**1.5 Wykonać szukanie znaczników referencyjnych**

Przy pomocy znaczników referencyjnych urządzenie może przyporządkować pozycje osi przyrządu pomiarowego do obrabiarki.

Jeśli niedostępne są znaczniki referencyjne dla przyrządu pomiarowego poprzez zdefiniowany układ współrzędnych, to przed rozpoczęciem pomiaru należy przeprowadzić szukanie znaczników referencyjnych.

Jeśli szukanie znaczników referencyjnych po uruchomieniu urządzenia jest włączone, to wszystkie jego funkcje zostają zablokowane, aż szukanie znaczników referencyjnych zostanie pomyślnie zakończone.

**Dalsze informacje:** ["Znaczniki referencyjne \(Enkoder\)", Strona 92](#page-91-0)

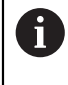

 $\mathbf i$ 

W przypadku enkoderów z interfejsem EnDat może zostać pominięte szukanie znaczników referencyjnych, ponieważ osie są referencjonowane automatycznie.

Jeśli szukanie znaczników referencyjnych na urządzeniu jest aktywne, to asystent wymaga od obsługującego aby przejechał znaczniki referencyjne osi po starcie.

- Po zalogowaniu kierować się instrukcjami asystenta
- Po udanym znalezieniu znaczników referencyjnych symbol referencji nie miga więcej

**Dalsze informacje:** ["Elementy obsługi cyfrowego odczytu pozycji", Strona 34](#page-33-0) **Dalsze informacje:** ["Włączenie szukania znaczników referencyjnych", Strona 119](#page-118-0)

**Uruchomienie manualne szukania znaczników referencyjnych**

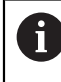

Manualne szukanie znaczników referencyjnych może być przeprowadzane tylko użytkownikami typu **Setup** lub **OEM**.

Jeśli szukanie znaczników referencyjnych po starcie nie zostało wykonane, to można uruchomić te operacje manualnie.

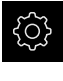

- W menu głównym kliknąć na **Ustawienia**.
- ▶ Otworzyć jedno po drugim:

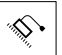

- **Ogólne nastawienia**
- **Znaczniki referencyjne**
- Na **Start** kliknąć

**Osie**

- > Symbol referencji miga.
- Kierować się instrukcjami Asystenta
- Po udanym znalezieniu znaczników referencyjnych symbol referencji nie miga więcej.

# <span id="page-207-0"></span>**2 Punkt odniesienia**

# <span id="page-207-1"></span>**2.1 Generowanie tablicy punktów odniesienia**

Na pasku statusu mamy dostęp do tablicy punktów odniesienia. Tabela punktów odniesienia zawiera absolutne pozycje punktów odniesienia w odniesieniu do znacznika referencyjnego. Urządzenie zachowuje maks. 99 punktów odniesienia w tablicy.

# <span id="page-207-2"></span>**2.1.1 Manualne określanie punktu odniesienia**

Jeśli podajemy punkty odniesienia manualnie w tablicy, to obowiązuje:

- Wpis w tabeli punktów odniesienia przyporządkowuje aktualnej pozycji rzeczywistej pojedynczych osi nowe wartości pozycji
- Usuwanie wpisu z **CE** resetuje wartości pozycji dla poszczególnych osi ponownie na punkt zerowy obrabiarki. W ten sposób nowe wartości pozycji odnoszą się zawsze do punktu zerowego obrabiarki.

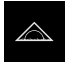

- W menu głównym kliknąć na **Pomiar** .
- ▶ Przeciągnąć puste pole paska funkcyjnego w lewo do strefy roboczej
- Pojawia się dialog do wyboru elementu funkcyjnego.
- Na **Punkty odniesienia** kliknąć

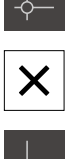

- Na **Zamknij** kliknąć
- Element funkcyjny jest dostępny.
- Element funkcyjny **Punkty odniesienia** przeciągnąć w lewo do strefy roboczej
- Dialog **Tabela punktów odniesienia** jest wyświetlany.

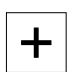

- Na **Dołączyć** kliknąć
- W polu **Opis** podać nazwę
- Kliknąć na pole zapisu dla jednej lub kilku pożądanych osi i podać odpowiednią wartość pozycji
- Wpis potwierdzić z **RET**
- Zdefiniowany punkt odniesienia zostaje wstawiony do tablicy punktów odniesienia.

- Aby zabezpieczyć wpisany punkt odniesienia od nieumyślnej zmiany bądź omyłkowego usunięcia, za wpisem punktu na **Blokuj** kliknąć
- > Symbol zmienia się i wpis danych jest zabezpieczony.
- Na **Zamknij** kliknąć
- Dialog **Tabela punktów odniesienia** zostaje zamknięty.

## <span id="page-208-0"></span>**2.1.2 Próbkowanie punktu odniesienia**

Przy pomocy sondy pomiarowej można określić punkty odniesienia. Asystent prowadzi obsługującego przez wykonanie operacji.

**Warunki:**

- Sonda dotykowa jest skonfigurowana
- Pożądana funkcja próbkowania jest skonfigurowana, funkcja **Wybrać punkt odniesienia** jest aktywna

**Dalsze informacje:** ["Konfigurowanie sondy impulsowej", Strona 83](#page-82-0) **Dalsze informacje:** ["Konfigurowanie funkcji próbkowania", Strona 215](#page-214-1)

- Na pasku funkcyjnym kliknąć na pożądany element funkcyjny:
- **Krawędź próbkować** lub

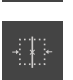

**Linię środkową określić**

lub

#### **Określenie punktu środkowego okręgu**

- Kierować się instrukcjami Asystenta
- Przy odchyleniu trzpienia rejestrowane są wartości pomiaru.
- Z tych wartości pomiaru urządzenia określa pożądaną pozycję.
- Dialog **Wybrać punkt odniesienia** jest wyświetlany.
- Aby nadpisać istniejący punkt odniesienia, należy wybrać wpis z tabeli punktów odniesienia lub
- Aby utworzyć nowy punkt odniesienia, w polu **Wybrany punkt odniesienia** podać nowy numer
- Zapis potwierdzić z **RET** .
- Aby nadpisać wartość pozycji, pod **Określić wartości pozycji** pożądaną wartość przy odpowiedniej osi
- Zapis potwierdzić z **RET** . lub
- Aby przejąć zmierzoną wartość pozycji jako nowy punkt zerowy, należy pola pod **Określić wartości pozycji** pozostawić pustymi
- W Asystencie na **Potwierdź** kliknąć
- Pozycja zostaje przejęta jako punkt odniesienia.

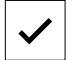

# <span id="page-209-0"></span>**2.1.3 Usunąć punkty odniesienia**

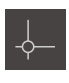

- Element funkcyjny **Punkty odniesienia** przeciągnąć w lewo do strefy roboczej
- Dialog **Tabela punktów odniesienia** jest wyświetlany.

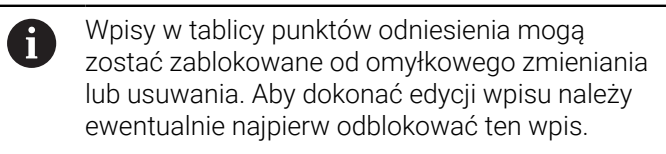

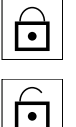

 $\overline{\mathsf{m}}$ 

 $\bm{\times}$ 

- W razie konieczności przy końcu wiersza kliknąć na **Odblokuj**
- Wpis jest odblokowany dla edycji.
- Aby wybrać jeden lub kilka punktów odniesienia, kliknąć na kwadracik odpowiedniego wiersza
- Na **Usuń** kliknąć
- Wyświetlany jest meldunek.
- Meldunek z **OK** zamknąć
- Wybrane punkty odniesienia są usuwane z tablicy punktów odniesienia.
- Na **Zamknij** kliknąć
- Dialog **Tabela punktów odniesienia** zostaje zamknięty.

# <span id="page-209-1"></span>**2.2 Wybrać punkt odniesienia**

Do definiowania punktu odniesienia dla pomiaru dostępne są następujące możliwości:

- Aktywowanie dostępnego punktu odniesienia z tablicy punktów odniesienia
- Określenie danej pozycji jako punktu odniesienia, poprzez wyzerowanie osi lub podanie wartości położenia
- Określenie punktu odniesienia przy pomocy sondy dotykowej

## <span id="page-209-2"></span>**2.2.1 Aktywować punkt odniesienia**

#### **Warunek:**

- Element funkcyjny **Punkty odniesienia** dostępny jest na pasku funkcyjnym **Dalsze informacje:** ["Dołączenie elementu funkcyjnego do paska funkcji",](#page-37-0) [Strona 38](#page-37-0)
- Tablica punktów odniesienia zawiera punkty odniesienia **Dalsze informacje:** ["Generowanie tablicy punktów odniesienia", Strona 208](#page-207-1)

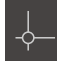

Na **Punkty odniesienia** kliknąć

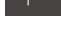

- 
- Dialog **Punkty odniesienia** zostaje otwarty

Kliknąć na pożądany punkt odniesienia

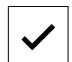

- Na **Potwierdź** kliknąć
- > Punkt odniesienia jest wyznaczany.
- Wybrany punkt odniesienia jest wyświetlany w elemencie funkcyjnym.

## <span id="page-210-0"></span>**2.2.2 Zdalny dostęp**

#### **Zdalny dostęp poprzez funkcje przełączania**

Aby móc obsługiwać funkcję poprzez funkcje przełączania, masz możliwość przypisywania cyfrowych wejść do różnych akcji.

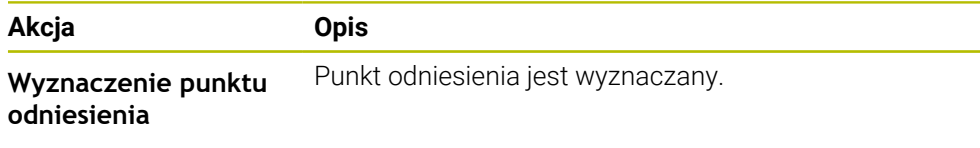

- W dialogu **Tabela punktów odniesienia** przesuwać palcem z prawej do lewej strony na ekranie dotykowym
- Przypisanie cyfrowego wejścia dla pożądanej funkcji

W zależności od wariantu urządzenia dostępnych jest ň kilka wejść do wyboru.

#### **Zdalny dostęp poprzez polecenia zdalnego sterowania**

Masz możliwość wyznaczania punktów odniesienia poprzez Ethernet bądź RS-232. W tym celu możesz przesłać polecenie z elektroniki peryferyjnej do urządzenia. **Dalsze informacje:** ["Polecenia zdalnego sterowania", Strona 146](#page-145-0)

### <span id="page-210-1"></span>**2.2.3 Wyznaczenie pozycji jako punktu odniesienia**

#### **Warunek:**

■ Osie są referencjonowane

#### **Aktualną pozycję określić jako punkt odniesienia**

Pożądaną pozycję najechać **Klawisz osiowy** trzymać

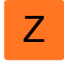

- Aktualna pozycja nadpisuje w tablicy punktów odniesienia aktywny punkt odniesienia.
- Aktywny punkt odniesienia zostaje przejęty jako nowa wartość.

#### **Definiowanie wartości aktualnej pozycji**

- Pożądaną pozycję najechać
- Z
- W strefie roboczej na **klawisz osiowy** lub wartość położenia kliknąć
- Podać pożądaną wartość pozycji
- Zapis potwierdzić z **RET**.
- Wartość pozycji zostaje przejęta dla aktualnej pozycji.
- Podana wartość pozycji zostaje połączona z aktualną pozycją oraz nadpisuje w tablicy punktów odniesienia aktywny punkt odniesienia.
- Aktywny punkt odniesienia zostaje przejęty jako nowa wartość.

# <span id="page-211-0"></span>**2.2.4 Próbkowanie punktu odniesienia**

Przy pomocy sondy pomiarowej można określić punkty odniesienia. Asystent prowadzi obsługującego przez wykonanie operacji.

**Warunki:**

- Sonda dotykowa jest skonfigurowana
- Pożądana funkcja próbkowania jest skonfigurowana, funkcja **Wybrać punkt odniesienia** jest aktywna

**Dalsze informacje:** ["Konfigurowanie sondy impulsowej", Strona 83](#page-82-0) **Dalsze informacje:** ["Konfigurowanie funkcji próbkowania", Strona 215](#page-214-1)

- Na pasku funkcyjnym kliknąć na pożądany element funkcyjny:
- **Krawędź próbkować** lub

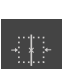

**Linię środkową określić**

lub

#### **Określenie punktu środkowego okręgu**

- Kierować się instrukcjami Asystenta
- Przy odchyleniu trzpienia rejestrowane są wartości pomiaru.
- Z tych wartości pomiaru urządzenia określa pożądaną pozycję.
- Dialog **Wybrać punkt odniesienia** jest wyświetlany.
- Aby nadpisać istniejący punkt odniesienia, należy wybrać wpis z tabeli punktów odniesienia lub
- Aby utworzyć nowy punkt odniesienia, w polu **Wybrany punkt odniesienia** podać nowy numer
- Zapis potwierdzić z **RET** .
- Aby nadpisać wartość pozycji, pod **Określić wartości pozycji** pożądaną wartość przy odpowiedniej osi
- Zapis potwierdzić z **RET** . lub
- Aby przejąć zmierzoną wartość pozycji jako nowy punkt zerowy, należy pola pod **Określić wartości pozycji** pozostawić pustymi
- W Asystencie na **Potwierdź** kliknąć
- Pozycja zostaje przejęta jako punkt odniesienia.

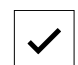

# <span id="page-212-0"></span>**3 Długości i kąty**

## <span id="page-212-1"></span>**3.1 Pomiar długości i kątów**

#### **Warunek:**

- Osie zostały skonfigurowane **Dalsze informacje:** ["Konfigurowanie osi", Strona 83](#page-82-1)
- Szukanie znaczników referencyjnych zostało pomyślnie przeprowadzone **Dalsze informacje:** ["Przeprowadzenie szukania znaczników referencyjnych po](#page-26-0) [starcie", Strona 27](#page-26-0)

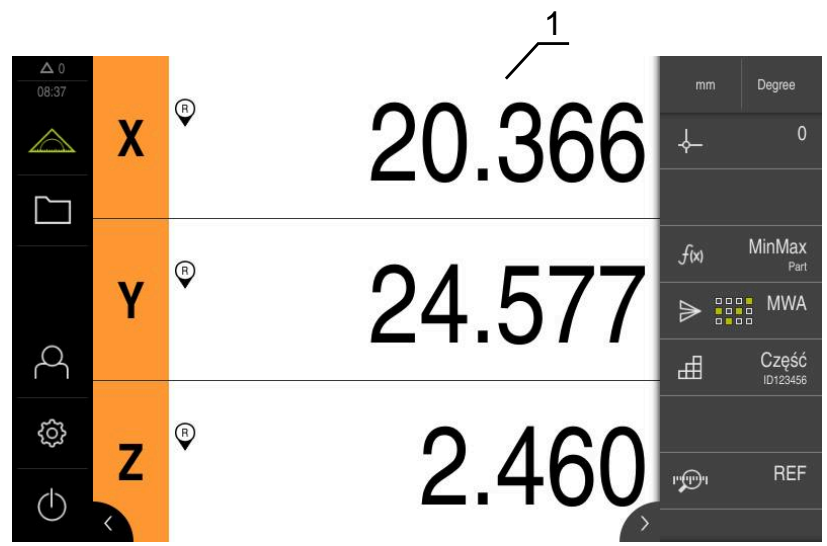

Ilustracja 36: Menu **Pomiar**

- **1** Aktualne pozycje osi
	- W razie konieczności wybrać punkt odniesienia
	- Pożądaną pozycję najechać lub zarejestrować wartości pomiaru
	- Rezultat może zostać odczytany.
	- Wartości pomiaru mogą być przesłane do komputera.

**Dalsze informacje:** ["Przesyłanie wartości pomiarowych do komputera",](#page-250-0) [Strona 251](#page-250-0)

# <span id="page-213-0"></span>**4 Sonda**

## <span id="page-213-1"></span>**4.1 Pomiar z sondą dotykową**

**Warunek:** sonda dotykowa jest skonfigurowana **Dalsze informacje:** ["Konfigurowanie sondy impulsowej", Strona 83](#page-82-0)

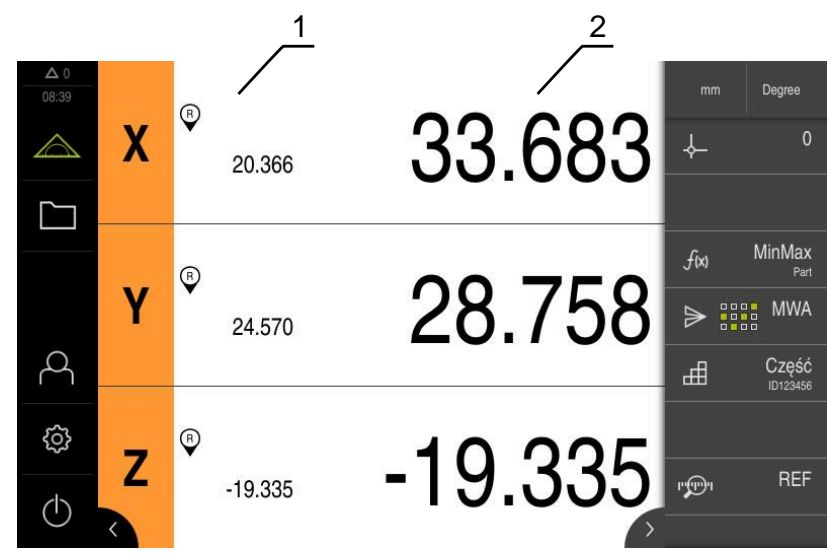

Ilustracja 37: Menu **Pomiar** z sondą dotykową

- **1** Aktualna pozycja osi
- **2** Ostatnia wartość pomiaru, uchwycona przy odchyleniu trzpienia
	- W razie konieczności wybrać punkt odniesienia
	- Pożądaną pozycję najechać
	- Przy odchyleniu trzpienia odczyt położenia jest aktualizowany.
	- Wartości pomiaru mogą być przesłane do komputera.

**Dalsze informacje:** ["Przesyłanie wartości pomiarowych do komputera",](#page-250-0) [Strona 251](#page-250-0)

# <span id="page-214-0"></span>**5 Funkcje próbkowania**

## <span id="page-214-1"></span>**5.1 Konfigurowanie funkcji próbkowania**

Funkcje próbkowania wspomagają użytkownika przy określaniu pozycji. Asystent prowadzi obsługującego przez wykonanie operacji.

Przy konfiguracji funkcji próbkowania można określić, czy urządzenie ma pokazać następnie dialog **Wybrać punkt odniesienia** i czy urządzenie automatycznie przekazuje wartości pomiaru do komputera.

#### **Warunki:**

- Sonda dotykowa jest skonfigurowana
- Interfejs do transmisji danych jest również skonfigurowany

**Dalsze informacje:** ["Konfigurowanie sondy impulsowej", Strona 83](#page-82-0)

**Dalsze informacje:** ["Konfigurowanie wydawania wartości pomiaru", Strona 248](#page-247-1)

Następujące funkcje próbkowania dostępne są do wyboru:

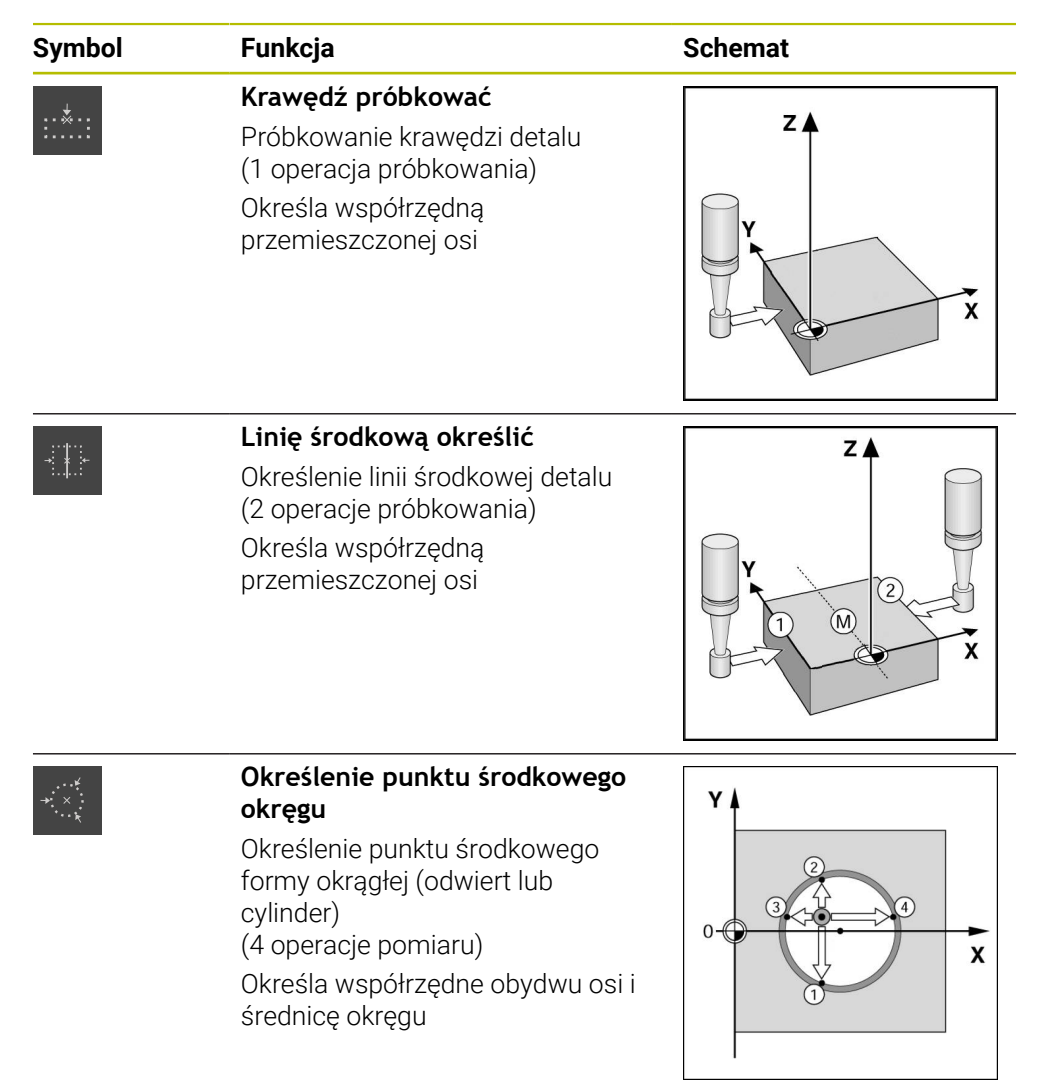

#### **Dołączenie elementu funkcyjnego**

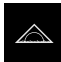

- W menu głównym kliknąć na **Pomiar** .
- ▶ Przeciągnąć puste pole paska funkcyjnego w lewo do strefy roboczej
- Pojawia się dialog do wyboru elementu funkcyjnego.
- Kliknąć na pożądany element funkcyjny, np. **Określenie punktu środkowego okręgu (próbkowanie)**
- Element funkcyjny jest dostępny.

#### **Konfigurowanie funkcji**

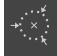

X

i)

- Element funkcyjny przeciągnąć w lewo do strefy roboczej
- W dialogu suwakiem **ON/OFF** aktywować pożądane funkcje:
	- **MWA**: wartość pomiaru jest automatycznie przesyłana do komputera
	- **Wybrać punkt odniesienia**: po zakończeniu operacji pomiaru można przejąć określone w niej współrzędne jako punkt odniesienia
- W funkcji pomiaru **Określenie punktu środkowego okręgu** wybrać na liście rozwijalnej płaszczyznę okręgu; ustawienie standardowe: płaszczyzna osi **X** i **Y**
- Na **Zamknij** kliknąć
- Wybór zostaje zachowany.

Dla danych wyjściowych pomiaru urządzenie wykorzystuje format danych, wybrany w ustawieniach urządzenia dla manualnej transmisji danych.

**Dalsze informacje:** ["Wybór formatu danych", Strona 136](#page-135-0)

## <span id="page-215-0"></span>**5.2 Pomiar przy pomocy funkcji próbkowania**

Przy pomocy sondy pomiarowej można określić pozycje poprzez próbkowanie. Urządzenie udostępnia w tym celu specjalne funkcje. Asystent prowadzi obsługującego przez wykonanie operacji.

#### **Warunki:**

- Sonda dotykowa jest skonfigurowana
- Pożądana funkcja próbkowania jest skonfigurowana
- Dla określenia nowego punktu odniesienia: w ustawieniach elementu funkcyjnego aktywna jest funkcja **Wybrać punkt odniesienia** .
- Dla funkcji próbkowania **Określenie punktu środkowego okręgu**: przynajmniej dwie osie są skonfigurowane przetwornikiem liniowym lub przetwornikiem kątowym jako liniał pomiarowy

**Dalsze informacje:** ["Konfigurowanie sondy impulsowej", Strona 83](#page-82-0) **Dalsze informacje:** ["Konfigurowanie funkcji próbkowania", Strona 215](#page-214-1) **Dalsze informacje:** ["Konfigurowanie osi", Strona 83](#page-82-1)
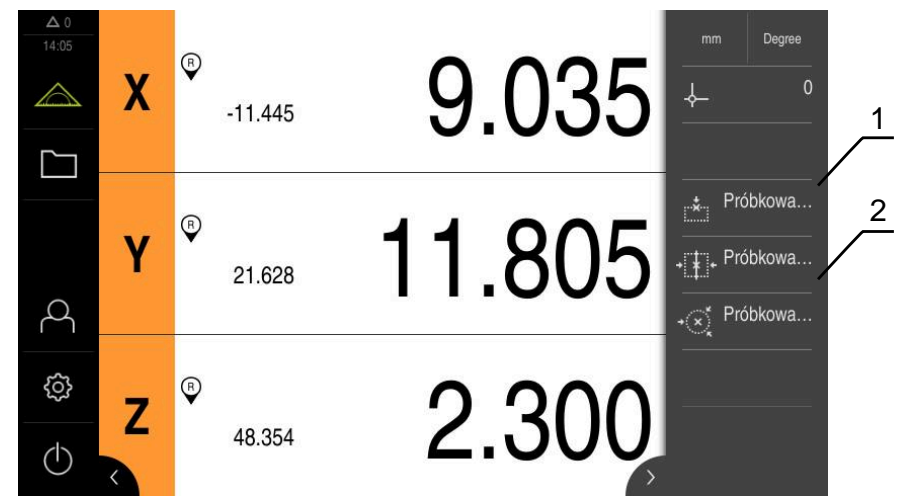

Ilustracja 38: Pasek funkcyjny z elementami funkcyjnymi dla funkcji próbkowania

- **1** Elementy funkcyjne uruchamiają Asystenta dla próbkowania obiektu pomiaru
- **2** Przy aktywnym wydawaniu wartości pomiaru element funkcyjny pokazuje interfejs do transmisji danych
	-
- **Krawędź próbkować**  $\blacktriangleright$ lub

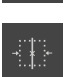

- **Linię środkową określić** lub
- **Określenie punktu środkowego okręgu**
- ▶ Kierować się instrukcjami Asystenta
- Przy odchyleniu trzpienia rejestrowane są wartości pomiaru.

Na pasku funkcyjnym kliknąć na pożądany element funkcyjny:

- Z tych wartości pomiaru urządzenia określa pożądaną pozycję.
- Jeśli funkcja **Wybrać punkt odniesienia** jest aktywna, to pojawia się dialog, w którym można przejąć pozycję jako nowy punkt odniesienia.
- Jeśli w urządzeniu aktywna jest funkcja **MWA** , to przesyła ono wartości pomiaru do komputera.

# **6 Minimum, maksimum oraz zakres**

# <span id="page-217-0"></span>**6.1 Konfigurowanie funkcji MinMax**

Funkcja **MinMax** wspomaga rejestrowanie następujących wartości pomiarowych:

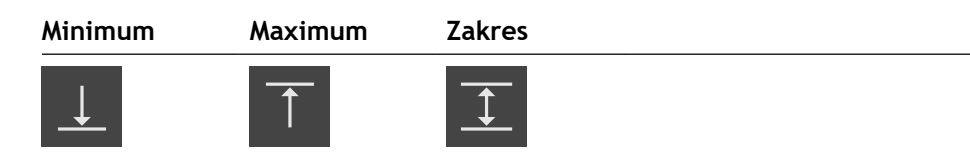

Obsługujący aktywuje i dezaktywuje funkcję, kliknięciem na pasku funkcyjnym na element funkcyjny **MinMax** . Jeśli funkcja jest aktywna, to wartości pomiarowe są rejestrowane i wyświetlane na odczycie położenia. Następnie wartości pomiaru mogą być przesłane do komputera. Jeśli funkcja **MinMax** będzie ponownie aktywowana, to istniejące już wartości pomiarowe są nadpisywane.

Dla konfigurowania funkcji **MinMax** konieczne są następujące kroki:

- Do paska funkcyjnego dołączyć element funkcyjny **MinMax**.
- Wybrać wartości pomiaru, które mają być rejestrowane i wyświetlane przy aktywnej funkcji **MinMax**

### **Dołączenie elementu funkcyjnego**

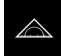

- W menu głównym kliknąć na **Pomiar**.
- **Przeciągnąć puste pole paska funkcyjnego w lewo do strefy** roboczej
- Pojawia się dialog do wyboru elementu funkcyjnego.
- Kliknąć na element funkcyjny **MinMax**
- Element funkcyjny **MinMax** jest dostępny.

#### **Wybór wartości pomiarowych**

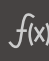

- Element funkcyjny **MinMax** przeciągnąć w lewo do strefy roboczej
- Pojawia się dialog do wyboru wartości pomiaru.
- W polu **Nazwa** podać nazwę
- W razie konieczności w polu wpisu **Komentarz** podać dalsze informacje
- Kliknięciem wybrać pożądane wartości pomiaru

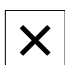

Ŧ

j.

- Na **Zamknij** kliknąć
- Wybór zostaje zachowany.
- Jeśli funkcja **MinMax** będzie aktywowana, to wybrane wartości pomiaru są rejestrowane oraz przedstawione w odczycie położenia.

Należy zapewnić, aby funkcja **MinMax** uchwyciła wszystkie wartości pomiarowe, przewidziane do przesyłania do komputera. W przypadku brakujących wartości pomiarowych przesyłana jest wartość 0.

Wyjście wartości pomiarowych przekazuje zawsze ostatnio zarejestrowane wartości pozycji. Jeśli oś nie jest przemieszczana, to przesyłane są ostatnio zarejestrowane wartości.

### **6.1.1 Zdalny dostęp**

Dla zdalnego dostępu masz różne możliwości. Możesz sterować urządzeniem przy użyciu funkcji przełączania bądź przesłać z elektroniki peryferyjnej polecenia poprzez Ethernet bądź RS-232.

**Warunek:** połączenie jest już utworzone, np. GC/mvo

**Dalsze informacje:** ["Aktywacja interfejsu dla Przesyłanie danych ", Strona 150](#page-149-0)

#### **Aktywowanie funkcji przełączenia**

Aby móc obsługiwać funkcję poprzez funkcje przełączania, masz możliwość przypisywania cyfrowych wejść do różnych akcji.

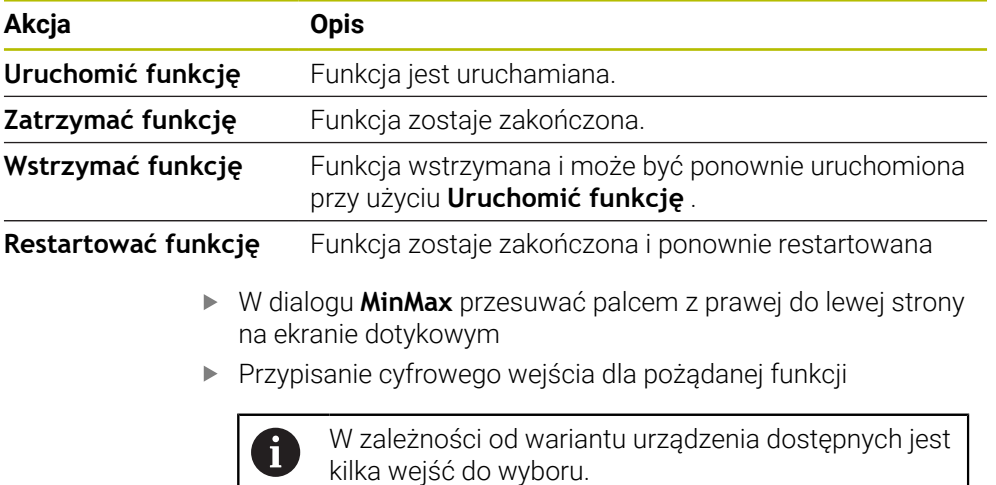

#### **Polecenia zdalnego sterowania aktywować**

Aby móc obsługiwać funkcję przy użyciu poleceń zdalnego sterowania, masz możliwość aktywacji poleceń. Możesz stosować polecenia standardowe bądź własne polecenia.

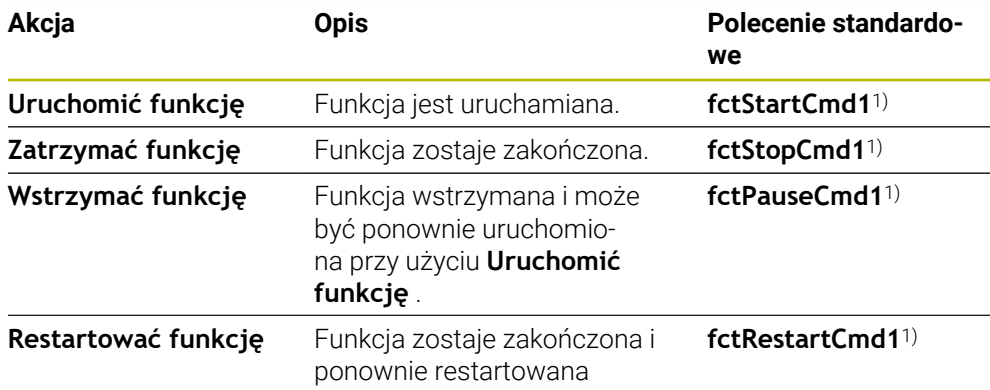

1) Numeracja jest sukcesywnie zwiększana.

W dialogu **MinMax** przesuwać dwukrotnie z prawej do lewej strony na ekranie dotykowym

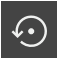

- Kliknąć na **Polecenie ustaw na wartości standardowe** lub
- Kliknąć w polu wprowadzenia i podać własne polecenie

### **6.2 Rejestrowanie minimum, maksimum i zakresu**

**Warunek:** funkcja **MinMax** jest skonfigurowana **Dalsze informacje:** ["Konfigurowanie funkcji MinMax", Strona 218](#page-217-0)

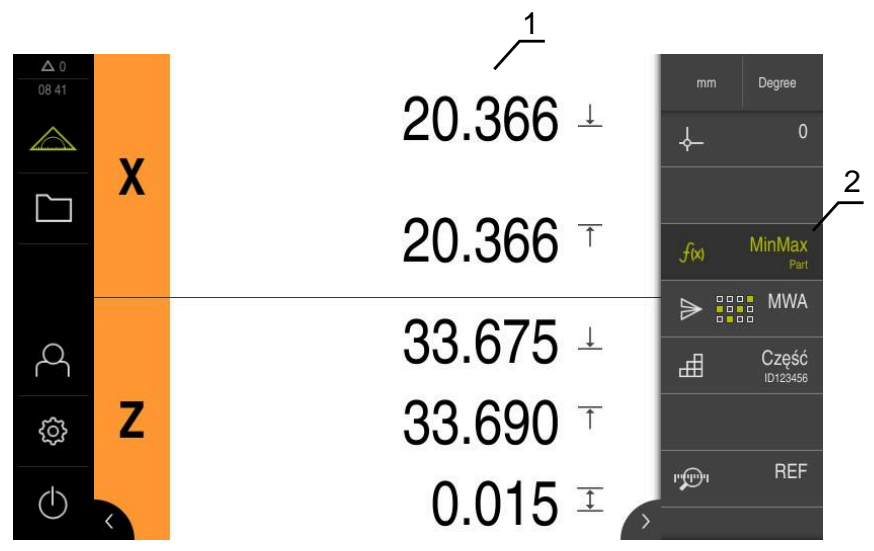

Ilustracja 39: Menu **Pomiar** z aktywną funkcją **MinMax**

- **1** Minimum, maksimum oraz zakres
- **2** Element funkcyjny przy aktywnej funkcji **MinMax**

Funkcja **MinMax** może być aktywowana podczas pomiaru, dla określenia następujących wartości:

- **Minimum**: najmniejsza wartość
- **Maksimum** : największa wartość
- **Zakres**: różnica między największą i najmniejszą wartością

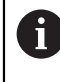

 $f(x)$ 

Jakie wartości są rejestrowane i wyświetlane w odczycie położenia, zależy od indywidualnej konfiguracji.

- W razie konieczności wybrać punkt odniesienia
- Aby uruchomić rejestrowanie wartości, kliknąć na **MinMax**
- $\geq$ Zielony kolor fontu elementu funkcyjnego pokazuje, iż funkcja **MinMax** jest aktywna.
- Odczyt cyfrowy położenia zawiera minimum, maksimum oraz zakres dla każdej osi (zależnie od konfiguracji).
- **Przeprowadzić pomiar**
- Aby przerwać rejestrowanie wartości, należy przeciągnąć zielony element funkcyjny **MinMax** w prawo
- Funkcja **MinMax** ma przerwę i ikona jest przedstawiany szarym kolorem.
- Aby kontynuować rejestrowanie wartości, należy kliknąć na szary element funkcyjny **MinMax**
- Aby zakończyć rejestrowanie, należy kliknąć na zielony element funkcyjny **MinMax**
- Funkcja **MinMax** jest dezaktywowana.
- Cyfrowy odczyt położenia zawiera aktualną pozycję każdej osi.
- Wartości pomiaru mogą być przesłane do komputera.

A

**Dalsze informacje:** ["Przesyłanie wartości pomiarowych do komputera",](#page-250-0) [Strona 251](#page-250-0)

Ostatnie wartości pomiaru pozostają w schowku urządzenia i mogą być przesyłane, aż przy pomocy funkcji **MinMax** zostaną zarejestrowane nowe wartości pomiarowe.

# **7 Średnica/promień**

# <span id="page-221-0"></span>**7.1 Konfigurowanie funkcji Średnica/promień**

Przy pomocy funkcji **Średnica/promień** można podwajać wartości pozycji na odczycie. W przypadku osi promieniowych można przełączać pomiędzy średnicą i promieniem. Obsługujący aktywuje i dezaktywuje to przeliczenie, kliknięciem na pasku funkcyjnym na element funkcyjny **D/R** . Na które osie oddziaływuje to przeliczenie określa się w konfiguracji elementu funkcyjnego.

Dla konfigurowania funkcji **Średnica/promień** konieczne są następujące kroki:

- Do paska funkcyjnego dołączyć element funkcyjny **D/R**.
- Wybrać osie, na które oddziaływuje to przełączenie

## **Dołączenie elementu funkcyjnego**

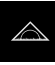

- W menu głównym kliknąć na **Pomiar** .
- **Przeciągnąć puste pole paska funkcyjnego w lewo do strefy** roboczej
- Pojawia się dialog do wyboru elementu funkcyjnego.

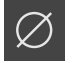

- Kliknąć na element funkcyjny **D/R**
- Element funkcyjny **D/R** jest dostępny.

#### **Wybór osi**

- 
- Element funkcyjny **D/R** przeciągnąć w lewo do strefy roboczej
	- > Pojawia się dialog do wyboru osi.
	- Aby wybrać osie należy kliknąć na symbol średnicy

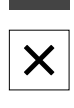

### Na **Zamknij** kliknąć

- Wybór zostaje zachowany.
- Jeśli funkcja **D/R** będzie aktywowana, to urządzenie podwaja wartość położenia wybranych osi.

### **7.2 Wyświetlanie średnicy**

**Warunek:** funkcja **Średnica/promień** jest skonfigurowana **Dalsze informacje:** ["Konfigurowanie funkcji Średnica/promień ", Strona 222](#page-221-0)

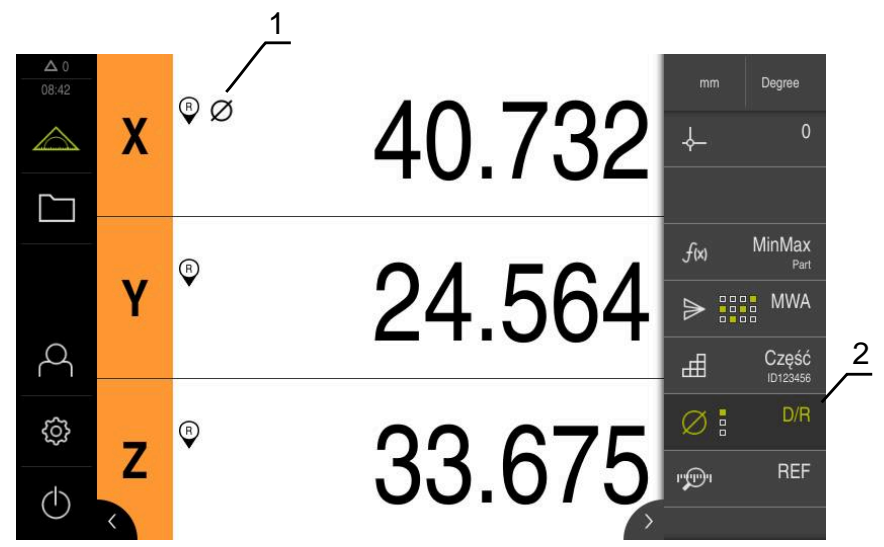

Ilustracja 40: Menu **Pomiar** z aktywną funkcją **D/R**

- **1** Symbol średnicy pokazuje, iż przeliczenie wartości pozycji dla osi jest aktywne
- **2** Element funkcyjny przy aktywnej funkcji **D/R**

Przy pomocy funkcji **Średnica/promień** można podwajać wartości pozycji na odczycie. W przypadku osi promieniowych można przełączać pomiędzy średnicą i promieniem. Obsługujący aktywuje i dezaktywuje to przeliczenie, kliknięciem na pasku funkcyjnym na element funkcyjny **D/R** . Na które osie oddziaływuje to przeliczenie określa się w konfiguracji elementu funkcyjnego.

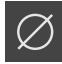

- Aby wyświetlić średnicę, należy kliknąć na element funkcyjny **D/R**
- Zielony kolor fontu elementu funkcyjnego pokazuje, iż funkcja **D/R** jest aktywna.
- Urządzenie podwaja wartości pozycji wybranych osi.

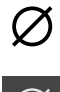

- Przy osiach, dla których przeliczana jest wartość pozycji, pojawia się symbol średnicy.
- Aby wyświetlić promień, należy kliknąć ponownie na element funkcyjny **D/R**
- Przeliczenie jest dezaktywowane dla wszystkich osi.

# **8 Względny pomiar**

# <span id="page-223-0"></span>**8.1 Konfigurowanie funkcji Względnie**

Przy pomocy funkcji **Względnie** można dokonywać pomiarów niezależnie od wybranego punktu odniesienia. Przy aktywnej funkcji **Względnie** można wykonywać np. zerowanie osi i przeprowadzać pomiary, bez oddziaływania na wybrany punkt odniesienia. Jeśli funkcja **Względnie** będzie dezaktywowana, to wszystkie wartości położenia i kroki pomiaru odnoszą się ponownie do wybranego punktu odniesienia. Obsługujący aktywuje i dezaktywuje funkcję, kliknięciem na pasku funkcyjnym na element funkcyjny **Względnie** .

### **Dołączenie elementu funkcyjnego**

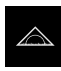

டை

- W menu głównym kliknąć na **Pomiar** .
- **Przeciagnąć puste pole paska funkcyjnego w lewo do strefy** roboczej
- Pojawia się dialog do wyboru elementu funkcyjnego.
- Kliknąć na element funkcyjny **Względnie**
- Element funkcyjny **Względnie** jest dostępny.

### **8.2 Przeprowadzenie względnego pomiaru**

**Warunek:** funkcja **Względnie** jest skonfigurowana **Dalsze informacje:** ["Konfigurowanie funkcji Względnie", Strona 224](#page-223-0)

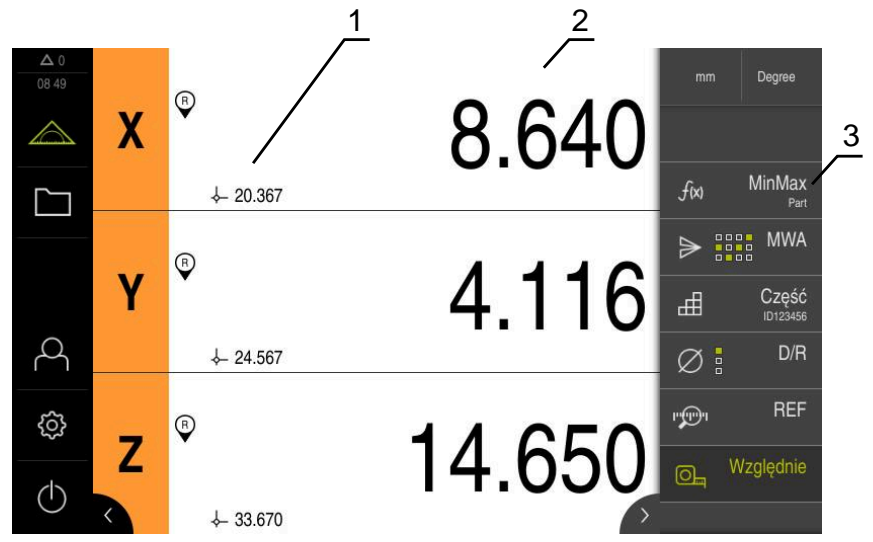

Ilustracja 41: Menu **Pomiar** z aktywną funkcją **Względnie**

- **1** Wartość pozycji wychodzą z wybranego punktu odniesienia
- **2** Wartość pozycji względnego pomiaru, niezależnie od wybranego punktu odniesienia
- **3** Element funkcyjny przy aktywnej funkcji **Względnie**

Przy pomocy funkcji **Względnie** można dokonywać względnych pomiarów, niezależnie od wybranego punktu odniesienia. Przy aktywnej funkcji **Względnie** tabela punktów odniesienia jest zablokowana odnośnie modyfikowania, tak iż zerowanie osi i nadpisywanie wartości pozycji jest bez oddziaływania na wybrany punkt odniesienia.

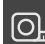

- Aby przeprowadzić pomiar względny, należy kliknąć na element funkcyjny **Względnie**
- Zielony kolor fontu elementu funkcyjnego pokazuje, iż funkcja **Względnie** jest aktywna.
- Odczyt pozycji przełącza na wartości pozycji względnego pomiaru.
- Tablica punktów odniesienia jest zablokowana dla edycji.  $\geq$
- W razie konieczności wyzerować oś  $\blacktriangleright$ 
	- lub
- W razie konieczności nadpisywać wartości pozycji
- **Przeprowadzić pożądany pomiar**

 $\boxed{\odot}$ 

- Aby zakończyć pomiar względny, należy kliknąć ponownie na element funkcyjny **Względnie**
- Odczyt pozycji przechodzi do widoku standardowego.
- Tablica punktów odniesienia jest odblokowana dla edycji.

# **9 Mastering**

# <span id="page-225-0"></span>**9.1 Konfigurowanie funkcji Mastering**

Przy pomocy funkcji **Mastering** można określać wartości pozycji na odczycie. W tym celu należy wymiarować np. detal na maszynie pomiarowej i zachować wartości z protokołu pomiaru jako detal referencyjny. Oprócz tego można przejąć wartości detalu, używanego jako detal referencyjny, bezpośrednio z odczytu cyfrowego pozycji. Osie, na które oddziaływuje **Mastering** , określane są przy konfigurowaniu elementu funkcyjnego.

Dla konfigurowania funkcji **Mastering** konieczne są następujące kroki:

- Do paska funkcyjnego dołączyć element funkcyjny **Mastering**.
- Wybór osi
- Podać lub przejąć wartości, które mają być ustawione

### **Dołączenie elementu funkcyjnego**

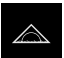

- W menu głównym kliknąć na **Pomiar** .
- **Przeciągnąć puste pole paska funkcyjnego w lewo do strefy** roboczej
- Otwierany jest dialog do wyboru elementu funkcyjnego.
- Kliknąć na element funkcyjny **Mastering**
- Element funkcyjny jest dostępny.

### **Konfigurowanie wartości**

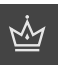

- Element funkcyjny **Mastering** przeciągnąć w lewo do strefy roboczej
- Dialog **Mastering** zostaje otwarty.
- W polu **Nazwa** podać nazwę
- W razie konieczności w polu wpisu **Komentarz** podać dalsze informacje
- ▶ Postawić haczyk przy pożądanej osi

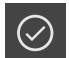

Aby przejąć aktualne wartości odczytu pozycji, należy kliknąć na **Przejmij**

lub

► dla wybranych osi wpisać wartości

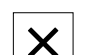

Na **Zamknij** kliknąć

### **9.1.1 Zdalny dostęp**

Dla zdalnego dostępu masz różne możliwości. Możesz sterować urządzeniem przy użyciu funkcji przełączania bądź przesłać z elektroniki peryferyjnej polecenia poprzez Ethernet bądź RS-232.

**Warunek:** połączenie jest już utworzone, np. GC/mvo

**Dalsze informacje:** ["Aktywacja interfejsu dla Przesyłanie danych ", Strona 150](#page-149-0)

### **Aktywacja funkcji przełączenia**

Aby móc obsługiwać funkcję poprzez funkcje przełączenia, masz możliwość przypisywania cyfrowych wejść do różnych akcji.

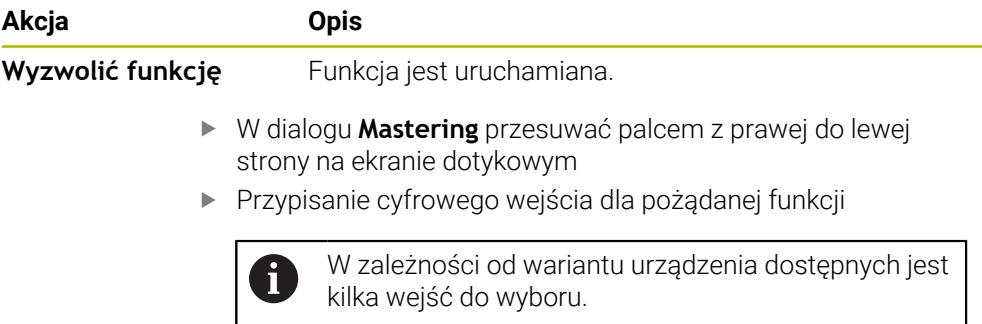

### **Polecenia zdalnego sterowania aktywować**

Aby móc obsługiwać funkcję przy użyciu poleceń zdalnego sterowania, masz możliwość aktywacji poleceń. Możesz stosować polecenia standardowe bądź własne polecenia.

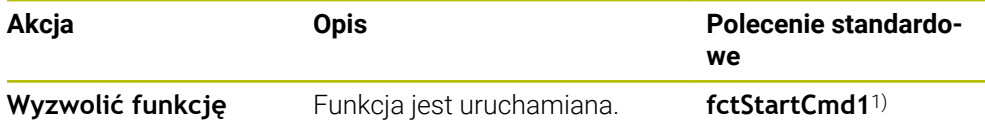

1) Numeracja jest sukcesywnie zwiększana.

- W dialogu **Mastering** przesuwać dwukrotnie z prawej do lewej strony na ekranie dotykowym
- Kliknąć na **Polecenie ustaw na wartości standardowe** lub
- Kliknąć w polu wprowadzenia i podać własne polecenie

↔

**III**

## **9.2 Przeprowadzenie masteringu**

**Warunek:** funkcja **Mastering** jest skonfigurowana

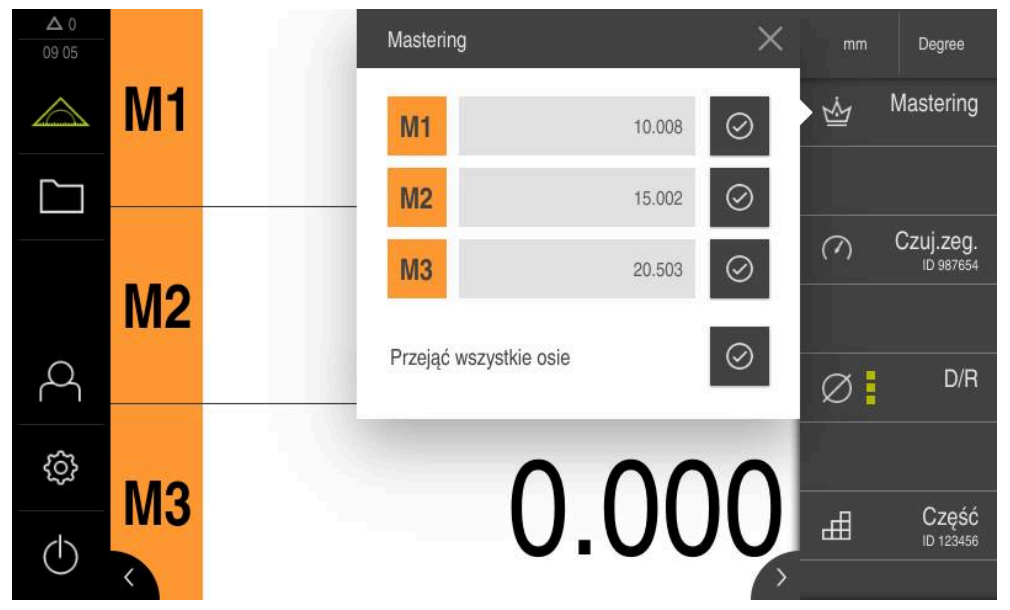

Ilustracja 42: Menu **Pomiar** z otwartą funkcją **Mastering**

Przy użyciu funkcji **Mastering** możesz ustawić zachowane wartości pozycji w wyświetlaczu pozycji.

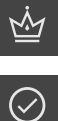

#### Na **Mastering** kliknąć

- Każdą wartość osi ustawić oddzielnie lub
- Kliknąć na **Przejąć wszystkie osie** , aby ustawić wszystkie zachowane wartości
- Aktualne wartości pozycji zostają nadpisane zachowanymi w pamięci wartościami

# **10 Czujnik zegarowy**

### <span id="page-228-0"></span>**10.1 Konfigurowanie funkcji czujnik zegarowy**

Czujnik zegarowy przedstawia graficznie wartości zadane jak i wartości limitów ostrzegania i granice tolerancji. Funkcja **dial gage** dysponuje różnymi podglądami. Przy pomocy czujnika zegarowego można dokonywać pomiarów absolutnych jak i pomiarów różnicowych.

Ustawienia czujnika zegarowego można zachować w pamięci i wykorzystywać w innych urządzeniach bądź zastosować ponownie w późniejszym czasie.

#### **Pomiar absolutny**

Przy pomiarze absolutnym podawana jest wartość zadana ze jej limitami. Dostępna jest także możliwość podawania limitów wcześniej, w postaci wartości absolutnych lub wartości względnych. Przy wykonywanym następnie pomiarze zostaje stwierdzona wartość rzeczywista i jest ona porównywana z wartością zadaną.

#### **Pomiar różnicowy**

Przy pomiarze różnicowym zostaje określona różnica pomiędzy zerem bądź określoną wartością i wartością rzeczywistą. Dla pomiarów różnicowych można np. wytworzyć detal wzorcowy - tzw. detal master a następnie przy każdym pojedynczym pomiarze na nowo ustawić osie za pomocą **Zeruj aktualne wartości osi** lub z **Mastering** ustawić na nowo.

**Dalsze informacje:** ["Konfigurowanie funkcji Mastering ", Strona 226](#page-225-0)

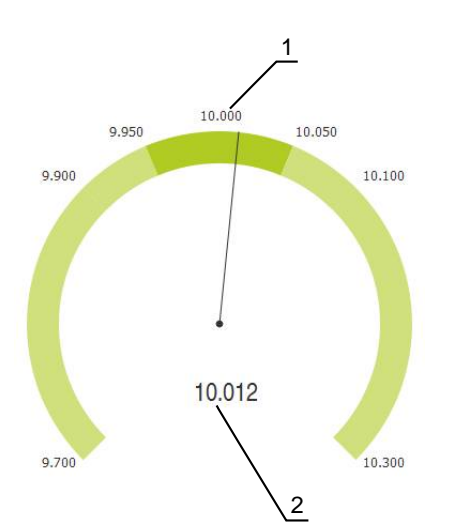

### **Prezentacja graficzna w porównaniu**

Ilustracja 43: Przykład pomiaru absolutnego

- **1** Wartość zadana, np. 10.000
- **2** Wartość rzeczywista np. 10.012

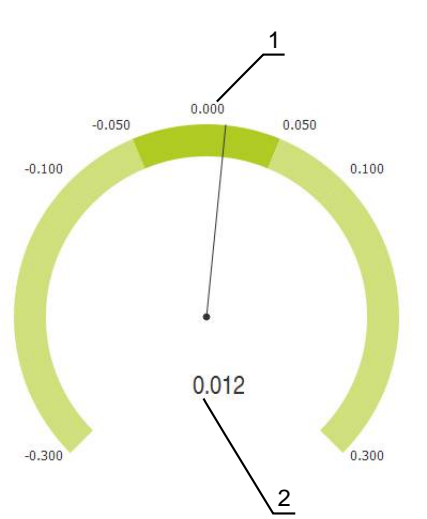

Ilustracja 44: Przykład pomiaru różnicowego

- **1** Wartość zadana, np. 0.000
- **2** Różnica do wartości zadanej np. 0.012

# **10.1.1 Dołączenie elementu funkcyjnego**

Dla konfigurowania funkcji **dial gage** konieczne są następujące kroki:

- Do paska funkcyjnego dołączyć element funkcyjny **dial gage** .
- Ustawienie ogólnych parametrów
	- Nadanie nazwy
	- Zapis wartości
- Konfigurowanie parametrów pojedynczych osi
	- Aktywowanie czujnika zegarowego dla pożądanych osi
	- Wprowadzenie wartości granicznych
	- Aktywowanie i konfigurowanie funkcji przełączenia
- 
- W menu głównym kliknąć na **Pomiar** .
- **Przeciągnąć puste pole paska funkcyjnego w lewo do strefy** roboczej
- Otwierany jest dialog do wyboru elementu funkcyjnego.
- Kliknąć na element funkcyjny **dial gage**
- Element funkcyjny **dial gage** jest dostępny.

### **10.1.2 Ustawienie ogólnych parametrów**

- 
- Element funkcyjny **dial gage** przeciągnąć w lewo do strefy roboczej
- Dialog **dial gage** zostaje otwarty.
- W polu **Nazwa** podać nazwę
- Przy **Zapis wartości** wybrać pożądany wpis:
	- **absolutnie**
	- **relatywnie**

### **10.1.3 Aktywowanie osi**

Każdą oś można oddzielnie aktywować oraz oddzielnie wyświetlać. Kiedy tylko oś zostanie aktywowana, mogą być podawane dla tej osi odpowiednie wartości.

W dialogu **dial gage** kliknąć na pożądaną oś

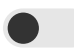

h

- Aktywowanie czujnika zegarowego przełącznikiem suwakowym dla osi
- Pola wpisu są zapełniane wartościami standardowymi.

Jeśli aktywna oś będzie dezaktywowana suwakiem, to podane dla tej osi wartości są usuwane. Kiedy przy dezaktywowanej osi zostanie postawiony haczyk, to pola są zapełniane wartościami standardowymi.

### **10.1.4 Wpisywanie wartości**

Po aktywowaniu czujnika zegarowego dla osi mogą być teraz wpisywane wartości. Urządzenie udostępnia dwie możliwości wpisywania wartości:

- Wpisywanie pojedynczych wartości
- Symetryczne wpisywanie wartości

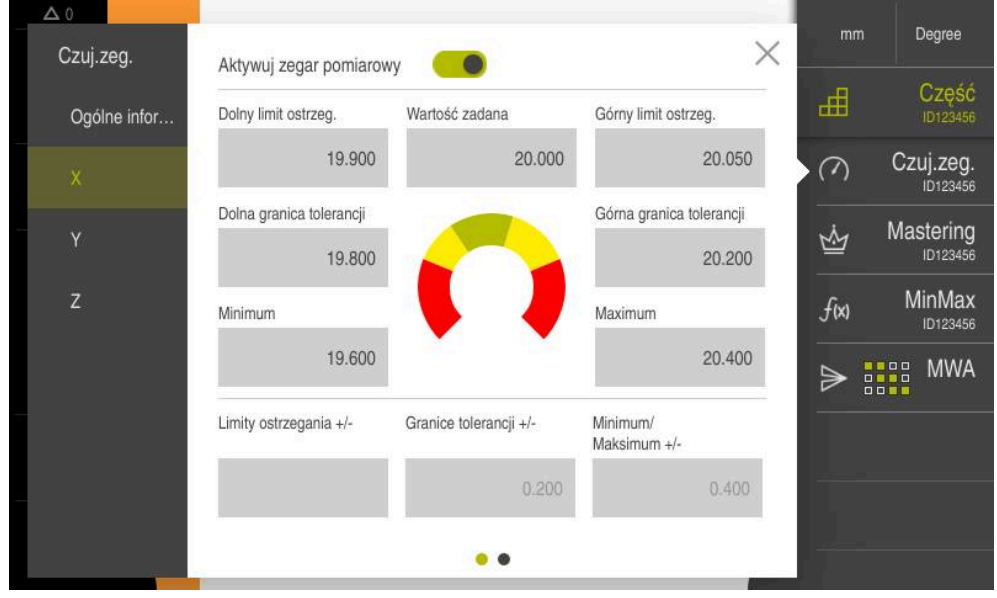

Ilustracja 45: Przykład wpisywania wartości dla osi

#### **Wpisywanie pojedynczych wartości**

- Na pole wpisu kliknąć
- Podać pożądaną wartość
- Wpis potwierdzić z **RET**
- Wprowadzona wartość zostaje przejęta.

#### **Symetryczne wpisywanie wartości**

 $\bm{+}$ 

Jeśli pożądany wpis ma posiadać identyczne dodatnie i ujemne wartości graniczne, to za pomocą pól wpisu **Limity ostrzegania**, **Granice tolerancji** i **Minimum/ Maksimum** należy podać jednocześnie wielkość tych wartości.

Jeśli wybrano wpisywanie wartości **absolutnie** , to odpowiednie wartości są obliczane wychodząc z wartości zadanej.

Jeśli wybrano wpisywanie wartości **relatywnie** , to podana wartość (dodatnia bądź ujemna) jest przejmowana bezpośrednio.

- Kliknąć na pożądane pole
	- Podać pożądaną wartość
	- Wpis potwierdzić z **RET**
	- Wprowadzona wartość zostaje przejęta.

# **10.1.5 Aktywacja sygnału przełączenia pojedynczej osi**

Do osi może być przypisana funkcja przełączenia, która przy przekroczeniu wybranej przez użytkownika granicy wydaje sygnał przełączenia na wyjściu cyfrowym. W ten sposób przekroczenie wartości granicznej może być dalej przetwarzane jako sygnał przełączenia.

Możesz wysyłać sygnał przełączenia przy przekroczeniu następujących wartości granicznych:

- **Wartość zadana**
- **Limity ostrzegania**
- **Granice tolerancji**
	- W dialogu **dial gage** kliknąć na pożądaną oś
	- Otwierany jest dialog do wpisywania wartości.
	- Przesuwać palcem od prawej do lewej na ekranie dotykowym
	- Wybrać pożądaną wartość graniczną
		- **Wartość zadana**
		- **Limity ostrzegania**
		- **Granice tolerancji**

T.

Wybrać pożądane wyjście cyfrowe

W urządzeniach z ID 1089182-01 można wybierać kilka wartości granicznych.

- Wybór pożądanego rodzaju przełączenia
	- **Poziom high przy przekroczeniu**
	- **Poziom low przy przekroczeniu**
- W razie konieczności **Impuls** aktywować przełącznikiem przesuwnym
- W razie konieczności podać **Okres trwania impulsu**

### **10.1.6 Zdalny dostęp**

Dla zdalnego dostępu masz różne możliwości. Możesz sterować urządzeniem przy użyciu funkcji przełączania bądź przesłać z elektroniki peryferyjnej polecenia poprzez Ethernet bądź RS-232.

**Warunek:** połączenie jest już utworzone, np. GC/mvo **Dalsze informacje:** ["Aktywacja interfejsu dla Przesyłanie danych ", Strona 150](#page-149-0)

### **Aktywowanie funkcji przełączenia**

Aby móc obsługiwać funkcję poprzez funkcje przełączenia, masz możliwość przypisywania cyfrowych wejść do różnych akcji.

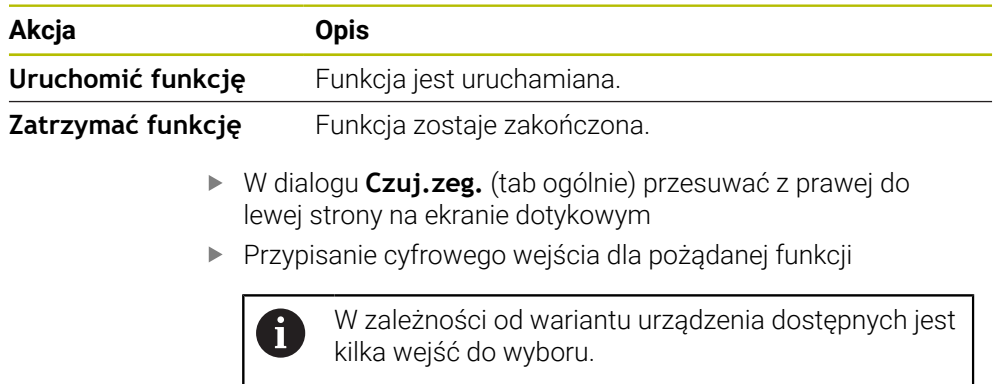

#### **Polecenia zdalnego sterowania aktywować**

Aby móc obsługiwać funkcję przy użyciu poleceń zdalnego sterowania, masz możliwość aktywacji poleceń. Możesz stosować polecenia standardowe bądź własne polecenia.

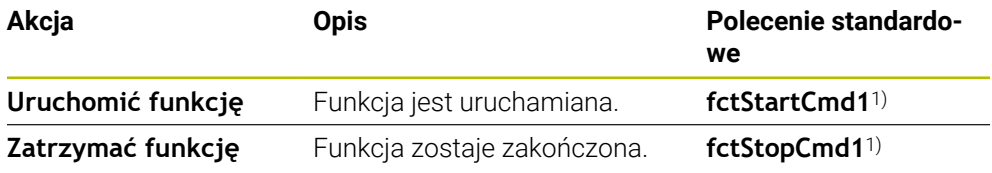

1) Numeracja jest sukcesywnie zwiększana.

 $\odot$ 

- W dialogu **Czuj.zeg.** (tab ogólnie) przesuwać dwukrotnie z prawej do lewej strony na ekranie dotykowym
- Kliknąć na **Polecenie ustaw na wartości standardowe** lub
- Kliknąć w polu wprowadzenia i podać własne polecenie

# **10.2 Pomiar czujnikiem zegarowym**

## **10.2.1 Przegląd**

Przegląd pokazuje aktualne wartości pomiaru wszystkich skonfigurowanych osi urządzenia w podglądzie graficznym czujnika.

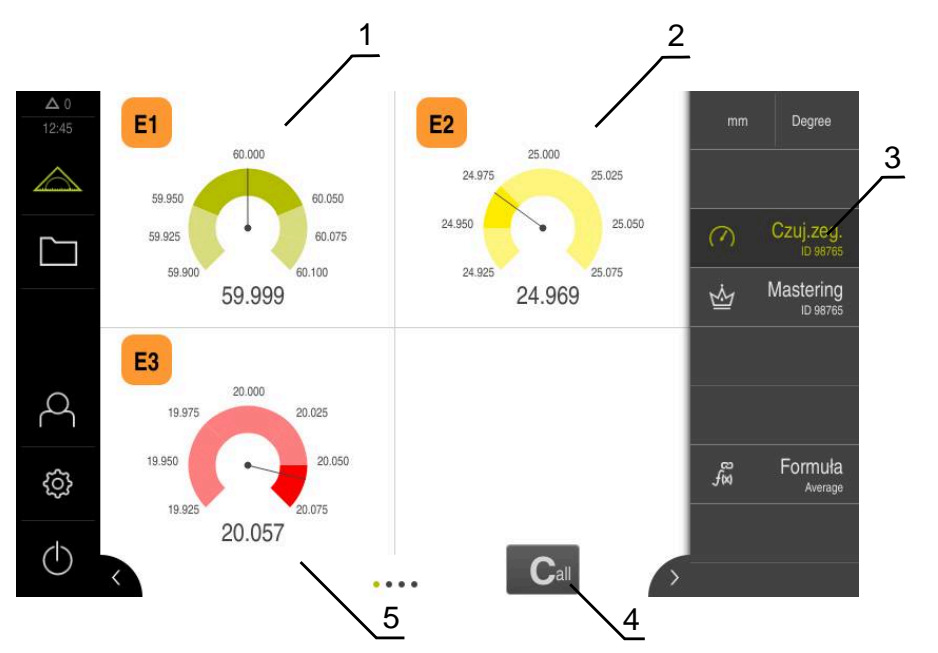

Ilustracja 46: Przegląd

- **1** Przedstawienie przez czujnik zegarowy wartości osi X
- **2** Przedstawienie przez czujnik zegarowy wartości osi Y
- **3** Element funkcyjny **Czujnik zegarowy**
- **4** Wyzerowanie aktualnych wartości osi
- **5** Przedstawienie przez czujnik zegarowy wartości osi Z

W zależności od odchylenia od wartości zadanej pomiaru oraz od podanych wartości tolerancji bądź wartości ostrzegania, czujnik zegarowy przedstawia wartości pomiaru w różnych kolorach:

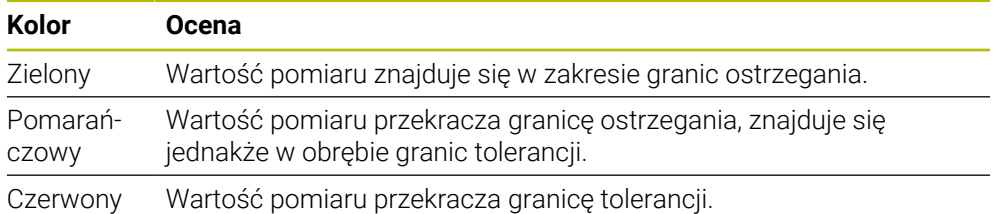

### **Otwarcie przeglądu**

Aby otworzyć przegląd:

- Na pasku funkcyjnym kliknąć na element funkcyjny **dial gage** .
- Otwierany jest przegląd

### **10.2.2 Pojedynczy podgląd**

Pojedynczy podgląd pokazuje aktualne wyniki pomiaru wybranej osi w prezentacji graficznej czujnika.

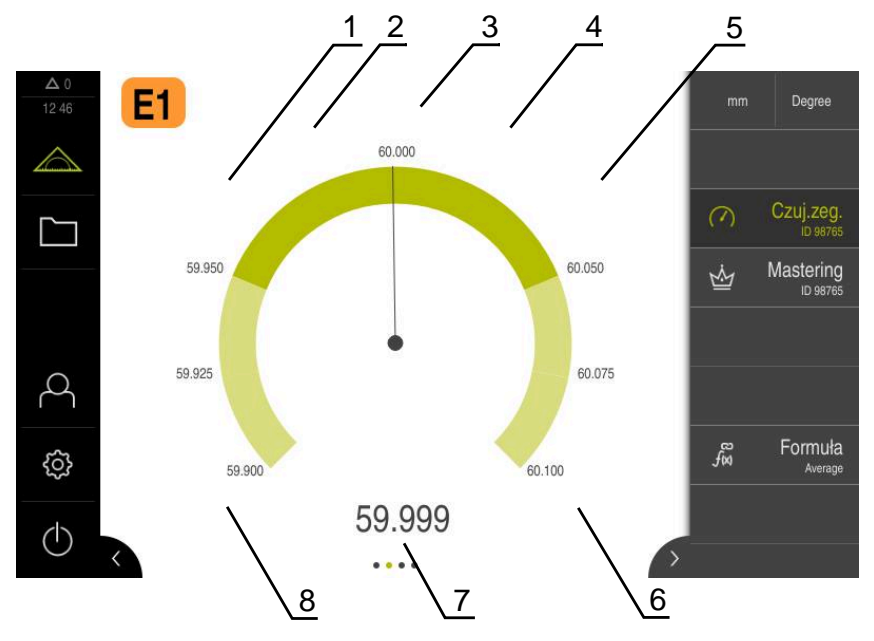

Ilustracja 47: Pojedynczy podgląd **dial gage**

- **1** Granica tolerancji minimum
- **2** Granica ostrzegania minimum
- **3** Wartość zadana
- **4** Granica ostrzegania maksimum
- **5** Granica tolerancii maksimum
- **6** Limit maksimum
- **7** Wartość rzeczywista
- **8** Limit minimum

### **Otwarcie pojedynczego podglądu**

Aby przejść od przeglądu do pojedynczego podglądu jednej z osi należy:

- kliknąć na pożądany podgląd lub
- przesuwać palcem od prawej do lewej na ekranie dotykowym aż pojawi się pożądany pojedynczy podgląd
- > Pojedynczy podgląd zostaje otwarty

# **10.3 Przykład aplikacji czujnika zegarowego: wyjściowy sygnał przełączenia**

W tym przykładzie aplikacji definiujesz, jak mogą być konfigurowane sygnały przełączenia. Przykład ten pokazuje, jak zielona dioda (podłączona do Dout 0) świeci się w przypadku akceptowanych detali. Zielona dioda świeci się na całym zakresie akceptowanych detali (14,95...15,05). W przypadku przekroczenia jednej z obydwu wartości tolerancji dioda gaśnie.

### **Dodanie funkcji czujnika zegarowego**

Dla konfigurowania funkcji **dial gage** konieczne są następujące kroki:

- Do paska funkcyjnego dołączyć element funkcyjny **dial gage** .
- Ustawienie ogólnych parametrów
	- Nadanie nazwy
	- Zapis wartości
- Konfigurowanie parametrów pojedynczych osi
	- Aktywowanie czujnika zegarowego dla pożądanych osi
	- Wprowadzenie wartości granicznych
	- Aktywowanie i konfigurowanie funkcji przełączenia
- 
- W menu głównym kliknąć na **Pomiar** .
- Przeciągnąć puste pole paska funkcyjnego w lewo do strefy roboczej
- Otwierany jest dialog do wyboru elementu funkcyjnego.
- Kliknąć na element funkcyjny **dial gage**
- Element funkcyjny **dial gage** jest dostępny.
- Funkcję **dial gage** przeciągnąć w lewo do strefy roboczej
- Dialog **dial gage** zostaje otwarty.
- W polu **Nazwa** podać nazwę
- Przy **Value input** wybrać pożądany wpis **absolutnie**

#### **Wejściowe wartości przykładowe**

#### **Aktywowanie osi**

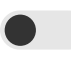

#### **Wpisywanie wartości**

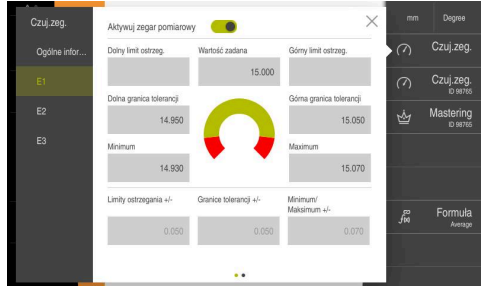

- ь Kliknąć na oś **E1**
- Aktywacja czujnika zegarowego przełącznikiem suwakowym dla osi
- W polu **Wartość zadana** kliknąć
- Wprowadzić wartość **15**
- Wartość **15** zostaje wyświetlona jako **Wartość zadana** i jest uwzględniana dla kolejnych operacji obliczeniowych.
- W polu **Granice tolerancji +/** kliknąć
- Wprowadzić wartość **0,05**
- Wartość jest przeliczana symetrycznie wychodząc z **Wartość zadana** i zostaje wprowadzona przy **Dolna granica tolerancji** i **Górna granica tolerancji** .
- W polu **Minimum/ Maksimum +/** ь kliknąć
- Wprowadzić wartość **0,07**
- Wartość jest przeliczana symetrycznie wychodząc z **Wartość zadana** i zostaje wprowadzona przy **Minimum** i **Maximum** .

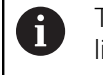

Ten przykład nie zawiera limitów ostrzegania.

#### **Aktywacja sygnału przełączenia**

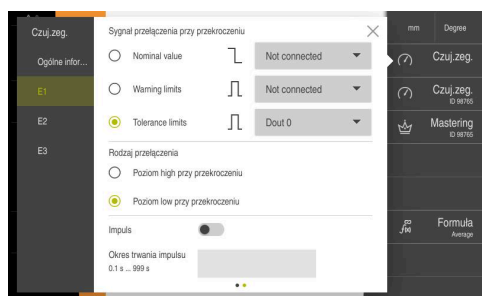

- $\mathbf{r}$ Przesuwać palcem od prawej do lewej na ekranie dotykowym
- Wybierz jako sygnał przełączenia przy przekroczeniu **Granice tolerancji**
- Wybierz na liście rozwijalnej Dout 0 ь
- Wybierz jako rodzaj przełączenia ь **Poziom low przy przekroczeniu**
- Na **Zamknij** kliknąć
- Na **dial gage** kliknąć ь
- Funkcja **dial gage** jest aktywowana.

### **Wyświetlacz w przypadku wartości pomiaru w granicach tolerancji**

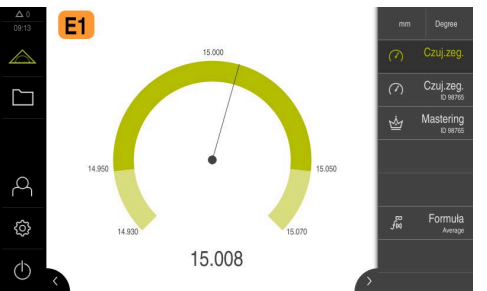

- Czujnik zegarowy jest przedstawiany zielonym kolorem.
- Podłączona do Dout 0 zielona dioda świeci się i pokazuje akceptowany detal.

#### **Wyświetlacz w przypadku wartości pomiaru poza tolerancją**

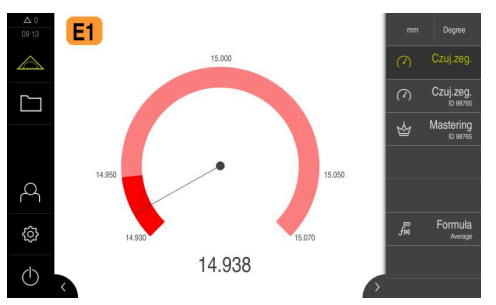

- Czujnik zegarowy jest przedstawiany czerwonym kolorem.
- Podłączona do Dout 0 zielona dioda nie świeci się.

# **11 Formuła**

# **11.1 Podstawowe informacje do funkcji Formuła**

Używając funkcji **Formuła** możesz przeliczać wartości pozycji. Możesz np. obliczyć wartość średnią osi. Do dyspozycji znajduje się wiele różnych operacji obliczeniowych. Możesz kombinować funkcję **Formuła** z innymi funkcjami. Następujące funkcje mogą być kombinowane:

- **Czuj.zeg.**
- **MinMax**

### **Wydaw.wartości pom.**

Dla wyświetlania osi dostępne są różne możliwości:

- Wyświetlanie tylko wyniku obliczanych osi
- Wyświetlanie realnych osi i obliczonej osi

Dla konfigurowania funkcji Formuła konieczne są następujące kroki:

- Do paska funkcyjnego dołączyć element funkcyjny Formuła.
- Wprowadzić nazwę i formułę dla obliczania nowej osi

i

Możesz utworzyć maksymalnie trzy formuły.

Jeśli funkcja **Formuła** jest aktywna, to nie możesz wykonać aktywacji bądź konfigurowania funkcji **Punkty odniesienia** .

### **11.2 Funkcja dodawania formuły**

#### **Dołączenie elementu funkcyjnego**

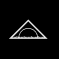

 $\int_{t}^{+\infty}$ 

- W menu głównym kliknąć na **Pomiar** .
- **Przeciągnąć puste pole paska funkcyjnego w lewo do strefy** roboczej
- Otwierany jest dialog do wyboru elementu funkcyjnego.
- Kliknąć na element funkcyjny **Formuła**
- Element funkcyjny **Formuła** jest dostępny.

### **11.3 Konfigurowanie funkcji Formuła**

#### **Wprowadzić nazwę i formułę dla obliczania nowej osi**

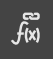

- Element funkcyjny Formuła/Formel przeciągnąć w lewo do strefy roboczej
- > Dialog Formuła zostaje otwarty.
- W polu **Nazwa** podać nazwę
- W razie konieczności w polu wpisu **Komentarz** podać dalsze informacje

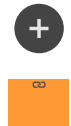

- Na **Dodaj** kliknąć
- Zostaje dodane pole wprowadzenia dla nowej obliczonej osi.
- W punkcie **Formellabel** (etykieta formuły) podać nazwę dla obliczonej osi

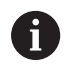

Maksymalnie dwa miejsca (litery bądź liczby) są możliwe.

- Kliknąć na pole zapisu
- Wpisać pożądane operacje obliczeniowe
	- Realne osie dla formuły muszą być wybierane przy użyciu pomarańczowych pól osi
	- Pożądane operacje obliczeniowe należy wybrać na wyświetlonej klawiaturze
	- Również obliczone osi mogą być zastosowane

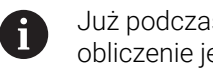

Już podczas wprowadzenia sprawdzane jest, czy obliczenie jest możliwe.

- Wprowadzenie formuły zamknąć z **Return**
- **Formuła** jest wyświetlana w polu wprowadzenia.

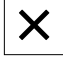

- Na **Zamknij** kliknąć
- **Formuła** została pomyślnie skonfigurowana.

**III**

## **11.3.1 Dopasowanie wyświetlacza osi**

Możesz modyfikować prezentację osi. Realne osie możesz wyświetlać i skrywać. Kolejność osi możesz indywidualnie dopasować.

- $\tilde{f}(x)$
- Element funkcyjny Formuła/Formel przeciągnąć w lewo do strefy roboczej
- > Dialog Formuła zostaje otwarty.

#### **Wyświetlanie i skrywanie osi**

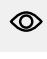

ØŚ

- Kliknąć na oko, aby skryć realne osie
- Przy aktywnej funkcji **Formuła** skryta realna oś nie jest wyświetlana.

### **Zmiana kolejności wyświetlanych osi**

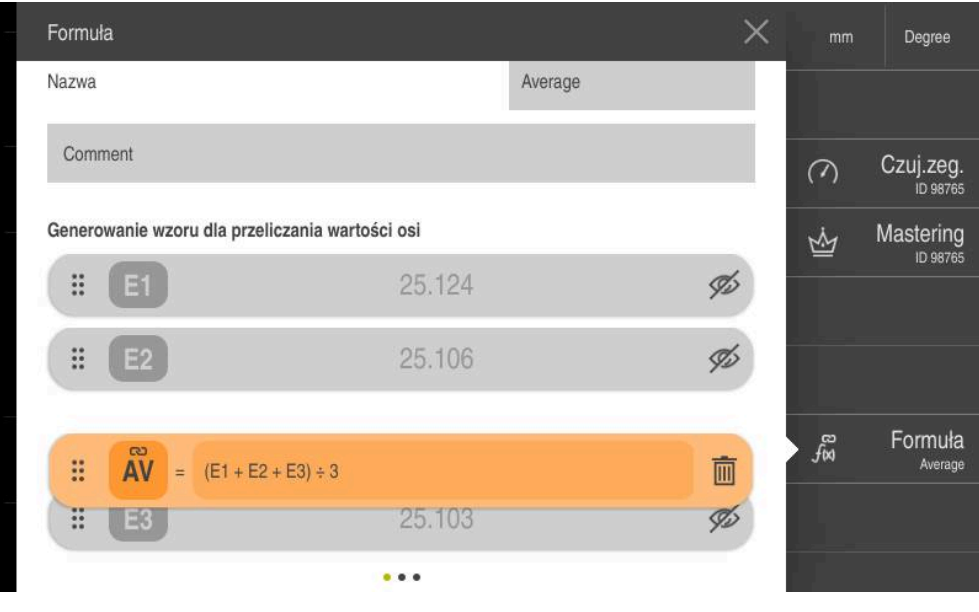

- **Trzymanie chwytaka**
- Tryb drag-and-drop zostaje aktywowany. Wiersz jest przedstawiony pomarańczowym kolorem.
- Trzymać chwytak i przesuwać na dowolne miejsce
- > Kolejność osi jest zmieniona.
- Aby zakończyć tryb drag-and-drop, kliknąć na chwytak
- Kolejność osi jest zmieniona.

### **11.3.2 Zdalny dostęp**

 $\mathbf{ii}$ 

Dla zdalnego dostępu masz różne możliwości. Możesz sterować urządzeniem przy użyciu funkcji przełączania bądź przesłać z elektroniki peryferyjnej polecenia poprzez Ethernet bądź RS-232.

**Warunek:** połączenie jest już utworzone, np. GC/mvo

**Dalsze informacje:** ["Aktywacja interfejsu dla Przesyłanie danych ", Strona 150](#page-149-0)

### **Aktywacja funkcji przełączenia**

Aby móc obsługiwać funkcję poprzez funkcje przełączania, masz możliwość przypisywania cyfrowych wejść do różnych akcji.

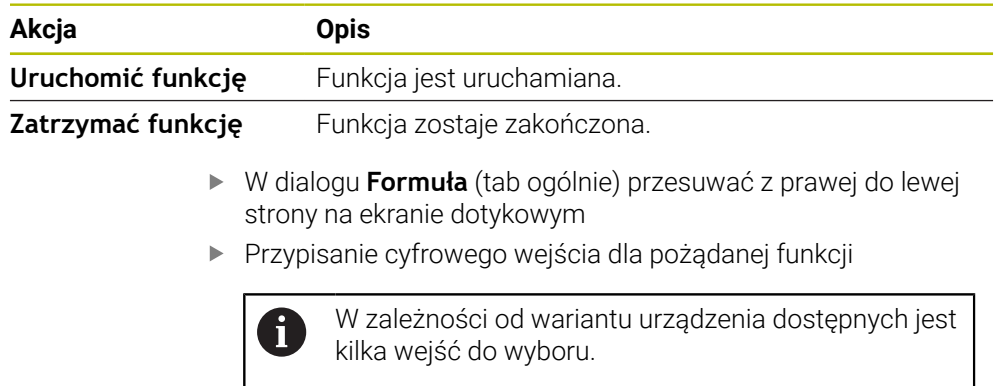

#### **Polecenia zdalnego sterowania aktywować**

Aby móc obsługiwać funkcję przy użyciu poleceń zdalnego sterowania, masz możliwość aktywacji poleceń. Możesz stosować polecenia standardowe bądź własne polecenia.

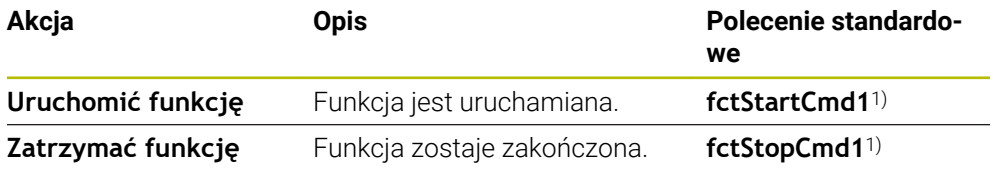

1) Numeracja jest sukcesywnie zwiększana.

W dialogu **Formuła** (tab ogólnie) przesuwać dwukrotnie z prawej do lewej strony na ekranie dotykowym

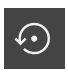

- Kliknąć na **Polecenie ustaw na wartości standardowe** lub
- Kliknąć w polu wprowadzenia i podać własne polecenie

### **11.4 Przykład zastosowania formuły: obliczenie wartości średniej**

W tym przykładzie zastosowania definiujesz konkretną formułę. Obliczana jest wartość średnia z trzech osi E1, E2 i E3. Wartość ta ma być następnie wyświetlana jako obliczona oś z oznaczeniem AV. Realne osie są skrywane, jeśli Formuła jest aktywna.

### **Dodanie funkcji Formuła**

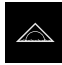

 $\int_{\rm{TX}}^{\infty}$ 

- W menu głównym kliknąć na **Pomiar** .
- **Przeciągnąć puste pole paska funkcyjnego w lewo do strefy** roboczej
- Otwierany jest dialog do wyboru elementu funkcyjnego.
- Kliknąć na element funkcyjny **Formuła**
- Element funkcyjny **Formuła** jest dostępny.
- Funkcję **Formuła** przeciągnąć w lewo do strefy roboczej

 $\blacktriangleright$ 

#### **Nadanie nazwy dla funkcji Formuła**

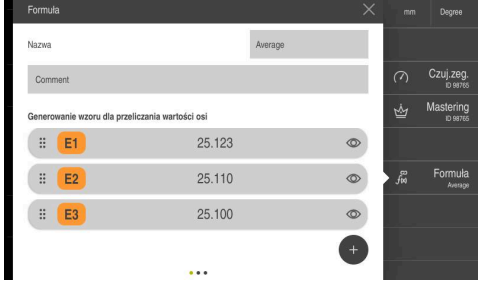

- W polu **Nazwa** wpisać nazwę **Average**
- W razie konieczności wpisać komentarz
- Na **Dołączyć** kliknąć

#### **Nadanie nazwy dla Formellabel (etykieta formuły)**

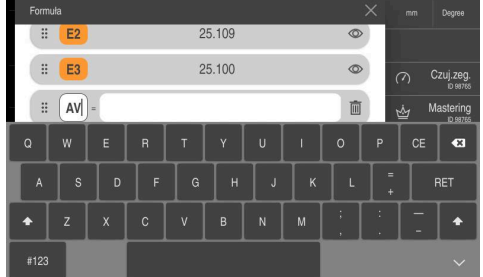

#### **Wprowadzenie formuły/wzoru**

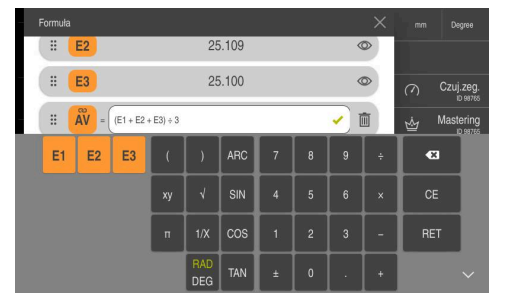

**AV**

W punkcie Formellabel wprowadzić

- W polu wpisać  $(E1 + E2 + E3) \div 3$  dla obliczenia wartości średniej
- Formuła jest matematycznie poprawnie wprowadzona, wyświetlany jest zielony haczyk.
- Z **RET** zamknąć wprowadzanie wzoru

**Skrywanie osi**

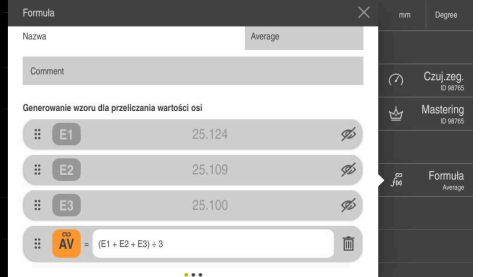

- Kliknąć na oko obok wartości osi
- Osie są skrywane, jeśli formuła jest aktywna.

### **Aktywacja funkcji Formuła**

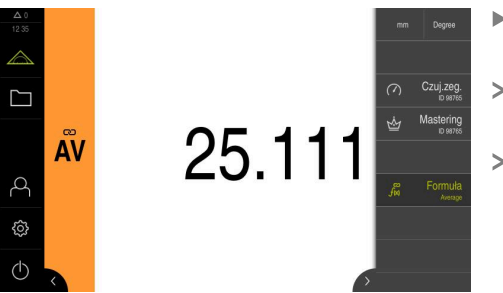

- Kliknąć na element funkcyjny  $\blacktriangleright$ **Formuła**
- Wartość średnia jest wyświetlana jako nowa obliczona oś.
- Pozostałe osie są skrywane.

# **12 System zarządzania częściami**

## <span id="page-243-0"></span>**12.1 Konfigurowanie funkcji Część**

Funkcja **Część** zestawia konieczne funkcje dla przewidzianego do mierzenia obiektu. Jeśli funkcja **Część** jest aktywna, to wszystkie funkcje, które nie są istotne, są skrywane. Konieczne dla każdego obiektu pomiaru funkcje mogą być także oddzielnie zachowane w pamięci. Tak zdeponowane funkcje mogą być eksportowane bądź importowane. Jeśli funkcja **Część** będzie dezaktywowana, to wszystkie aktywne funkcje tej części zostają również dezaktywowane.

Można zestawić dowolną liczbę następujących funkcji w funkcji **Część** :

- $\blacksquare$ **Czuj.zeg.**
- **Mastering**
- **MinMax**  $\overline{\phantom{a}}$

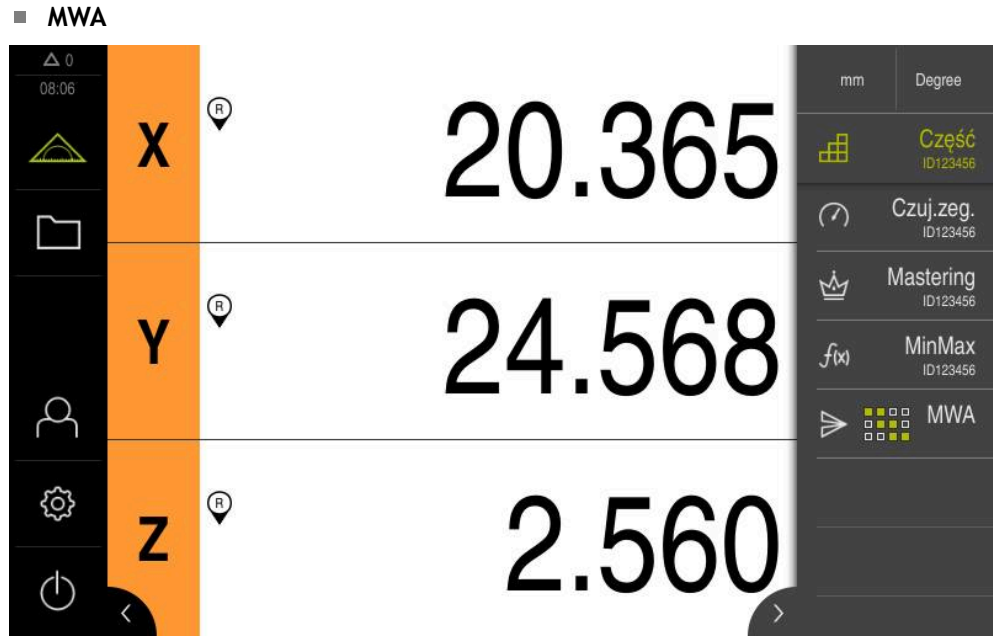

Ilustracja 48: Przykład aktywnej funkcji **Część** z wybranymi funkcjami

#### **Dołączenie elementu funkcyjnego**

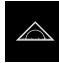

- W menu głównym kliknąć na **Pomiar** .
- Przeciągnąć puste pole paska funkcyjnego w lewo do strefy roboczej
- Pojawia się dialog do wyboru elementu funkcyjnego.

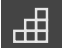

- Kliknąć na element funkcyjny **Część**
- Element funkcyjny **Część** jest dostępny.

### **12.1.1 Konfigurowanie wybranych funkcji**

#### **Deponowanie funkcji**

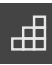

- Element funkcyjny **Część** przeciągnąć w lewo do strefy roboczej
- Dialog **Część** zostaje otwarty
- W polu **Nazwa** podać nazwę
- W razie konieczności w polu wpisu **Komentarz** podać dalsze informacje
- ▶ Postawić haczyk przy pożądanych funkcjach
- Przyciskami **+** bądź **-** podać pożądaną liczbę funkcji
- Na **Zamknij** kliknąć

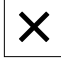

 $\mathbf{i}$ 

Jeśli funkcja **Część** jest aktywna, to dostępna jest w dalszym ciągu możliwość dołączenia nowych funkcji znaną metodą paska funkcyjnego. **Dalsze informacje:** ["Dołączenie elementu funkcyjnego do paska funkcji",](#page-37-0) [Strona 38](#page-37-0)

#### **Aktywowanie funkcji Część**

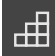

- Na **Część** kliknąć
- Zielony kolor fontu elementu funkcyjnego pokazuje, iż funkcja jest aktywna
- Wszystkie inne funkcje paska funkcyjnego są skrywane. Wyświetlane są tylko uprzednio wybrane funkcje

#### **Konfigurowanie zdeponowanych funkcji**

Dostępna jest możliwość konfigurowania zdeponowanych funkcji. Konfigurowanie nie odróżnia się w tym przypadku od znanego sposobu postępowania poza częścią. Oprócz tego można zachowane dane konfiguracji z pliku w formacie XMG eksportować lub importować.

**Dalsze informacje:** ["Konfigurowanie funkcji czujnik zegarowy", Strona 229](#page-228-0) **Dalsze informacje:** ["Konfigurowanie funkcji Mastering ", Strona 226](#page-225-0) **Dalsze informacje:** ["Konfigurowanie funkcji MinMax", Strona 218](#page-217-0) **Dalsze informacje:** ["Konfigurowanie wydawania wartości pomiaru", Strona 248](#page-247-0)

#### **Dane konfiguracji importować lub eksportować**

Skonfigurowane funkcje zdeponowane do określonej części mogą być eksportowane dla ponownego zastosowania oraz importowane w innej funkcji. Sposób postępowania odnośnie importu i eksportu jest metodą standardową, używaną także poza funkcjonalnością części. Jeśli technolog dokonuje modyfikacji importowanej konfiguracji w obrębie danej części, to plik konfiguracji nie ulega zmianom.

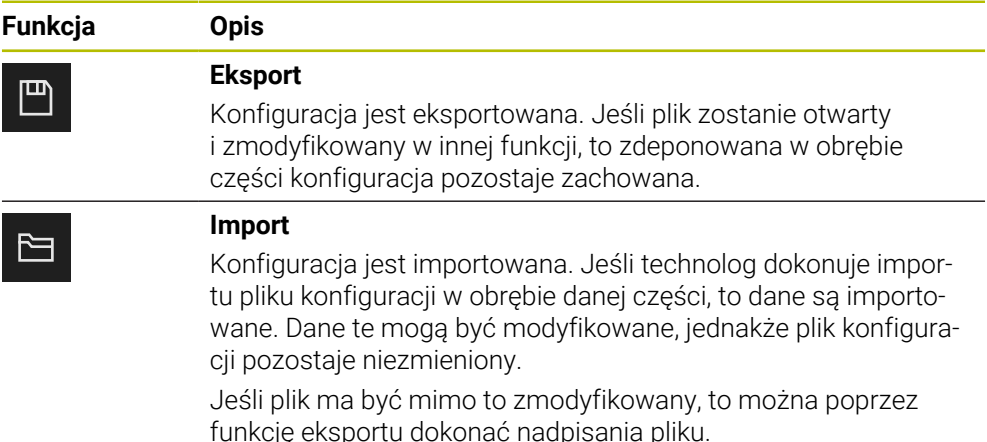

#### **Eksportowanie danych konfiguracji z części**

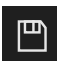

- **Przeciągnąć w prawo pożądany element funkcyjny**
- Na **Zapisać do pamięci** kliknąć
- Dialog **Zachowaj konfigurację** zostaje otwarty
- Wybrać folder, w którym konfiguracja ma być zachowana
- Podać pożądaną nazwę pliku XMG
- Wpis potwierdzić z **RET**
- Na **Zapisać do pamięci** kliknąć
- Plik został zachowany

#### **Importowanie danych konfiguracji do części**

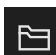

- **Przeciągnąć w prawo pożądany element funkcyjny**
- Na **Otworzyć** kliknąć
- Dialog **Otwórz konfigurację** zostaje otwarty
- Nawigować do foldera, zawierającego zachowany plik
- Kliknąć na pożądany plik XMG
- Na **Otworzyć** kliknąć
- > Dane są importowane

# **12.2 Praca z systemem zarządzania częściami**

**Warunek:** funkcja **Część** jest skonfigurowana

**Dalsze informacje:** ["Konfigurowanie funkcji Część", Strona 244](#page-243-0)

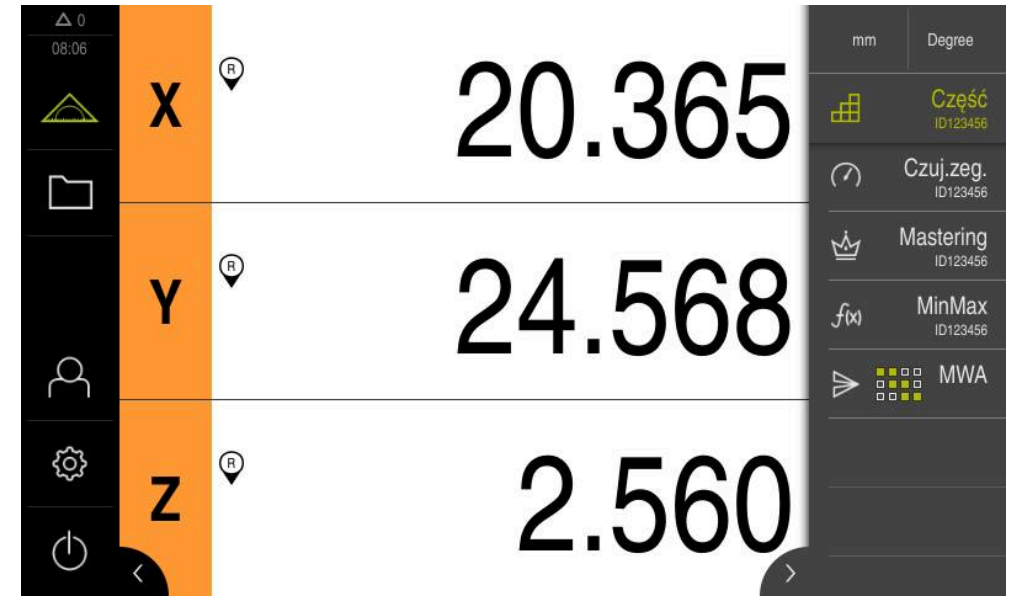

Ilustracja 49: Menu **Pomiar** z aktywną funkcją **Część**

Funkcja **Część** zestawia konieczne funkcje dla przewidzianego do mierzenia obiektu. Jeśli funkcja **Część** jest aktywna, to wszystkie funkcje, które nie są istotne, są skrywane. Konieczne dla każdego obiektu pomiaru funkcje mogą być także oddzielnie zachowane w pamięci.

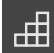

- Na **Część** kliknąć
- Zielony kolor fontu elementu funkcyjnego pokazuje, iż funkcja jest aktywna
- Wszystkie inne funkcje są skrywane. Wyświetlane są tylko uprzednio wybrane funkcje
- Kliknąć na wymaganą funkcję
- > Funkcja jest aktywowana

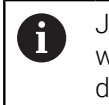

Jeśli funkcja **Część** będzie dezaktywowana, to wszystkie aktywne funkcje w **Część** zostają również dezaktywowane.

# **13 Wysyłanie wartości pomiaru do komputera**

# <span id="page-247-0"></span>**13.1 Konfigurowanie wydawania wartości pomiaru**

Urządzenie udostępnia różne funkcje, aby zarejestrowane wartości pomiaru przesyłać manualnie albo automatycznie do komputera.

### **Warunki:**

f

- Urządzenie jest połączone z komputerem
- Na komputerze zainstalowane jest oprogramowanie odbiorcze

Dla konfigurowania wyjściowych wartości pomiaru konieczne są następujące kroki:

- Konfigurowanie interfejsu
- Wybór formatu danych (tylko w przypadku RS-232)
- dołączenie do paska funkcyjnego pożądanych elementów funkcyjnych
- Wybór odpowiednich treści do przesyłania

Jeśli zostanie podłączony kabel USB-do-RS232 firmy STEINWALD datentechnik GmbH do urządzenia, to interfejs danych jest konfigurowany automatycznie i od razu jest on gotowy do pracy. Dla danych wyjściowych pomiaru stosowany jest format danych **Steinwald** . Ustawienia nie mogą być konfigurowane.

### **13.1.1 Funkcje do wydawania wartości pomiaru**

Następujące funkcje są dostępne na pasku funkcyjnym dla wydawania wartości pomiaru:

- **Manualne wydawanie wartości pomiaru**: obsługujący inicjalizuje odręcznie przesyłanie wartości pomiaru.
- **Wyzwalane sondą wydawanie wartości pomiaru**: urządzenie przesyła wartości pomiarowe automatycznie przy każdym odchyleniu trzpienia sondy.
- **Nieprzerwane wydawanie wartości pomiaru**: urządzenie przesyła wartości pomiarowe automatycznie z interwałem wynoszącym ok. 200 ms.

Poniższy przegląd uwidacznia, jakie treści mogą być przesyłane przy pomocy odpowiedniej funkcji:

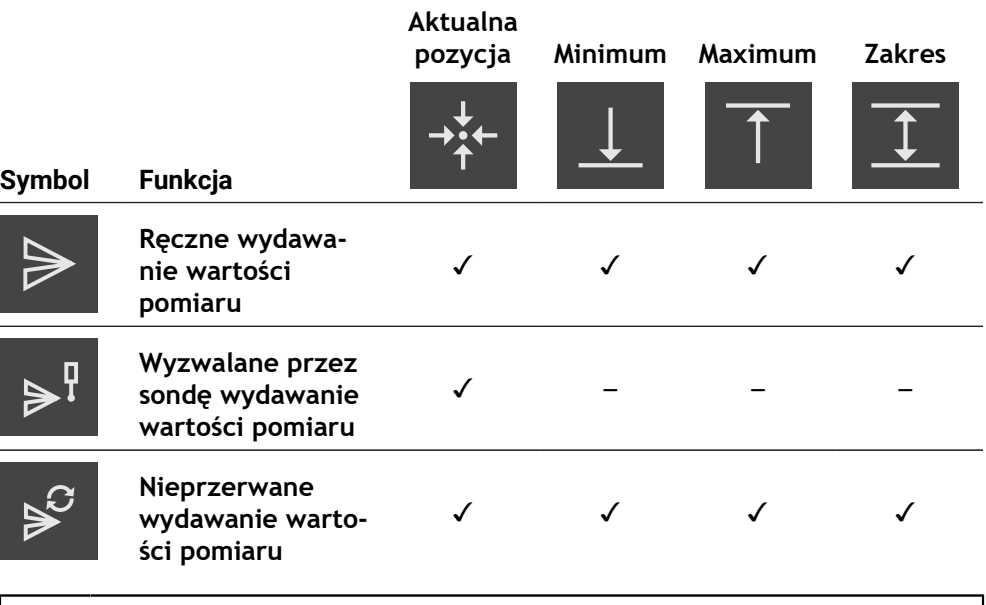

Opis elementów funkcyjnych dla wydawania wartości pomiaru znajduje się w rozdziale **Ogólne zagadnienia obsługi**. **Dalsze informacje:** ["Elementy funkcyjne", Strona 36](#page-35-0)

# **13.1.2 Dołączanie elementu funkcyjnego**

 $\mathbf i$ 

- W menu głównym kliknąć na **Pomiar**.
	- Przeciągnąć puste pole paska funkcyjnego w lewo do strefy roboczej
	- Pojawia się dialog do wyboru elementu funkcyjnego.
	- Kliknąć na jeden z następujących elementów funkcyjnych:
		- **Ręczne wydawanie wartości pomiaru**
		- **Wyzwalane przez sondę wydawanie wartości pomiaru**
		- **Nieprzerwane wydawanie wartości pomiaru**
	- Element funkcyjny jest dostępny.

# **13.1.3 Wybór treści do przesyłania danych**

Przy konfigurowaniu elementu funkcyjnego dokonuje się wyboru, jakie treści są przesyłane do komputera.

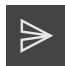

- Element funkcyjny przeciągnąć w lewo do strefy roboczej
- Pojawia się dialog do wyboru treści transmisji
- Kliknięciem wybrać pożądane treści transmisji
- Element funkcyjny pokazuje, jakie treści są wybrane dla przesyłania danych: wybrane treści są podświetlone zielonym kolorem

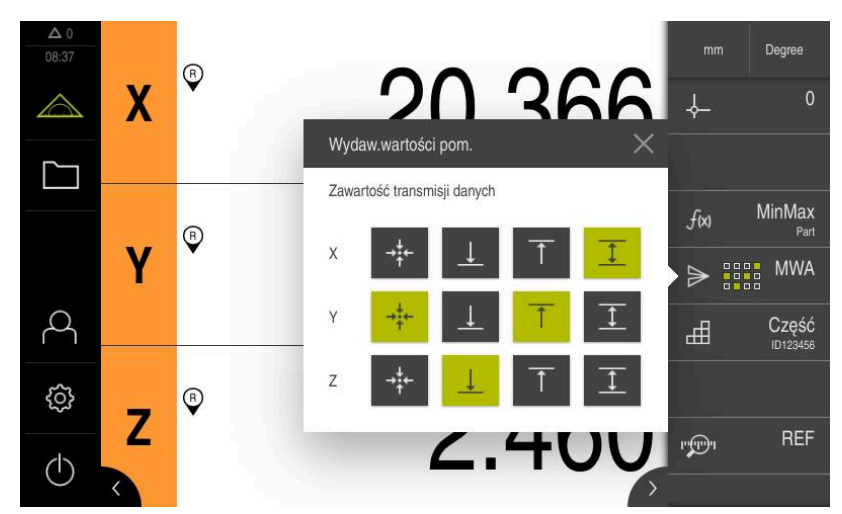

Ilustracja 50: Przedstawienie wybranych treści dla **Wydaw.wartości pom.**

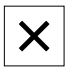

 $\mathbf i$ 

- Na **Zamknij** kliknąć
- Wybór zostaje zachowany

Należy zapewnić, aby funkcja **MinMax** uchwyciła wszystkie wartości pomiarowe, przewidziane do przesyłania do komputera. W przypadku brakujących wartości pomiarowych przesyłana jest wartość 0.

**Dalsze informacje:** ["Konfigurowanie funkcji MinMax", Strona 218](#page-217-0)

### **13.1.4 Zdalny dostęp**

Dla zdalnego dostępu masz różne możliwości. Możesz sterować urządzeniem przy użyciu funkcji przełączania bądź przesłać z elektroniki peryferyjnej polecenia poprzez Ethernet bądź RS-232.

**Warunek:** połączenie jest już utworzone, np. GC/mvo **Dalsze informacje:** ["Aktywacja interfejsu dla Przesyłanie danych ", Strona 150](#page-149-0)

### **Aktywacja funkcji przełączenia**

Aby móc obsługiwać funkcję przy użyciu funkcji przełączenia, masz możliwość przypisywania cyfrowych wejść do różnych akcji.

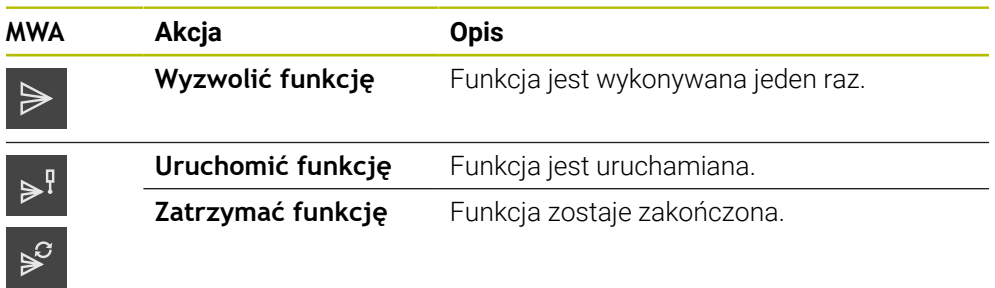

- W dialogu **Wydaw.wartości pom.** przesuwać palcem z prawej do lewej strony na ekranie dotykowym
- Przypisanie cyfrowego wejścia dla pożądanej funkcji

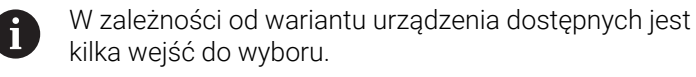

#### **Polecenia zdalnego sterowania aktywować**

Aby móc obsługiwać funkcję przy użyciu poleceń zdalnego sterowania, masz możliwość aktywacji poleceń. Możesz stosować polecenia standardowe bądź własne polecenia.

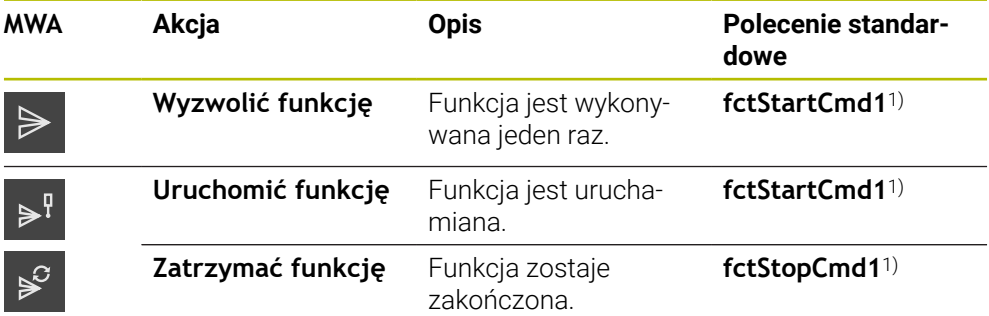

- 1) Numeracja jest sukcesywnie zwiększana.
	- W dialogu **Wydaw.wartości pom.** przesuwać dwukrotnie z prawej do lewej strony na ekranie dotykowym

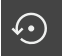

- Kliknąć na **Polecenie ustaw na wartości standardowe** lub
- Kliknąć w polu wprowadzenia i podać własne polecenie

### <span id="page-250-0"></span>**13.2 Przesyłanie wartości pomiarowych do komputera**

Przy pomocy funkcji do **Wydaw.wartości pom.** mogą być przesyłane odręcznie lub automatycznie wartości pomiaru do komputera.

**Warunek:** wydawanie wartości pomiaru jest skonfigurowane

**Dalsze informacie:** ["Konfigurowanie wydawania wartości pomiaru", Strona 248](#page-247-0)

#### **Manualne uruchomienie transmisji wartości pomiaru**

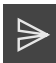

- **Przeprowadzić pomiar**
- Na **Ręczne wydawanie wartości pomiaru** kliknąć
- Wartości pomiarowe są jednorazowo wysyłane do komputera

#### **Aktywowanie wyzwalanego przez sondę wydawania wartości pomiaru**

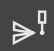

- Na **Wyzwalane przez sondę wydawanie wartości pomiaru** kliknąć
- Zielony symbol wskazuje, iż funkcja jest aktywna
- **Przeprowadzić pomiar**
- Przy każdym odchyleniu trzpienia wartości pomiaru są przesyłane do komputera
- Aby dezaktywować funkcję, ponownie kliknąć na element funkcyjny **Wyzwalane przez sondę wydawanie wartości pomiaru**

#### **Aktywowane nieprzerwanego wydawania wartości pomiaru**

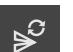

 $\mathbf{f}$ 

- Na **Nieprzerwane wydawanie wartości pomiaru** kliknąć
- Zielony symbol wskazuje, iż funkcja jest aktywna
- **Przeprowadzić pomiar**
- Wartości pomiarowe są wysyłane w regularnym interwale czasu do komputera
- Aby dezaktywować funkcję, ponownie kliknąć na element funkcyjny **Nieprzerwane wydawanie wartości pomiaru**

Dodatkowo może być aktywowane automatyczne przesyłanie danych dla każdej funkcji pomiaru oddzielnie.

**Dalsze informacje:** ["Konfigurowanie funkcji próbkowania", Strona 215](#page-214-0)
## **14 Uruchomienie zdalnego dostępu**

## **14.1 Uruchomić zdalny dostęp przy użyciu REST**

#### <span id="page-252-0"></span>**Warunki:**

Urządzenie jest połączone poprzez Ethernet z siecią firmową

■ Transmisja danych z REST jest włączona w ustawieniach

**Dalsze informacje:** ["Aktywacja interfejsu dla Przesyłanie danych ", Strona 150](#page-149-0)

#### **Uruchomienie zdalnego dostępu**

Po podaniu adresu IP i portu uzyskujesz dostęp do urządzenia z terminalu zdalnego.

- Adres IP urządzenia należy odczytać w ustawieniach
- ▶ Port może być także odczytany w ustawieniach
- W jednostce zdalnej http:://IPAdresse:Port/GC/Kommando wpisać w przeglądarce

## **14.2 Uruchomić zdalny dostęp przy użyciu MQTT**

#### **Warunki:**

- Urządzenie jest połączone poprzez Ethernet z siecią firmową
- Transmisja danych z MQTT jest włączona w ustawieniach

**Dalsze informacje:** ["Aktywacja interfejsu dla Przesyłanie danych ", Strona 150](#page-149-0)

#### **Uruchomienie zdalnego dostępu**

Po podaniu adresu brokera i portu uzyskujesz dostęp do urządzenia przy użyciu brokera z terminalu zdalnego.

- Adres IP brokera należy odczytać w ustawieniach
- ▶ Port może być także odczytany w ustawieniach
- W jednostce zdalnej wpisać wiadomość zawierającą odpowiedni topic, np. topic GC/zeroC i message 1, aby wyzerować pierwszą oś

## **14.3 Uruchomienie zdalnego dostępu przy użyciu RS-232**

#### **Warunki:**

- Urządzenie jest połączone poprzez adapter RS-232 z terminalem zdalnym
- Na komputerze zainstalowane jest oprogramowanie odbiorcze
- Transmisja danych z RS-232 jest włączona w ustawieniach i zdefiniowana

**Dalsze informacje:** ["Aktywacja interfejsu dla Przesyłanie danych ", Strona 150](#page-149-0)

#### **Uruchomienie zdalnego dostępu**

W przypadku transmisji z RS-232 możesz przy użyciu niewielkich plików tekstowych wysyłać polecenia zdalne.

- ► Na terminalu zdalnym wybrać te same ustawienia portu jak i na urządzeniu
- Wprowadzić polecenie zdalnego dostępu
- W zależności od oprogramowania, np. poprzez Send File wysłać do urządzenia

**15**

**Co zrobić, jeśli....**

### **15.1 Przegląd**

W tym rozdziale zostają opisane przyczyny zakłóceń funkcjonalności urządzenia i środki dla ich usuwania.

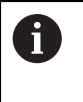

Rozdział ["Ogólne funkcje obsługi"](#page-18-0) musi zostać przeczytany i zrozumiany, zanim zostaną wykonane poniżej opisane czynności.

**Dalsze informacje:** ["Ogólne funkcje obsługi", Strona 19](#page-18-0)

## **15.2 Eksportowanie plików logging**

Po wystąpieniu nieprawidłowości w działaniu urządzenia pliki dziennika (logging) dla HEIDENHAIN mogą ułatwić rozwiązywanie problemów. W tym celu należy zaraz po ponownym włączeniu urządzenia eksportować pliki dziennika (logging).

#### **Eksport do podłączonej pamięci masowej USB**

Warunek: pamięć masowa USB jest podłączona.

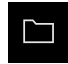

- W menu głównym kliknąć na **Menedżer plików** .
- W lokalizacji pamięci **Internal** kliknąć na **System**
- Folder **Logging** przeciągnąć w prawo
- Wyświetlane są elementy obsługi

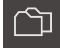

- Na **Kopiuj do** kliknąć
- W dialogu wybrać pożądaną lokalizację w pamięci podłączonej pamięci USB
- Na **Wybrać** kliknąć
- > Folder zostaje skopiowany

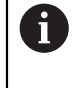

Należy przesłać ten folder na adres **service.ms-support@heidenhain.de**. Oprócz tego należy podać typ urządzenia i używaną wersję oprogramowania.

#### **15.3 Awaria systemu lub przerwa w zasilaniu**

Dane systemu operacyjnego mogą być uszkodzone w następujących przypadkach:

- Awaria systemu lub przerwa w zasilaniu
- Wyłączenie urządzenia bez zamknięcie systemu operacyjnego

W przypadku uszkodzenia oprogramowania firmowego urządzenie uruchamia Recovery System, pokazujący na ekranie krótką instrukcję.

Przy odtwarzaniu Recovery System nadpisuje uszkodzone oprogramowanie firmowe nowym firmware, zachowanym uprzednio na nośniku pamięci masowej USB. Przy tej operacji ustawienia urządzenia są usuwane.

## **15.3.1 Odtworzenie oprogramowania firmowego**

- ▶ Na komputerze na nośniku pamięci USB (format FAT32) utworzyć katalog "heidenhain"
- W folderze "heidenhain" utworzyć folder "update"
- Nowe oprogramowanie firmowe skopiować do foldera "update"
- Zmiana nazwy oprogramowania firmowego na "recovery.dro"
- **Urządzenie wyłączyć**
- ▶ Podłączyć pamięć masową USB do portu w urządzeniu
- Włączenie urządzenia
- Urządzenie uruchamia Recovery System
- Nośnik pamięci USB zostaje automatycznie rozpoznany
- Oprogramowanie firmowe jest automatycznie instalowane
- Po udanej aktualizacji nazwa oprogramowania firmowego zostaje zmieniona na "recovery.dro.[yyyy.mm.dd.hh.mm]" .
- Po zakończeniu instalowania na nowo uruchomić urządzenie
- Urządzenie jest uruchamiane z ustawieniami fabrycznymi

## **15.3.2 Odtworzyć konfigurację**

Poprzez nowe zainstalowanie oprogramowania firmowego urządzenie powraca na ustawienia firmowe. Tym samym ustawienia włącznie z wartościami korekcji błędów i aktywnymi opcjami software są skasowane.

Aby odtworzyć ustawienia, należy albo dokonać nowego konfigurowania ustawień w urządzeniu albo zachowane uprzednio ustawienia odtworzyć w urządzeniu.

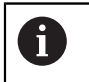

Opcje software, które były aktywowane przy zabezpieczaniu ustawień, należy aktywować przed odtworzeniem konfiguracji.

Aktywowanie opcji software

**Dalsze informacje:** ["Opcje software aktywować", Strona 78](#page-77-0)

▶ Odtwarzanie ustawień **Dalsze informacje:** ["Odtworzyć konfigurację", Strona 188](#page-187-0)

## **15.4 Usterki**

<span id="page-255-0"></span>W przypadku usterek lub nieprawidłowości podczas pracy, nie zawartych w poniższej tabeli "Usuwanie usterek", należy zapoznać się z dokumentacją producenta obrabiarki lub skontaktować się z biurem serwisowym HEIDENHAIN.

## **15.4.1 Usuwanie usterek**

Następujące kroki dla usuwania zakłóceń i usterek mogą być  $\mathbf i$ przeprowadzane tylko przez nazwany w tabeli wykwalifikowany personel. **Dalsze informacie:** "Kwalifikacie personelu", Strona 16

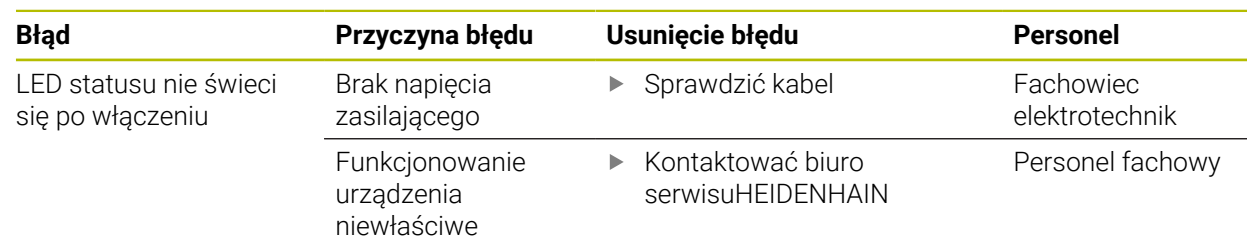

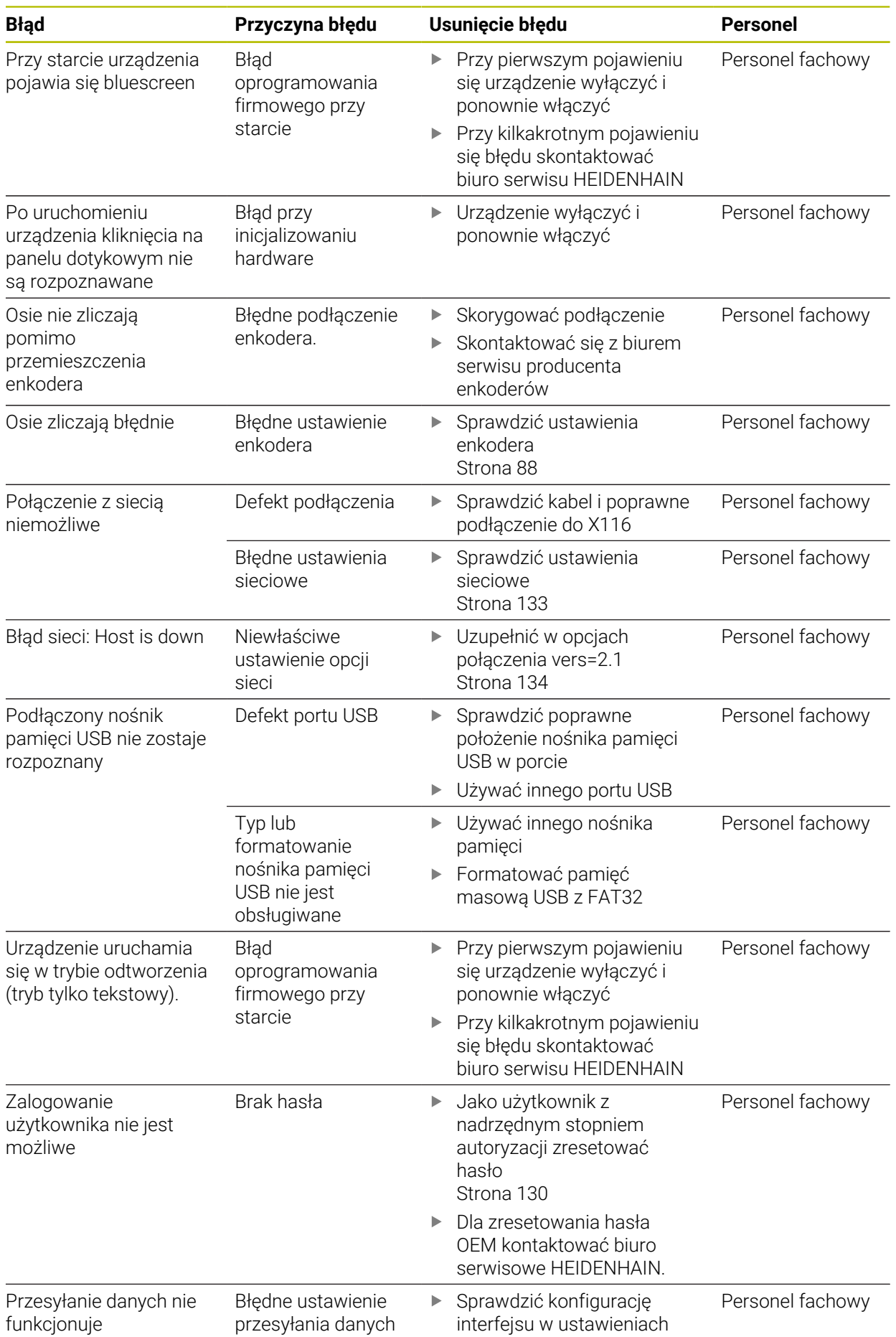

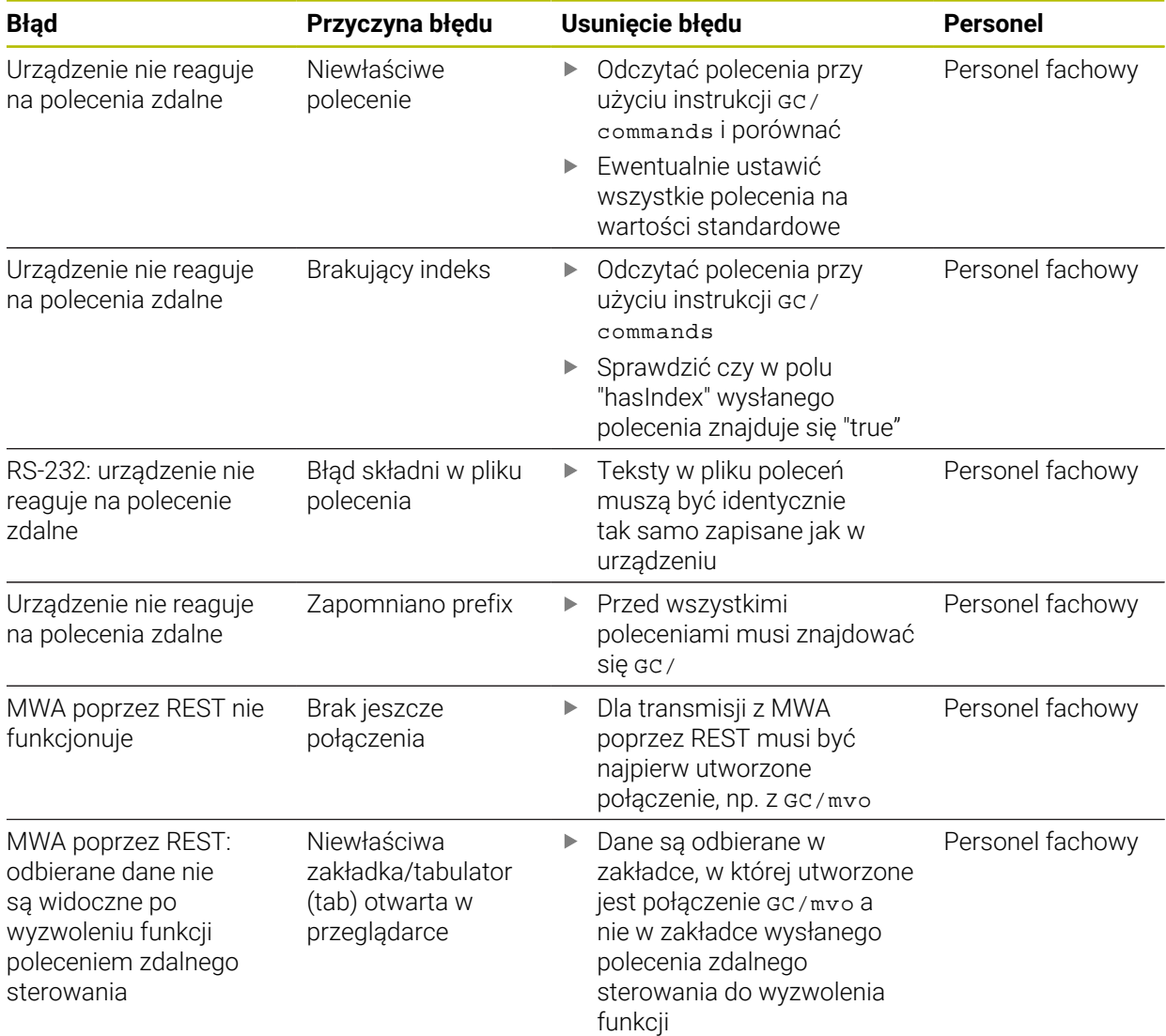

**A**

## **IV Indeks**

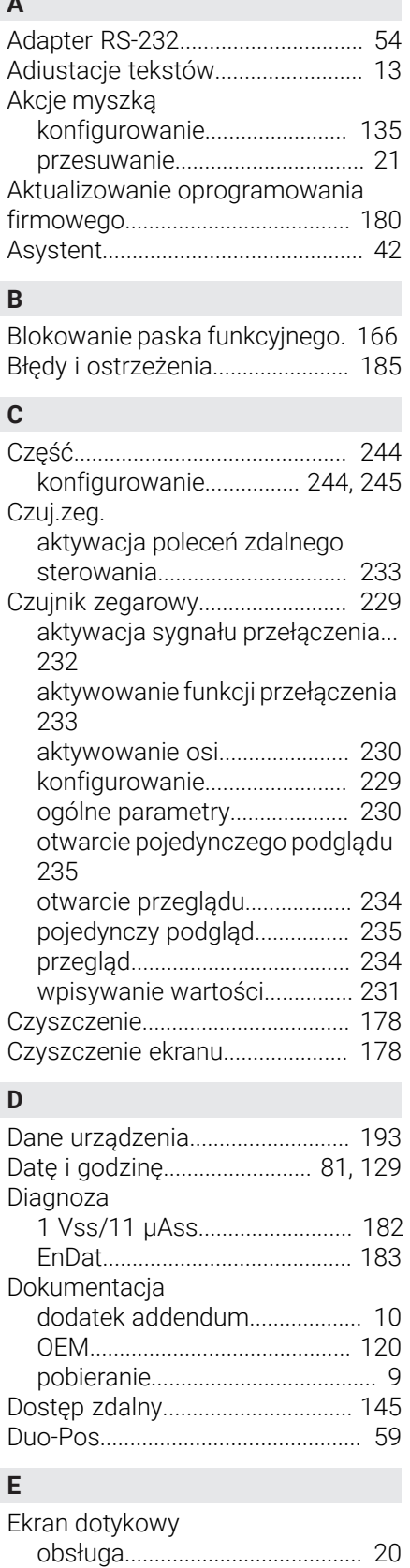

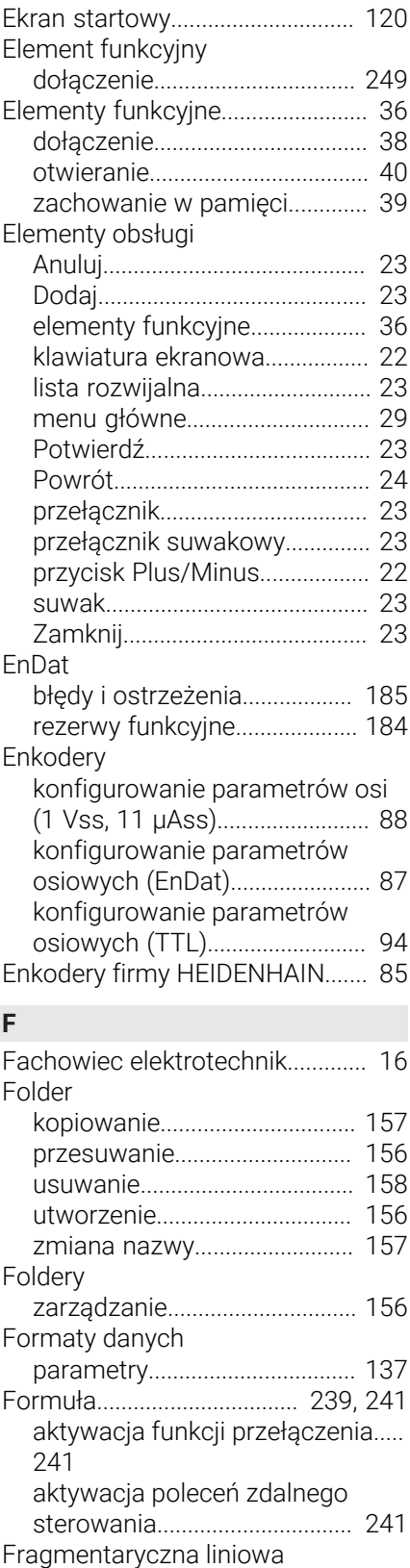

[kompensacja błędów \(SLEC\).](#page-99-0).... [100](#page-99-0)

[wyświetlacz osi](#page-239-0)........................ [240](#page-239-0)

[kliknięcie](#page-19-1)...................................... [20](#page-19-1)

Funkcja Formuła

**G** Gesty

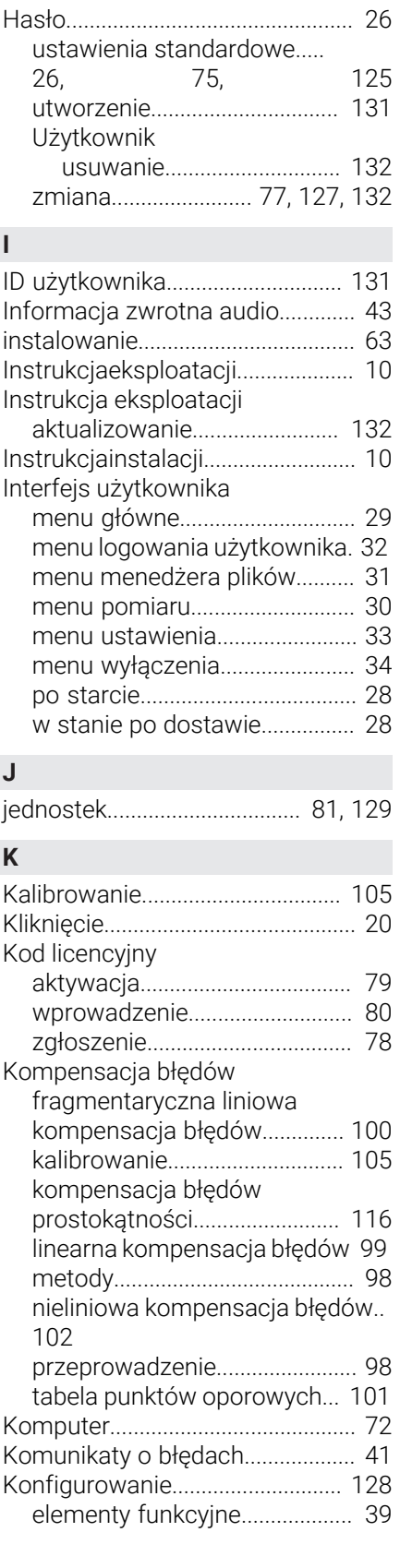

[obsługa.](#page-19-2)....................................... [20](#page-19-2) [przeciąganie](#page-20-1)................................ [21](#page-20-1) [przesuwanie.](#page-20-0)............................... [21](#page-20-0) [trzymanie.](#page-20-2).................................... [21](#page-20-2)

**H**

Ekran dotykowy(touchscreen)

[konfigurowanie.](#page-134-0)....................... [135](#page-134-0)

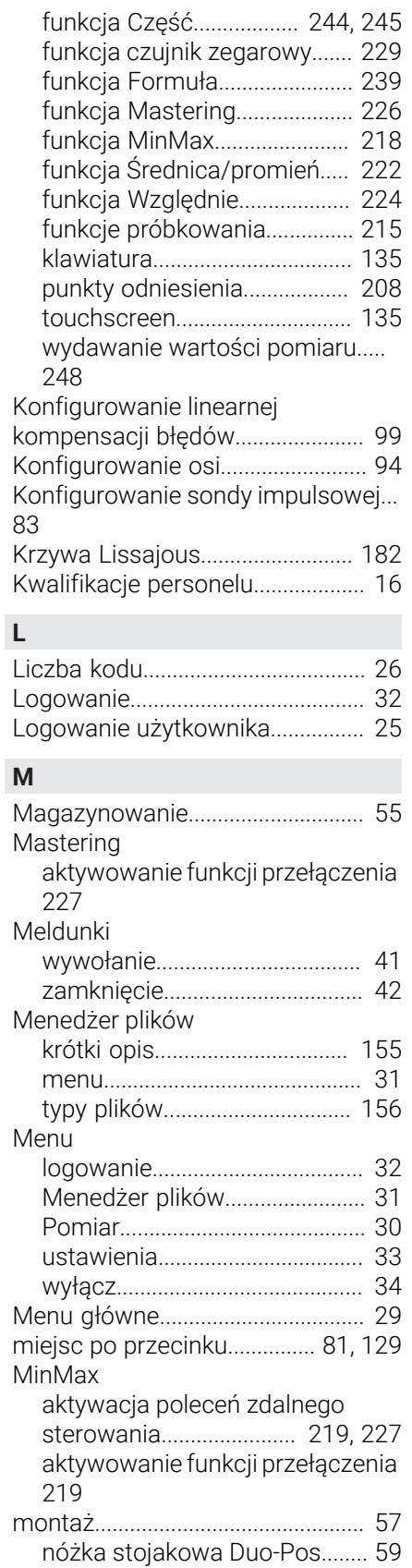

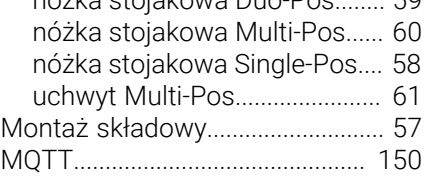

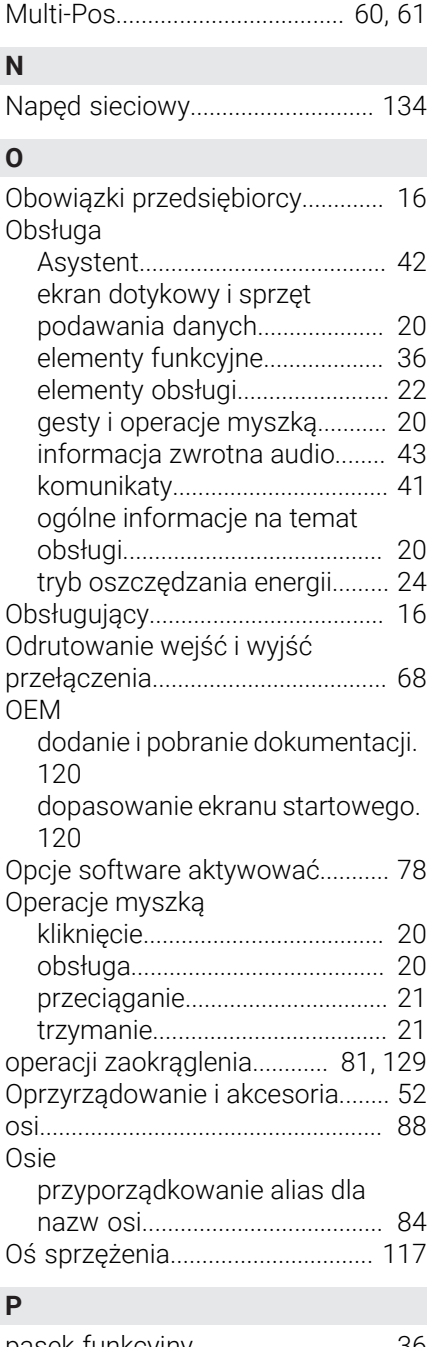

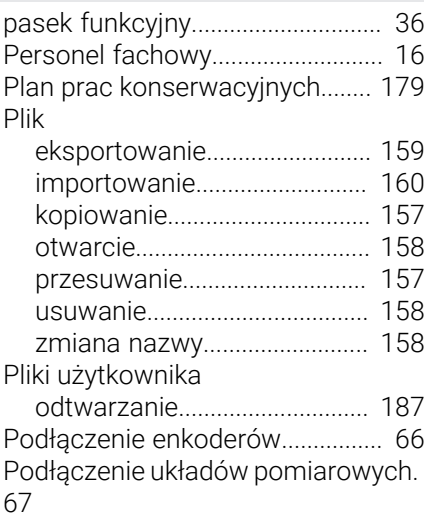

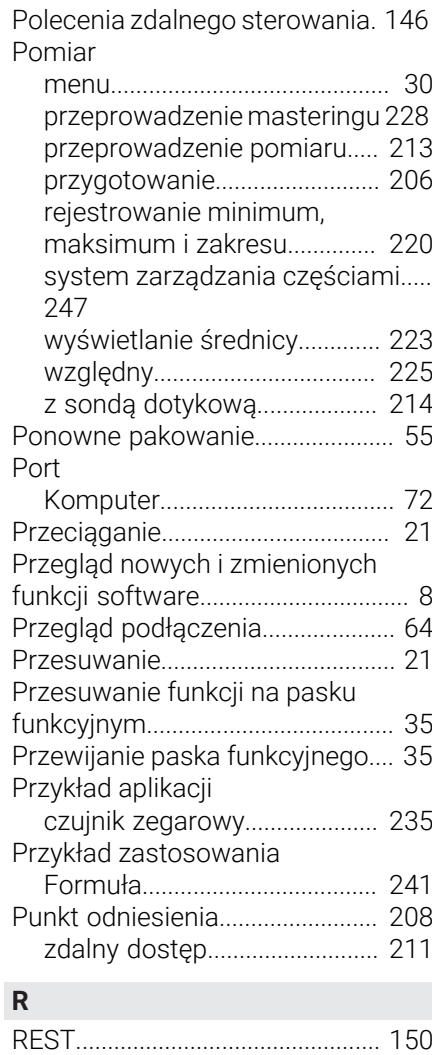

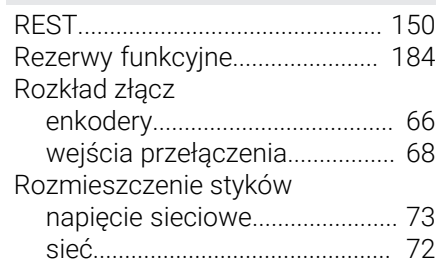

[RS-232](#page-134-1)............................................ [135](#page-134-1)

#### **S**

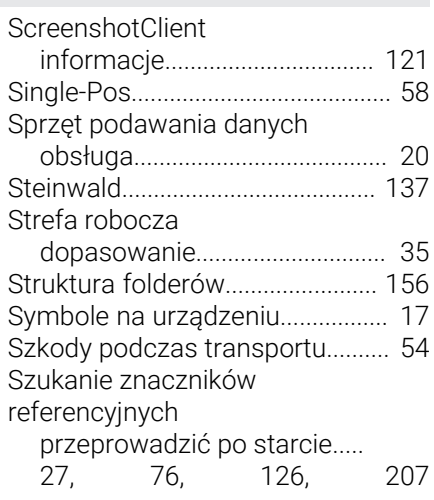

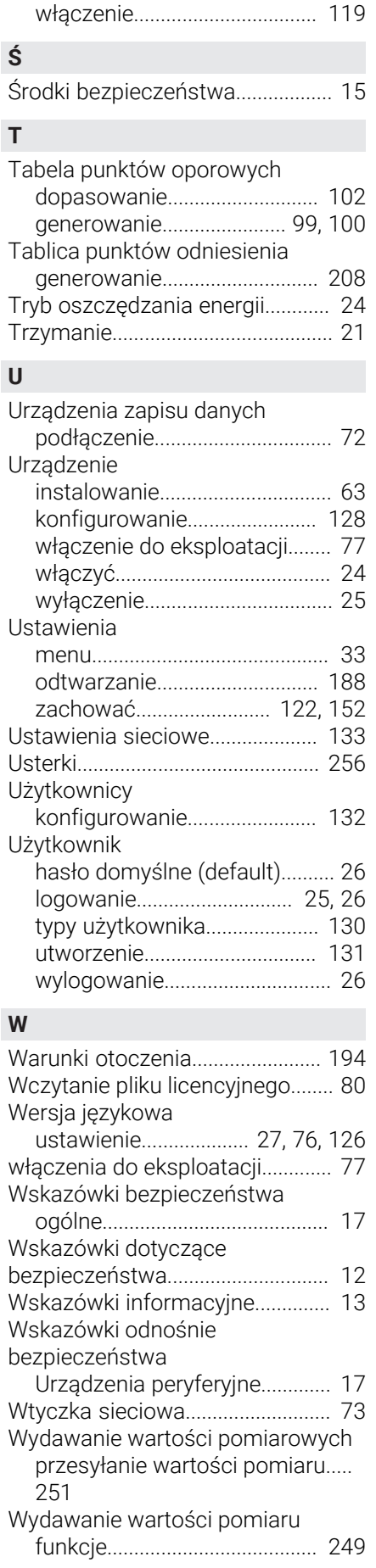

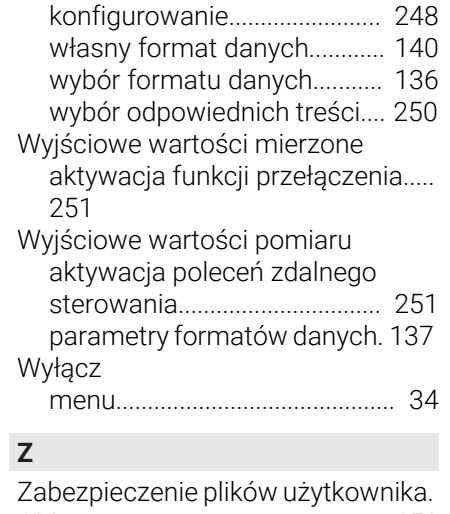

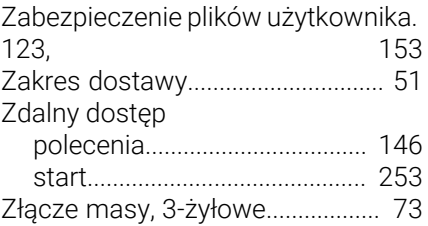

## **V Spis ilustracji**

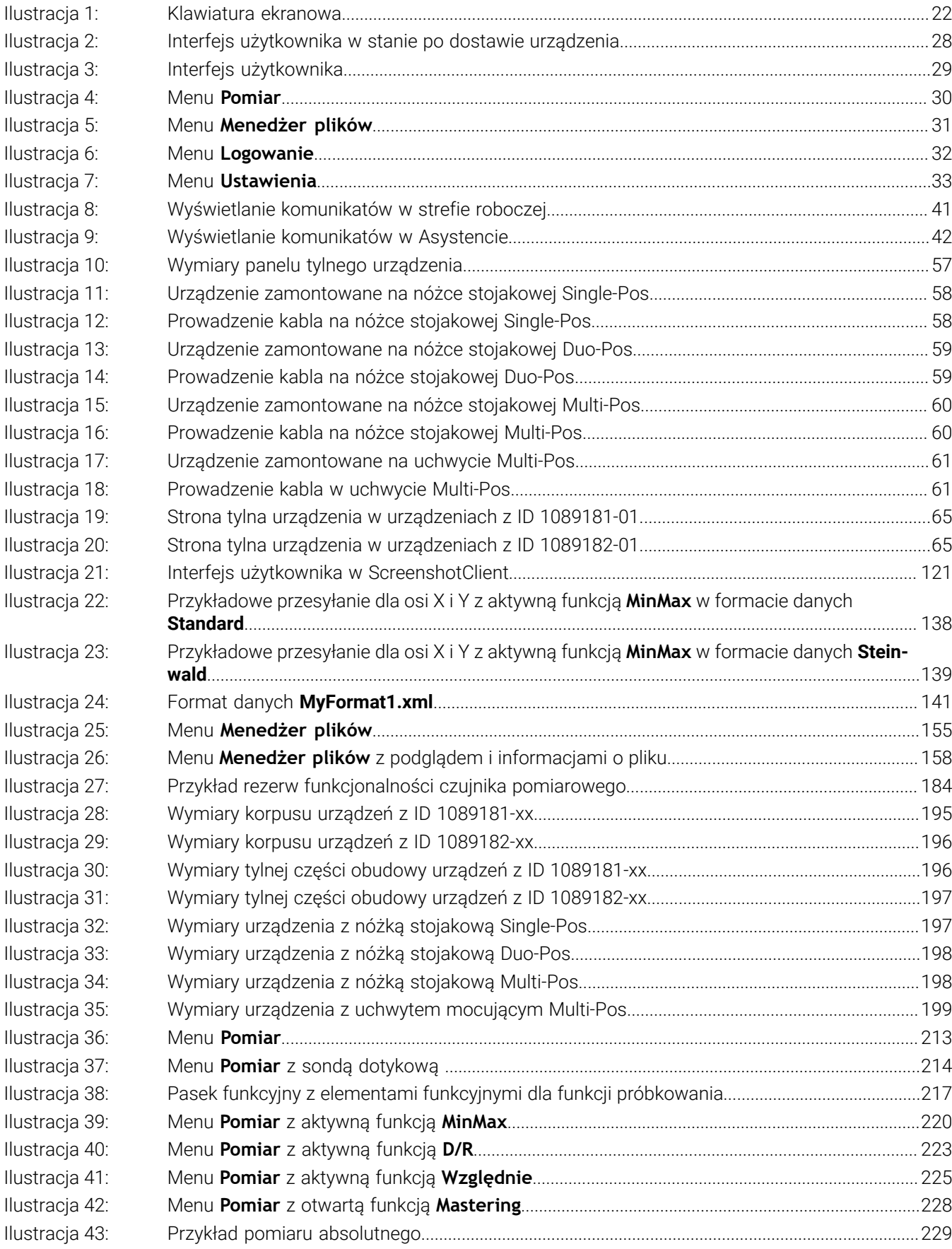

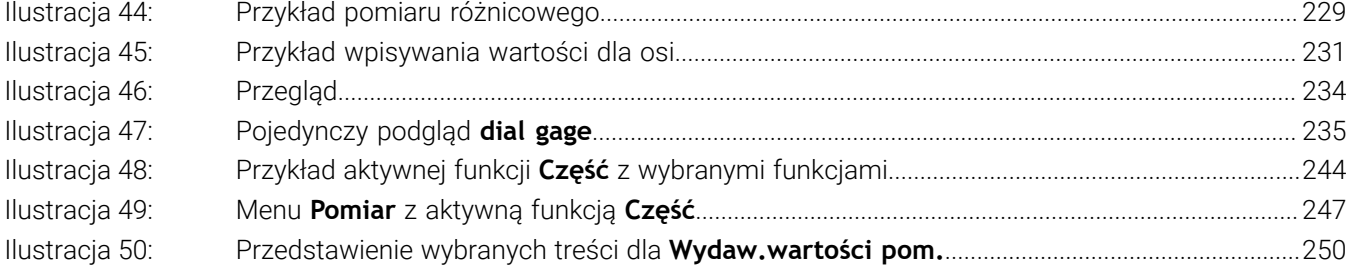

# **HEIDENHAIN**

**DR. JOHANNES HEIDENHAIN GmbH** Dr.-Johannes-Heidenhain-Straße 5 **83301 Traunreut, Germany** <sup>**<sup>2</sup>** +49 8669 31-0</sup>  $FAX$  +49 8669 32-5061 info@heidenhain.de

**Technical support EAXI** +49 8669 32-1000 **Measuring systems** <sup>®</sup> +49 8669 31-3104 service.ms-support@heidenhain.de **NC support**  $\qquad \qquad \textcircled{2} \quad +49\,8669\,31-3101$  service.nc-support@heidenhain.de **NC programming** <sup>**a**</sup> +49 8669 31-3103 service.nc-pgm@heidenhain.de **PLC programming** <sup>**e** +49 8669 31-3102</sup> service.plc@heidenhain.de **APP programming** <sup>**@** +49 8669 31-3106</sup> service.app@heidenhain.de

**www.heidenhain.com**